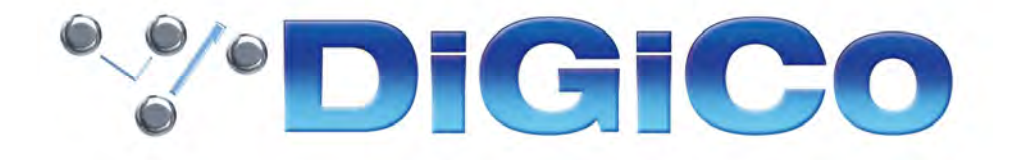

# SD & Quantum ソフトウェア リファレンスマニュアル

 $E$ 版 - 2022年2月 - V1528+

#### Copyright © 2022 Digico UK Ltd

#### **All rights reserved.**

本書のいかなる部分も、いかなる形態や方法によっても、Digico UK Ltd の書面による許可なく複製、送信、複写、検索システムに保存、 あるいはいかなる言語に翻訳することを禁じます。本書の内容は予告なく変更されることがあり、販売会社側の義務を表すものではありま せん。Digico UK Ltd は、本書に含まれる情報または誤りの使用によって生じるいかなる損失や損害についても責任を負いません。

SD および Quantum 製品の修理・点検は全て Digico UK Ltd または正規輸入販売店が行う必要があります。Digico UK Ltd は、権限のない者 による点検、保守、または修理に起因するいかなる損失や損害についても責任を負うことはできません。

# ソフトウェア・ライセンスについて

製品の許可用途および禁止用途は、SD および Quantum 製品に含まれる Digico UK Ltd とのライセンス契約によって定められます。全部ま たは一部を問わず、Digico UK Ltd ソフトウェアを印刷物または他のストレージ・システムや検索システムの形で許可なく複製または使用 することを禁じます。

# ライセンスと商標について

SD および Quantum のロゴおよび名称は Digico UK Ltd の商標です。Digico UK Ltd ロゴは Digico UK Ltd の登録商標です。Microsoft は Microsoft Corp.の登録商標です。Windows は Microsoft Corp.の商標です。

Digico (UK) Ltd Unit 10 Silverglade Business Park Leatherhead Road **Chessington** Surrey KT9 2QL England 電話番号:+44 (0)1372 845600 Fax:+44 (0)1372 845656 電子メール:sales@digiconsoles.com URL:http://www.digico.biz

# 版および発行日:**E** 版 - **2022** 年 **2** 月 ‐ **V1528+**

## 重要:開始前にお読みください

#### ▼システム・オペレーティング・ファームウェア

DiGiCO 製品の機能は、実行するファームウェア(オペレーティング・ソフトウェア)により決まります。ファームウェアは、新しい機能の 追加や改善のため、定期的に更新されます。

※DiGiCo(https://digico.biz/)の各製品サイトを参照し、最新のファームウェアをご確認ください。

#### ▼ソフトウェア使用許諾契約

本契約は DiGiCo 社とお客様との間での DiGiCo 社製ソフトウェア(コンピューターソフトウェア、マニュアルなどの関連書類および電子文 書、並びにそれらのアップデート、アップグレード版を含み、以下「許諾ソフトウェア」と定義します)の使用権の許諾に関する条件を定 めるものです。

許諾ソフトウェアをご使用いただく前に DiGiCo 社のホームページ (https://digico.biz/legal/eula/)に記載された EULA (End User Licence Agreement)をお読みください。お客様による許諾ソフトウェアの使用開始をもって、本契約にご同意いただいたものとなります。

#### ●免責事項

・許諾ソフトウェアおよび関連ソフトウェアによる生成物が、直接または間接的に損害を生じたとしても、DiGiCo 社およびヒビノイン ターサウンド株式会社は一切の責任を負いません。さらに、許諾ソフトウェアを使用した結果の影響に関しても、一切の責任を負わないも のとします。

・DiGiCo 社およびヒビノインターサウンド株式会社は許諾ソフトウェアの使用または使用不能によって生じたあらゆる損害について、い かなる責任も負いません。

・DiGiCo 社およびヒビノインターサウンド株式会社は許諾ソフトウェアについてのサポート、あらゆる種類の保証、障害の修正やバー ジョンアップの継続等のいかなる義務も負いません。

#### ▼詳細情報

詳細情報、技術情報は、DiGiCo(https://digico.biz/)の web サイトを参照してください。 製品ごとに関係する資料が掲載されています。

# 目次

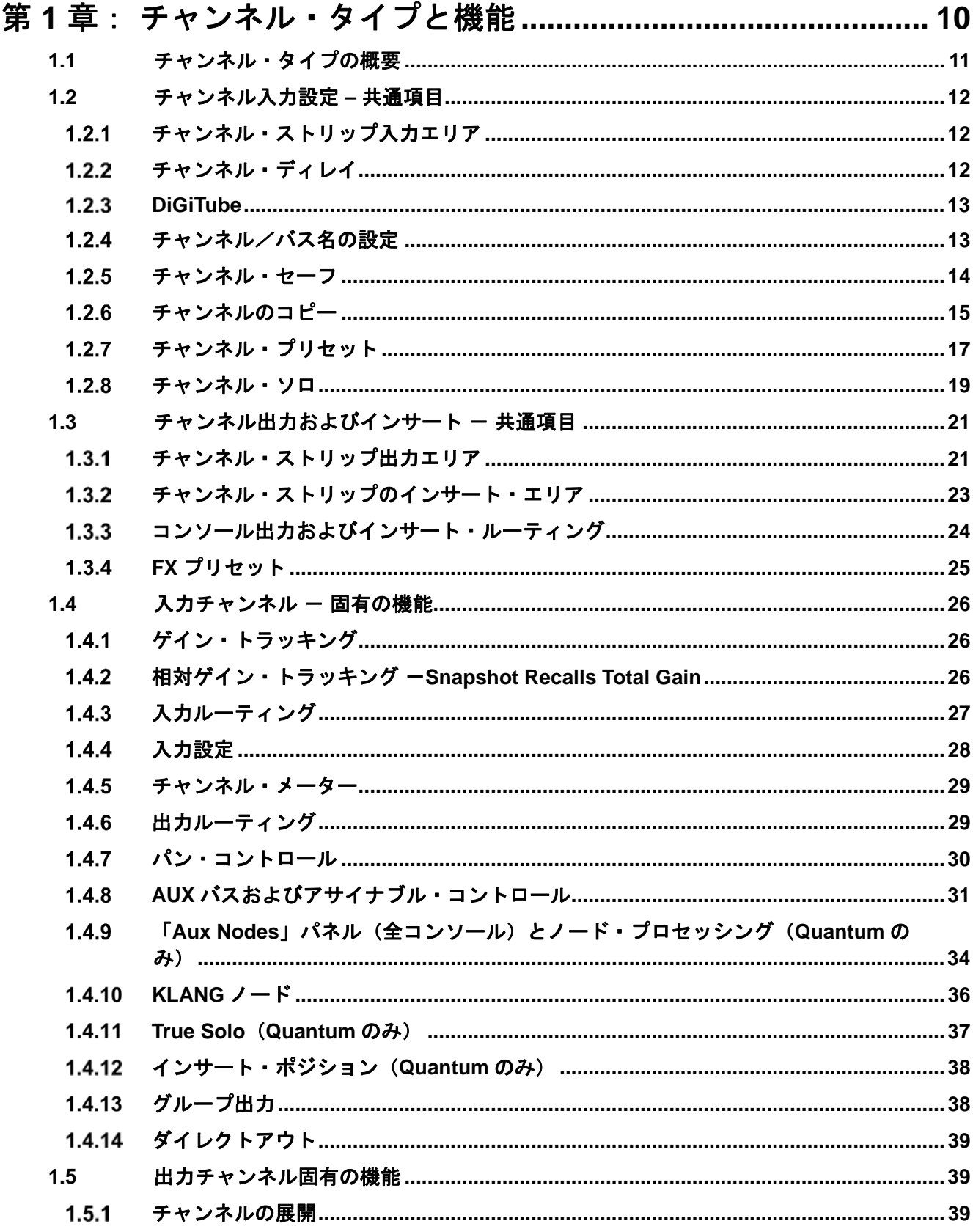

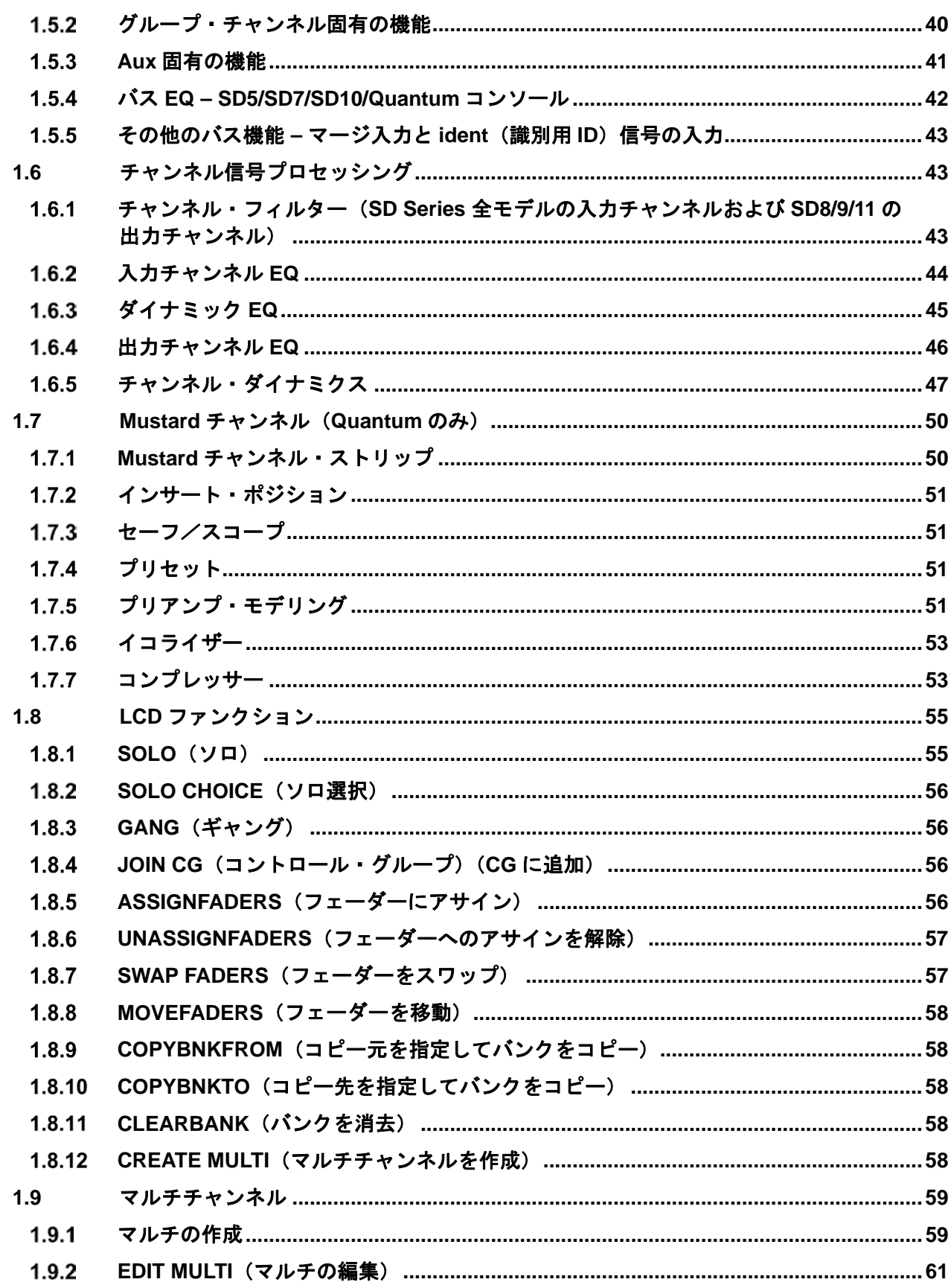

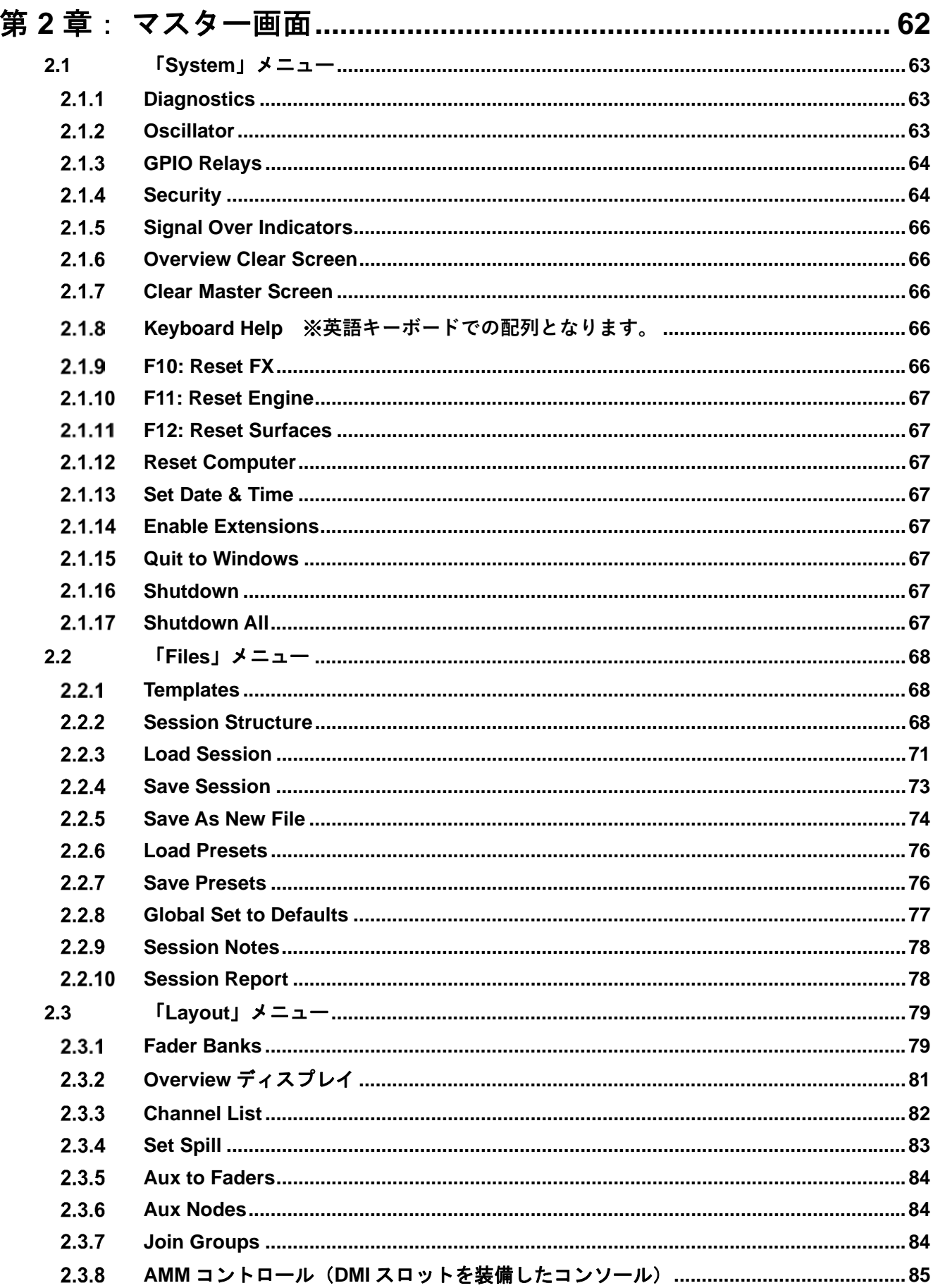

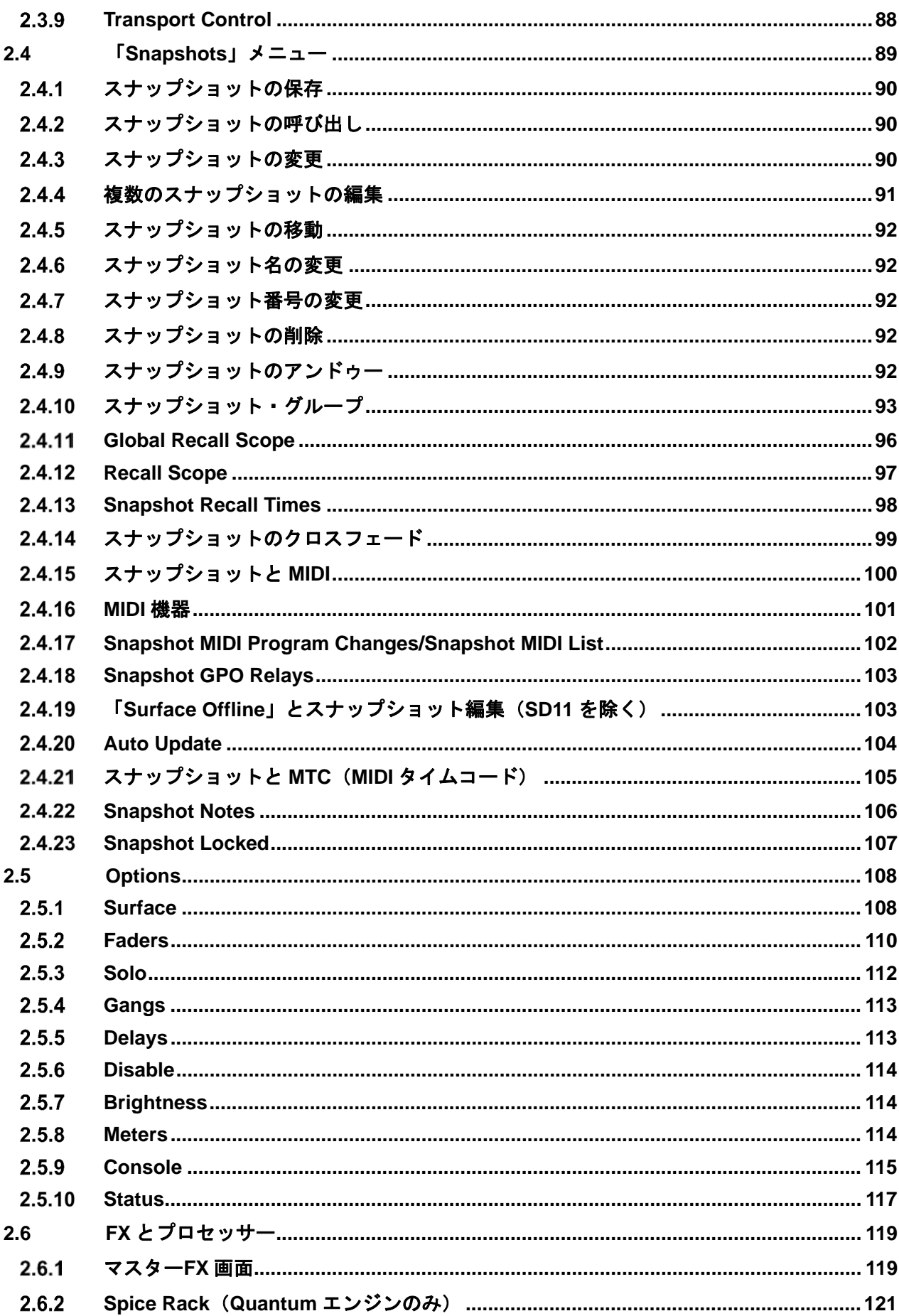

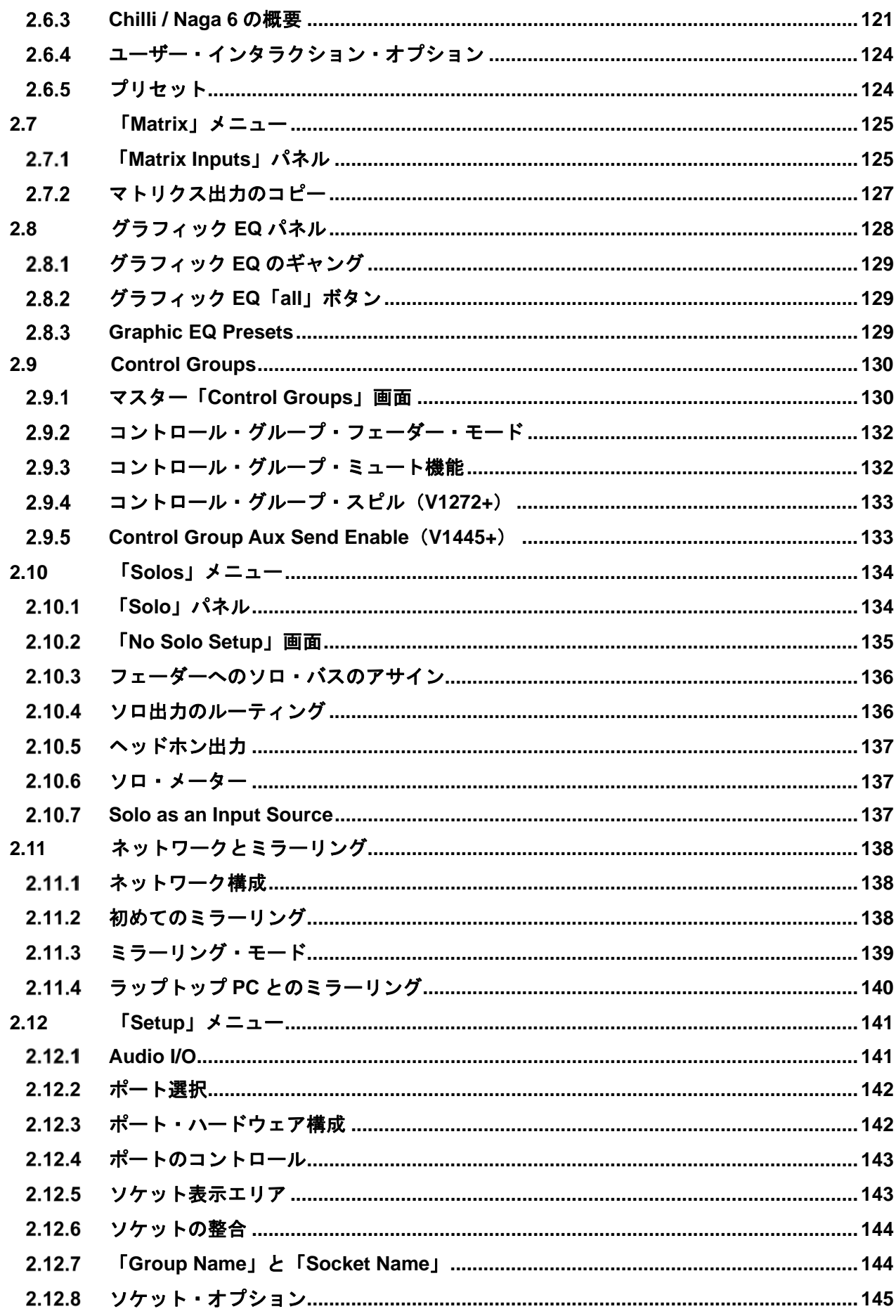

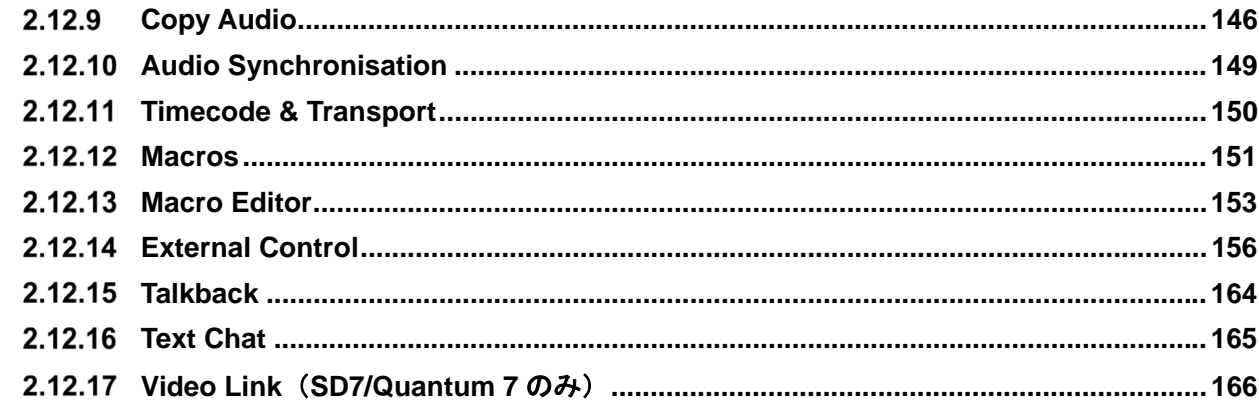

# 第3章: 接続と複数のコンソールの セットアップ ...................... 167

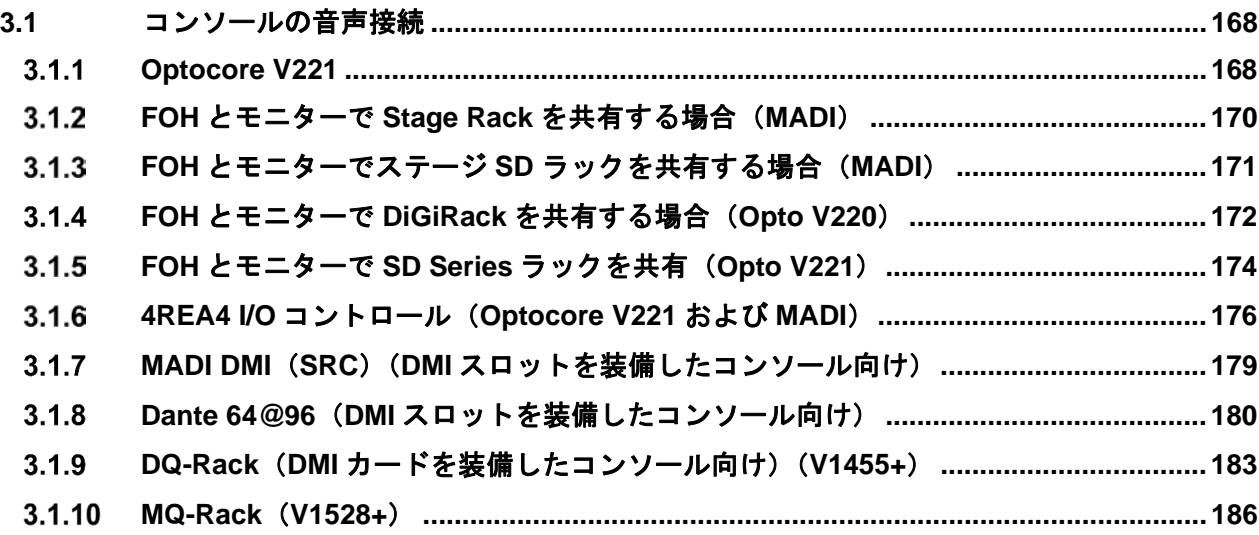

# 第 **1** 章:チャンネル・タイプと機能

# **1.1** チャンネル・タイプの概要

この章では、SD チャンネル・ストリップに搭載された全ての機能について説明します。第 2 章と第 3 章 では入出力チャンネルの共通要素について、第 4 章と第 5 章では各チャンネル・タイプ固有の機能につい て説明します。図 1 にチャンネル・ストリップ、図 2 にチャンネルの「**Setup**」画面を示します。

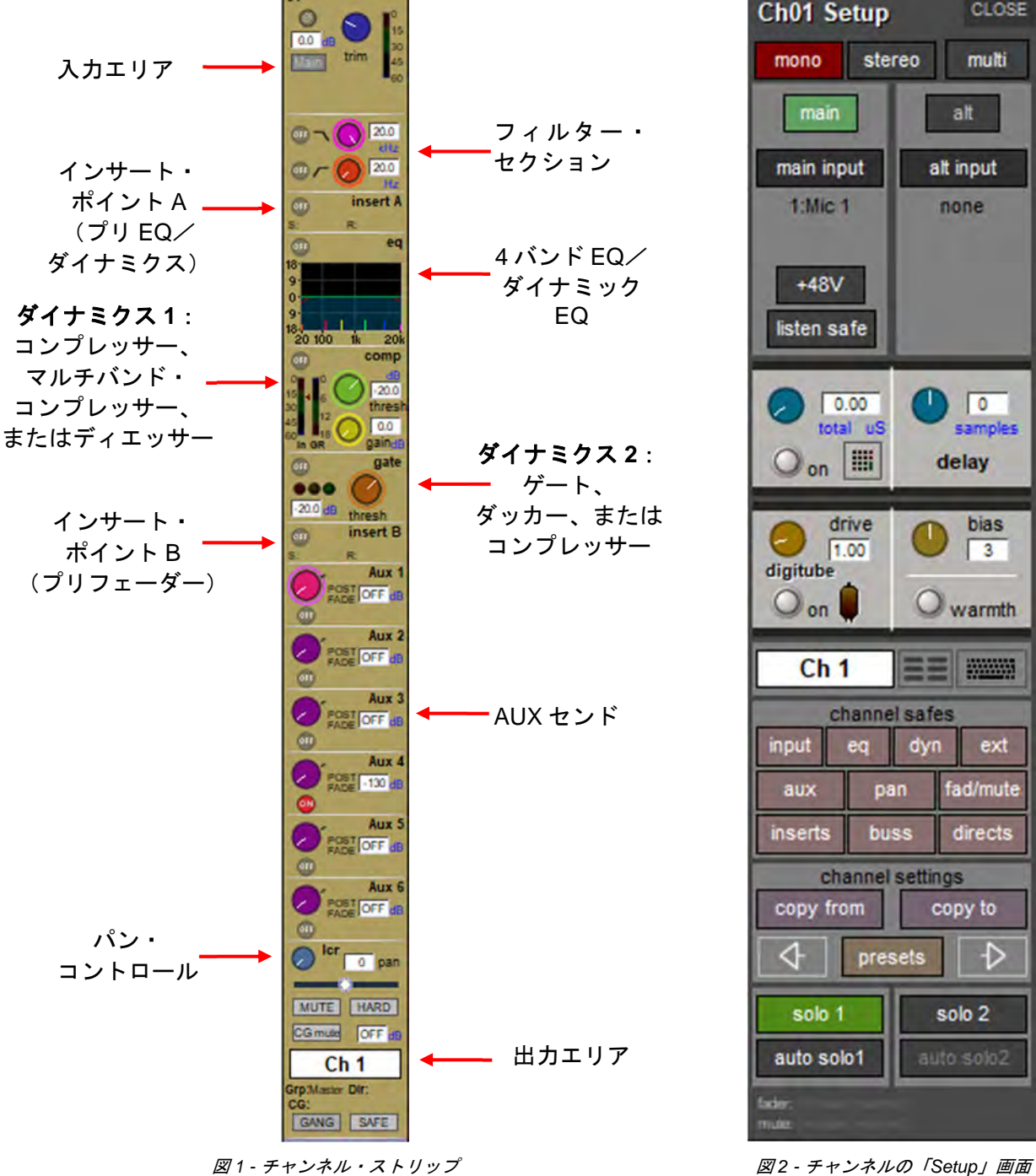

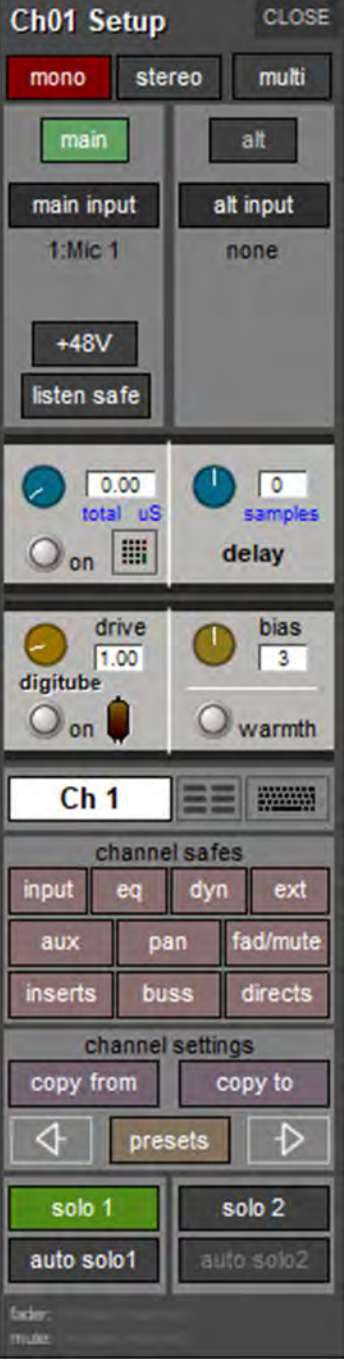

# **1.2** チャンネル入力設定 **–** 共通項目

## 1.2.1 チャンネル・ストリップ入力エリア

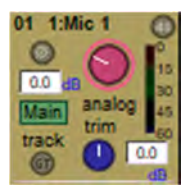

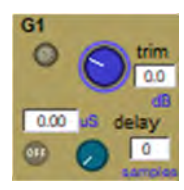

入力セクションはチャンネル・ストリップの最上部にあり、各入力チャンネルのデジタル・トリムと極性 スイッチが表示されています。

また、入力ルーティングに応じて、「Main/Alt」入力選択と入力メーターのほか、アナログ・ゲイン、ゲイ ン・トラッキング、ファンタム電源も表示されています。出力チャンネルにはチャンネル・ディレイが表 示されています。

※ *Alt* 入力は、*Main* 入力とは別のデジタル・トリム値が保存されるようになりました。 この機能は、 *V1528* より前で作成されたセッションでは正常に機能しません。

その他の入力パラメーターおよびチャンネル設定は、チャンネルの「Setup」画面にあります。「Setup」 画面を表示するには、チャンネル・ストリップの最上部にあるチャンネルの入力エリアまたはフィル ター・エリアにタッチします。

大きいオンスクリーン・ロータリーは、入力チャンネルの入力ルーティング・ソケット上にリモート・プ リアンプが接続されている場合はリモート・プリアンプ・ゲイン、接続されていない場合はデジタル・ト リムを調整します。小さいオンスクリーン・ロータリーは、大きいオンスクリーン・ロータリーがゲイン を調整している場合はデジタル・トリム、出力チャンネルの場合はディレイの調整用として機能します。

大きいオンスクリーン・ロータリーは、チャンネル・ストリップのすぐ上にあるロータリー・エンコー ダーで調整するか( Quantum7/SD7/8/10 )、 ス ク リ ー ン 左 に 並 ぶ Quick Select ボタン (Quantum338/SD5/9/11/12)を使用してスクリーン下のロータリー・エンコーダーにアサインできます。 このオンスクリーン・ロータリーの選択時は、ロータリー・エンコーダーの下にあるボタンを押すと極性 が切り替わります。

小さいオンスクリーン・ロータリーは、アサイン・スクロール・ボタンを使用して選択項目を下にスク ロールすることで調整できます。このオンスクリーン・ロータリーの選択時は、ロータリー・エンコー ダーの下にあるボタンを押すと、ゲイン・トラッキングまたはディレイの ON/OFF が切り替わります。

※ 大きいチャンネル入力メーターは、アサイン・ボタンまたはスクロール・ボタンで上にスクロー ルすると表示されます(*Quantum338* ではすでに表示されています)。

#### 1.2.2 チャンネル・ディレイ

ディレイ・コントロールは、チャンネルの「Setup」画面(チャンネル・ストリップの最上部にタッチす ると開きます)にあります。左側の青または灰色のロータリーは、ディレイ量をミリ秒単位(ms)でコ ントロールできます。右側のロータリーを使用すると、サンプル単位の精度で微調整を行えます(合計の 値は左側の ms 表示に反映します)。画面上の両方のロータリーは、セットアップ・ディスプレイのこの領 域に触れることで、スクリーン下のロータリー・エンコーダーにアサインできます。

また、ディレイ・キーパッド(テンキー)を使用してディレイの値を入力することもできます。

「on」ボタンの右側にあるキーパッド・マークをタッチし、キーパッドを使用して値を入力し、「OK」を タッチします。キーパッド右側には単位の選択ボタンがあります。変更する場合は値の入力前に選択してく ださい。

※ このキーパッド画面でディレイ単位を変更すると、コンソール上のこの値の全インスタンスに影 響します。

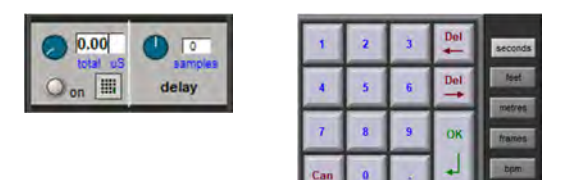

## **DiGiTube**

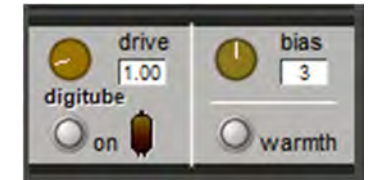

DiGiTube は、真空管アンプのノン・リニアリティをエミュレーションします。真空管の特性は、低レベ ル時ではほぼリニアですが、レベルが高くなるに従って圧縮し始めて「ソフトクリップ」が生じます。

有効にするには、チャンネルのセットアップ・ディスプレイ内の「**on**」ボタンにタッチします。

「**drive**」コントロールは、右に回すと仮想真空管の入力ゲインが上がり、音量が変わらないように出力 ゲインが自動的に下がります。インジケーターは真空管のドライブ量(つまり歪みの量)を示します。

「**bias**」コントロールは歪みの対称性を設定します。「0」では歪みは対称で、主に第二(および偶数)高 調波歪みが発生します。バイアスを高くするにつれて歪みが非対称になり、第三(および奇数)高調波歪 みが加わります。実際、「bias」によって歪みの特性をコントロールします。バイアスを低くするとソフ トになり、高くするとハードになります。

「**warmth**」warmth(ウォーム) ボタン を押すと DiGiTube がオンになり、デフォルト値の設定になり、 残りのコントロールを非表示にします (on ボタンを押すと warmth ボタンは非表示になります)。

## 1.2.4 チャンネル/バス名の設定

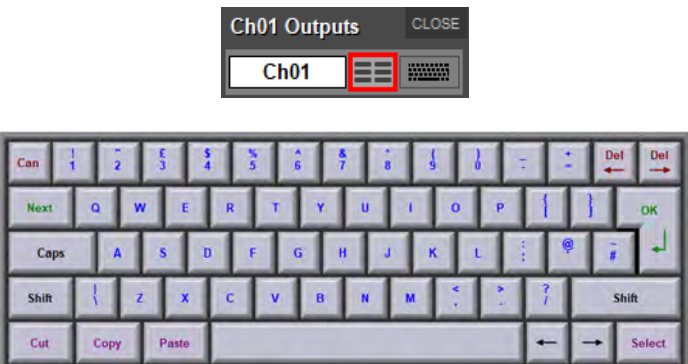

名前を編集するには、白いテキスト・ボックスまたはその右にあるキーボード・マークにタッチして、オ ンスクリーン・キーボードを表示します。

このキーボードは、チャンネル間で名前の文字を移動するためのカット/コピー/ペースト機能も備えて います。キーボード画面の右下隅にある矢印ボタンは、テキスト・ボックス内でカーソルを移動する場合 に使用します。編集が完了したら「OK」(または外部キーボードの Enter)を押します。名前を変更せず にキーボード画面を閉じるには、「Can」(または Esc)を押します。キーボード画面を次のチャンネルに 移動するには、「Next」(または外部キーボードの Tab)を押します。

「Channel Name」画面では、キーボードを使用せずに一般的な単語を素早く挿入できます。「Channel Name」画面を開くには、チャンネル名テキスト・ボックスのすぐ右にあるボタンにタッチします。いず れかの単語にタッチすると、その単語がチャンネル名テキスト・ボックスに挿入されます。さらに、同じ ようにして別の単語を追加することも可能です(単語の間は半角スペースで区切られます)。数値および L/R 識別子は画面右端の列から追加できます。テキストは、デフォルトでは小文字で入力されます。画面 最上部の「CAPS」ボタンを押すと大文字で、「Initial Cap」ボタンを押すと頭文字のみ大文字で入力でき ます。

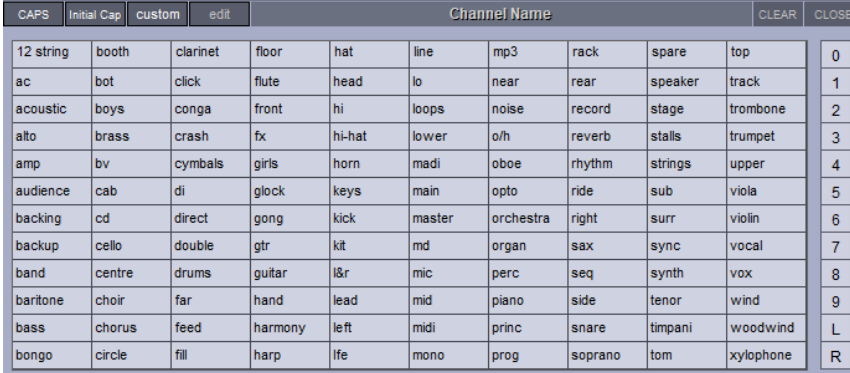

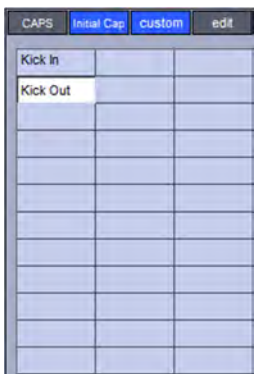

その他のよく使用する単語を追加し、「custom」ボタンにタッチすることでアクセスできます。新しい単 語をカスタム・セットに追加するには、空きスロットにタッチし、「edit」を押し、単語を入力し、「OK」 (または Enter)を押します。「Next」ボタンを押すと、現在のスロットに挿入したテキストが保存され、 キーボードがカスタム・リスト内の次のスロットに移動します。

# ※ 第 *2* 章(セクション *2.2.3*)で説明するように、「*Channel List*」画面でチャンネル名を連続編集す ることもできます。

## 1.2.5 チャンネル・セーフ

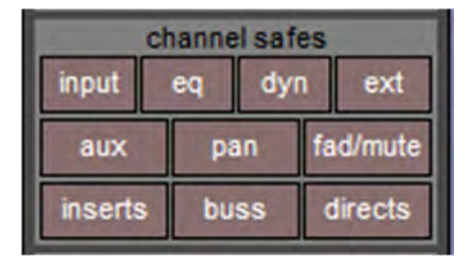

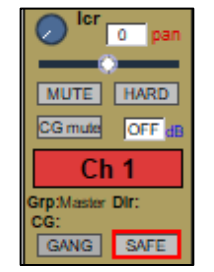

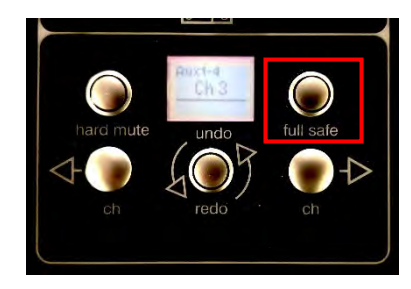

図 *3 -* チャンネル・ストリップの 「*SAFE*」ボタン

チャンネルの「Setup」画面の「channel safes」エリアでは、スナップショットを呼び出した時に変更さ れないようにするチャンネル項目を設定します。保護されている項目のボタンは、押すと赤色に変わりま す。チャンネル内に保護項目があると文字が赤色で表示されるほか、そのチャンネル名の背景色も赤色に 変わります。EQ およびダイナミクス設定の保護/保護解除は、「eq」および「dynamics」画面で行うこ ともできます。さらに、(マウスを使用して)チャンネルの最下部にある「SAFE」ボタン(図 3 の赤色の

枠で囲まれたボタン)を押すことにより、チャンネル全体の保護/保護解除を素早く行うことも可能です。 チャンネル全体が保護されている時は「SAFE」ボタンが赤く点灯します。

SD5/SD7 コンソールには、チャンネル・ストリップの最下部にあるボタンと同じ機能を持つ物理ボタン (full safe)があります。

※ チャンネル保護は、スナップショット呼び出し専用の機能であり、コピーおよびプリセット機能 からチャンネル設定を保護するものではありません。

## 1.2.6 チャンネルのコピー

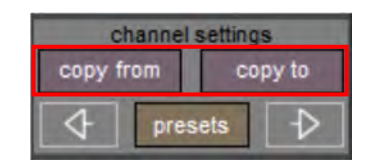

図 *4 -*チャンネル・ストリップの「*channel settings*」エリア

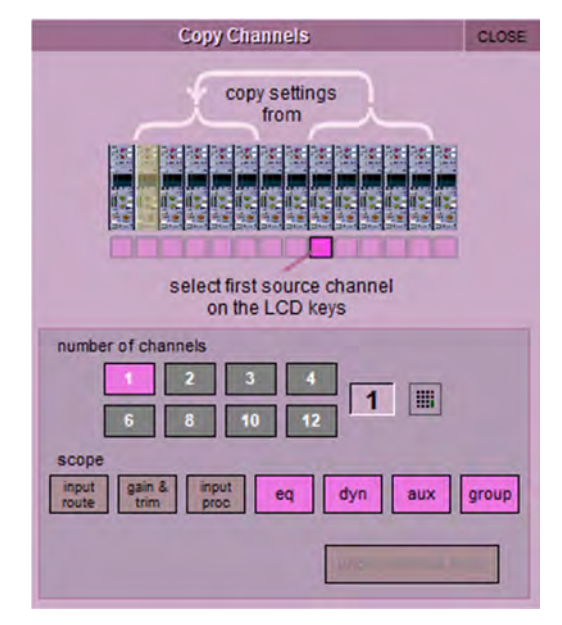

図 *5 -* 「*Copy Channels*」画面

チャンネルの「**Setup**」画面(図 2)の「**channel settings**」エリア(図 4)では、チャンネル設定をチャ ンネル間でコピーできます。左向き/右向き矢印ボタンを使用して、隣接するチャンネルにチャンネルの 「Setup」画面を移動します。「copy from」ボタンを使用すると、他のチャンネルの設定をこのチャンネ ルから右のチャンネルにコピーできます(チャンネル数が複数の場合)。

「copy from」を押すと「**Copy Channels**」画面(図 5)が開きます。画面下部の「scope」エリアのボタ ンで、コピーするチャンネル設定の範囲を選択します。コピー機能に含まれているボタンはピンクに変わ ります。コピー元チャンネルの数は、グレーの数値ボタンを選択して設定するか、テキスト・ボックスの 右にあるアイコンからキーパッドを開いて入力します。

左端のコピー元チャンネルの LCD/チャンネル選択ボタン(図 6)を押すと、チャンネル・コピーが実行 されます。複数のコピー元チャンネルを選択した場合、コピー元チャンネルから右に指定された数のチャ ンネルの設定が、コピー先チャンネル(現在のアサイン・チャンネル)から右のチャンネルにコピーされ ます。

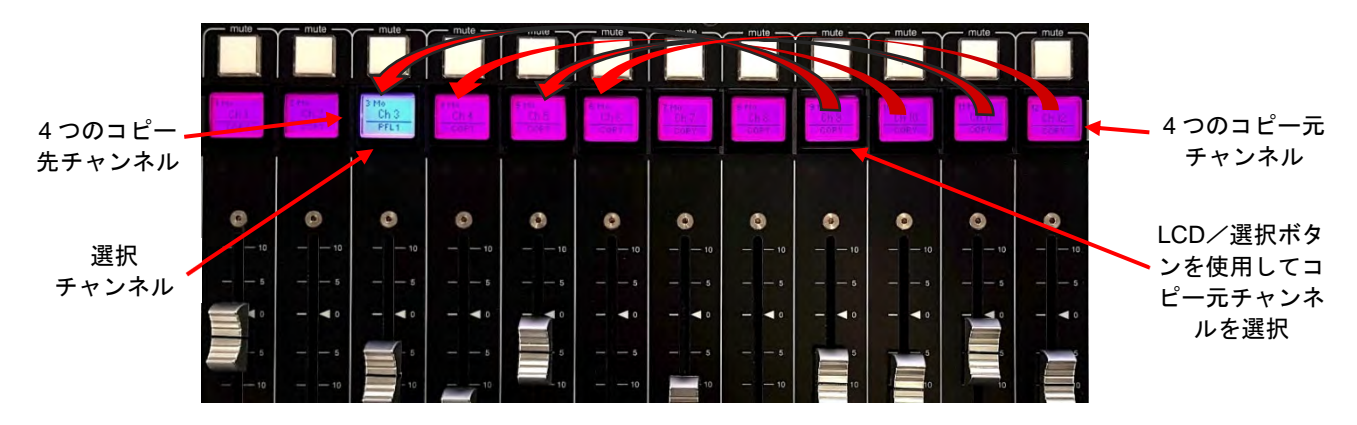

図 *6 -LCD* コピー機能

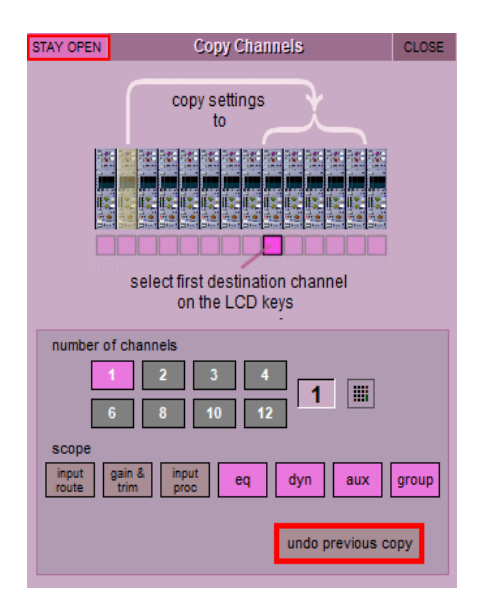

図 *7 -*「*Copy Channels*」画面

「copy to」機能を使用すると、選択チャンネルの設定を 1 つ以上のチャンネルにコピーできます。「copy to」を押すと、図 5 の「Copy Channels」画面とは少し異なる「**Copy Channels**」画面(図 7)が開きま す。この「Copy Channels」画面の左上隅には「STAY OPEN」ボタンがあります。これは、LCD 機能ま たは選択ボタンを使用してコピーを実行しても、画面が閉じずに開いた状態のままであり、選択チャンネ ルを何度も別のチャンネルにコピーできることを意味します。

「copy from」または「copy to」機能を誤って実行した場合、現在の「Copy Channels」画面の「undo previous copy」ボタンを押すと操作を取り消すことができます。

ヒント:「**copy to**」は、あるチャンネルの設定を別の複数のチャンネルにコピーする場合に使用します。 「**copy from**」は、チャンネル・グループの設定を別のチャンネル・グループにコピーする場合に使用し ます。

## 1.2.7 チャンネル・プリセット

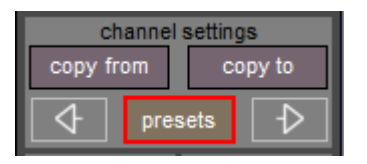

図 *8 -* チャンネル・ストリップの「*channel settings*」エリア

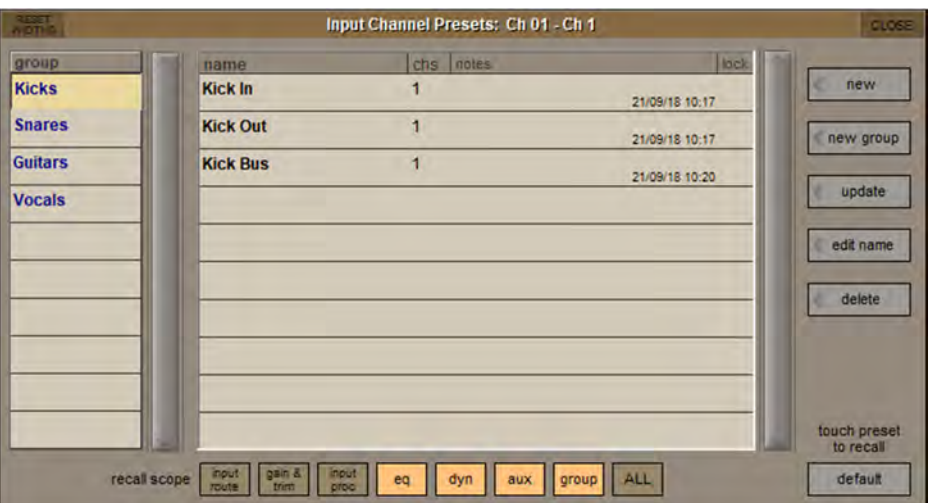

図 *9 -* プリセット画面

プリセットは、チャンネル、FX、GEQ、およびマトリクスの設定の保存・呼び出しに使用します。プリ セット画面(図 9)は、チャンネルの「Setup」画面(図 2)の「channel settings」エリア(図 8)にある 「presets」ボタンから開くことができます。

プリセット画面の左端列には、使用可能なプリセット・グループが表示されます。いずれかのグループを 選択すると、そのグループ内のプリセットのリストが開きます。プリセット名 (name) の右側の列には、 プリセットに設定が含まれているチャンネルの数(chs)(チャンネルおよびマトリクス・プリセットの み)、作成または更新日時(notes)、ロックされているかどうか(lock)が表示されます。

## ※ プリセット画面には、関連するタイプのプリセットのみリストされます。

プリセットをリコールするには、呼び出したいプリセットを含むグループ(左側の group)をタッチして 選択し、次に選択するプリセットをタッチします。下部に表示している「recall scope」の各ボタンを使 用すると、リコールする要素と変更しない要素を選択できます。ボタンが点灯している場合はリコールに 含まれます。現在の設定を新しいプリセットとして保存するには、プリセットを保存するグループを選択 し、右上の「new」ボタンを押します。 プリセットの名前を変更するには、キーボード ディスプレイ (ま たは外部キーボード) を使用して新しい名前を入力し、必要に応じて、プリセットに保存するチャンネル の設定の数をタッチして編集します。(デフォルトは 1 チャンネルです。2 チャンネル以上を指定した場 合、選択チャンネルの右側のチャンネルのチャンネル設定が保存されます)。その後、「OK」を押します。

※ キーボード画面の「*Can*」を押すとキーボード画面が閉じ、デフォルト名で新規プリセットが作 成されます。

既存プリセットの更新として設定を保存するには「update」を押し、上書き先のプリセットを選択し、表 示される確認画面の「Yes」を押します。

※ 既存プリセットを更新する際に「*update*」を押し忘れると、上書き先のプリセットが呼び出され、 保存しようとしている設定が失われます。

新規プリセット・グループを作成するには、「new group」を押します。新規グループ「group n」が作成 されます(「n」は既存プリセット・グループ番号の次の番号)。グループ名を変更するには、表示された キーボード画面(または外部キーボード)で新しい名前を入力し、「OK」(または Enter)を押します。

※ キーボード画面の「*Can*」を押すとキーボード画面が閉じ、デフォルト名で新規グループが作成 されます。

「edit name」ボタンを使用すると、プリセット名およびグループ名の編集のほか、プリセットのロック (編集、上書き、または削除の防止)が可能です。「edit name」ボタンは ON にすると点灯します。プリ セット名を編集するには、プリセットがロックされていないことを確認し(下記参照)、「edit name」ボ タンを ON にし、プリセット名にタッチします。キーボード画面で新しい名前を入力し、「OK」を押しま す。プリセット・グループ名を編集するには、「edit name」ボタンを ON にし、グループ名にタッチしま す。キーボード画面で新しい名前を入力し、「OK」を押します。

プリセットをロックするには、「edit name」ボタンを ON にし、プリセットの「lock」列にタッチします。 プリセットがロック状態であることを示すグレーの南京錠マークが表示されます。「edit name」ボタンを ON にして「lock」にもう一度タッチすると、プリセットのロックが解除されます。プリセットを削除す るには、「delete」を押し、削除するプリセットにタッチし、「confirm」を押します。

連続する複数のプリセットを削除するには、「delete」を押し、「select range」を押し、削除する最初と最 後のプリセットにタッチし、「confirm」を押します。1 つのプリセットまたは連続しない複数のプリセッ トを削除するには、削除する各プリセットにタッチし、「confirm」を押します。プリセット・グループ全 体を削除するには、「delete」を押し、「select all」を押し、「confirm」を押します。

## 1.2.8 チャンネル・ソロ

SD コンソールは 2 系統のソロ・バスを装備しており、各チャンネルを「solo 1」、「solo 2」、または「solo 1」と「solo 2」の両方にアサインできます。例えばコンソールをステージ・モニターとして使用する場合、 ソロ 1 バスをインイヤー・モニターに送り、ソロ 2 バスをウェッジに送るといったセットアップが可能で す。

※ ソロ・バスの設定は、マスター画面(図 *11*)最上部のメニュー・バーにある「*Solos*」ボタンを 押すと開くソロ画面で行います。

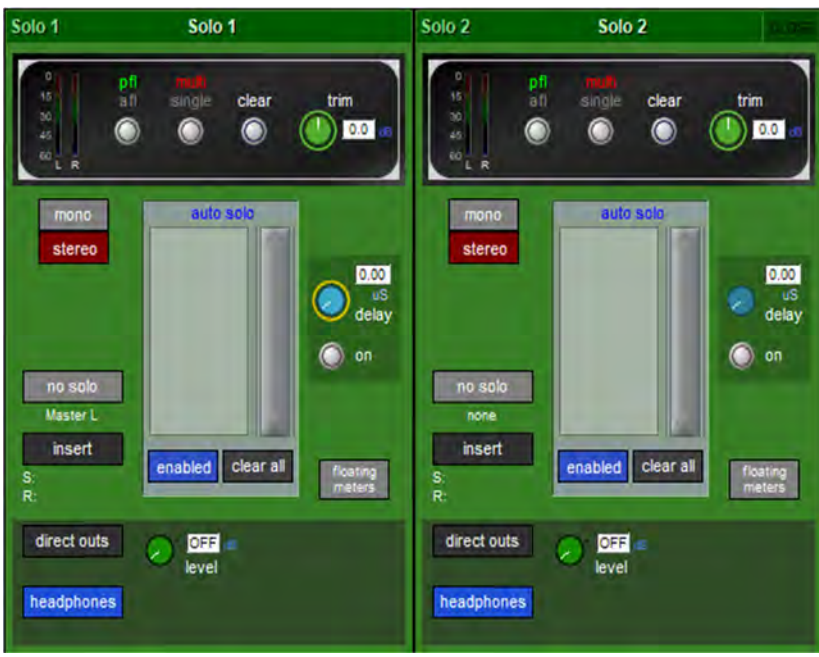

図 *10 -* ソロ画面

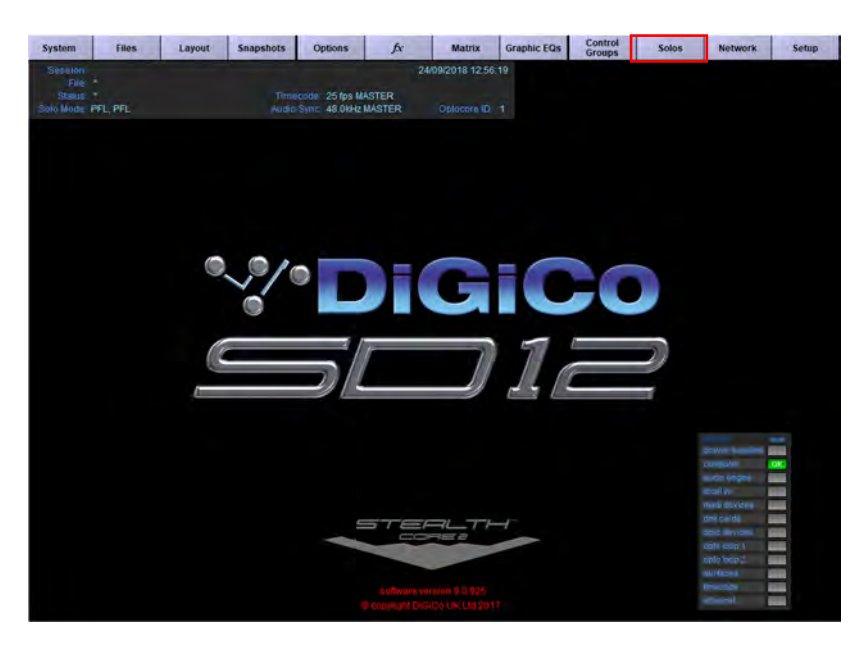

図 *11 -* マスター画面

チャンネルのソロ・ルーティングのアサインは、チャンネルの「Setup」画面の最下部のセクションで行 います。緑色の「solo 1」を押すとソロ・バス 1、「solo 2」ボタンを押すとソロ・バス 2 にチャンネルを ルーティングできます。文字が白い時はソロ・バスが空いていることを示し、グレーの時は空いていない ことを示します。

青色の「auto solo」ボタンを ON にすると、別のチャンネルがそのソロ・バスにアサインされた場合、そ のチャンネルもそのソロ・バスに自動的にルーティングされます。auto solo が ON のチャンネルのリスト は、マスター・ソロ画面のオート・ソロ・セクションに表示されます。

オート・ソロ機能を有効にするには、マスター・ソロ画面のオート・ソロ・リストの下にある「disabled」 ボタンを押す必要があります。ON になるとボタンの色が青色に変わり、表示が「enabled」変わります。 オート・ソロは、シングル・ソロ・モードでは無効になります。

# ヒント:エフェクト・リターンを使用している場合、オート・ソロを選択するとソロ・トラックとエフェ クト・リターンを同時に検聴できます。

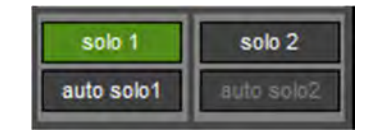

図 *12 -* ソロ・ルーティング

チャンネルのソロ・ルーティング(図 12)のアサインは、チャンネルの「**Setup**」画面の最下部のセク ションで行います。緑色の「solo 1」を押すとソロ・バス1、「solo 2」ボタンを押すとソロ・バス2にチャ ンネルをルーティングできます。そのチャンネルのソロ・バスが有効になると、ボタンが緑色に変わりま す。

※ 各チャンネルを少なくとも一方のソロ・バスにアサインしなければなりません。

※ 「*auto solo*」が *ON* のチャンネルのリストは、マスター・ソロ画面のオート・ソロ・セクション に表示されます。オート・ソロ機能を有効にするには、マスター・ソロ画面のオート・ソロ・リス トの下にある青色の「*enabled*」ボタンを *ON* にする必要があります。オート・ソロは、シングル・ ソロ・モードでは無効になります。

# 1.3 チャンネル出力およびインサート - 共通項目

# 1.3.1 チャンネル・ストリップ出力エリア

チャンネル・ストリップ出力エリア(図 13)は、「**Channel Strip**」(図 1)パネルの下半分を構成します。 ここではチャンネル出力(入力チャンネルの場合は AUX センドを含む)のルーティングを設定します。 チャンネル・ストリップにはいくつかの基本的な出力/インサート機能が表示されていますが、出力/イ ンサート・パラメーターの大部分はチャンネルの「Output」画面にあります。「Output」画面を開くには、 チャンネルの出力またはインサート・エリアにタッチします。

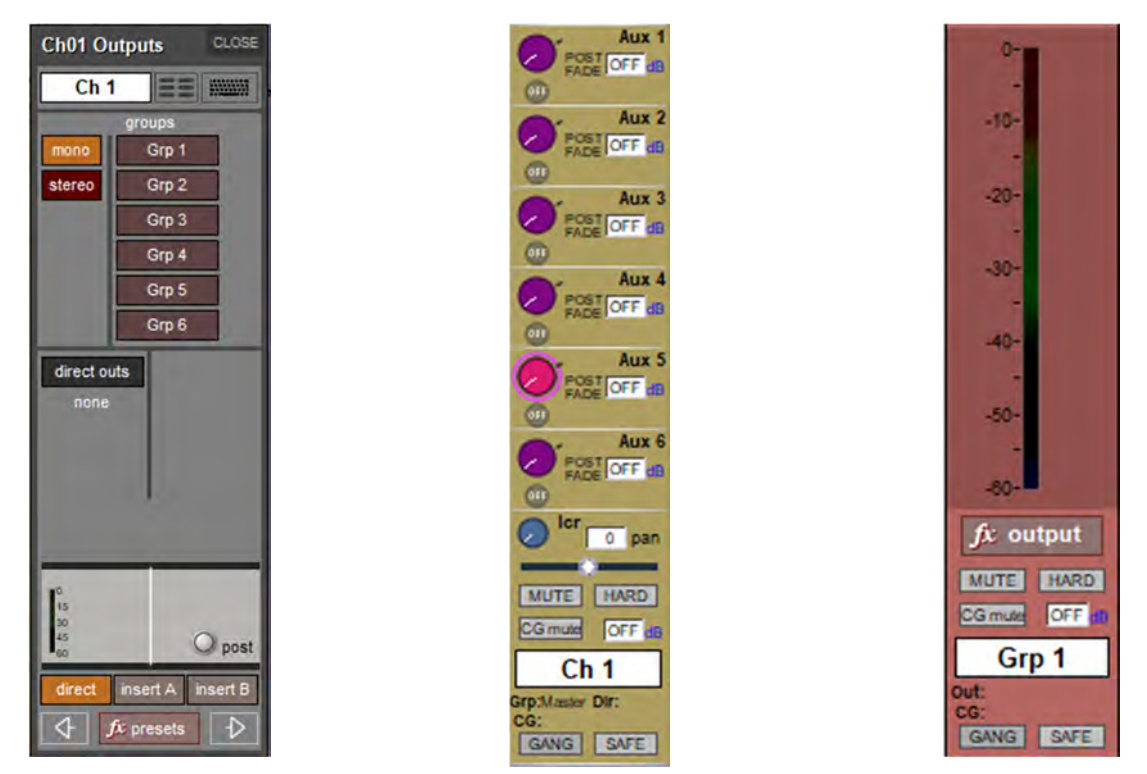

<sup>図</sup> *13 -* チャンネルの「*Output*」画面 <sup>図</sup> *14 -*チャンネル・ストリップの *AUX* <sup>セ</sup> ンド・エリア

入力チャンネルの場合、チャンネル・ストリップの下部に AUX センド (図 14) があります。出力チャン ネル・タイプの場合、AUX センドの代わりにチャンネル・メーターが表示されます(図 15)。ステレオお よびマルチチャンネルの場合、各メーターの下のマークによって対応する信号が示されます。LFE メー ターは、中にドットのある小さなボックスによって表示されます。

## ※ 入力チャンネルは、チャンネル・ストリップの最上部にメーターを表示することが可能です。 *(Quantum338* など製品により、すでに表示されている場合があります。*)*

メーター・ソースの設定は、第 2 章「マスター・セクション」で説明する「Options」メニューで行いま す。出力チャンネルのメーター・セクションの下には「fx output」ボタン(図 15)があります。このボタ ンを押すと、エフェクト・プリセットがアサインされている場合はそのコントローラー画面、アサインさ れていない場合は「fx Presets」画面が開きます。

※ 入力チャンネルの「*Aux*」セクションの下には、「*fx output*」ボタンではなく「*pan*」コントロー ルがあります。エフェクト・プリセットがそのチャンネルのダイレクトアウトにアサインされてい る場合、この部分をタッチすると、*FX* プリセット・コントローラー画面が開きます。

図 *15 -*チャンネル出力メーター

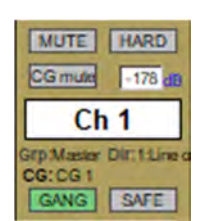

図 *16 -* チャンネル・ストリップの最下部

チャンネル名 (図 16) の下には、 Grp(グループ出力)、Dir(入力チャンネルの場合イレクト・アウト)の 若番の表示と、そのチャンネルにアサインした CG(コントロール グループ)の表示をします。画面上の チャンネルには、チャンネル名の上に MUTE および HARD (ハード・ミュート)の表示があります。

## **Hard Mute**(ハード・ミュート)

ワークサーフェイスの MUTE ボタンを押すと、プリミュート(AUX およびダイレクトアウトに設定可能 な項目)が設定されているものを除き、チャンネルからの出力が全てミュートされます。ワークサーフェ イスの「2nd Function」ボタンを押してハード・ミュートを ON にすると、プリミュートに設定されてい るチャンネルを含め、チャンネルからの出力が全てミュートされます。特定のコンソールのワークサー フェイスには、選択したチャンネル専用の Hard Mute ボタンもあります。

「**HARD**」ボタンのすぐ下には、チャンネルのメイン・フェーダー値(dB)の数値表示があります。 「**MUTE**」ボタンの下にあるCGミュート・インジケーターは、そのチャンネルがアサインされたCG(コ ントロール・グループ)によってミュートされた場合に点灯します。チャンネル・ストリップの左下には GANG の表示、その右側には SAFE の表示があります

※ マルチチャンネル用のインサートはありません。マルチチャンネルの各コンポーネントのイン サート・ポジションを個別に設定してください。

※ 入力チャンネルの「*aux*」画面を開くには、*Aux* エリアにタッチします。「*Output*」画面を開くに は、「*pan*」コントロールの下にあるミュート/名前設定エリアにタッチします。

# 1.3.2 チャンネル・ストリップのインサート・エリア

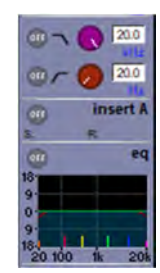

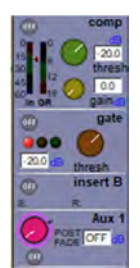

図 *17 -*チャンネル・ストリップのインサート *A* 図 *18 -*チャンネル・ストリップのインサート *B* 

各チャンネルは 2 系統のインサート(インサート A/B)を備えています。どちらのインサートもチャンネ ルのフォーマット(モノまたはステレオ)に従います。チャンネル・ストリップ・インサート・エリアは、 「**eq**」セクションの上(インサート **A**)(図 17)、「**2nd Dynamics**」セクションの下(インサート **B**)(図 18)にあり、信号はその位置から送られ、その位置に返されます (インサート A はプリ・シグナル・プロ セッサー(ポスト・フィルター)、インサート B はポスト・シグナル・プロセッサー)(SD の場合。 Quantum については下記参照)。SD9 または SD11 の場合、使用できるインサート・ポジションはチャン ネルあたり1つ (インサートA またはインサートB) のみです。

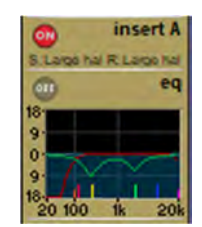

図 *19 -* チャンネル・ストリップのインサート *A* 

チャンネル・ストリップ・インサート・エリアには、そのインサート・センドの ON/OFF ボタンがありま す。ボタンはセンドが OFF の時はグレー表示し、ON にすると赤色に点灯します。ON/OFF ボタンの下に は現在のインサート・ルーティングが表示されます。センドのルートはプリフィックス/接頭「S:」で表示 され、その右にはリターンのルートがプリフィックス/接頭「R:」で表示されます(図 19)。ルーティング が選択されていない場合、これらのエリアにはプリフィックス以外は何も表示されません。チャンネルが ステレオの場合、インサート・ルーティングの L 側のみが表示されます。

## ポストフェーダー・インサート

最大 32 系統のモノ入力チャンネル (SD) は、チャンネルの「Output」画面 (図 20) のボタンで各イン サート B ポジションをポストフェーダーに切り替えることが可能です。

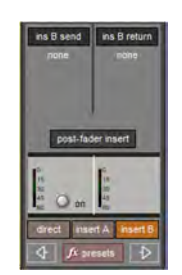

図 *20 -* チャンネルの「*Output*」画面

#### **Quantum** コンソールのインサート

Quantum コンソールは、プリフェーダー、EQ/ダイナミクス間、プリ EQ/ダイナミクス、プリ・プロ セッシング、ポストフェーダーの 5 つから選択可能なインサート・ポジションが各チャンネルに用意され ています。これらはインサート A、インサート B、および Mustard プロセッシングの間で共有されます。 これらの項目のいずれかを 5 つのインサート・ポジションのいずれかに配置できます(他の項目に使用さ れているインサート・ポジションは選択できません)。

#### 1.3.3 コンソール出力およびインサート・ルーティング

全てのチャンネル・タイプの「Output」画面では、チャンネルのメイン出力(または入力チャンネルの場 合はダイレクトアウト)やインサート・センド/リターンを、外部 I/O ラックまたはコンソール内部のさ まざまな位置に直接ルーティングできます。各チャンネルの「Outputs」画面を開くには、チャンネル・ ストリップの出力エリア内にタッチします。あるいは、マスター画面の「**Layout**」メニューから 「**Channel List**」画面(図 21)を開き、そこから開くことも可能です。画面の最下部にある「Edit」ボタ ンを ON にした状態で、リスト内の項目にタッチして必要なチャンネル・タイプを展開し、必要なチャン ネル行の「outputs」列にタッチします。「outputs」画面はマスター画面内に開きます。

| <b>REGET</b>            | <b>Channel List</b>   |  |  |  |  |                                                                                                    |  |                           |              |                         |                 |                |  |  |
|-------------------------|-----------------------|--|--|--|--|----------------------------------------------------------------------------------------------------|--|---------------------------|--------------|-------------------------|-----------------|----------------|--|--|
|                         | channel name          |  |  |  |  | manimput is safe all mout lissafe lisant A lissant proups outputs safe last preset ayerbonic meter |  |                           |              |                         |                 |                |  |  |
| Δ                       | <b>Input Channels</b> |  |  |  |  |                                                                                                    |  |                           |              |                         |                 |                |  |  |
| п                       | Kick In               |  |  |  |  | Audio Enhanc                                                                                       |  | Master                    | 1:Line out 1 | <b>Ch01 Outputs</b>     | <b>CLOSE</b> B1 |                |  |  |
| $\overline{\mathbf{2}}$ | <b>Kick Out</b>       |  |  |  |  | Audio Enhanci                                                                                      |  | <b>Master</b>             | 1:Line out 2 | <b>Kick In</b>          | EE E            | <b>B1</b>      |  |  |
| 3                       | <b>Snare Tp</b>       |  |  |  |  | Percussion ro                                                                                      |  | Grp 1, Master             |              | groups                  |                 | 81             |  |  |
| 4                       | <b>Snare Btm</b>      |  |  |  |  | Percussion ro                                                                                      |  | Grp 1, Master             |              | muno                    | Grp 1           | <b>B1</b>      |  |  |
| 5                       | HH                    |  |  |  |  |                                                                                                    |  | Grp 2, Master             |              | stereo                  | Grp 2           | B <sub>1</sub> |  |  |
| 6                       | <b>Rack</b>           |  |  |  |  |                                                                                                    |  | Live room L Grp 2. Master |              |                         | Grp 3           | <b>B1</b>      |  |  |
| $\overline{7}$          | <b>Floor</b>          |  |  |  |  |                                                                                                    |  | Live room R Grp 2, Master |              |                         | Grp 4           | B <sub>1</sub> |  |  |
| 8                       | OHL                   |  |  |  |  |                                                                                                    |  | Grp 3, Grp 5, N           |              |                         | Grp 5<br>Grp 6  | <b>B1</b>      |  |  |
| 9                       | OHR                   |  |  |  |  |                                                                                                    |  | Grp 3, Grp 5, N           |              |                         |                 | <b>B1</b>      |  |  |
| 10                      | Ch 10                 |  |  |  |  |                                                                                                    |  | <b>Master</b>             |              | direct outs             |                 | E1             |  |  |
| 11                      | Ch <sub>11</sub>      |  |  |  |  |                                                                                                    |  | <b>Master</b>             |              | 1:Line.out 1<br>$-10dB$ |                 | <b>B1</b>      |  |  |
| 12                      | Ch 12                 |  |  |  |  |                                                                                                    |  | <b>Master</b>             |              |                         |                 | <b>B1</b>      |  |  |
| 13                      | Ch 13                 |  |  |  |  |                                                                                                    |  | <b>Master</b>             |              |                         |                 | <b>B1</b>      |  |  |
| 14                      | Ch 14                 |  |  |  |  |                                                                                                    |  | <b>Master</b>             |              |                         |                 | 81             |  |  |
| 15                      | Ch 15                 |  |  |  |  |                                                                                                    |  | <b>Master</b>             |              |                         |                 | <b>B1</b>      |  |  |
| 16                      | <b>Ch 16</b>          |  |  |  |  |                                                                                                    |  | <b>Master</b>             |              | <b>BAKS</b>             |                 | 81             |  |  |
| 17                      | Ch 17                 |  |  |  |  |                                                                                                    |  | <b>Master</b>             |              | $rac{0.0}{\pi}$         | post B1         |                |  |  |
| 18                      | <b>Ch 18</b>          |  |  |  |  |                                                                                                    |  | <b>Master</b>             |              | insert A<br>direct      | insert B        | <b>B1</b>      |  |  |
| 19                      | Ch 19                 |  |  |  |  |                                                                                                    |  | <b>Master</b>             |              | $\triangle$             | $\overline{v}$  | B <sub>1</sub> |  |  |
| 20                      | <b>Ch 20</b>          |  |  |  |  |                                                                                                    |  | <b>Master</b>             |              |                         |                 | RT1B1          |  |  |
| 21                      | Ch 21                 |  |  |  |  |                                                                                                    |  | <b>Master</b>             |              |                         |                 | <b>R: L1B1</b> |  |  |
| 22                      | Ch 22                 |  |  |  |  |                                                                                                    |  | Master                    |              |                         |                 | <b>R:L1B1</b>  |  |  |
| 23                      | Ch 23                 |  |  |  |  |                                                                                                    |  | Master                    |              |                         |                 | <b>R:L1B1</b>  |  |  |
| 24                      | Ch 24                 |  |  |  |  |                                                                                                    |  | <b>Master</b>             |              |                         |                 | <b>R:L1B1</b>  |  |  |

図 *21 -* 「*Channel List*」画面

「Outputs」画面下部には、「output」(入力チャンネルでは「direct」)、「insert A」、「insert B」という 3 つ のボタンがあります。いずれかのボタンを選択すると信号ルーティング・エリアが開きます。いずれかの インサートをアサインすると、左側の列に「ins A send」または「ins B send」ルーティング・ボタンが表 示され、右側の列に「ins A return」または「ins B return」ルーティング・ボタンが表示されます。出力 (入力チャンネルではダイレクトアウト)をアサインすると、左側の列に「outputs」(入力チャンネルで は「direct outs」)ルーティング・ボタンが表示され、右側の列はブランクのままです。いずれかのルー ティング・ボタンを押すとルーティング画面(図 22)が開きます。

「Insert Send Route」画面(図 23)の「ports」リストの上にある「send + return」ボタンを ON にする と、ports の INTERNAL 内の全ての信号のセンドとリターンのルーティングがリンクされます。例えば、 Graphic 1 入力をインサート・センドにアサインすると、Graphic 1 出力はそのインサート・リターンに自 動的にアサインされます。同様に、リターンが手動でアサインされている場合、そのセンドのアサインが 自動的にコピーされます。「send + return」ボタンは、OFF の時はグレー表示、ON にするとブラウン色に 点灯します(図 24)。

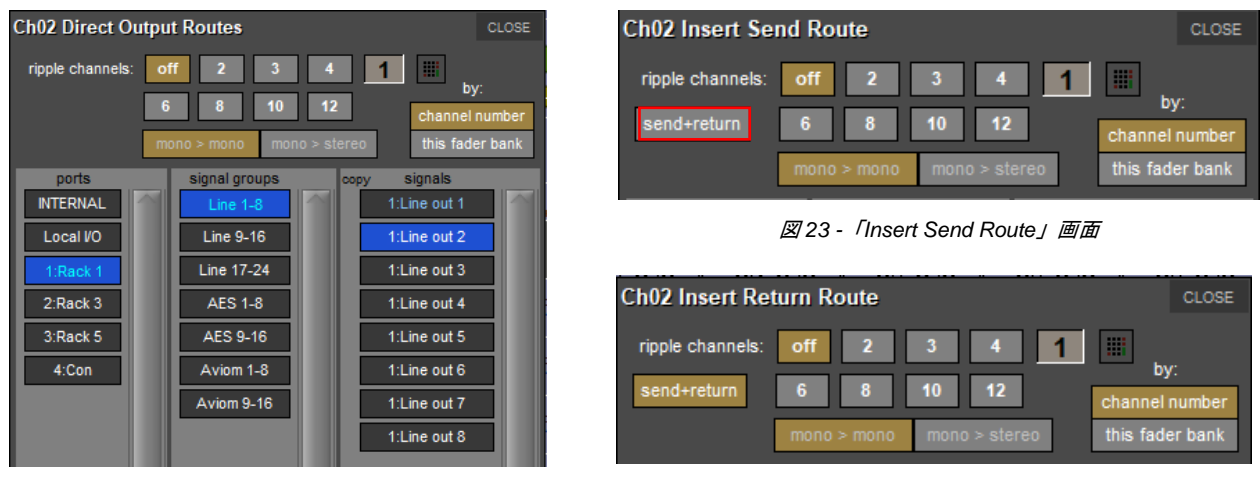

図 *22 -* 「*Direct Output Routes*」画面

図 *24 -*「*Insert Return Route*」画面

「mono > mono」および「mono > stereo」ボタンは、モノ・チャンネルを内部 FX や Waves プラグイン (利用可能な場合)にルーティングする場合に使用します。「mono > mono」を選択すると、チャンネル 信号は FX の L 側または、Waves ラックのモノ入力にルーティングされます。「mono > stereo」を選択す ると、チャンネルは、FX または、Waves ラックにステレオ・ルーティングされます。

# **FX** プリセット

各チャンネル出力またはインサート・センドは、内部 FX に送ることができます。Outputs 画面の最下部 にある「fx presets」ボタン、あるいは AUX、グループ、およびマトリクス・チャンネルの「fx output」 ボタンを押すと、「fx Presets」画面が開きます。

FX のプリセットは、「fx presets」ボタンを押した時に「Outputs」画面で有効になっている全てのチャン ネル出力(メイン・チャンネル出力(またはダイレクトアウト)、インサート・センド A、またはイン サート・センド B)に適用されます。

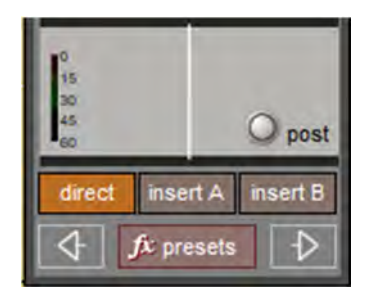

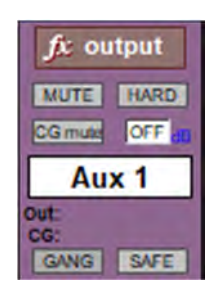

SD FX および FX プリセット管理の詳細については、第 2 章「マスター画面」を参照してください。

# **1.4** 入力チャンネル - 固有の機能

# 1.4.1 ゲイン・トラッキング

ゲイン・トラッキングを ON にした場合、トリム・レベルによりアナログ入力レベルの調整を自動的に補 正できます。例えば、アナログ入力レベルを上げるとトリム・レベルが下がり、そのチャンネルからの信 号レベルが同じレベルに保たれます(図 25)。この機能は、モニター・ミックス用コンソールのアナロ グ・レベルを FOH 用コンソールからコントロールするような場合に特に便利です。「trim」ロータリーお よび「track」ON/OFF ボタンは、エンコーダーまたはクイック・セレクト・ボタンの左にある「assign」 スクローラーを使用して、チャンネルの上下にあるエンコーダーおよびボタンにアサインできます。

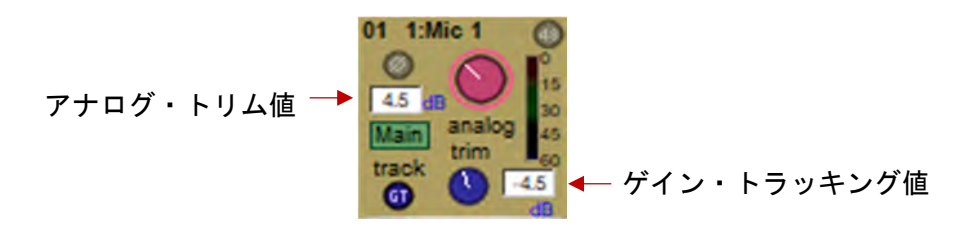

図 *25 -*チャンネル・ストリップの入力エリア

## 1.4.2 相対ゲイン・トラッキング - Snapshot Recalls Total Gain

相対ゲイン・トラッキングは、「Snapshot Global Scope」パネル(図 26)の最下部にある「**snapshot recalls TOTAL Gain**」として実装されています。スナップショットで入力チャンネル・トリムを呼び出し た場合、スナップショットに保存されているアナログ・ゲインとチャンネル入力ソケットの現在のゲイン が比較され、差がある場合、トリムによって呼び出された値がオフセットされます。これは、ソケットの ラックが「Receive Only」の場合、またはアナログ・ゲインが「Recall Scope」に入っていない場合にの み実行されます。

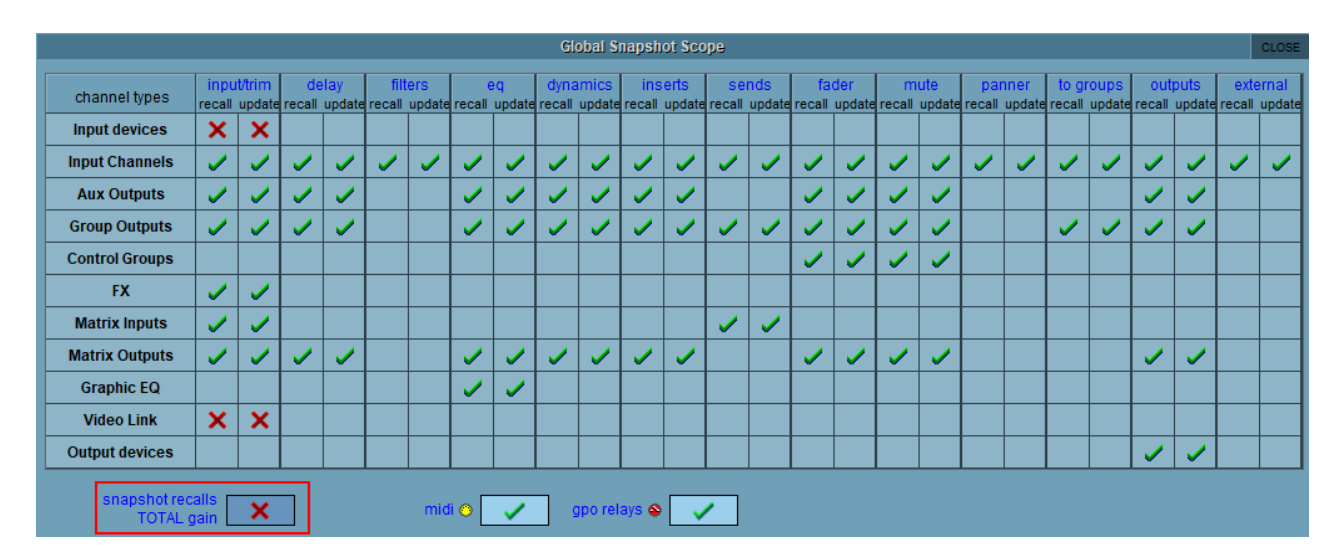

図 *26 -* 「*Snapshot Global Scope*」パネル

※ スナップショットと範囲の詳細については、第 *2* 章「マスター画面」を参照してください。

# 1.4.3 入力ルーティング

入力ルーティングはチャンネルの「Setup」画面で行います。この画面を開くには、チャンネル・スト リップの入力エリア内にタッチします(図 25)。あるいは、マスター画面の「**Layout**」メニューから 「**Channel List**」画面を開き、そこから開くことも可能です。画面の最下部にある「**Edit**」ボタンを ON にした状態で、リスト内の項目にタッチして必要なチャンネル・タイプを展開し、必要なチャンネル行の 「main input」列にタッチします。「Setup」画面はマスター画面内に開きます(図 27)。

| RESET<br>WIDTHS  |                                                                                                    | <b>Channel List</b><br><b>CLOSE</b> |  |                    |  |                                            |                            |                 |              |             |             |                  |  |  |
|------------------|----------------------------------------------------------------------------------------------------|-------------------------------------|--|--------------------|--|--------------------------------------------|----------------------------|-----------------|--------------|-------------|-------------|------------------|--|--|
|                  | channel name                                                                                                    | main input lis safe                 |  | alt input lis safe |  | insert A                                   | insert B                   | groups          | outputs      | safe        | last preset | layer/bank meter |  |  |
| ▲                | <b>Input Channels</b>                                                                                                    |                                     |  |                    |  |                                            |                            |                 |              |             |             |                  |  |  |
| $\overline{1}$   | <b>Kick In</b>                                                                                                    | 1:Mic 1                             |  |                    |  | Ch01 Setup                                 | <b>CLOSE</b>               | Master          | 1:Line out 1 |             |             | L: L1B1          |  |  |
| $\overline{2}$   | <b>Kick Out</b>                                                                                                    | 1:Mic 2                             |  |                    |  | stereo<br>mono                             | multi                      | <b>Master</b>   | 1:Line out 2 |             |             | L: L1B1          |  |  |
| 3                | <b>Snare Tp</b>                                                                                                    | $1:$ Mic $3$                        |  |                    |  | main                                       | alt                        | Grp 1, Master   |              |             |             | L: L1B1          |  |  |
| 4                | <b>Snare Btm</b>                                                                                                    | 1:Mic 4                             |  |                    |  | main input                                 | alt input                  | Grp 1, Master   |              |             |             | L: L1B1          |  |  |
| 5                | HH                                                                                                    | 1:Mic 5                             |  |                    |  | 1:Mic 1                                    | none                       | Grp 2, Master   |              |             |             | L: L1 B1         |  |  |
| 6                | <b>Rack</b>                                                                                                    | $1:$ Mic $6$                        |  |                    |  | $-20dB$<br>$+48V$                          |                            | Grp 2, Master   |              |             |             | L: L1B1          |  |  |
| $\overline{7}$   | <b>Floor</b>                                                                                                    | 1:Mic 7                             |  |                    |  | listen safe                                |                            | Grp 2, Master   |              |             |             | L: L1 B1         |  |  |
| 8                | <b>OHL</b>                                                                                                    | 1:Mic 8                             |  |                    |  |                                            |                            | Grp 3, Grp 5, N |              | <b>SAFE</b> |             | L: L1 B1         |  |  |
| $\boldsymbol{9}$ | <b>OHR</b>                                                                                                    | 1:Mic 9                             |  |                    |  | 0.00<br>total uS                           | $\sqrt{2}$<br>ш<br>samples | Grp 3, Grp 5, N |              |             |             | L: L1B1          |  |  |
| 10               | <b>Ch 10</b>                                                                                                    | 1:Mic 10                            |  |                    |  | $\bigcirc$ <sub>on</sub> $\overline{    }$ | delay                      | <b>Master</b>   |              |             |             | L: L1B1          |  |  |
| 11               | <b>Ch 11</b>                                                                                                    | 1:Mic 11                            |  |                    |  |                                            |                            | Master          |              |             |             | L: L1 B1         |  |  |
| 12 <sub>2</sub>  | <b>Ch 12</b>                                                                                                    | 1:Mic 12                            |  |                    |  | drive<br>Þ<br>1.00                         | bias<br>⊕<br>ाउ            | Master          |              |             |             | L: L1 B1         |  |  |
| 13               | <b>Ch 13</b>                                                                                                    | 1:Mic 13                            |  |                    |  | digitube<br>$\bigcirc$ on $\blacksquare$   | $\bigcirc$ warmth          | Master          |              |             |             | <b>R: L1 B1</b>  |  |  |
| 14               | <b>Ch 14</b>                                                                                                    | 1:Mic 14                            |  |                    |  |                                            |                            | Master          |              |             |             | <b>R: L1 B1</b>  |  |  |
| 15               | <b>Ch 15</b>                                                                                                    | 1:Mic 15                            |  |                    |  | <b>Kick In</b>                             | ≡≡I                        | <b>Master</b>   |              |             |             | <b>R: L1 B1</b>  |  |  |
| 16               | <b>Ch 16</b>                                                                                                    | 1:Mic 16                            |  |                    |  | channel safes<br>input<br>eq               | dyn<br>ext                 | <b>Master</b>   |              |             |             | <b>R: L1 B1</b>  |  |  |
| 17               | <b>Ch 17</b>                                                                                                    | 1:Mic 17                            |  |                    |  | aux<br>pan                                 | fad/mute                   | Master          |              |             |             | <b>R: L1 B1</b>  |  |  |
| 18               | <b>Ch 18</b>                                                                                                    | 1:Mic 18                            |  |                    |  | <b>inserts</b><br><b>buss</b>              | directs                    | <b>Master</b>   |              |             |             | <b>R: L1 B1</b>  |  |  |
| 19               | Ch 19                                                                                                    | 1:Mic 19                            |  |                    |  | channel settings                           |                            | Master          |              |             |             | <b>R: L1 B1</b>  |  |  |
| 20               | <b>Ch 20</b>                                                                                                    | 1:Mic 20                            |  |                    |  | copy from                                  | copy to                    | <b>Master</b>   |              |             |             | <b>R: L1 B1</b>  |  |  |
| 21               | <b>Ch 21</b>                                                                                                    | 1:Mic 21                            |  |                    |  | 4<br>presets                               | $\leftrightarrow$          | <b>Master</b>   |              |             |             | <b>R: L1 B1</b>  |  |  |
| 22               | <b>Ch 22</b>                                                                                                    | 1:Mic 22                            |  |                    |  | solo 1                                     | solo 2                     | <b>Master</b>   |              |             |             | <b>R: L1 B1</b>  |  |  |
| 23               | <b>Ch 23</b>                                                                                                    | 1:Mic 23                            |  |                    |  | auto solo1                                 | auto solo2                 | <b>Master</b>   |              |             |             | <b>R: L1 B1</b>  |  |  |
| 24               | <b>Ch 24</b>                                                                                                    | 1:Mic 24                            |  |                    |  | fader:<br>mute:                            |                            | Master          |              |             |             | <b>R: L1 B1</b>  |  |  |
|                  | <b>Select</b><br>Edit<br>Select a channel name or route to edit; touch safe or meters to switch them; layer/bank brings it to the surface |                                     |  |                    |  |                                            |                            |                 |              |             |             |                  |  |  |

図 *27 -* 「*Setup*」画面を表示した状態の「*Channel List*」画面

チャンネルの「Setup」画面の最上部にあるボタンにより、チャンネルのフォーマット(モノまたはステ レオ)を設定します。

# ※ マルチチャンネル・フォーマットは、この章で後述するようにモノおよびステレオ・フォーマッ トと設定方法が異なります。

チャンネル・フォーマットは「Setup」画面内の機能数に影響するため、詳細設定を行う前にフォーマッ トを選択することをお勧めします。現在のチャンネル・フォーマットは、チャンネル・ストリップに表示 されるメーターの数で識別できます(モノ・チャンネルは 1 つ、ステレオ・チャンネルは 2 つ)。

モノ・チャンネルの場合、各入力チャンネルは「main」と「alt (alternative)」という 2 系統のチャンネル を備えています。この選択はチャンネル・ストリップの「main」ボタンで行います。ボタンは、「main」 入力が選択されている場合は緑色に点灯し、「alt」入力が選択されている場合は赤色に点灯します。ある いは、「Setup」画面の上部にある「main」および「alt」で入力を選択することも可能です。これらのボ タンは選択中の方が点灯します(図 28)。ステレオ・チャンネルの場合、「alt」入力がステレオ入力の R 側となるため、「main」および「alt」入力選択ボタンは表示されません。

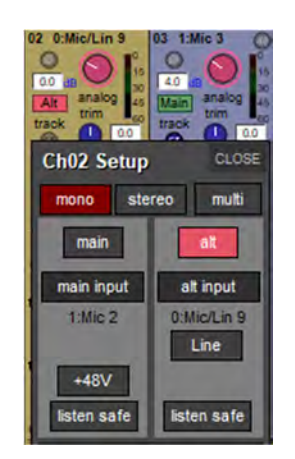

図 *28 -*「*Setup*」画面の「*alt input*」

※ 入力チャンネルは、外部 *I/O* ラックの入力、コンソール背面のローカル入力、および各種内部信 号を入力信号とすることができます。「*Setup*」画面の「*main input*」または「*alt input*」ルーティン グ・ボタンを押すと、「*Input Route*」画面が開きます。

(V1260+)入力チャンネルは、ルーティングするチャンネル数を押すか入力し、先頭の入力ルート・ ソースを押すことにより、リップル・ルーティングが可能です。リップル・ルーティングには、チャンネ ル番号とフェーダー・バンクという 2 つのオプションがあります。チャンネル番号の場合、チャンネル番 号順にチャンネルをルーティングします(デフォルト)。例えば、バンク内の最初の 3 つのチャンネルが Ch 2、Ch 1、Ch 3 の場合、ローカル IO から Mic 2、Mic 1、Mic 3 がルーティングされます。フェーダー・ バンクの場合、バンク上の表示順でルーティングします。したがって、前の例では Mic 1、Mic 2、Mic 3 がルーティングされます。

# 1.4.4 入力設定

チャンネルがステレオの場合、「mono」および「stereo」ボタンの下に「**balance**」および「**width**」コン トロールが表示されます。左側の青色のオンスクリーン・ロータリーでバランスを調整します。その下の 「centre」ボタンを押すと、センターにリセットできます。右側の青色のロータリーは、モノからワイド の範囲でステレオ信号の幅を調整します。「width」ロータリーの下の「stereo」ボタンを押すと、幅をス テレオにリセットできます。バランスおよび幅の値は、各ロータリーの右側にパーセント値として表示さ れます。

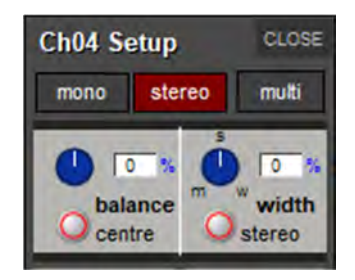

ステレオ・チャンネルの「input routing」ボタンの上には、M-S 信号を通常のステレオ・ペアとして再生 するためのデコード機能を切り替えるための「m-s」ボタンもあります。このパネルにはさらに 3 つのボ タンがあります。「L<>R」は、チャンネルの L 出力と R 出力をスワップし、「L>L+R」は L 信号を L/R バ スに送り、「R>L+R」は R 信号を L/R バスに送ります。

## 1.4.5 チャンネル・メーター

入力チャンネル・ストリップは、最上部の入力およびフィルター・エリアの代わりにチャンネル・メー ターを表示できます(図 29)。表示するには、コンソール・ワークサーフェイス上のアサインの上向き矢 印(SD7、Quantum7)、ロータリー・アサインの上向き矢印(SD8、SD10)、またはゲイン・クイック・ セレクトおよび画面スクロールアップ矢印(Quantum338/Quantum5/SD5/9/11/12)を押します。

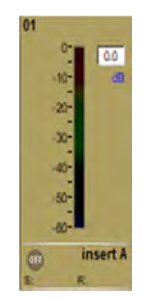

図 *29 -* チャンネル・ストリップ内のメーター

## 1.4.6 出力ルーティング

入力チャンネルから AUX バス、グループ・バス、インサート・センド、およびダイレクトアウトに信号 を送ることができます。入力チャンネル・ストリップの出力セクションの上半分は、前述の AUX バス・ コントロールで構成されます。パン・コントロールの下にタッチすると「Direct Output Routes」画面(図 30)が開き、この画面でチャンネル・ストリップをグループおよびダイレクト出力にアサインできます。 出力は、「Channel List」画面で入力と同様にルーティングできます(図 27)。

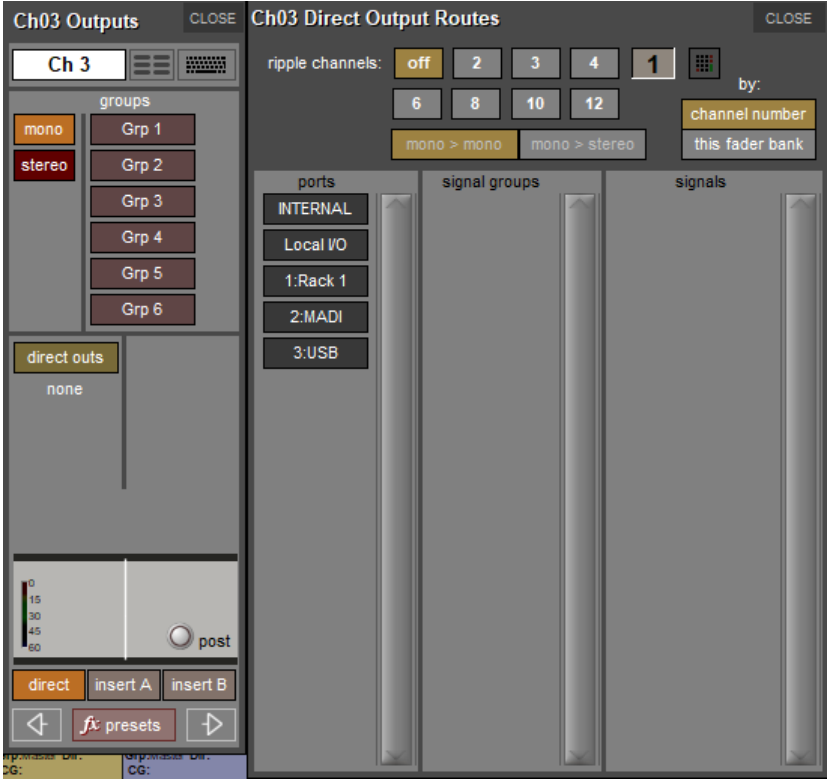

図 *30 -* 「*Direct Output Routes*」画面

## 1.4.7 パン・コントロール

コントロールは、バスのフォーマットに一致するようにフォーマットされています。

- ステレオまたは LCR バスのみの場合、単純なパン・スライダーが表示されます(下の左端の図を 参照)。スライダーを動かしてパンを調整します。テキスト・ボックスには、パン位置が中央から R に対するパーセント値として表示されます。
- LCRS バスがある場合、2 次元パンニング・スコープが表示されます(下の中央の図を参照)。中 央のグレーの四角を動かして定位を調整します。テキスト・ボックスには左右および前後の位置 が表示されます。
- 5.1 バスがある場合、2 次元パンニング・スコープのほかにピンクの LFE レベル・コントロールが 表示されます(下の右端の図を参照)。中央のグレーの四角を動かして定位を調整します。テキス ト・ボックスには、左右および前後の位置に加えて LFE ゲインが表示されます。

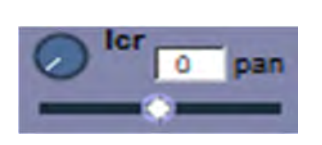

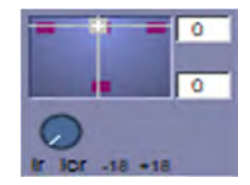

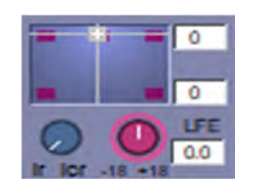

チャンネルを 5.1 バスの LFE チャンネルに送るには、ロータリー行に LFE レベルをアサインする必要があ ります。ロータリー・ボタンを押すたびに、チャンネルの送り先が「LFE 以外の 5 チャンネル」、「LFE の み」、「LFE と他の 5 つのチャンネルの両方」の間で切り替わります。

さらに、LCR ブレンド・コントロールにより、サラウンドまたは LCR バスのセンター・レッグに送る信 号の量を調整することが可能です。コントロールを左に回しきると、センター・レッグには信号は送られ ません。

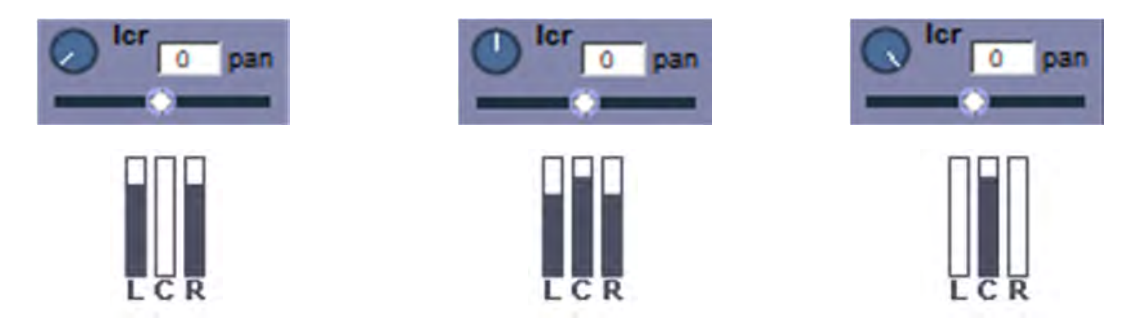

※ アサイン・チャンネルのパンは、ワークサーフェイスのジョイスティックでコントロールできま す(*SD5/7/8/10*)。また、いずれかのエンコーダー列にパン・コントロールをアサインすることも可 能です。*LR/LCR* ブレンドは「*2nd function*」ボタンを使用して調整します。

# **AUX** バスおよびアサイナブル・コントロール

入力チャンネル・ストリップの各 AUX センドは、レベル・ロータリーとその右に ON/OFF スイッチを備 えています。スイッチはセンドが OFF の時はグレー/消灯表示し、ON にすると赤色に点灯します。セン ド・レベルは、チャンネル・ストリップの右側の AUX 番号の下に dB 単位で表示されます。

SD の場合、AUX センドを送ることができるポイントはチャンネル内に 3 つあり(プリフェーダー、ポス トフェーダー、プリミュート)、レベル・トリムのすぐ右にあるソース表示に表示されます(図 31)。

Quantum コンソールの場合、チャンネル・ストリップ内に 6 つの AUX センド・ポイントがあります(プ リフェーダー、プリミュート、EQ/ダイナミクス間、プリ EQ/ダイナミクス、プリ・プロセッシング、 ポストフェーダー)。

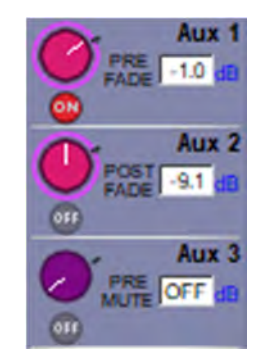

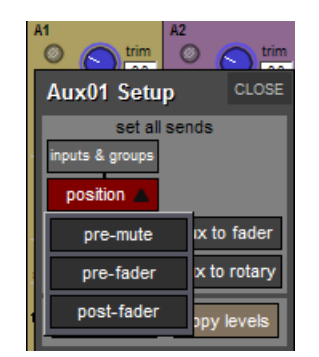

図 *31 -AUX* センド・ポイント

ソース位置は、ワークサーフェイスの「2nd function」ボタンを押してから、(その行に AUX がアサイン された)ロータリー・エンコーダーの下にあるスイッチで変更できます。各 AUX のソースは、AUX チャ ンネルの「Setup」画面で一括設定することも可能です。

ステレオ AUX センドの場合、ON/OFF スイッチの右側にパン・コントロールがあります。これは、ワー クサーフェイスの「2nd function」ボタンを押してから、ワークサーフェイス・スクリーンの下に 2 列に 並んだエンコーダーを使用して調整できます。各 AUX のパン・コントロールは、AUX チャンネルの 「Setup」画面でチャンネル・パンに一括でリンク(または逆方向にリンク)することが可能です。

アサイン・チャンネルの SD7/Quantum7 ワークサーフェイス・コントロールの最下部には、アサイン・ チャンネルの隣接する 4 つの AUX センド・ロータリーおよび ON/OFF スイッチをコントロールするため の 4 つのボタン付き専用 AUX エンコーダーがあります。

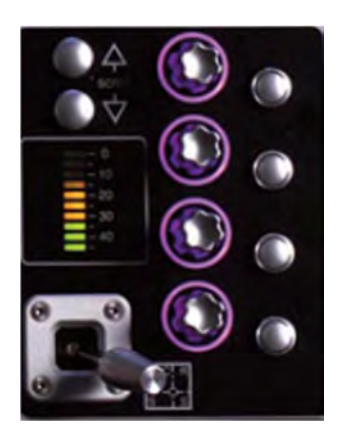

これらのエンコーダーおよびボタンでコントロールする AUX は、最上部のエンコーダーの左側にあるスク ロール・ボタンで選択できます。選択すると、オンスクリーン AUX センドの周囲が紫色に点灯します。

※ このアサインはチャンネル固有であり、アサイン・チャンネルを変更した後、そのチャンネルを 再びアサイン・チャンネルにした時に呼び出されます。

チャンネル・ストリップのすぐ下にあるエンコーダーとボタンは、AUX センドまたは別の機能のコント ロールに使用できます。この機能は、AUX を変更しても変更されないため「ロック」機能と呼ばれます。 各列の最後(LCD ディスプレイの横)にあるボタンにより、その列のアサインを AUX センドとロックす る機能を切り替えます。

画面上の AUX センドにタッチすると、一番上のエンコーダー列がそのセンドにアサインされ、他のエン コーダー列はその下の AUX センドにアサインされます。また、スクリーン左下隅の外側にあるスクロー ル・ボタンを使用して、エンコーダーにアサインする AUX を変更することも可能です(SD5/7/8/10)。

※ チャンネル・ストリップ・パネルに一度に表示できる *AUX* は最大 *6* つです。パネルには、その下 のエンコーダー列にアサインされた *AUX* が常に表示されます。そのため、チャンネル・ワークサー フェイスの専用 *AUX* エンコーダーでコントロールする *AUX* がパネルに表示されない場合がありま す。

デフォルトでは、エンコーダーで AUX レベルを調整し、ボタンで AUX の ON/OFF 状態を切り替えます。 ただし、(ワークサーフェイス上の)「2nd function」ボタンを押すと、ボタンは AUX センド・ポイント・ セレクターとなり、エンコーダーはステレオ AUX のパン・コントロールとなります。モノ AUX の場合、 エンコーダーの補助機能はありません。

また、チャンネルの全ての AUX センドを単一画面で表示し、スクリーンの下にあるエンコーダーにアサ インすることも可能です。それには、必要なチャンネルを AUX コントロールにアサインし(アサインさ れた AUX とその周囲が深紫色に点灯します)、アサインされた AUX のいずれかにタッチします。画面レ イアウトは、各 AUX がアサインされているエンコーダーに対応しています。AUX 数がエンコーダー数よ り多い場合、画面スクロール機能を使用してアサインをスクロールします。下の図は 36 系統の AUX セン ドを備えた SD7 の場合です。

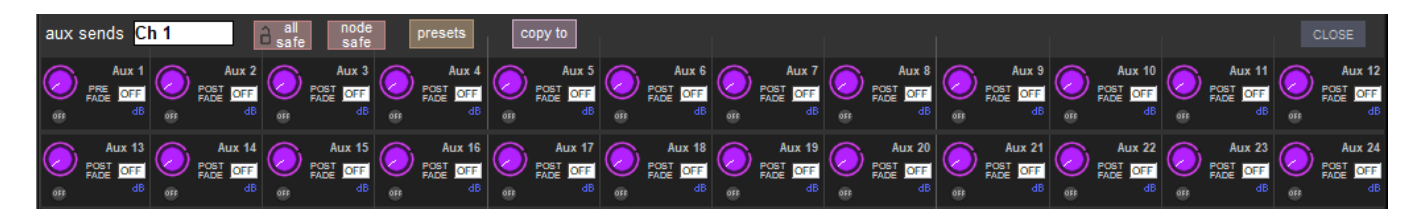

この画面は、AUX 調整の完了後、手動で閉じる必要があります。そのままでは別のチャンネル詳細画面を 開けません。

(**V1260+**)AUX センド/ノードを個別にシーン safe できます。safe の対象は、AUX センド・レベル、 AUX ON/OFF、ノード・ソロ(Quantum のみ)、ノード・プロセッシング(Quantum のみ)、KLANG パラ メーターです。展開した AUX センド・パネルまたは AUX ノード・パネルの「**all safe**」ボタンを押すこと により、チャンネル内の AUX ノード全体を safe することも可能です。ノードを個別に保護するには 「**node safe**」ボタンを押し、保護するノードを押します。ノード保護中は「**aux node**」の文字が赤色に 変わります。保護を解除するには「**node safe**」ボタンをもう一度押します。

(V1455+) Aux Expanded (展開) パネルに more/less ボタンが追加され、セッションに応じて最大 5 行 の Aux センドが表示されるようにパネル のサイズが拡大されます。これらをスクロールして、画面下の ロータリーにアサインできます。

「MORE/LESS」ボタンを押すと最大 5 行の

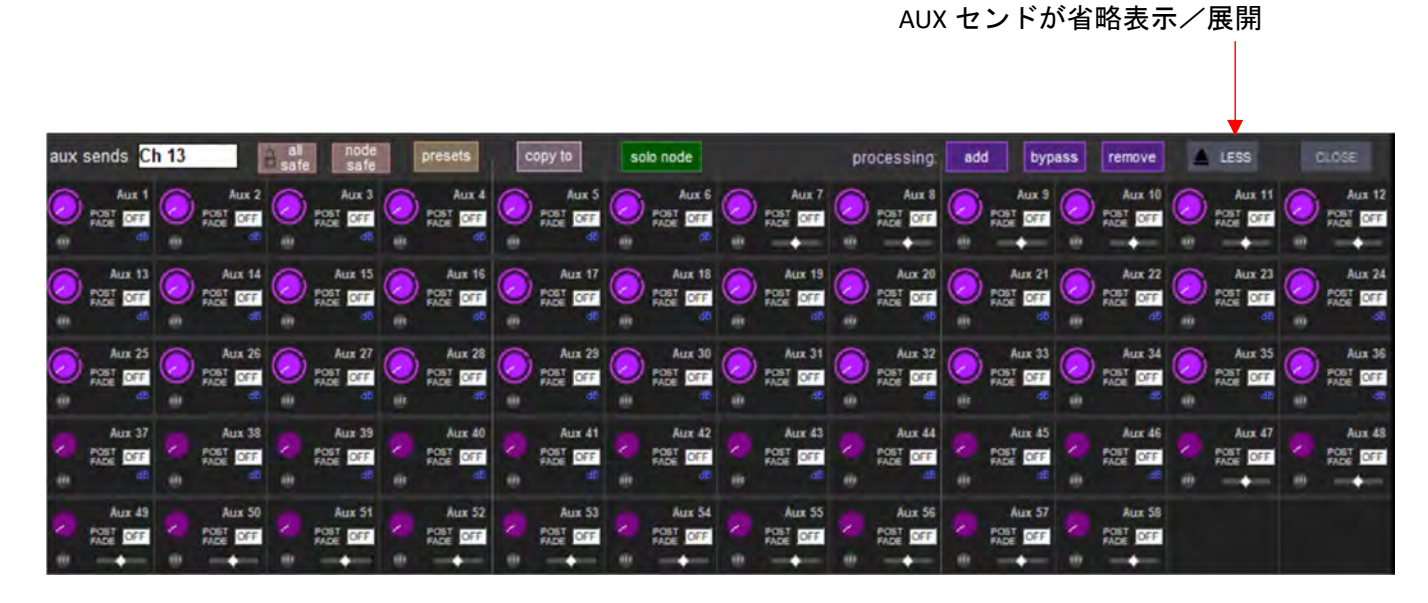

※ 省略表示時に *AUX* 展開パネルに表示する *AUX* の数は、コンソールに搭載されたアサイナブル・エ ンコーダーの行数によって決まります。

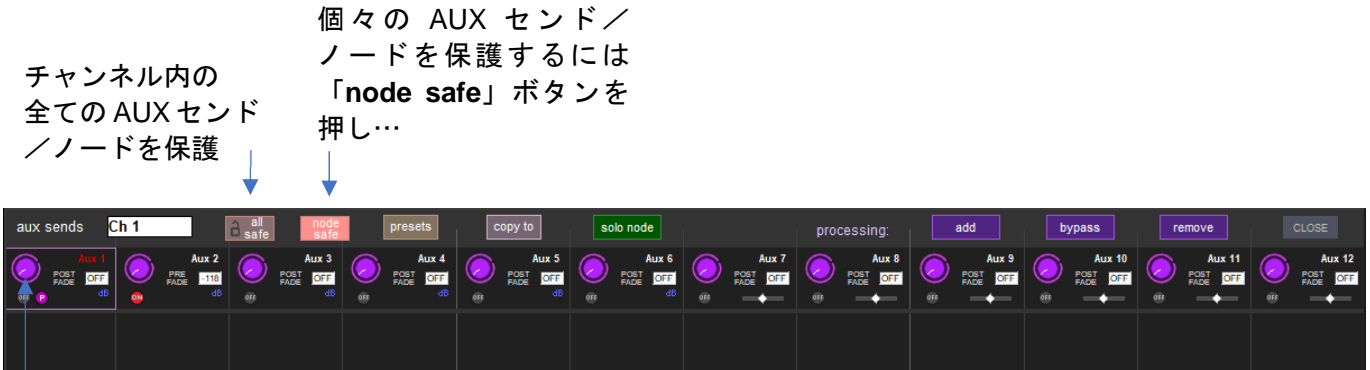

…AUX センド・ ロータリーを押す

> ※ ワークサーフェイスへの *AUX* のアサインは、「*Options*」メニューの「*Surface*」、「*Faders*」、およ び「*Solo*」タブでも行えます。

## 「**Aux Nodes**」パネル(全コンソール)とノード・プロセッシング(**Quantum** のみ)

「*Layout*」*>*「*Aux Nodes*」を開くと、「**input/groups**」ボタンと「**aux buss**」ボタンがあります。

「**input/groups**」ボタンを押すと、最後に選択されたチャンネルの AUX センドが表示されます。

「**aux buss**」ボタンを押すと「**aux buss**」ビューに変わり、AUX バスに送られる全てのチャンネルまた はグループのコントリビューションが表示されます。

「**aux buss**」ビューでは、チャンネルまたはグループを AUX コントリビューション・パネルに表示でき ます。この選択は、パネルの右下隅にある「**show**」セクションで行います。

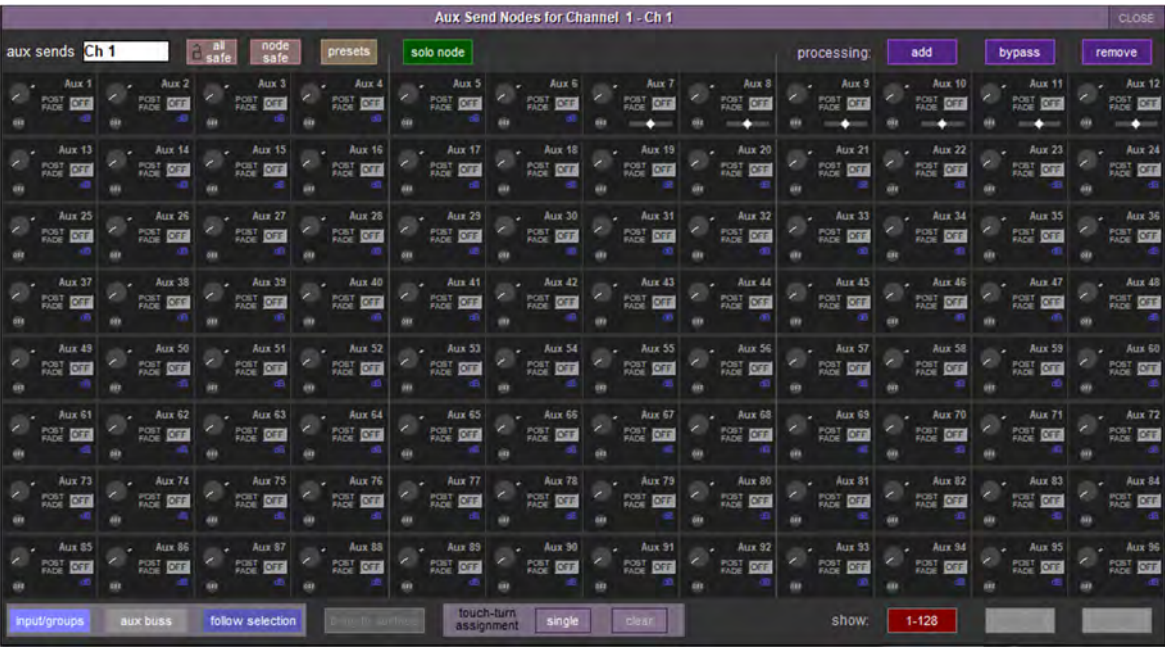

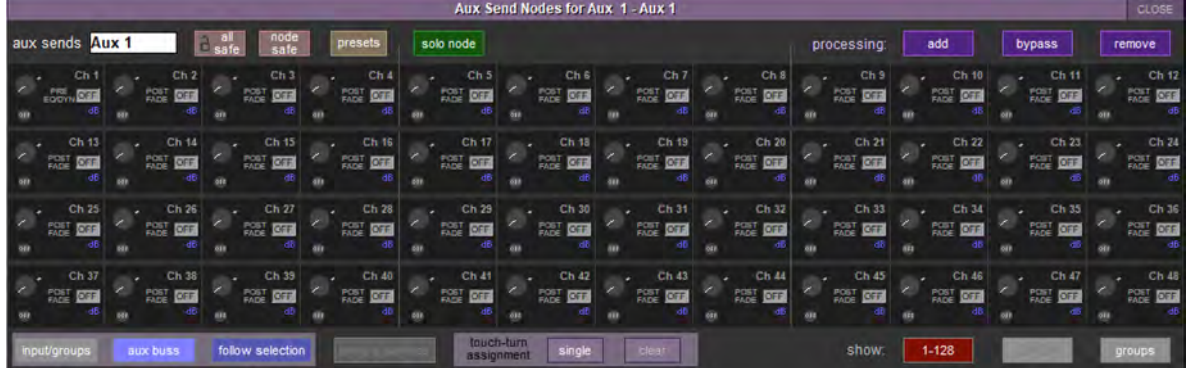

「**129-256**」ボタンは、コンソールの入力チャンネルが 129 系統以上の場合に使用可能になります。

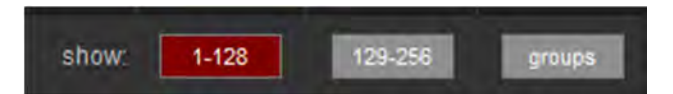

パネルの一番上と一番下には、以下のファンクション・ボタンが並んでいます。

**Solo node**:各 AUX ノードをソロにすることができるようになりました。この機能は、チャンネル画面か ら展開された AUX パネルで、またはノード・プロセッサーのコントロール・パネルで操作することもで きます。ノード・ソロ ON 時には、丸いノード ON/OFF インジケーターが緑色に点灯します。

「**Options**」>「**Solo**」>「**Solo Displays All Aux Sends**」を有効にした場合、入力チャンネルまたは AUX マスターをソロにすると、適切なビューが選択された状態で「**Aux Nodes**」パネルが開きます。

「**follow selection**」ボタンを押すと、「input/groups」ビューと「aux buss」ビューがリンクされます。 ノードが選択されている場合、「**input/groups**」ビューと「**aux buss**」ビューを切り替えると選択チャン ネルのセンドが表示されます。

例えば、「**input/groups**」ビューで「Aux 17」を選択し、「**aux buss**」ビューを選択すると、Aux17 の全 チャンネル分のセンドが表示されます。「**aux buss**」ビューで Ch3 のノードを選択し、「**input/groups**」 ビューを選択すると Ch3 の AUX センドが表示されます。

「**bring to surface**」ボタンを押すと、選択チャンネルまたはバスをワークサーフェイスにアサインし、 ノード・プロセッシングが有効の場合、ノード・プロセッシング・パネルが開きます。

「**Aux Nodes**」パネルには、以下の 3 つのノード・プロセッシング・モード・ボタンがあります。

**add**:「**add**」にタッチした後、AUX ノードを選択すると、その AUX センドに対するノード・プロセッシ ングが ON になります。

**bypass**:このコントロールを ON にすると、選択中の AUX センドに対するノード・プロセッシングが一 時的にバイパスされます。この機能の設定はスナップショットには保存されません。

**remove**:選択中の AUX センドに対するノード・プロセッシングを OFF にします。

#### **Nodal Processing**(ノード・プロセッシング)

AUX ノードごとに SD ノード EQ/ダイナミクスを音声経路に挿入できます。同時に使用可能な最大 AUX ノード数は、Quantum コンソールのモデルによって異なります。使用中のノード数は「Diagnostics」パ ネルに表示されます。各ノード・プロセッサーは、スナップショット範囲内に個別のエントリーがあるほ か、チャンネル・リストにも含まれています。

ノードに対するプロセッシングをONにした場合、ノードON/OFFボタンの横に紫色の「P」が表示されます。

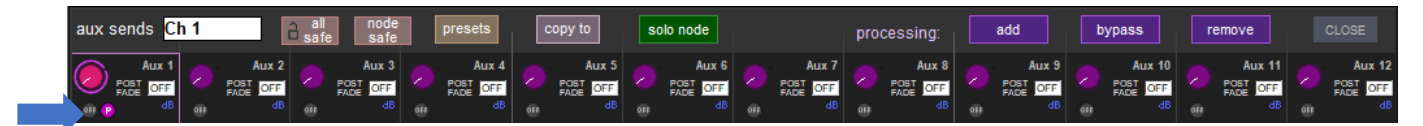

このステータスは、チャンネル・ストリップの AUX ディスプレイにも表示されます。「**Aux Nodes**」パネ ルでノードにタッチすると、そのチャンネルが表示されている画面にプロセッシング・コントロールが表 示され、アサインされます。EQ コントロールとダイナミクス・コントロールは同時に表示されます。ま た、画面右下隅にも AUX ノード機能用のコントロール・パネルがあります。

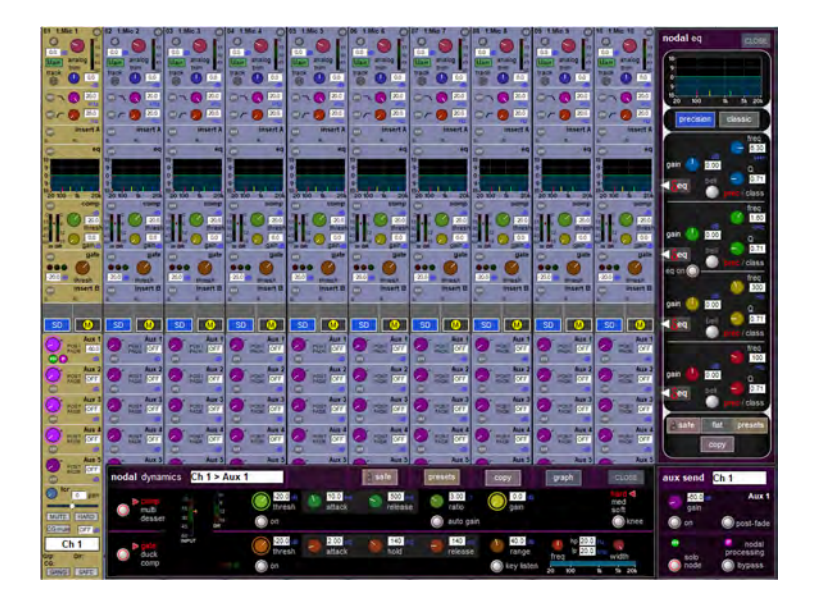

## ノード・プロセッシングのコピー

ノード・プロセッシング展開ビューでは、ノード・プロセッシングの「copy to」、「copy from」、および 「copy from channel」がポップアップ・パネルの形で表示されます。他のノードのダイナミクスまたは SD チャンネル・ストリップのダイナミクスからプロセッシングをコピーできます。

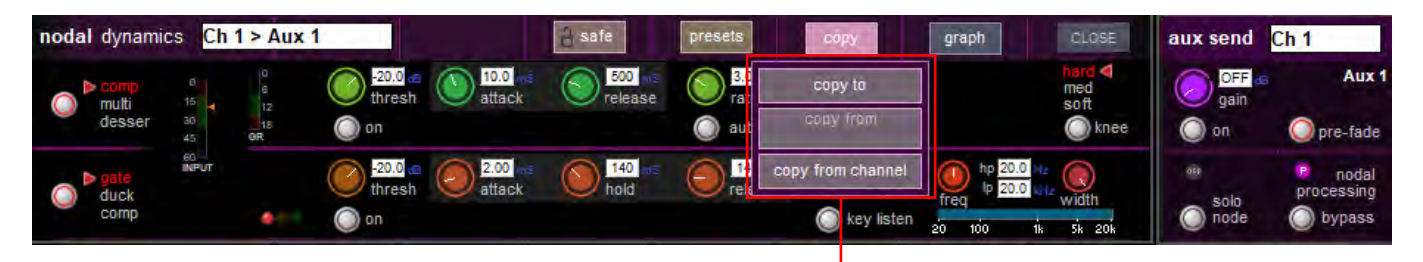

メインチャンネルストリップまたは他の ノードからプロセッシングをコピー可能

#### **KLANG** ノード

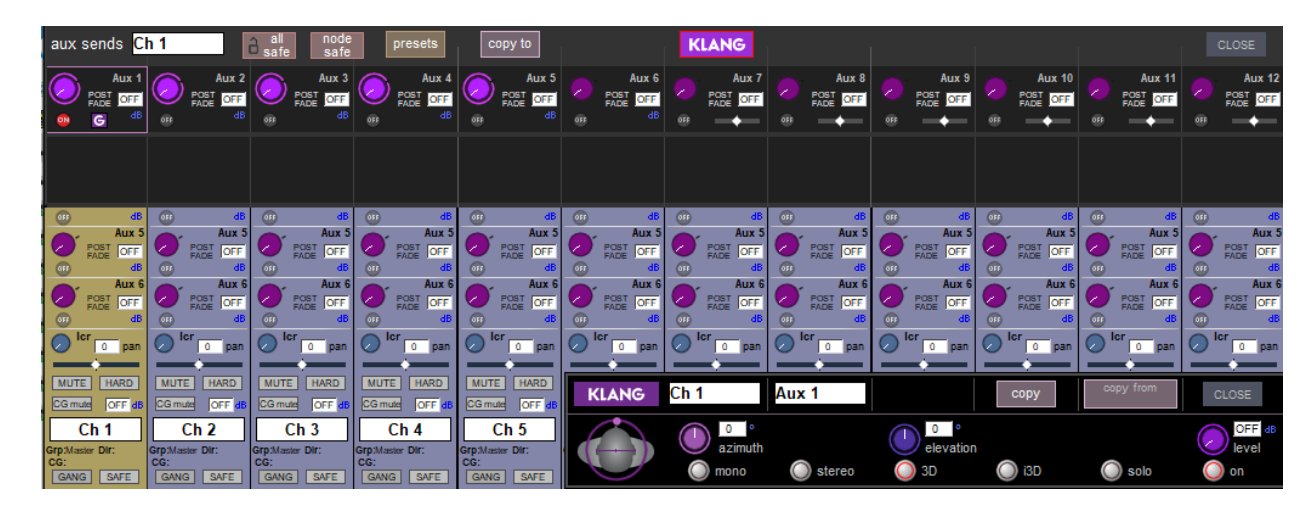

AUX センドに対して KLANG ノードを ON にすると、チャンネルの KLANG パラメーターをコントロール できます。「External Control」パネルで KLANG を有効にすると、AUX 展開パネルと「Aux Nodes」パネ ルに「KLANG」ボタンが表示されます(セクション 2.12.14 を参照)。

KLANG ノードを追加または削除するには「KLANG」ボタンを押します。編集モードになると紫色に変わ り、個々の AUX センドを押すと KLANG ノードを ON/OFF できます。AUX センド・ボックスに、KLANG ノードを示す「G」が表示されます。KLANG ノードの追加/削除が完了したら、KLANG ボタンをもう一 度押して編集を無効にします。

KLANGノードがONのAUXセンドを押すと、画面の右下にKLANGコントロール展開パネルが開きます。

パネルの左側に、KLANG ソースの定位位置を示す頭部の絵柄と、その周囲にコントロール用の軌道が表 示されます。これを押すと軌道が拡張表示に切り替わり、位置データを調整できます(拡張しなくても調 整は可能です)。

その右側で、個々の KLANG パラメーターとして、azimuth (アジマス:水平方位)、type (プロセッシン グのタイプ:mono,stereo,3D,i3D)、elevation(エレベーション:垂直方位)、ソロ(緑色の「G」で示さ れます)を調整できます。その右側には、KLANG センド・レベル・コントロールと「on/off」トグル・ボ タンがあります。これらのオンスクリーン・コントロールは全て、スクリーン下のロータリー・エンコー
ダーにアサインされます。このパネルの一番上にある「copy」および「copy from」ボタンは、KLANG パ ラメーターや AUX パラメーターを他の KLANG ノードにコピーする場合に使用します。

KLANG が ON の場合、AUX マスター・セットアップ・パネルの「copy levels」ドロップダウン・メ ニューに「copy to KLANG」ボタンが表示されます。これを押すと、AUX センド・レベルがそのミックス およびスナップショットの KLANG レベルにコピーされます。

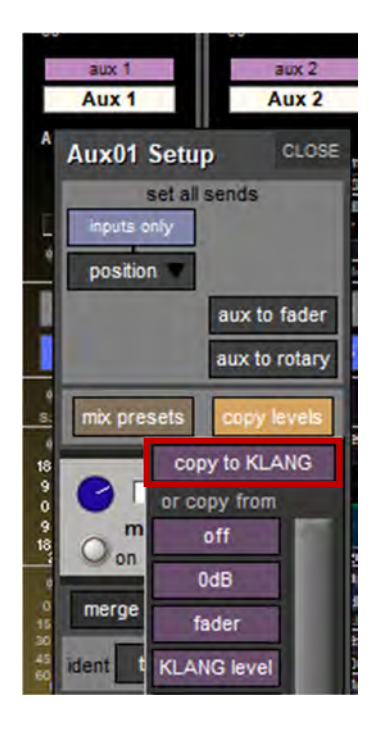

## **True Solo**(**Quantum** のみ)

出力バスで使用されている内部プロセッシングをソロ・バスにコピーすることにより、アーティストが聴 いている音を正確に表現できます。バス・プロセッシングの変更はソロ・バスにもリアルタイムで反映さ れます。True solo コントロールの操作は「Solo」パネルで行うほか、「True Solo」パネルを直接開く新し いマクロもあります。

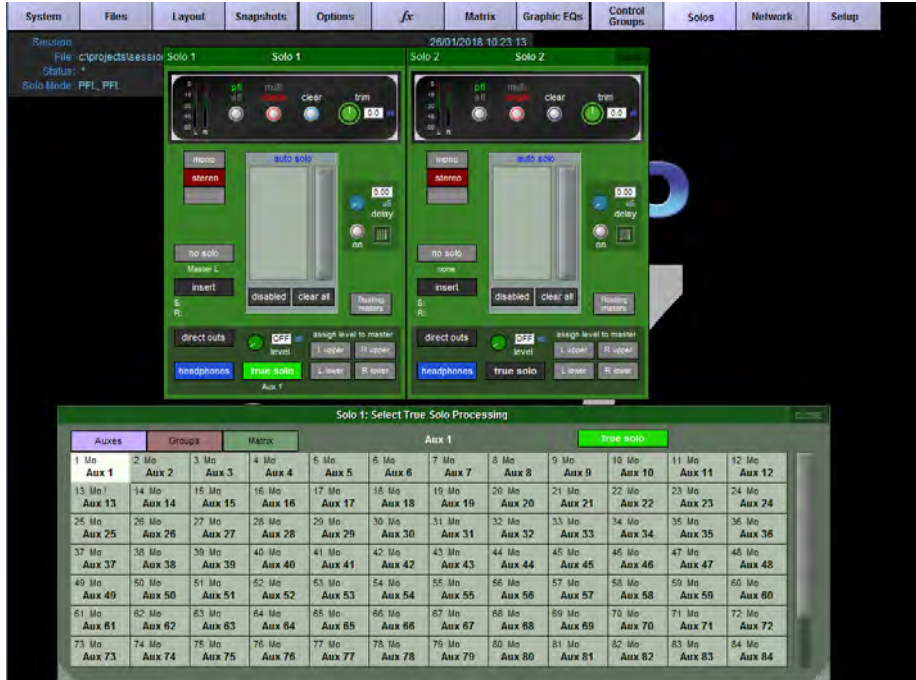

## インサート・ポジション(**Quantum** のみ)

AUX ノードと同様に、各インサート・ポジションをポストフェーダー、プリフェーダー、EQ/ダイナミ クス間、プリ EQ/ダイナミクス、プリ・プロセッシングの間で切り替えることができます。同時に複数 のインサート・ポジションを設定することはできません。

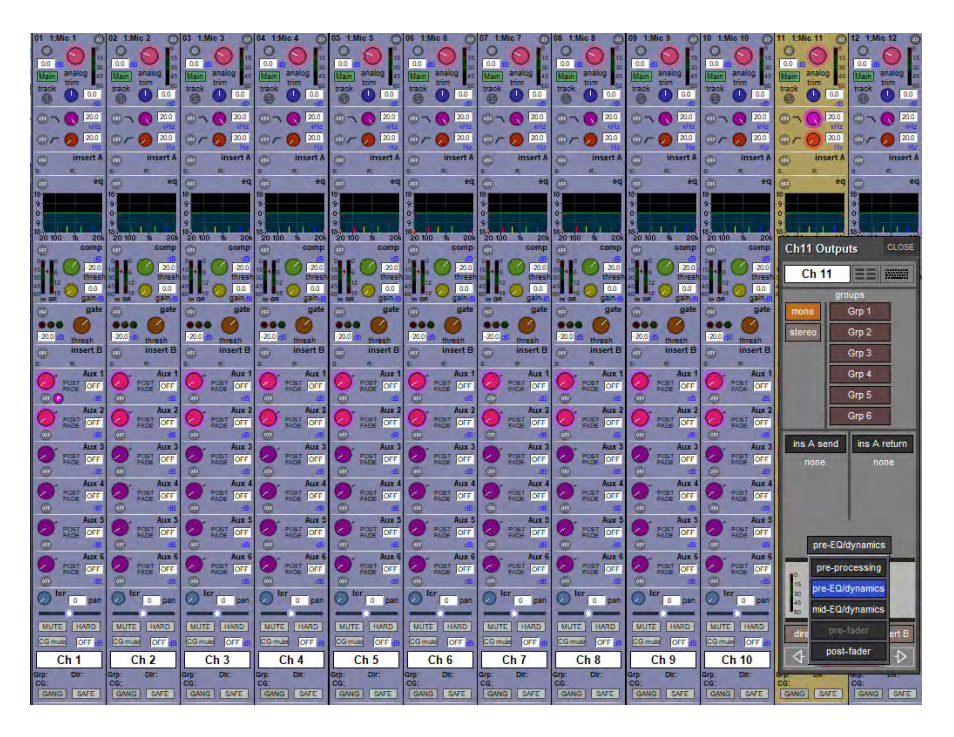

## 1.4.13 グループ出力

グループ出力のルーティングは、チャンネルの「Outputs」画面の「groups」セクションで行います。画 面左の「mono」ボタンにタッチすると、モノ・グループのリストが画面右側に表示されます。「stereo」 またはサラウンド・フォーマット・ボタンにタッチすると、その他のタイプのグループのリストが表示さ れます。これらのボタンは、現在表示されているグループ出力リストである場合に点灯し、画面に表示さ れていないフォーマットのバスへのルーティングがある場合は半点灯します。各リスト内のグループに タッチすると、チャンネルがそのグループにルーティングされます。各チャンネルは、作成された数だけ のモノおよびステレオ・グループにルーティング可能です。

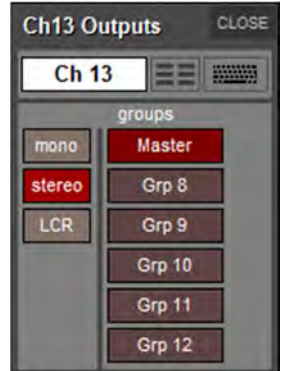

ステレオ・チャンネルからモノ・グループにルーティングした場合、チャンネル出力の L+R サミング信号 が送られます。チャンネル・ストリップには、番号が最も小さい選択グループ出力がチャンネル名の左側 の下に表示されます。チャンネル名の右側の下には、選択中のダイレクトアウトが表示されます。新規 セッションを作成すると、番号が最も小さいステレオ・グループ(SD7/Quantum7)または最も大きいグ ループ・タイプ(5.1 グループなど)の先頭(その他全てのコンソール)が常にマスターに指定されます。 デフォルトでは、マスター・グループに全入力チャンネルがルーティングされるほか、マスター・フェー

ダーがアサインされます。

#### 1.4.14 ダイレクトアウト

基本的なルーティング方法は『クイック・スタート・ガイド』を参照してください。ダイレクトアウトを ルーティングした後、「direct outs」ルーティング・ボタンの下にあるグレーのエリア内の出力レベル・ メーターの横にあるグレーの「on」ボタンを押すと有効になります。ダイレクトアウトはデフォルトでは ポストフェーダーですが、「on」ボタンの右側にあるボタンでプリフェーダーまたはプリミュートに切り 替えることができます。現在の選択はボタンの右側に表示されます。

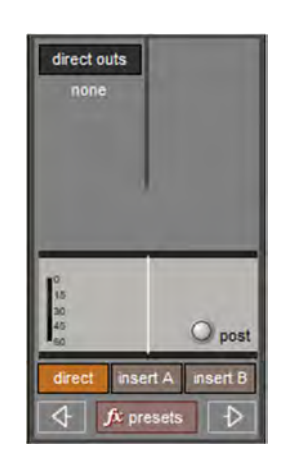

# **1.5** 出力チャンネル固有の機能

#### 1.5.1 チャンネルの展開

ステレオまたはサラウンドのグループおよび AUX チャンネルは、メーターの上に「unfold」ボタンがあり ます。これは、マスター・チャンネルを左側に表示しながら、信号のコンポーネントをそれぞれチャンネ ル・ストリップに表示する場合に使用します。

unfold(展開)されたマスター チャネルの上部セクションでは、各コンポーネント チャネルのボタンを使 用して、FOLD(折り畳み)表示されていたチャネルのエレメントを設定できます。

展開したマスター・チャンネルの中央部では、コンポーネント・チャンネル間のリンクを編集できます。 リンクの機能はギャングと同じですが、マルチチャンネル信号のコンポーネントに限られます。リンクを 編集するには、「Set Links」ボタンを押して赤色に点灯させた状態で、リンクまたはリンク解除するチャ ンネルのチャンネル・メーターの上にある「LINK」ボタンを押します。各ボタンは、リンク状態であるこ とを示すために同じ色になります。リンクを解除するには、「Set Links」を ON にした状態で「LINK」ボ タンを押します。リンクを設定し、そのリンクを解除した後に別のチャンネルを再リンクした場合、新規 リンクとなり、リンクの色が新しくなります。チャンネルのリンクが完了したら、「Set Links」を選択解 除します。「Set Links」の下にある「clear all links」および「link all」ボタンで、全てをリンク/リンク解 除することも可能です。

※ リンクされたコンポーネント チャネルの設定が異なる場合、リンクされたチャネルの変更は、 *FOLD*(折り畳み) チャネルの変更に関連して行われますが、表示には *FOLD*(折り畳み)表示 チャネルのみが反映されます。

マスターのリンク・ボタンの下には、コンポーネント・チャンネルの各項目に対するボタン(「trim & delay」、「filters & eq」、「dynamics」、「fader & mute」)があります。いずれかのボタンを押すと、全チャ ンネルのその項目が省略表示チャンネルの設定に合わせられます。unfold(展開)で作業が完了したら、 「FOLD」ボタンを押してチャンネルを FOLD(折り畳み)表示に戻します(図 32)。

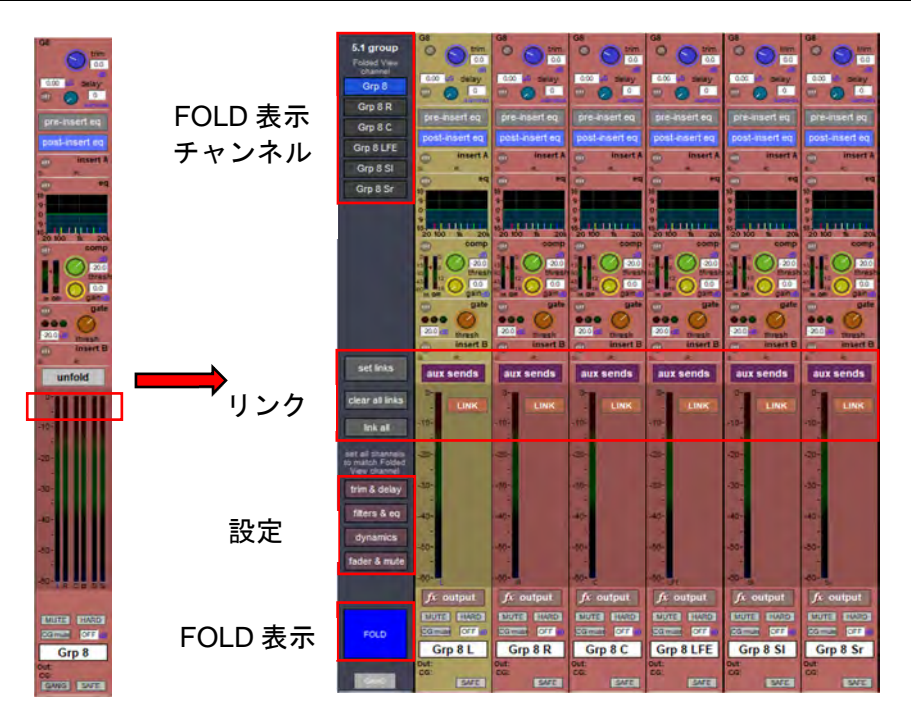

図 *32 - FOLD* 表示と *unfold* 表示

# 1.5.2 グループ・チャンネル固有の機能

グループ・チャンネル入力信号のアサインは、入力チャンネル側の「**Output**」画面で設定します。グ ループ・チャンネルの「**Setup**」画面の最上部には、そのグループへ現在アサインされている全ての入力 がリスト表示されます。入力リストは、必要に応じて右側のスクロールバーでスクロールできます。リス トの下には 2 つのボタンがあります。「**clear all**」は、そのグループへの入力ルートを全て解除します。こ のボタンを押すと確認ボックスが開き、そこで操作を実行またはキャンセルできます。「**connect all**」は、 全入力チャンネルをそのグループにルーティングします。「**select**」に切り替えると、それぞれの LCD ボ タンを押すことで複数の入力チャンネルをグループにルーティングできます。選択した LCD ボタンは緑 色に変わります(図 33)。選択が完了したら、「**select**」をもう一度押します。「**join all**」ボタンは、全て の入力チャンネルをグループに追加します。

※ 「*connect all*」または「*clear all*」ボタンを押しながら、各チャンネルのフェーダーにタッチする ことにより、操作から除外するチャンネルを選択することが可能です。

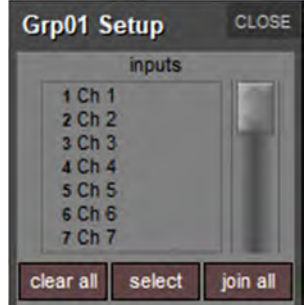

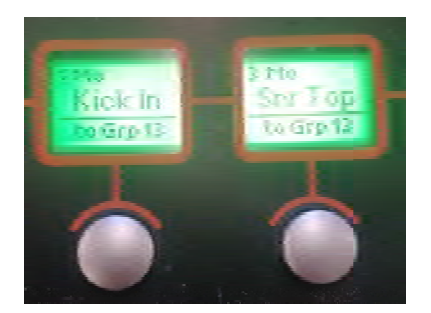

図 *33 - Assign to Group*(グループへの割り当て) *LCD* ファンクション

グループ出力バスは、AUX 出力バスに音声を送ることができます。出力メーターの上にある「AUX SENDS」ボタンを押すと、AUX パネルが展開され、スクリーン下のロータリー・エンコーダーにセンド がアサインされます。ステレオ、LCR、LCRS、または 5.1 グループの AUX センドにアクセスするには、 バスを展開して各コンポーネント・チャンネルを表示しなければなりません。

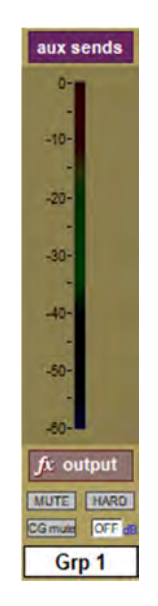

# **Aux** 固有の機能

AUXチャンネル入力信号の設定は入力チャンネル内で行うため、AUXチャンネルの「**Setup**」画面では入 力選択は行えませんが、画面の上半分にはいくつかの設定項目があります。

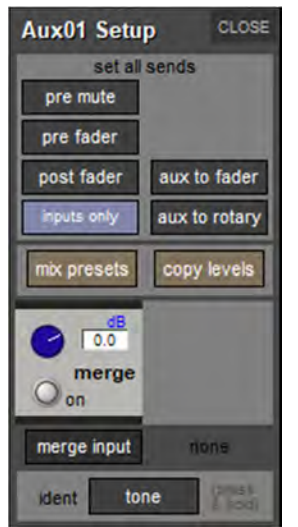

「Setup」画面の「set all sends」ボタン群は、全入力チャンネルからその AUX バスへのセンドに影響し ます。左側にある 3 つのボタン (「pre mute」、「pre fader」、「post fader」)は、AUX センドを送るチャン ネル内のポイントを設定します。現在のセンド・ポイントは、入力チャンネルの AUX センド・レベルの 横に表示されます。

※ 「*2nd function*」ボタンを使用すれば、入力チャンネル内で個別にセンド・ポイントを選択するこ とも可能です。

「pre mute」ボタンの右側にある「link pans」ボタンを押すと、その AUX センド・パンが入力チャンネル のメイン・チャンネル・パンにリンクされます。この機能を ON にするとボタンが赤色に点灯するほか、 入力チャンネル・ストリップの AUX パン・スライダーがピンク色に点灯します。「rev link pans」は、 チャンネル・パンと AUXセンド・パンのリンクを反転させます。「aux to fader」を押すと、全入力の AUX センドのコントロールがチャンネル・フェーダーにアサインされます。

「aux to rotary」を押すと、全入力チャンネルの AUX センドのコントロールがチャンネル・ストリップ・ パネル下の一番上のエンコーダー列にアサインされます。紫色の「copy mix levels from」ボタン群も、全 入力チャンネルからその AUX バスへのセンドに影響します。ボタン・リストは、必要に応じて右側のス クロールバーでスクロールできます。これらのボタンは、AUX センド・レベルの一括設定に使用します。 「off」はレベルを OFF、「0 dB」はレベルを 0 dB に設定します。「fader」は、各入力チャンネルの AUX センド・レベルをチャンネル・フェーダーのレベルに合わせます。

残りのボタンは、別の入力チャンネル AUX センド・レベルをその AUX センドにコピーします。

※ 「*copy mix levels from*」ボタンを押した状態でも、センド・レベルを入力チャンネル内で個別に 再調整することが可能です。

(「copy mix levels from」リストの下の)「mix presets」ボタンにタッチすると、「Aux Mix Presets」画面 が開きます。この画面では、第 2章で説明する標準プリセット手順に従って、全入力チャンネルの AUXセ ンド・パラメーター・プリセットの保存および呼び出しが行えます。

#### バス **EQ – SD5/SD7/SD10/Quantum** コンソール

特定の SD コンソールでは、オプションとして出力バス EQ をハイパス・フィルター/ローパス・フィル ターと追加の 4 バンドパラメトリック EQ の間で切り替えることができます。これらの追加 EQ バンドは プリインサートです。これにより、最大 8 バンドの EQ を出力バスに適用できます。

出力バス EQ の展開表示にある「pre-insert bands」(機種により表示は eq bands 1-4)で「curve」ボタン を押すと、上または下から 2 つのバンドがパラメトリック・フィルターから 24 dB/oct フィルターに切り 替わります。フィルター・ポイントの操作は、EQ の「freq」コントロールで行います。

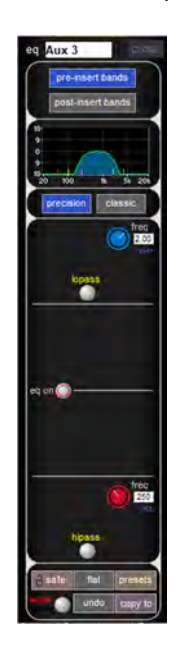

# その他のバス機能 **–** マージ入力と **ident**(識別用 **ID**)信号の入力

「merge input」機能を使用すると、バスに追加の信号をミックスできます。まず、バス/出力チャンネル の最上部にタッチして「Setup」画面を開きます(図 34)。

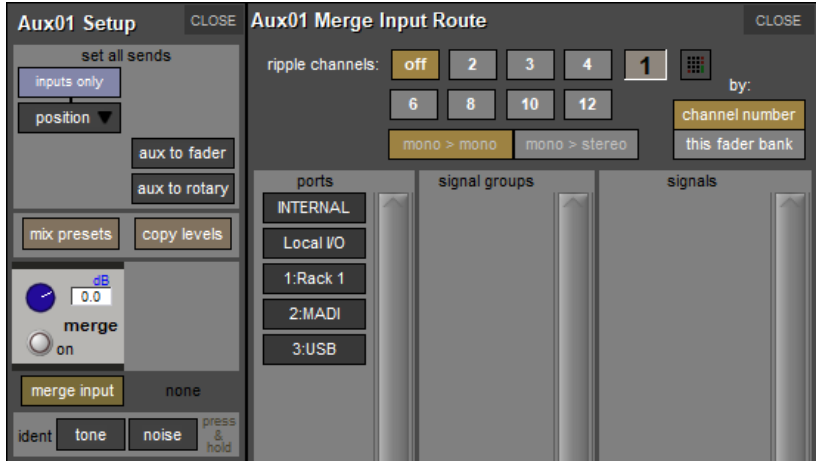

図 *34 -merge input* 

「merge input」ボタンを押すと入力ルーティング画面が開き、ソースを選択できます。バスに追加する信 号のレベルはレベルつまみで調整し、マージ機能の ON/OFF は「on/off」スイッチで切り替えます。

「**merge input**」ボタンの下には ident/識別用 ID 信号の「**tone**」「**noise**」ボタンがあります。このボタン を長押しすると、出力バスにオシレーター信号がルーティングされます。オシレーターのレベルおよび周 波数の設定は、マスター画面の「oscillator」パネルで行います。

# **1.6** チャンネル信号プロセッシング

各チャンネル・タイプは、EQ やダイナミクスをはじめとする同様の信号処理機能を装備しています。入 力チャンネルはハイパス/ローパス・フィルターも備えています。チャンネル・ストリップの各エリアを 押すと、その信号処理画面が開きます。

# チャンネル・フィルター(**SD Series** 全モデルの入力チャンネルおよび **SD8/9/11** の出力チャンネ ル)

チャンネル・ストリップのフィルター・セクションは、各入力チャンネルの入力セクションの下にありま す。2 つの周波数ロータリーで構成され、それぞれ ON/OFF ボタンとフィルターのカットオフ周波数(-3 dB)表示(Hz 単位)を備えています。上側がローパス・フィルター、下側がハイパス・フィルターで、 いずれもロールオフは 24 dB/oct です。

信号チェイン内のフィルターの位置は入力セクションのすぐ後です。フィルター・エリアは、チャンネ ル・ストリップの EQ エリアにタッチすると開く EQ/フィルター画面の最上部にも表示されます。フィ ルターの設定は、チャンネル・ワークフェイス・コントロールの最上部にある専用フィルター・エンコー ダーおよびボタンで行えます。

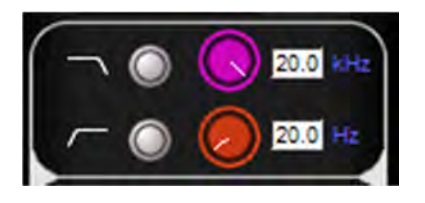

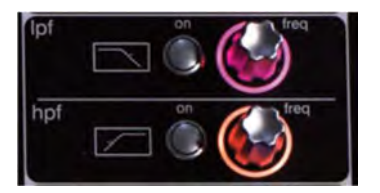

チャンネル・ストリップのインサート A の下にある EQ グラフ(下記参照)では、フィルターのグラフで

表示されます。グラフ上の赤色の線が現在のフィルター設定を表しています。

※ 入力チャンネル・ストリップのフィルター・セクションは、チャンネル・メーターに隠れている 場合があります。この場合、フィルター・エンコーダーを動かすと一時的に表示されます。メー ターを非表示にしてフィルター・コントロールを常に表示するには、スクリーンの上のエンコー ダーの左側にある「*assign down*」ボタンを押します。

## 入力チャンネル **EQ**

SD Series の入力チャンネル EQ は 4 バンドで、それぞれダイナミック EQ に対応しています。各 EQ バン ドは、HF が青色、HMF が緑色、LMF が黄色、LF が赤色に色分けされています。チャンネル内画面はイ ンサート A の下にあり、現在の EQ のグラフ表示と ON/OFF ボタンで構成されています。ボタンは EQ が OFF の時は消灯し、ON にすると赤色に点灯します。グラフ上の緑色の線は EQ の周波数特性、赤色の線 はフィルターの特性を示しています。グラフの下半分の不透明領域の範囲および輝度も、どの要素が ON なのかを示します。各バンドの中心周波数は、グラフの X 軸に沿ってバンドと同じ色の短い線で表示され ます。

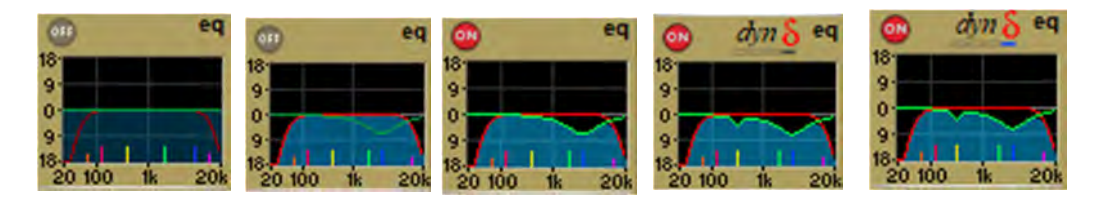

チャンネル・ストリップの EQ エリアにタッチすると、EQ/フィルター画面が開きます。EQ セクション はフィルター・セクションの下にあり、最上部に現在の EQ のグラフ表示を別途備えています。この EQ グラフにタッチすると、グラフの拡大ビューが開きます。EQ の設定は、画面と同じレイアウトのワーク サーフェイス上の専用エンコーダーおよびボタンで行えます。

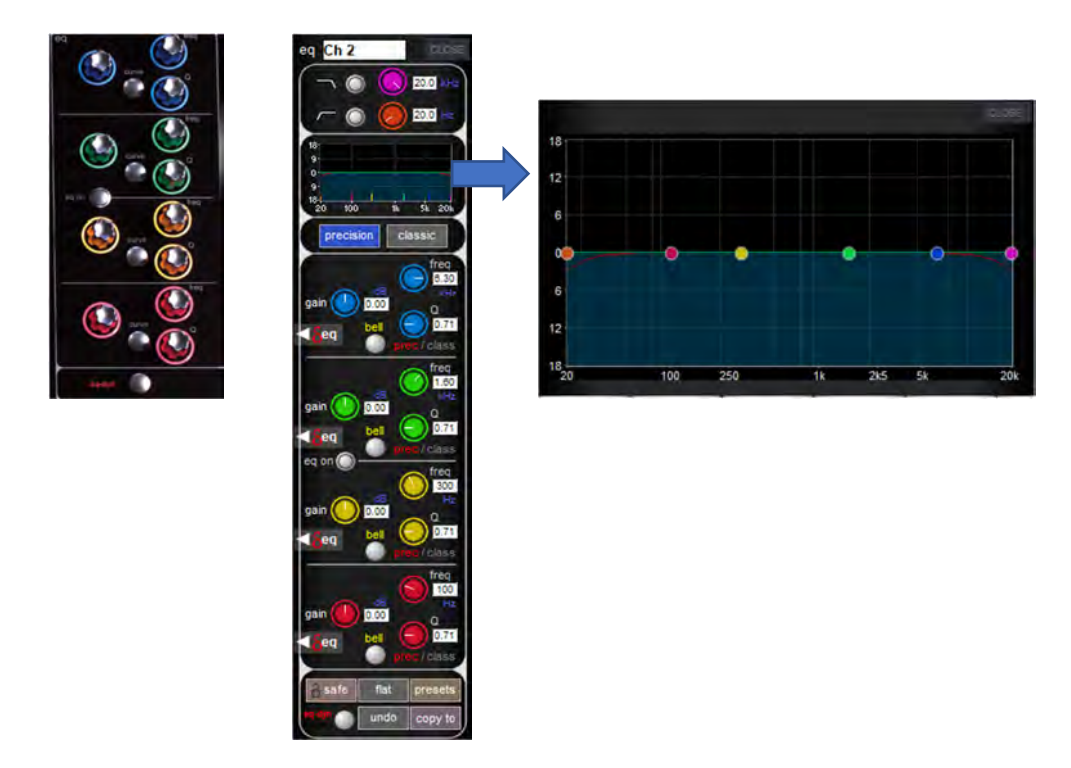

EQ/フィルター画面、ワークサーフェイス共に、左側に±18 dB のゲイン・コントローラー、右上に周波 数(freq)コントローラー(20 Hz~20 kHz)、右下に Q コントロールを各バンドに備えています。各ロー タリーは右側に値が表示されます。

「bell」ボタンにより、バンドごとにベル型(デフォルト)とハイ/ロー・シェルビング型を切り替える ことができます。SD5/SD7/Q3 では、「bell」ボタンの補助機能により、バンドごとに「prec」 (「precision」。カットの方がブーストより Q が狭い)と「class」(「classic」。カットとブーストの Q の幅 が同じ)の切り替えが可能です。現在の設定は「bell」ボタンの右側に赤色で表示されます。EQ コント ロールの上にある「precision」または「classic」ボタンを押すと、全バンド一括で切り替えることが可能 です。有効な方のボタンが青色に点灯し、設定が異なるバンドがある場合はどちらのボタンも点灯しませ ん。EQ の ON/OFF は、HMF コントロールと LMF コントロールの間にある「eq on」ボタンで切り替えま す。ON の時はボタンの周囲が赤色に点灯します。

# ※ ダイナミック・モードのバンドがある場合は、ダイナミック画面で個別に *ON/OFF* することも可 能です(「ダイナミック *EQ*」参照)。

EQ/フィルター画面下部には、「safe」、「flat」、「preset」、「copy to」という 4 つのボタンがあります。 「safe」にタッチすると、EQ がそのチャンネルのチャンネル・セーフ・リストに追加されます。「flat」 にタッチすると、EQ ゲイン・コントロールが 0 dB にリセットされます。「preset」にタッチすると 「Presets」画面が開き、プリセットの保存と呼び出しを行えます。「copy to」にタッチすると、EQ セク ションがあらかじめ選択された状態で「copy to」パネルが開きます。これらのボタンの下には、信号処理 の順序を切り替えるための小さな円形のボタンがあります(チャンネル・ワークサーフェイス・コント ロールの最下部にも同じボタンがあります)。デフォルト設定は EQ→ダイナミクスで、ボタンの左側に 「eq-dyn」と表示されます。このボタンを押すと順序が逆になり、ボタンの右側に「dyn-eq」と表示され ます。

## ダイナミック **EQ**

ダイナミック EQ バンドが ON の時、チャンネル・ストリップの EQ グラフの上にダイナミック EQ アイ コンが表示されます(46 ページの図を参照)。アイコンの下にある 4 つのボックスは各バンドの状態を示 します。各ボックスは、バンドのダイナミック EQ が OFF の時は薄いグレー、ダイナミック EQ が ON で バンドが OFF の時は濃いグレー、ダイナミック EQ/バンド共に ON の時は各バンドの色になります。 DiGiCo ダイナミック EQ には「オーバー」と「アンダー」の 2 つの動作モードがあります。

## オーバー・モード

ダイナミック・モジュールをオーバー・モードにするには、スレッショルド・コントロールの下にある 「over under」ボタンを ON にします(「over」が赤く点灯します)。モジュールへの入力信号がスレッ ショルドを超えると、EQ 調整(周波数および Q コントロールによって設定)が加えられ始めます。最大 調整量は EQ バンド・ゲイン・コントロールによって決まり、スレッショルドを超えた後の EQ 調整の加 え方は、「attack」、「release」、および「ratio」コントロールによって設定します。

## アンダー・モード

ダイナミック・モジュールをアンダー・モードにするには、スレッショルド・コントロールの下にある 「over under」ボタンを ON にします(インジケーターが点灯します)。

アンダー・モードでは、モジュールへの入力信号がスレッショルドより低い時に、最大の EQ 調整量(周 波数、Q コントロールおよびバンド・ゲイン・コントロールによって設定)を加えます。信号レベルがス レッショルドに近づくにしたがって EQ 調整量が少なくなり、スレッショルドに達すると調整量がゼロに なります。EQ 調整量の減少は、「attack」、「release」、および「ratio」コントロールによって設定します。

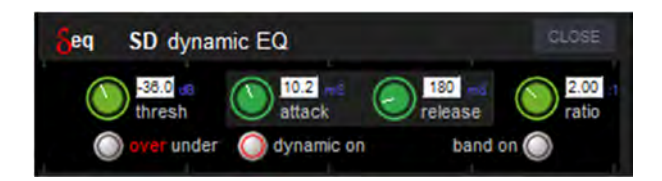

**gain** :加えることができる最大 EQ 調整量を設定します。

**freq / Q / bel**l :EQ の特性を調整します。

**thresh** :EQ を加え始めるスレッショルドを設定します。

**attack** :スレッショルドを超えたレベルに対するダイナミック EQ モジュールの反応速度を調整 します。

**release** :レベルの低下に対するモジュールの反応速度を調整します。

**ratio** :スレッショルド・レベルを超えてから最大調整量に達するまでの時間を調整します。

オーバー・モードは通常、特定周波数に対するゲイン・リダクションとして、スレッショルドに達した時 にその周波数のレベルを緩やかに下げる形で使用します。例えば、ボーカルが声を張り上げた時の声の音 色の変化を抑制するといった使い方が可能です。

#### 出力チャンネル **EQ**

各出力チャンネルの EQの機能は、以下の点を除き、入力チャンネル EQ と同じです。出力チャンネル EQ として、SD8/9/11 は 4 バンド EQ と HPF/LPF、SD5/7/10 は 8 バンド EQ(プリインサート 4 バンドおよ びポストインサート 4 バンド)を備えています。チャンネル・ストリップのボタン(「**pre-insert eq**」お よび「**post-insert eq**」)と、EQ 画面のボタン(「**pre-insert bands**」および「**post-insert bands**」)によ り、ワークサーフェイスおよび画面のコントロールにアサインするバンドを選択します。EQ グラフには 8 バンドが全て表示され、プリインサート・バンドの方がポストインサート・バンドより明るく表示され ます。

EQ バンドの上にある「**precision**」および「**classic**」ボタンは、8 バンド全てではなく、現在表示されて いる 4 バンドにのみ影響します。「pre-insert bands」は、ダイナミック EQ またはベル型/シェルビング 型の切り替えはありません。

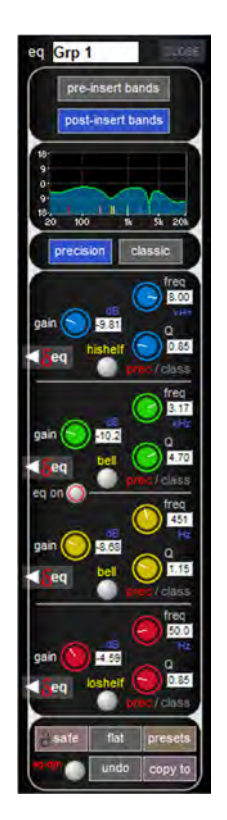

## 1.6.5 チャンネル・ダイナミクス

SD Series は、チャンネル・ダイナミクスとして 2 つのダイナミクス・モジュールを搭載しています。モ ジュール 1 は、コンプレッサー、マルチバンド・コンプレッサー、またはディエッサーとして設定できま す。モジュール 2 は、ゲート、ダッカー、あるいは内部または外部サイドチェインにハイパス/ローパ ス・フィルターを備えたコンプレッサーとして設定できます。

チャンネル・ストリップのダイナミクス・セクションは「**eq**」の下にあります。各モジュールは、画面の 横にあるダイナミクス・セクションで個別に ON にすることができます。

画面には入力(**In**)メーターとゲイン・リダクション(**GR**)メーターを備えています。入力メーターの 右には、各モジュールの現在のスレッショルド値を示す矢印マークがあります。

各矢印は、対応するスレッショルド・ロータリーの色で色分けされています。

モジュール 1 がコンプレッサーまたはマルチバンド・モードの場合、「**thresh**」および「**gain**」ロータ リーとそれぞれの dB 値もチャンネル・ストリップに表示されます(マルチバンド・モードの場合、 「thresh」ロータリーは全バンドに影響し、MF バンドの値が表示されます)。

ディエッサーの場合、「thresh」ロータリーと値のみが表示されます。モジュール 2 は「thresh」ロータ リー(値表示)が表示されるほか、ゲートまたはダッカー・モードでは 3 つのステータス・インジケー ターも表示されます。

展開画面の最上部には「**undo**」、「**safe**」、「**presets**」、「**copy to**」、および「**graph**」があります。「undo」 ボタンにタッチすると、モジュールのパラメーターに最後に加えた変更が取り消されます。「**safe**」に タッチすると、ダイナミクスがそのチャンネルのチャンネル・セーフ・リストに追加されます。「**preset**」 にタッチすると「Presets」画面が開き、プリセットの保存と呼び出しを行えます。「**copy to**」にタッチ すると、ダイナミクス・セクションがあらかじめ選択された状態で「copy to」パネルが開きます。 「**graph**」にタッチすると、モジュールのビューがグラフ形式で開きます。

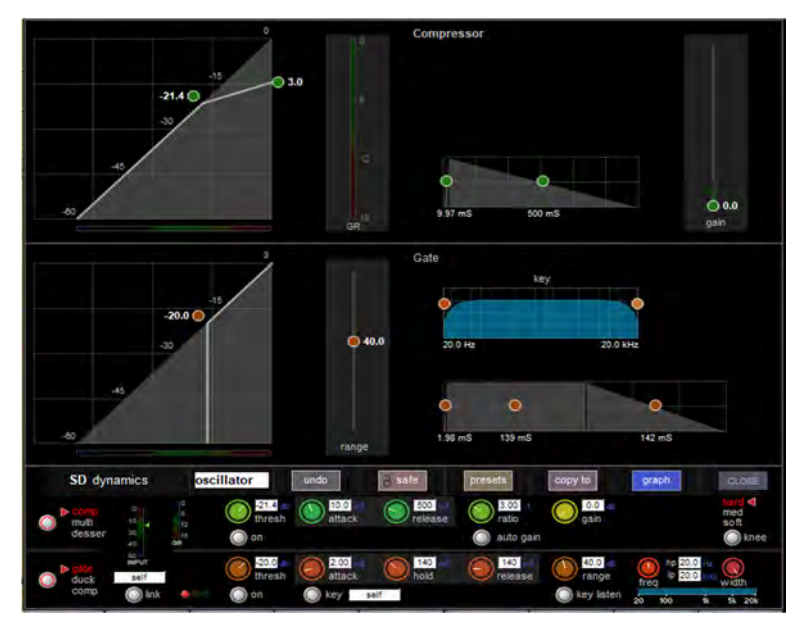

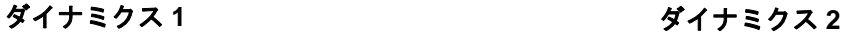

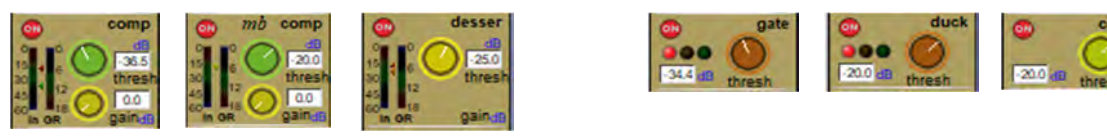

# ダイナミクス **1**:コンプレッサー

モジュール 1 のコンプレッサーは、「**thresh**」、「**attack**」、「**release**」、「**ratio**」、および「**gain**」コント ロールを備えており、いずれも機能は通常と同じです。コンプレッサーはオート・ゲイン機能を備えてお り、「**ratio**」ロータリーの下にある「**auto gain**」ボタンで ON/OFF できます。この機能は、スレッショル ドが変更された時に、ゲイン・メイクアップを自動的に調整してコンプレッサーの出力を一定に保ちます。 モジュールの右側にある「**knee**」ボタンで、スレッショルドのニーを「**hard**」、「**mid**」、「**soft**」の間で切 り替えることが可能です。この画面もゲイン・リダクション(**GR**)メーターを備えています。

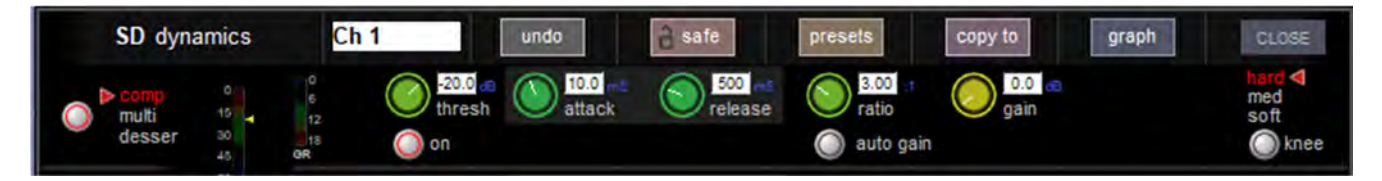

# ダイナミクス **1**:マルチバンド・コンプレッサー

モジュール 1 のマルチバンド・コンプレッサーは、シングルバンド・コンプレッサーの全パラメーターを バンドごとに備えています。リンク機能も備えていますが、コンプレッサー全体に適用されるため、バン ドにはアサインされません。バンドは、各バンドの左側にある「**on**」ボタンを使用して個別に、またはパ ネルの右側にある「**all on**」ボタンを使用して一括で ON/OFF を切り替えることができます。

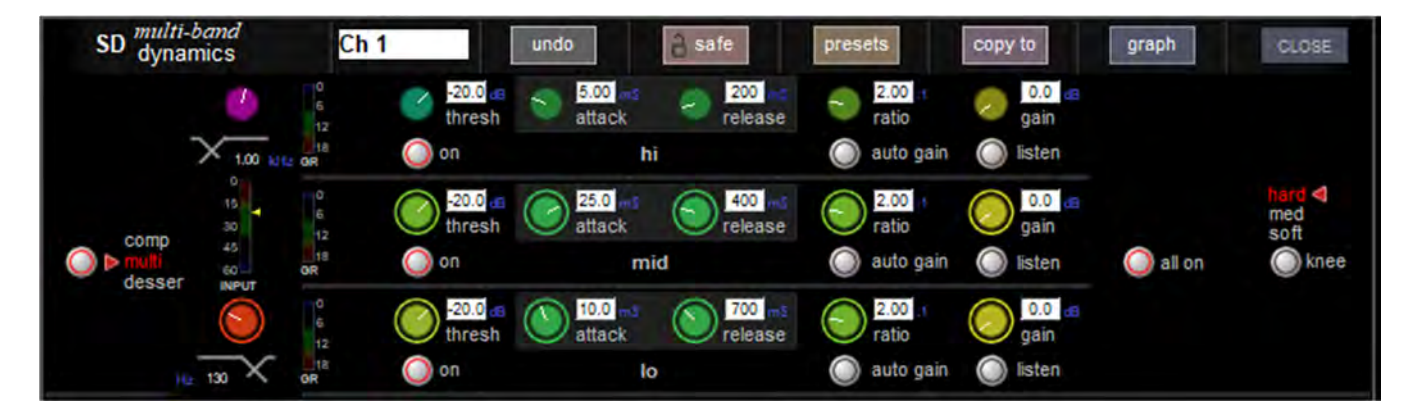

バンド間のクロスオーバー周波数は、「hi」および「lo」バンドの左側にある紫色と赤色のロータリーを使 用して操作します。各クロスオーバーは 20 Hz~20 kHz の範囲内で設定可能で、クロスオーバー周波数は 各ロータリーの下に表示されます。各「gain」ロータリーの下にある「listen」ボタンを押すと、各バンド の検聴が可能です。

# ダイナミクス **1**:ディエッサー

ディエッサーのコントロールは、以下の点を除いてコンプレッサーと同じです。モジュールの右側に、 ディエッサー・サイドチェイン用のバンドパス・フィルター・コントロールとして、中心周波数とフィル ター幅のロータリーを備えています。ハイパス(**hp**)およびローパス(**lp**)周波数の-3 dB ポイントが表 示されます。「**listen**」ボタンを押すと、フィルター通過後のサイドチェインを検聴できます。メイクアッ プ・ゲインは備えていません。

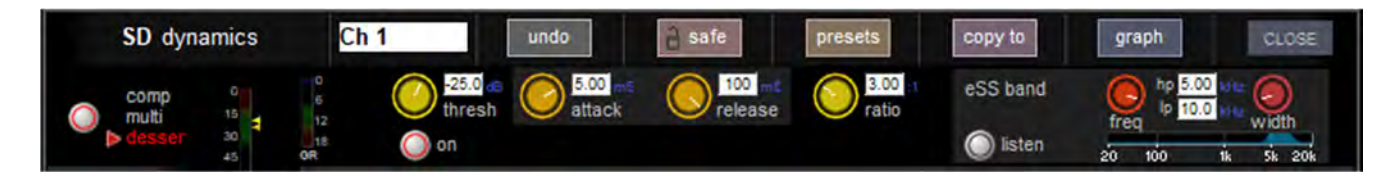

# ダイナミクス **2**:ゲート

「**attack**」ロータリーの下にある「**key**」ボタンにより、別の信号をゲートのキーにすることが可能です。 このボタンを押すと「**Gate Key Route**」画面が開き、そこからキー入力を選択できます。リップル・ チャンネル機能を使用すると、連続する入力信号を連続するチャンネルのゲートのキーにすることが可能 です。別の信号をゲートのキーにすると、「key」ボタンの周囲が赤色に点灯し、右側のテキスト・ボック スにキー入力が表示されます。「**range**」ロータリーの下にある「**key listen**」ボタンを押すと、キー入力 信号の検聴が可能です。

また、バンドパス・フィルターを備えており、「**width**」コントロールで通過させるバンド幅を調整、 「**freq**」コントロールでバンドを上下に移動します。ハイパスおよびローパス・サイドチェイン・フィル ター周波数が表示されます。「**link**」ボタンの右側には、赤色、黄色、および緑色のステータス・インジ ケーターがあります。

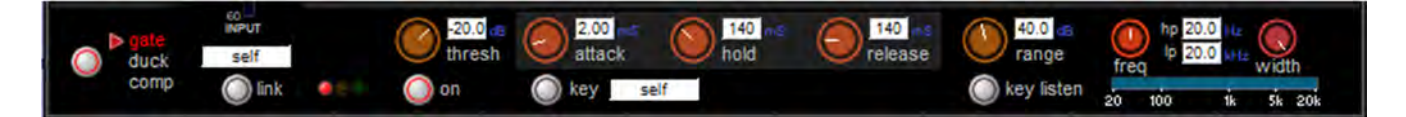

## ダイナミクス **2**:ダッカー

ダッカーのコントロールはゲートと全く同じですが、サイドチェインはゲートではなく信号のダッキング 機能を実行します。

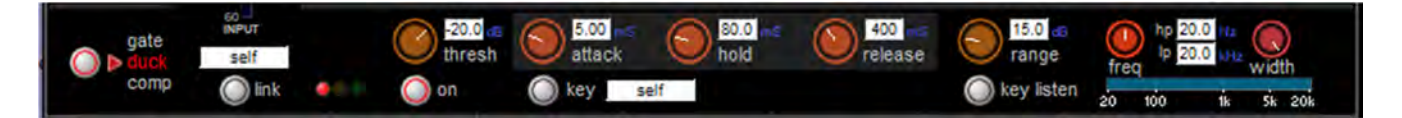

## ダイナミクス **2**:コンプレッサー

モジュール 2 のコンプレッサーは、モジュール 1 のシングルバンド・モードの機能に加えて、上述のバン ドパス・フィルターと、ゲートのキー機能と同様に機能するサイドチェイン入力機能(**S/C**)を備えてい ます。

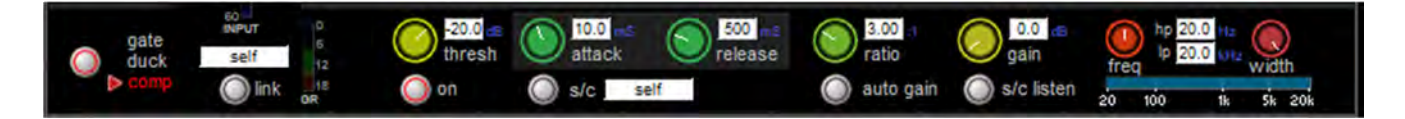

# **1.7 Mustard** チャンネル(**Quantum** のみ)

Mustard チャンネルは Quantum エンジンの一機能で、標準の SD チャンネル・ストリップ・プロセッシン グと同時に使用できます。

Mustard は、チューブ/プリアンプ・モデリング・セクション、EQ、コンプレッサー(4 モデル)、およ びゲート/ダッカーを備えています。

使用可能な同時 Mustard インスタンスの最大数は、コンソールのモデルによって異なります。いずれかの Mustard モジュールを ON にした時点で、そのチャンネルは Mustard プロセッシングが ON になっている ものとみなされます。

この場合、そのチャンネルの Mustard プロセッシング・アイコンの上に「active」アイコンが表示されま す(下図参照)。

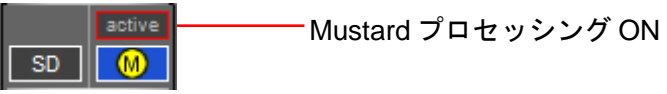

# **Mustard** チャンネル・ストリップ

Mustard チャンネル・ストリップのレイアウトおよび操作は SD チャンネル・ストリップと同様です(下 図参照)。

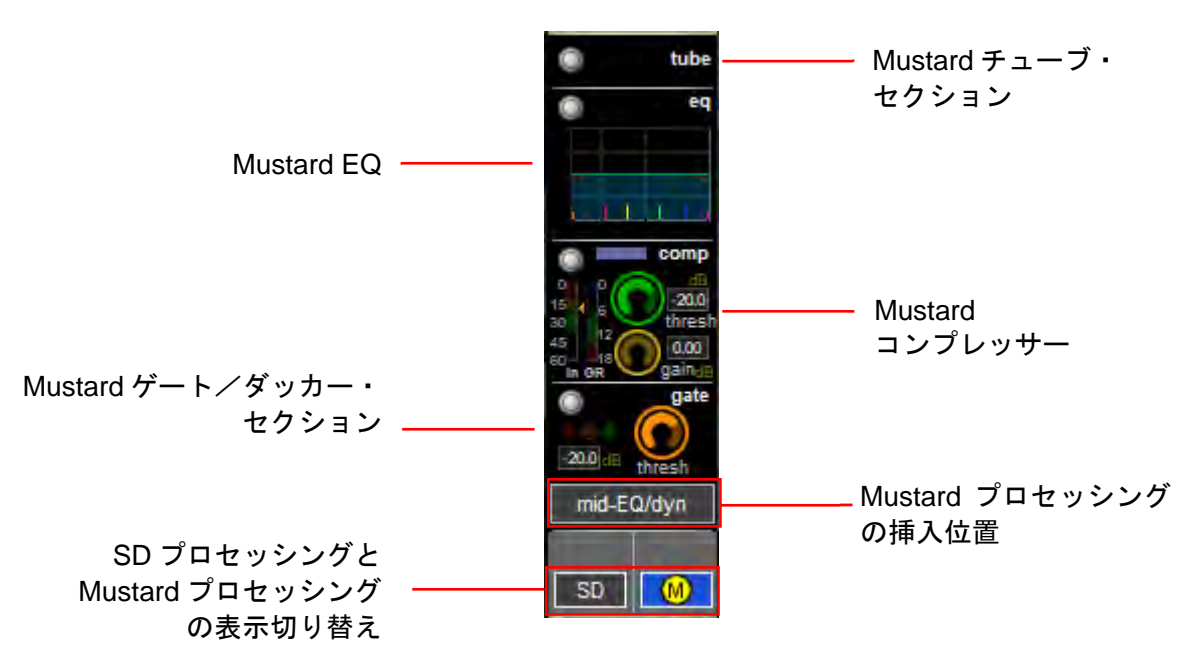

## 1.7.2 インサート・ポジション

チャンネルの Mustard プロセッシングを ON にする際、5 つのインサート・ポジションから選択できます。 Mustard プロセッシングのデフォルトのインサート・ポジションは EQ/ダイナミクス・モジュールの間 です(EQ とダイナミクスの順序によります)。

これらはチャンネルのインサート A およびインサート B のポイントであるため、2 つのオプションが使用 できなくなりますが、インサート A/B のポジションを変更することにより、それらのインサート・ポジ ションを Mustard プロセッシングに使用できるようになります。

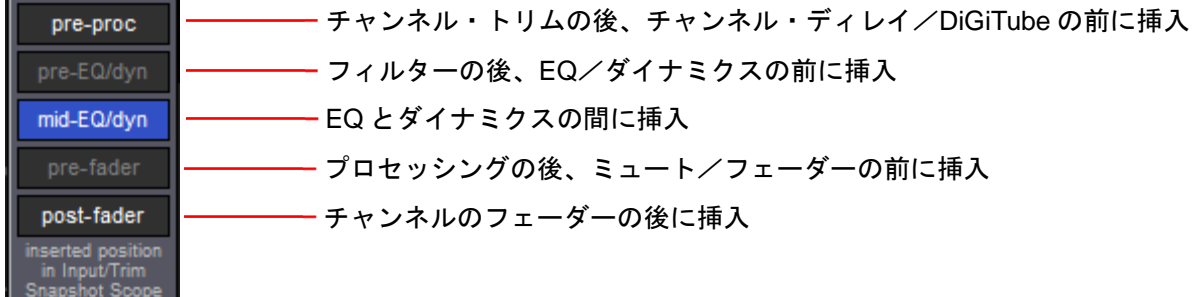

#### 1.7.3 セーフ/スコープ

チューブ・セーフ (tube safe) により、Mustard プロセッシングのインサート・ポジションを含め、各 Mustard モジュール(チューブ、EQ、ダイナミクス)を個別に保護することができます。

グローバル・スコープ (global scope) は SD プロセッシングに従います (tube は入力/トリム、EQ は EQ、コンプレッサー/ゲートはダイナミクス)。入力/トリム・スコープは Mustard プロセッシングのイ ンサート・ポジションも含みます。

#### 1.7.4 プリセット

チャンネル・ プリセットは通常どおり作成でき、各 Mustard モジュールをリコール対象(recall scope) に含めたり除外したりできます。

特定のモジュールのビューからプリセットをリコールすると、デフォルトで「そのモジュールのみ」が recall scope の対象に含まれます。

チャンネル・セーフと同様に、Mustard プロセッシングのインサート・ポジションはスコープの pre amp に 含まれます。

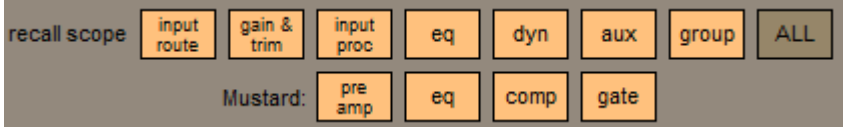

## 1.7.5 プリアンプ・モデリング

Mustard プリアンプ・モデリング・セクションでは、シンプルなチューブ・モデルまたはより先進的なプ リアンプ・モデルを選択できます。選択するには「**type**」を押します。メニューに 2 つのオプションが表 示されます。

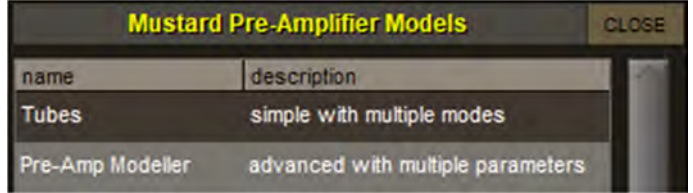

## **Mustard Tubes**

Mustard Tubes は「**drive**」コントロール、「**output**」ゲイン・コントロール、「on/off」ボタンのほか、以 下の 6 つのプリセット・オプションを備えています。

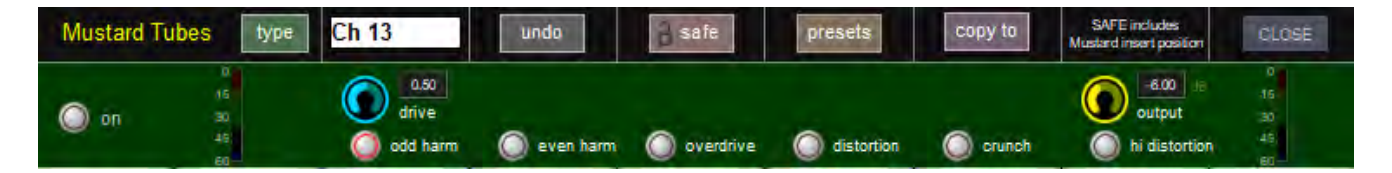

**odd harm** – モダンなサウンドのローゲイン・ディストーション・プリセット

**even harm** – ヴィンテージなサウンドのミディアムゲイン・ディストーション・プリセット

**overdrive** – モダンなサウンドのミディアムゲイン・ディストーション・プリセット

**distortion** – モダンなコンプサウンドのハイゲイン・ディストーション・プリセット

**crunch** – ヴィンテージなサウンドのハイゲイン・ディストーション・プリセット

**hi distortion** – モダンでヘヴィーなサウンドの超ハイゲイン・ディストーション・プリセット

#### **Mustard Amp Model**

Mustard Amp Model は、高度なカスタマイズが可能な 2 ステージ・ディストーション/オーバードライ ブ・プロセッサーです。

各ステージ独立で **odd**(奇数次)または **even**(偶数次)のハーモニクス(倍音)に切り替えることがで きます。偶数次の倍音はトライオド(三極真空管)タイプのディストーション、奇数次の倍音はペントー ド(五極真空管)タイプのディストーションを生み出すことができます。

「**drive**」コントロールは、ファースト・ステージのディストーションの入力レベルを設定します。

もし非対称のディストーションを望む場合は、2 つのステージ間のバイアス(bias) コントロールにより、 作成できます。「bias」ミッド・ポイント(ツマミ 12 時の中間付近)の 11 の値 が最もクリーンです。 「saturate」オプションをオンにすると、バイアス設定の効果が高まります。

両方のステージの後に「hf boost」があり、6kHz を超えるシェルビングの高域 ブーストがあります。その 後に出力ゲインがあります。

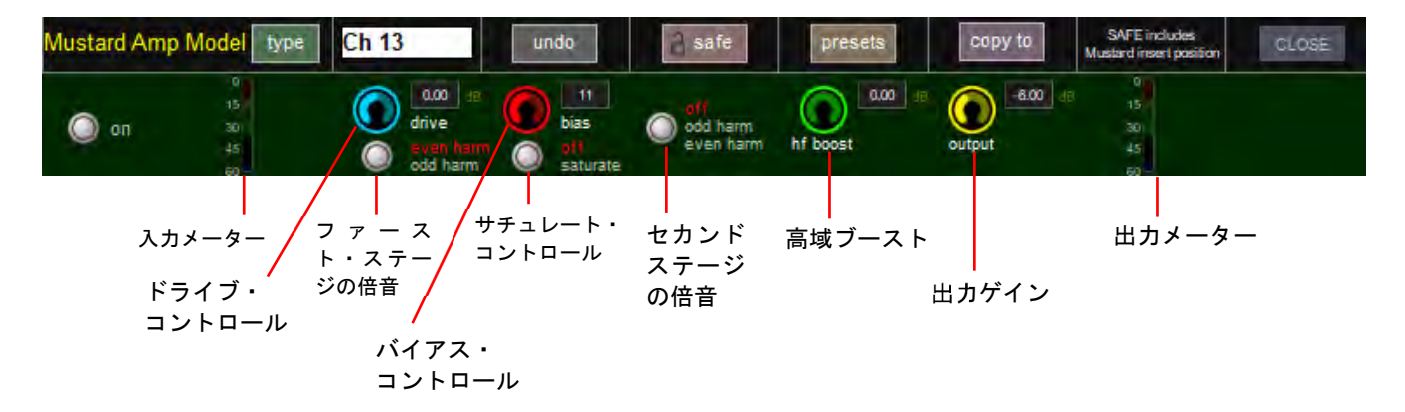

#### 1.7.6 イコライザー

Mustard EQ は、標準の SD チャンネル EQ と同様に機能する 4 バンド・フルパラメトリック EQ です。

標準 SD プロセッシングと同時に使用した場合、フルパラメトリック・バンド EQ が 2 つになります。

一番上と一番下のバンドは、ベル・フィルターからそれぞれ高域シェルビングと低域シェルビングに切り 替えることができます。

中間の 2 つのバンドはベル・フィルターからオールパス・フィルターに切り替えられます。

また、ハイパス・フィルターとローパス・フィルターも備えています(いずれも 24 dB/8 oct)。

#### 1.7.7 コンプレッサー

Mustard チャンネル・ストリップでは、クラシック・アナログ・コンプレッサーをモデリングした 4 種類 のコンプレッサー・モデルから選択できます。

「on/off」ボタン、ウェット/ドライ「**mix**」つまみ、および出力「**gain**」コントロールは全コンプレッ サー・タイプ共通で、その他のコントロールは選択したタイプによって異なります。

「**mix**」つまみはウェット(圧縮)信号とドライ(非圧縮)信号のバランスを調整します。100%に設定 した場合、圧縮信号のみが出力されます。

FET LIMITER以外は全て、「**threshold**」コントロールのほか、コンプレッサーのサイドチェインのハイパ ス/ローパス・フィルターをコントロールする「**low/high**」ロータリーを備えています。「**s/c listen**」ボ タンを押すと、サイドチェイン信号に対するフィルターの効果をモニタリングできます。

外部サイドチェイン(ゲート/ダッカーと共有)をコンプレッサーで使用するには、ゲート/ダッカー・ コントロールの下にあるボックスでサイドチェイン・ソースを選択し、コンプレッサーのサイドチェイン に送るように設定します。

# **CLASSIC - Mustard CLASSIC** コンプレッサーは、一般的なフィード・フォワード・コンプレッサーのデ ザインで、各コントロールにより柔軟な設定が可能です。

「**threshold**」、「**attack**」、「**release**」、「**ratio**」は全てユーザーがコントロールできます。

また、「**hard/soft**」ニーの選択が可能なほか、サイドチェインのアンプリチュード・センシング(サイド チェン信号の感知)を「**RMS**」(平均)レベルと「**peak**」(瞬間)レベルの間で切り替えることもできま す。

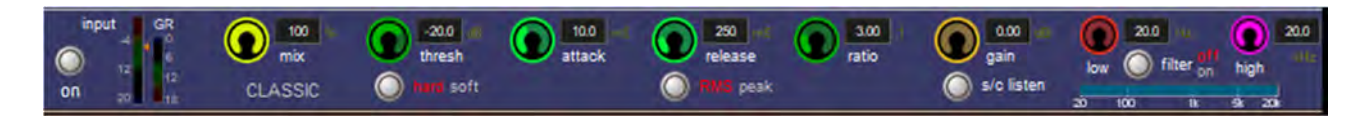

**VINTAGE VCA -** VINTAGE VCA コンプレッサーは、クラシック VCA コンプレッサーをモデリングしたも ので、アタックタイム固定、オートリリースタイムです。「threshold」と「ratio」はユーザーが設定でき ます。

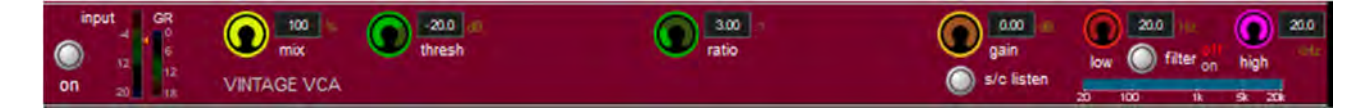

**OPTICAL -** OPTICAL コンプレッサーは、クラシック・オプトコンプレッサーをモデリングしたもので、 オプティカル・コンプレッサー回路によるゲイン・リダクションに独特のリリース特性を再現しています。 「ratio」コントロールを備えているほか、「attack」と「recovery」には 3 つのオプションが用意されてい ます。

ゲイン・リダクションもレシオ依存の最大ゲイン・リダクション値によって独特の特性を示します(この 値を超えた後はリニアに働きます)。

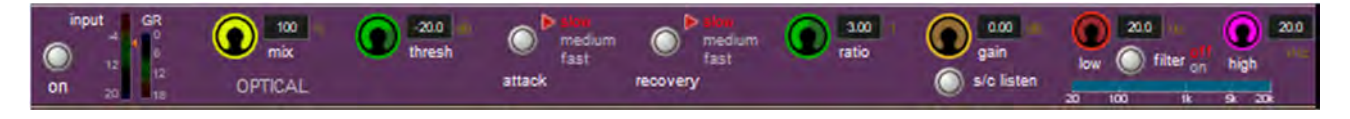

**FET LIMITER -** FET LIMITERは、多くのクラシック FETリミッターと同様にスレッショルド固定ですが、 「input」/「output」ゲインを適切に調整すれば、必要な出力レベルとゲイン・リダクションが得られます。 「attack」および「release」値は可変で、「ratio」は 4:1、8:1、12:1、または 20:1 に設定できます。

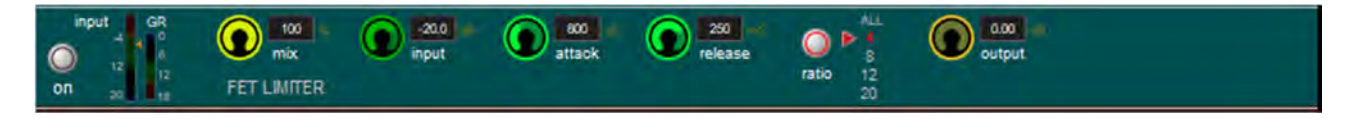

**GATE/DUCKER -** ゲート/ダッカーは、機能的には標準の SD チャンネル・ストリップのゲート/ダッ カーに似ていますが、アタックおよびリリース・シェイプ特性が異なります。

外部サイドチェイン・ソースを選択し、コンプレッサーやゲート/ダッカーのサイドチェインに送ること ができます。

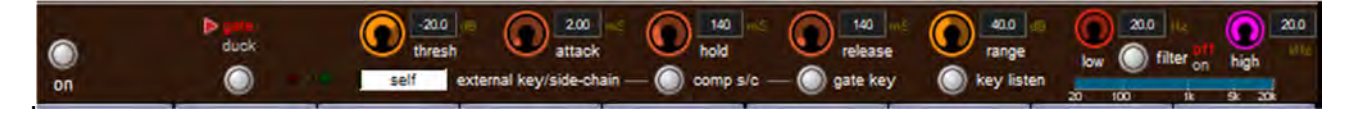

# **1.8 LCD** ファンクション

LCD ボタン/ディスプレイは、コンソールの中央セクションおよび左/右セクションの全チャンネルの チャンネル・フェーダーの上にあります。上半分にはチャンネル番号が表示され、下半分にはボタンの現 在の機能モードが表示されます。機能モードは色によっても表示されます。

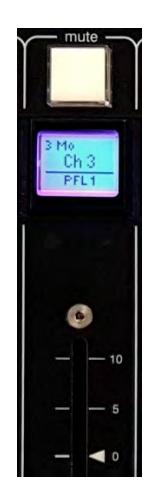

LCD ボタン(Quantum7/Quantum5/SD7/5)または選択ボタン(Quantum338/SD8/9/10/11/12)は、ボタ ン自体の機能の選択も含め、さまざまな機能を実行できます。これらの機能にアクセスするには、デスク の各セクション上の「**bank**」ボタンの上にある「**lcd function**」ボタンを押します。このボタンを押すと、 対応するチャンネルの LCD ディスプレイが機能モード・セレクターとなり、黄色に変わります。

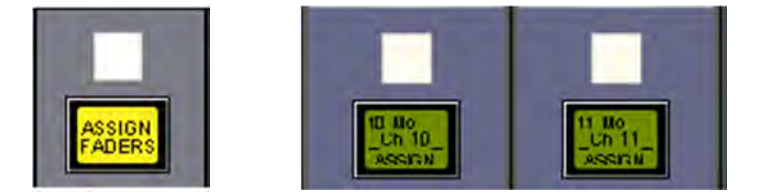

いずれかの項目を選択すると、その「**lcd function**」ボタンに対応するバンク内の全チャンネルの LCD/ 選択ボタンにその機能モードがアサインされます。12 種類の機能モードがあります。

(1260+)「Options」>「Surface」で「Auto-revert LCD menu to solo」を ON にし、時間を設定すること により、設定した時間の経過後に LCD ファンクション・メニューを閉じ、LCD をソロ機能に戻すことが できます。

## **SOLO**(ソロ)

「**lcd function**」ボタンを押すと、左端の LCD ディスプレイに「**SOLO**」と表示されます。「**SOLO**」モー ドを選択すると、LCD/選択ボタンはソロ・ボタンとなります。LCD ディスプレイの下半分には、チャン ネルの「**Setup**」画面および「**SOLO CHOICE**」機能モード(後述)の設定に従って、アサイン可能なソ ロ・バスが表示されます。また、マスター・ソロ画面の左上隅の設定に従って、各バスが AFL と PFL の どちらであるかも表示されます。

「**SOLO**」モードでの LCD ディスプレイの色は、ソロが OFF の時はチャンネル・タイプに対応した色で、 ソロを ON にすると緑色になります。

※ これが *LCD*/選択ボタンのデフォルト・モードであり、他の機能モードが選択されていない時は このモードとなります。

#### 1.8.2 SOLO CHOICE (ソロ選択)

「lcd function」ボタンを押すと、左から 2 番目の LCD ディスプレイに「SOLO CHOICE」と表示されま す。このモードを選択すると、LCD/選択ボタンを使用して、そのチャンネルのソロ・バス・アサインを 「1」、「2」、「1 + 2」の間で切り替えることができます。「SOLO CHOICE」モードでの LCD ディスプレイ の色は青緑色です。

#### **GANG**(ギャング)

「**lcd function**」ボタンを押すと、左から 3 番目の LCD ディスプレイに「**GANG**」と表示されます。この モードを選択すると、LCD/選択ボタンを使用して全てのチャンネル・コントロールをリンクできます。 LCD/選択ボタンは押したチャンネルは全てコントロールがリンクされます。すでにギャングされている チャンネルの場合、LCD/選択ボタンを使用してギャング・グループから削除できます。チャンネル画面 の左下隅にある「**GANG**」マークの色は、存在するギャング・グループを表します。同じギャング・グ ループに属するフェーダーは全て同じ色になります。「**GANG lcd function**」を選択するたびに新しい ギャング・グループが作成され、**GANG** マークが異なる色で表示されます。

コンソールの異なるサーフェイス間でチャンネルをギャングするには、まず各サーフェイスの「**GANG**」 LCD ファンクションを有効にします。その後、LCD/選択ボタンを使用して通常のように単一のサーフェ イス間ギャングを作成できます。

現在のギャングへのチャンネルの追加を終了し、新しいギャングを作成するには、「**GANG**」LCD ファン クションを選択し直します。チャンネルをギャングした場合、チャンネル・コントロールを操作すると、 ギャング・グループに属する他の全てのチャンネルにその操作が再現されます。ただし、パンおよび位相 コントロールはギャングに含まれません。

※ 再現されるのはフェーダーの動きに対応するレベル変化であり、フェーダーを動かした物理的な 距離ではありません。

※ ギャングしたチャンネルをミュートした場合、ギャング・グループ内のすでにミュートされてい るチャンネルはミュートされたままです。その後、チャンネルのミュートを解除すると、最初に ミュートされていたかどうかに関係なく、全てのチャンネルのミュートが解除されます。

※ ギャングのメンバーをアサインにした場合、「*undo*」機能を使用してフェーダーをチャンネル・ アサイン時の位置にいつでも戻せます。「*Option*」ボタンを押すことにより、チャンネルを一時的に ギャングから分離することができます。

※ ギャングは作成後に編集できません。

#### **JOIN CG**(コントロール・グループ)(**CG** に追加)

「**lcd function**」ボタンを押すと、左から 4 番目の LCD ディスプレイに「**JOIN CG**」と表示されます。こ のモードを選択すると、LCD/選択ボタンを使用してチャンネルをコントロール・グループにアサインで きます。コントロール・グループにより、複数のチャンネル出力レベルおよびミュート機能を 1 本のマス ター・フェーダーで操作することが可能です。コントロール・グループでは、全てのタイプのチャンネル を自由に組み合わせることができます。コントロール・グループの詳細については、第 2 章「マスター画 面」を参照してください。

#### **ASSIGNFADERS**(フェーダーにアサイン)

チャンネルをワークサーフェイスにアサインするには、「**ASSIGNFADERS**」モードを選択します。LCD ディスプレイが濃緑色に変わり、下半分に「**ASSIGN**」と表示されます。新しいチャンネルをアサインし たい各チャンネル・ストリップの LCD/選択ボタンを押します。

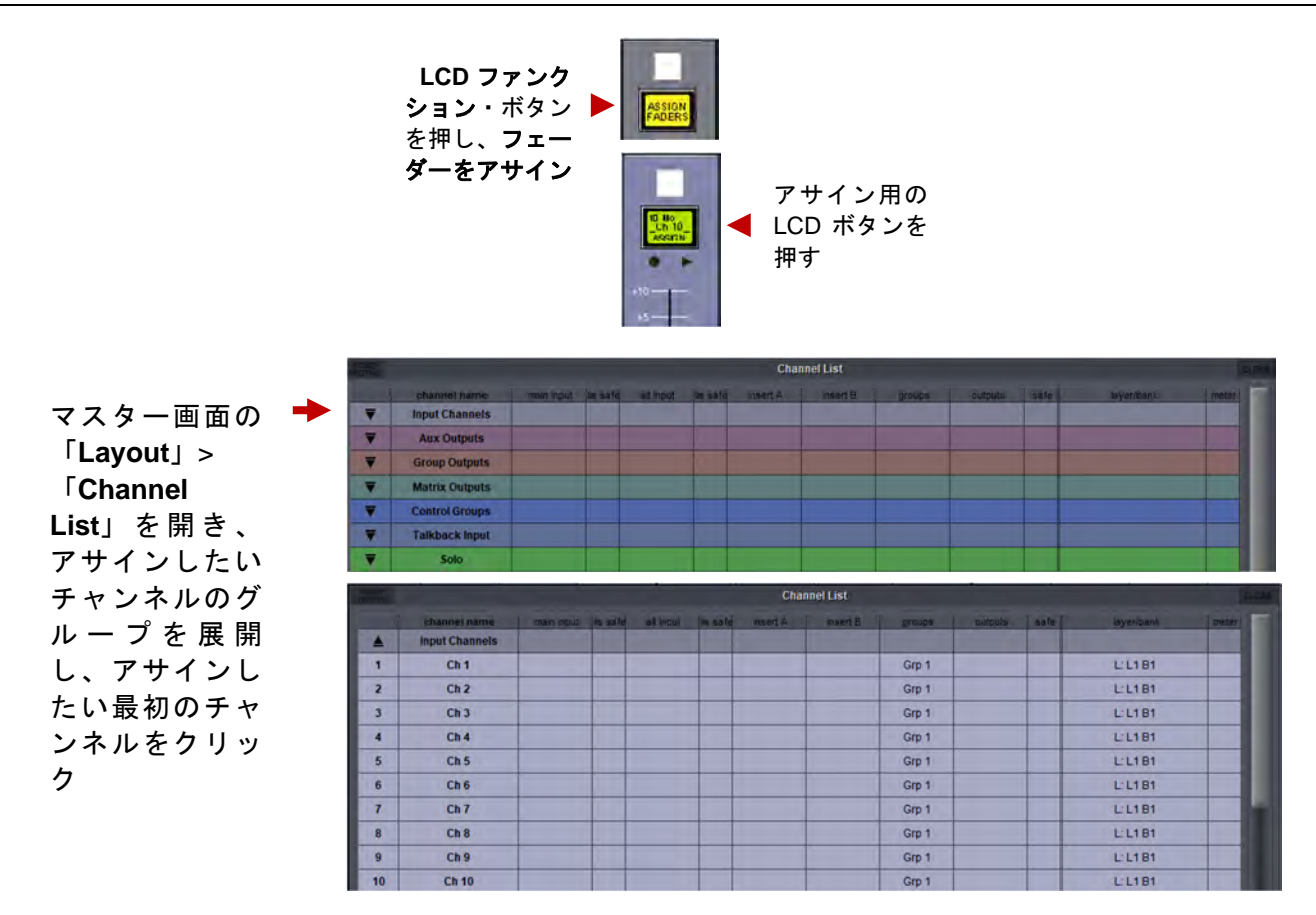

それらのチャンネル・ストリップにアサインしたいチャンネルを選択するには、マスター画面で 「**Layout > Channel List**」にタッチして「**Channel List**」画面を開きます。セッション・ストラクチャー 内に存在する全ての入力、出力、および制御チャンネルがチャンネル・タイプ別にリストされます。左端 の列の下向き矢印にタッチして、最初にアサインするチャンネルのチャンネル・タイプのチャンネル・リ ストを開きます。

チャンネル・リストは、画面右側のスクロールバーでスクロールできます。リストされたチャンネルのい ずれかをチャンネル・ストリップにアサインするには、リスト内のチャンネル名にタッチします。残りの チャンネルも同じようにしてアサインできます。「**Channel List**」画面で選択したチャンネルは、バンク 内の番号が最も小さいチャンネルから昇順に、選択したチャンネル・ストリップにアサインされます。

## ※ アサイン機能は選択中のバンクに限られます。

※ 新規チャンネルをセッションに追加した場合、またはセッションを作成した場合、「*Session Structure*」画面の「*rebuild banks*」機能を使用して、全ての既存チャンネルをワークサーフェイス にアサインすることが可能です。

## **UNASSIGNFADERS**(フェーダーへのアサインを解除)

チャンネル・ストリップからチャンネル・アサインを解除するには、「**UNASSIGNFADERS**」モードを選 択します。LCD ディスプレイが濃緑色に変わり、下半分に「**UNASSIGN**」と表示されます。解除したい チャンネル・ストリップの LCD/選択ボタンを押すと、ストリップがブランクになります。

## **SWAP FADERS**(フェーダーをスワップ)

2 つのチャンネルの位置を入れ替えるには、「**SWAP FADERS**」モードを選択します。LCD ディスプレイ が濃緑色に変わり、下半分に「**SWAP**」と表示されます。入れ替えたい 2 つのチャンネルの LCD ボタンを 押すと、位置が入れ替わります。

#### **MOVEFADERS**(フェーダーを移動)

チャンネル・ストリップ内のチャンネルを移動するには、「**MOVEFADERS**」モードを選択します。LCD ディスプレイが濃緑色に変わり、下半分に「**MOVE>>**」と表示されます。いずれかの LCD ボタンを押す と、そのチャンネルが 1 つ右に移動します。バンクが満杯の場合、移動チャンネルの右にある全てのチャ ンネルが右に移動し、チャンネル・ストリップ 12 を占めていたチャンネルがレイアウトから削除されま す。移動チャンネルの右側のどこかにブランクのチャンネル・ストリップがある場合、ブランクよりさら に右にあるチャンネルは移動せず、移動チャンネルがブランク・スペースを埋めるだけです。

例えば、バンクを入力チャンネル 1~12 が占めている場合、チャンネル 6 の「**MOVE>>**」を押すと、チャ ンネル 6~11 が 1 つ右に移動して、チャンネル 6 のスペースが空き、チャンネル 12 がレイアウトから削 除されます。その状態からチャンネル 4 の「**MOVE>>**」を押すと、チャンネル 4 とチャンネル 5 が 1 つ右 に移動し、チャンネル・ストリップ 6 のスペースが埋まり、チャンネル・ストリップ 4 のスペースが空く ことになります。

ブランク・チャンネルを移動した場合、右側にあるチャンネルと位置が入れ替わるだけです。移動チャン ネルの右隣にあるブランク・チャンネルも移動します。ブランクは、移動するブランク・スペースと同じ 数のチャンネル・ストリップ分だけ移動します。

例えば、チャンネル・ストリップ 1~3 がブランクで、入力チャンネル 1~9 がチャンネル・ストリップ 4 ~12 を占めている場合、チャンネル・ストリップ 2 の「MOVE>>」を押すと、ブランク 2/3 は入力チャン ネル 1/2 と位置が入れ替わります。

#### **COPYBNKFROM**(コピー元を指定してバンクをコピー)

現在のバンク位置に別のバンクのチャンネルをコピーするには、「**COPYBNKFROM**」を押します。 「**PRESS | A BANK | BUTTON | FOR | COPYIN | FROM**」というメッセージが、複数の LCD ディスプレ イにわたって表示されます。現在の位置にコピーしたいバンクの「**bank**」ボタンを押します。

#### **COPYBNKTO**(コピー先を指定してバンクをコピー)

現在のバンクを別のバンク位置にコピーするには、「**COPYBNKTO**」を押します。「**PRESS | A BANK | BUTTON | FOR | COPYIN | TO**」というメッセージが、複数の LCD ディスプレイにわたって表示されま す。コピー先のバンクの「**bank**」ボタンを押します。

#### **CLEARBANK**(バンクを消去)

バンクから全てのチャンネルを消去するには、「**CLEARBANK**」を押します。「**CONFIR | CLEAR| BANK: | YES| NO**」というメッセージが、複数の LCD ディスプレイにわたって表示されます。操作をキャンセル する場合は「**NO**」、続行する場合は「**YES**」を押します。

※ レイヤー間のほか、コンソールのセクション間でバンクを移動することもできます。

※ マスター画面の「*Fader Banks*」画面を使用して、バンクのレイアウトを変更することも可能です。

※ これらの操作はやり直しできませんので、注意してください。

#### **1.8.12 CREATE MULTI (マルチチャンネルを作成)**

「**CREATE MULTI**」は、サーフェイス上に新しいマルチチャンネルを配置する場合に使用します。有効に すると、アサイン済みフェーダーの LCD ファンクション・ボタンは「**SOLO**」モードのままですが、アサ インされていないフェーダーは全て新しいマルチの作成に使用できます。作成後、通常の方法でマルチを 設定できます(下記参照)。

# **1.9** マルチチャンネル

サラウンドやその他のマルチチャンネル・フォーマットを使用する場合、セクション 1.5.1 で説明した 「Session Structure」ウィンドウで LCR、LCRS、および 5.1 バスを作成できます。

#### 1.9.1 マルチの作成

マルチチャンネル入力は、各コンポーネントをモノ・チャンネルにルーティングし、各チャンネルを「マ ルチ」チャンネルとしてリンクすることによってコントロールします。まず、通常の入出力ルーティング 手順に従って、各コンポーネントをチャンネルにルーティングします。マルチチャンネルの作成には 2 通 りの方法があります。最初のコンポーネントのチャンネル・ストリップの位置にマルチを作成したい場合 は、最初のコンポーネントの「**Channel Setup**」画面を開き、最上部にある「**multi**」を選択します。あ るいは、まだアサインされていない位置にマルチを作成した場合は、前述の「**CREATEMULTI**」LCD ファ ンクションを使用します。

いずれかの手順に従ってマルチを作成し、フェーダーにアサインすると、「**Setup Multi Channels**」画面 が開きます。フォーマットとして「**LCR**」、「**LCRS**」、「**5.1**」、または「**multi-input**」(最大 11 コンポーネ ントに対応)を選択します。そして、LCD ボタンを押し、表示されたリストで残りのコンポーネント・ チャンネルを順に設定していきます。各コンポーネントに対してチャンネル名が表示されます。画面下方 にある「leave」/「remove」ボタンを使用して、チャンネルをワークサーフェイス上に残すか、削除する かを設定できます。最後に、「**OK**」にタッチして画面を閉じると、チャンネルがリンクされます。

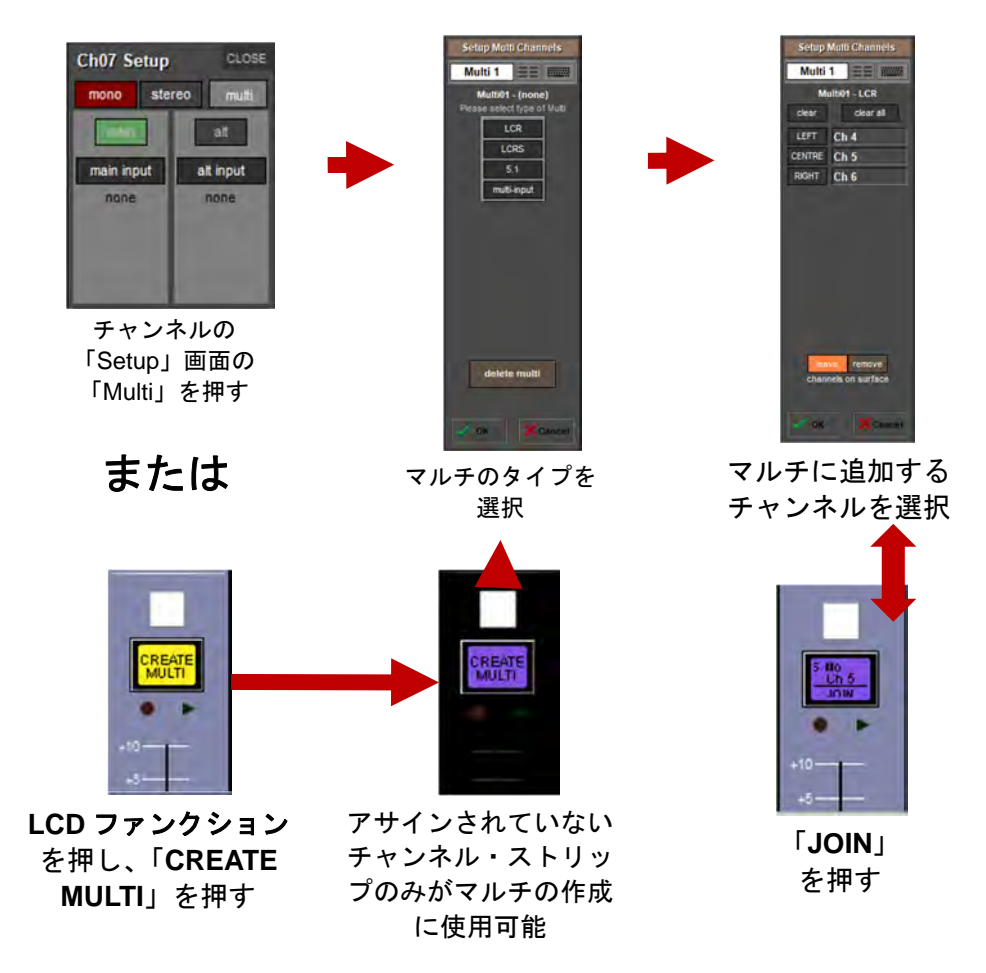

マルチを展開すると、各コンポーネントのコントロールにアクセスできます。それには、チャンネル・スト リップの「**Unfold**」ボタンを押します。展開すると、通常のチャンネル・アサインが隠れ、各コンポーネント にチャンネル・ストリップが割り当てられ、マルチ、マスター・チャンネルが左側に表示されます(下図参照)。

※ マルチを作成した時に「*leave*」(サーフェイス上の表示チャンネル)を選択した場合、マルチを 展開するかどうかに関係なく、コンポーネントのチャンネル・ストリップを使用できます。

「**Folded Controls**」を有効にした場合、展開したマスター・チャンネルの最上部にある各コンポーネン ト・チャンネルのボタンにより、省略表示時に表示するコンポーネントを設定できます(下図参照)。

展開したマスター・チャンネルの中央部では、コンポーネント・チャンネル間のリンクを編集できます。 リンクの機能はギャングと同じですが、マルチチャンネル信号のコンポーネントに限られます。リンクを 作成または編集するには、「**Set Links**」ボタンを押して赤色に点灯させた状態で、リンクするチャンネル のチャンネル名の下にある「**LINK**」ボタンを押します。各ボタンは、リンク状態であることを示すため に同じ色になります。リンクを解除するには、「**Set Links**」を ON にした状態で「**LINK**」ボタンを押しま す。リンクを設定し、そのリンクを解除した後に別のチャンネルを再リンクした場合、新規リンクとなり、 リンクの色が新しくなります。チャンネルのリンクが完了したら、「**Set Links**」を選択解除します。「**Set Links**」の下にある「**clear all links**」および「**link all**」ボタンで、全てをリンク/リンク解除することも 可能です。

展開したマルチ・マスターのリンク・ボタンの下には、コンポーネント・チャンネルの各項目に対するボ タン(「**trim & delay**」、「**filters & eq**」、「**dynamics**」、「**fader & mute**」)があります。いずれかのボタン を押すと、全チャンネルのその項目が省略表示チャンネルの設定に合わせられます。展開表示が完了した ら、「**FOLD**」ボタンを押してチャンネルを省略表示に戻します。

省略表示では、マルチに含まれるチャンネルはマルチチャンネル・ストリップの中央に表示されます。 「**Folded Control**」ボタンにタッチすると 4 つのボタンが表示され、省略表示チャンネル・ストリップに 表示するチャンネル項目(入力、**EQ**、ダイナミクス、および **AUX** センド)を設定できます。これらの設 定には、省略表示チャンネルとして設定済みのチャンネルが反映されます。省略表示チャンネルは、 「Folded Controls」を有効にした場合、省略表示チャンネルに表示されるリストにチャンネル番号が(黒 ではなく)青色で表示されます。省略表示チャンネル・ストリップ内の項目を調整すると、リンクされて いる全てのチャンネルに影響します。

※ ただし、リンク時に設定がコンポーネント・チャンネル間で異なる場合、非表示のリンク・チャ ンネルに対する変更は省略表示チャンネルの変更に対して行われ、画面には省略表示チャンネルの みが反映されます。

※ *AUX* センドの「*Folded Controls*」を有効にするとチャンネル・コンポーネント・リストが非表示 になります。

マルチチャンネル・ストリップのフェーダーおよびミュートは、リンク設定に関係なく常に全てのマル チ・メンバーに影響するため、そのマルチのメンバーの「マスター」フェーダーおよびミュートとして機 能します。マルチ・ストリップの最下部にあるチャンネル・ミュート、ハード・ミュート、および **CG** ミュートのインジケーターは、いずれかのマルチ・メンバーがチャンネル・ミュート、ハード・ミュート、 または CG ミュートされているかどうかを示します。いずれかのタイプのミュートが ON のメンバーがあ る場合、省略表示のマルチ・ストリップの該当するインジケーターが点灯します。

マルチ・ストリップの省略表示時は、ワークサーフェイスのミュート・スイッチが以下のいずれかの状態 になります。

1) 消灯(OFF):マルチ・マスター・ミュートが OFF でミュート解除状態です。いずれかのチャンネルが 個別にミュートされている場合、「**UNFOLD**」ボタンの下にあるミュート・インジーターが赤色に点灯し ます。

2) 赤色に点灯(ON):マルチ・マスター・ミュートが ON でミュート状態です。

3) OFF から ON に点滅:マルチ・マスター・ミュートは ON ですが、少なくとも 1 つのメンバーがミュー ト解除状態であるため、1 つ以上のマルチ・メンバーでマルチ・マスター・ミュートが無効になっていま す。

## **1.9.2 EDIT MULTI (マルチの編集)**

マルチ・ストリップの最下部にある「**EDIT MULTI**」ボタンを使用すると、マルチ・メンバーの変更やマ ルチの消去/削除が行えます。このボタンを押すと、「**Setup Multi Channels**」パネルが開きます。マル チ・メンバーを編集するには、左側にあるグレーのボタンのいずれかを押してメンバーを選択し、ワーク サーフェイス上のいずれかの「Channel Select」ボタンを押してチャンネルをアサインします。マルチを 消去するには、パネルの最上部にある「**Clear All**」ボタンを押した後、新しいタイプのマルチを選択する か、パネルの最下部にある「**Delete Multi**」ボタンを押してマルチを完全に削除します。

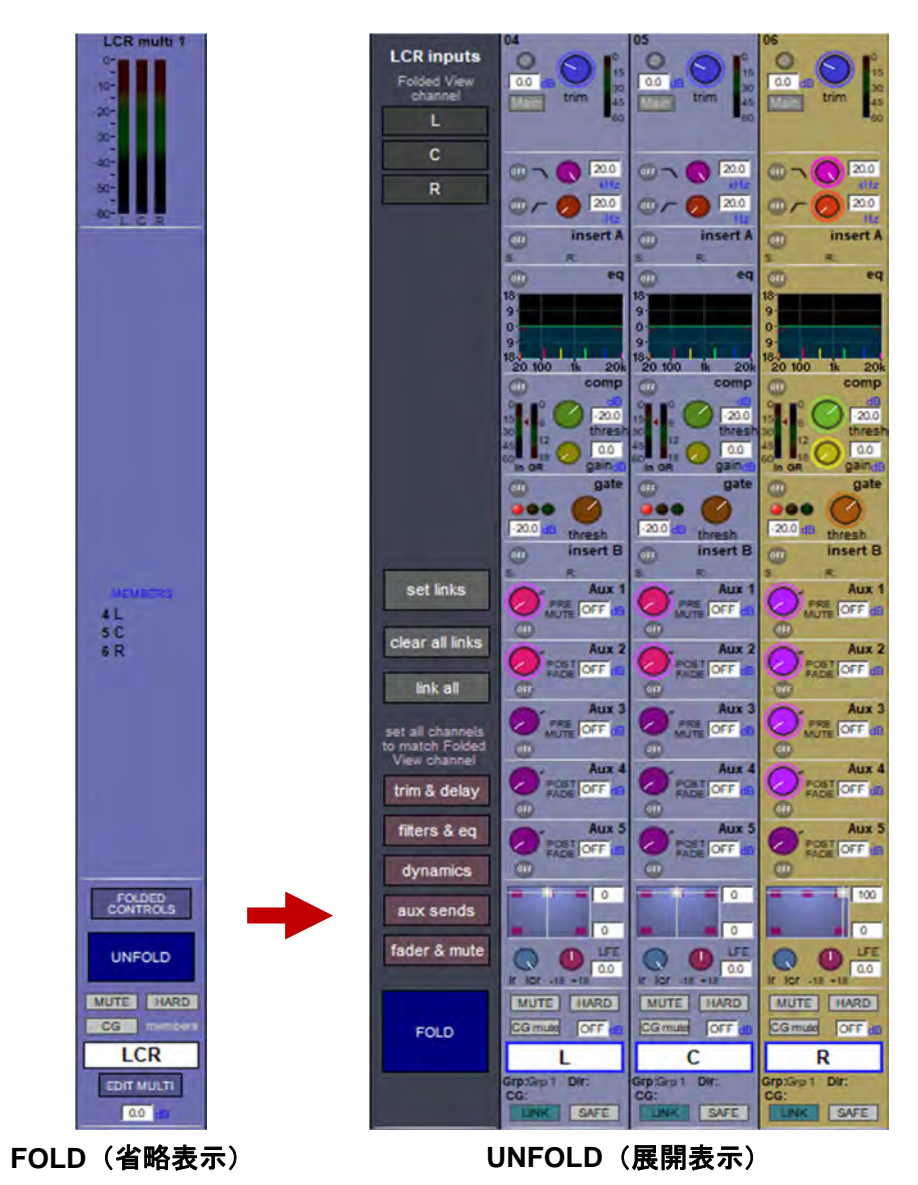

# 第 **2** 章:マスター画面

# \*/\*DiGiCo

この章では、マスター画面からアクセスできる全ての機能について説明します。まず、マスター画面の最 上部にあるメニュー・ボタンの機能を左から右に説明します。マスター・セクションのワークサーフェイ ス項目については、「Master Panel」画面のセクションで説明します。

マスター画面を開くには、(対応コンソールの)ワークサーフェイスの「master screen」ボタンを押しま す。

# **2.1** 「**System**」メニュー

## 2.1.1 Diagnostics

「**Diagnostics**」画面は、コンソール・システムのさまざまな要素に関するステータス・レポートを表示 します。

表示されるインジケーターは、コンソールのモデルによって異なる場合があります。

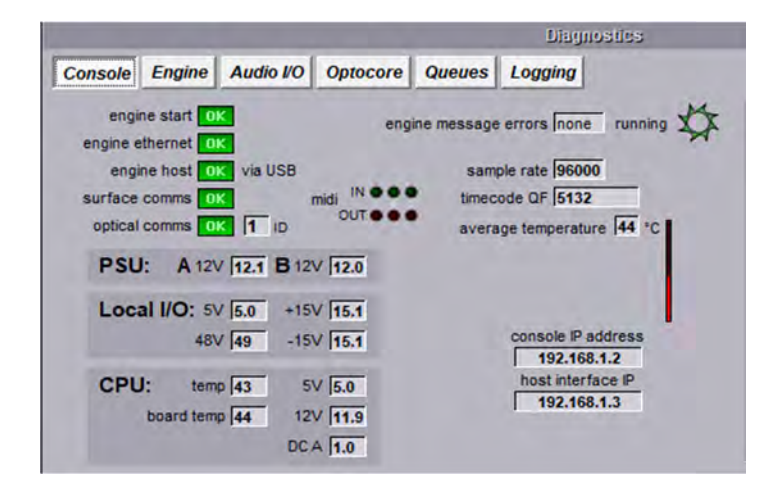

## **Oscillator**

「**Oscillator**」画面ではオシレーターの設定を行います。

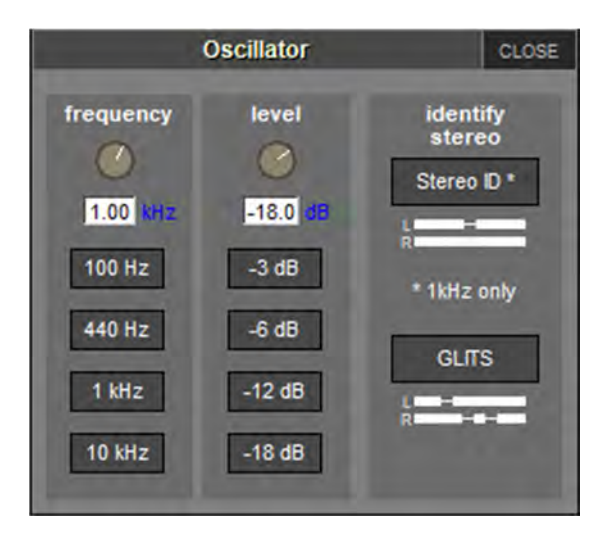

オシレーターの周波数は左側の「**frequency**」オンスクリーン・ロータリーで調整し、音声レベルは右側 の「**level**」ロータリーで調整します。各ロータリーの下のボタンは、オシレーターを、標準の周波数 (**100 Hz**、**440 Hz**、**1 kHz**、**10 kHz**)とレベル(**-3 dB**、**-6 dB**、**-12 dB**、**-18 dB**)に設定する場合に使用 します。各パラメーターの現在の値は、各ロータリーの下に表示されます。

ステレオ・チャンネルの場合、1 kHz のオシレーターを設定すると L チャンネルに識別用パルス信号を出 力するか、または画面上のグラフが示す GLITS 信号を出力できます。

#### **GPIO Relays**

「**GPIO Relays**」を選択すると、現在の GPI および GPO の状態を表示するパネルが開きます。このパネ ルにはコンソールの GPIO 構成が示されます。番号の付いた「**out:**」ボタンにより、GPO をトリガーする ことが可能です。その上にある「**toggle**」ボタンを ON にした状態で GPO ボタンにタッチすると、その GPO の ON(赤色)/OFF(茶色)が切り替わります。「**pulse**」ボタンを ON にした状態で GPO ボタンに タッチすると、「on」パルスが送信されます。

※ トグル・モードに切り替えた時に *ON* の *GPO* は *ON* のままです。パルス・モードでタッチすると *OFF* になります。

右上隅にある「**GPI event**」インジケーターは、GPI メッセージの受信を示します。GPO ボタンの下に 1 列に並んだ「**in:**」インジケーターは、各 GPI の現在の状態を示します。

「**GPI macro mode**」は、「ON and OFF」(低→高および高→低の電圧遷移時にマクロをトリガー)また は「ON only」(低→高の電圧遷移時にのみトリガー)を選択できます。

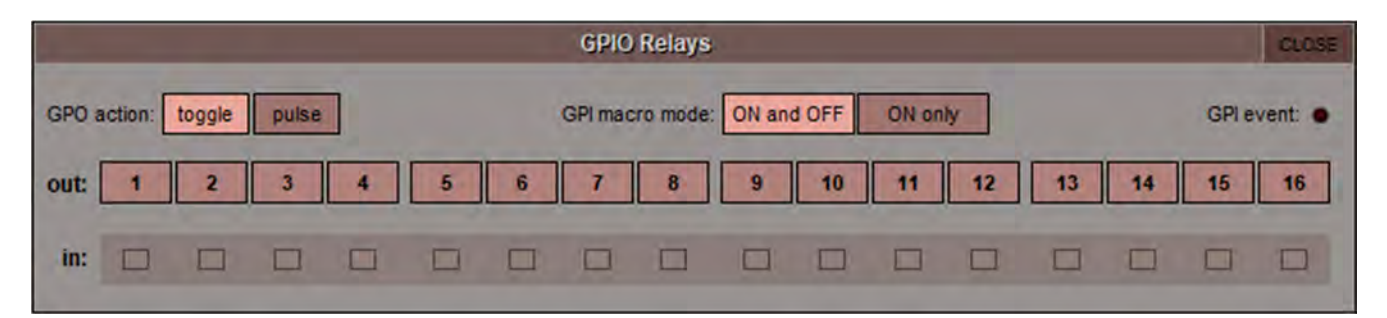

#### 2.1.4 Security

「System」メニューで Security モードを選択すると、3 レベルのアクセスの選択が可能です。

**Setup**:ユーザーはコンソール上の全ての機能に完全にアクセスできます。

**Live**:コンソールの項目へのアクセスは制限され、パスワードで保護されます。

**Unattended**:コンソールはロックされ、操作できません。

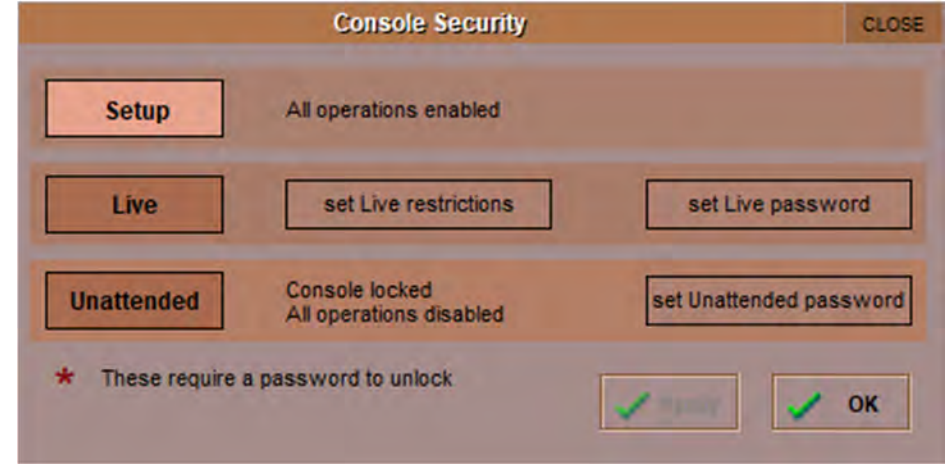

Live および Unattended モードは、ユーザー・パスワードを設定できます。パスワードを設定するには、 「**set Live password**」または「**set Unattended password**」ボタンを押します。現在のパスワードを入 力した後、新しいパスワードを 2 つのフィールドに入力し、「**OK**」を押します。デフォルトではパスワー ドはブランクです。

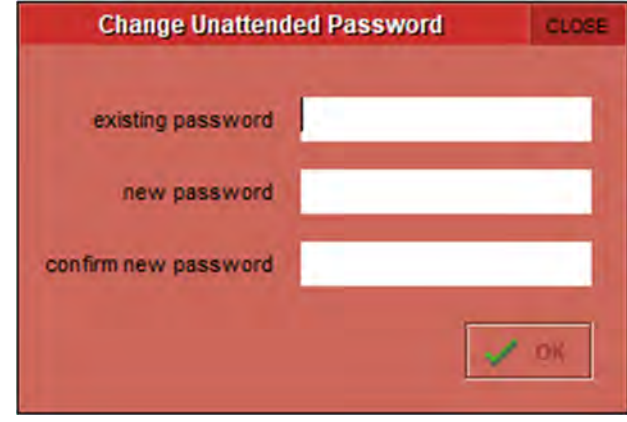

# ※ パスワードを忘れてしまった場合、販売店に連絡してリセット・パスワードを入手してください。 マスター・オーバーライド・パスワードを入力すると、新しいパスワードを設定できるようになり ます。

Live モードでの制限を変更するには、「Console Security」パネルの「set Live restrictions」ボタンを押し ます。一連のパラメーターが表示され、アクセスが許可されている項目にはチェックマーク、Live モード でロックされる項目には×印が示されます。左端列の下向き矢印を押すと、各グループ・リストを展開し て項目固有の制限を表示できます(下の図は FX を展開した状態です)。

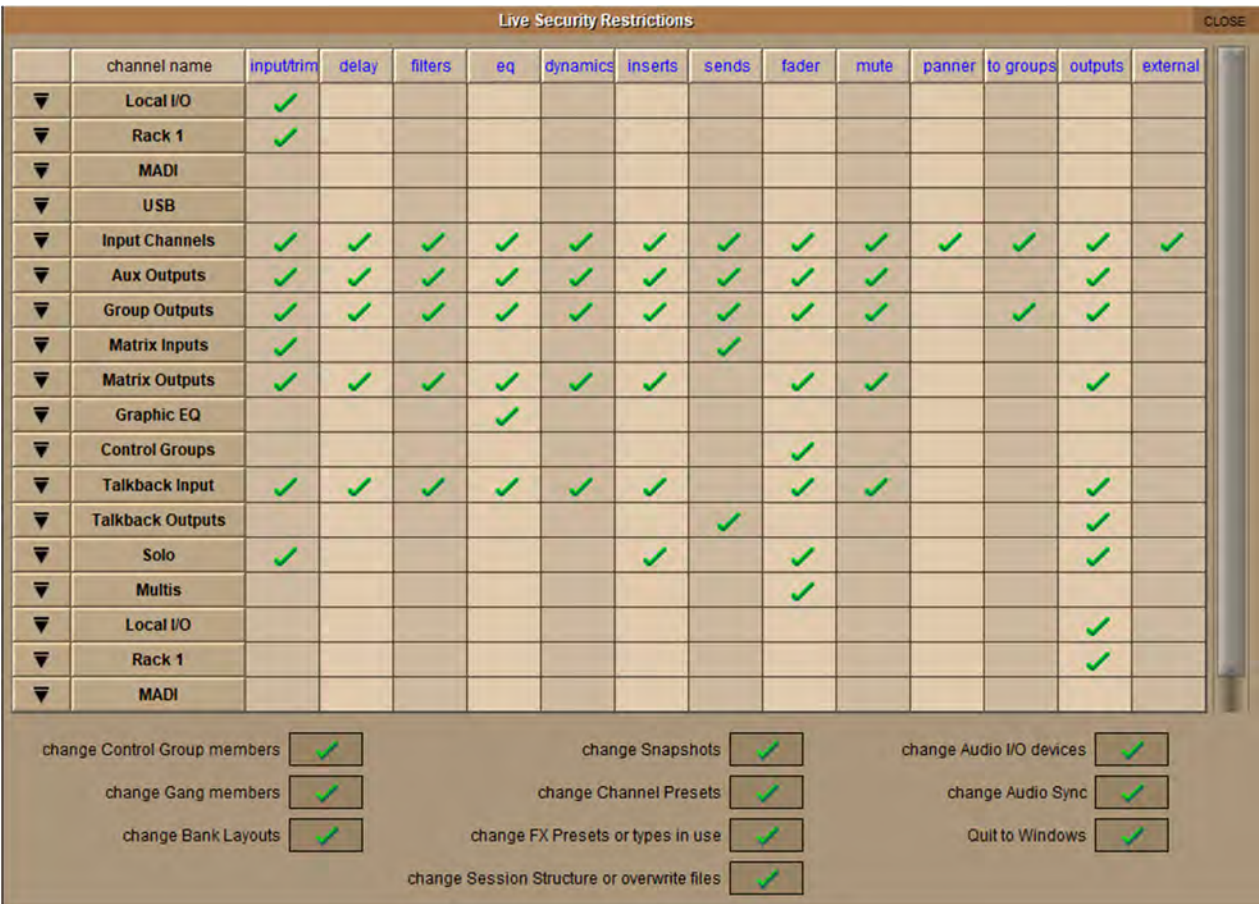

#### **2.1.5 Signal Over Indicators**

「**System**」メニューの「Signal Over Indicators」を押すと、「**Signal Overs**」パネルが開き、ピークレベ ルを超えた信号の詳細が表示されます。「Signal Overs」リストの項目にタッチするとそのチャンネルが サーフェイスにアサインされ、調整することができます。「**Signal Overs**」パネルには「**Clear Over Indicators**」ボタンも表示されます。

※ 「*Signal Overs*」パネルは、信号がピークを超えた時に自動的に開くように設定することも可能 です。この設定は「*Options*」メニューの「*Status*」タブで行います。

#### **Overview Clear Screen**

情報バーやステータス・インジケーターなどの一部のパネルは、トラックボールで外部オーバービュー画 面にドラッグできます。これらのパネルの位置を全てクリアするには、「**Overview Clear Screen**」ボタン を押し、確認画面で「**Yes**」を選択します。

#### **Clear Master Screen**

(**V1455+**)「System Command Type」の下に、システム・メニュー項目と関連マクロ「**Clear Master Screen**」が追加されています。これを実行すると、「Snapshots」/「Cues」パネルを除き、ユーザーが マスター画面のメニュー・ボタンを使用して開くことができる全てのパネルが閉じます。

#### **2.1.8 Keyboard Help** ※英語キーボードでの配列となります。

「Keyboard Help」ボタンを押すと、外部キーボードで操作可能なコンソール項目に関する説明画面が開 きます(オフライン・ソフトウェア使用時に役立ちます)。

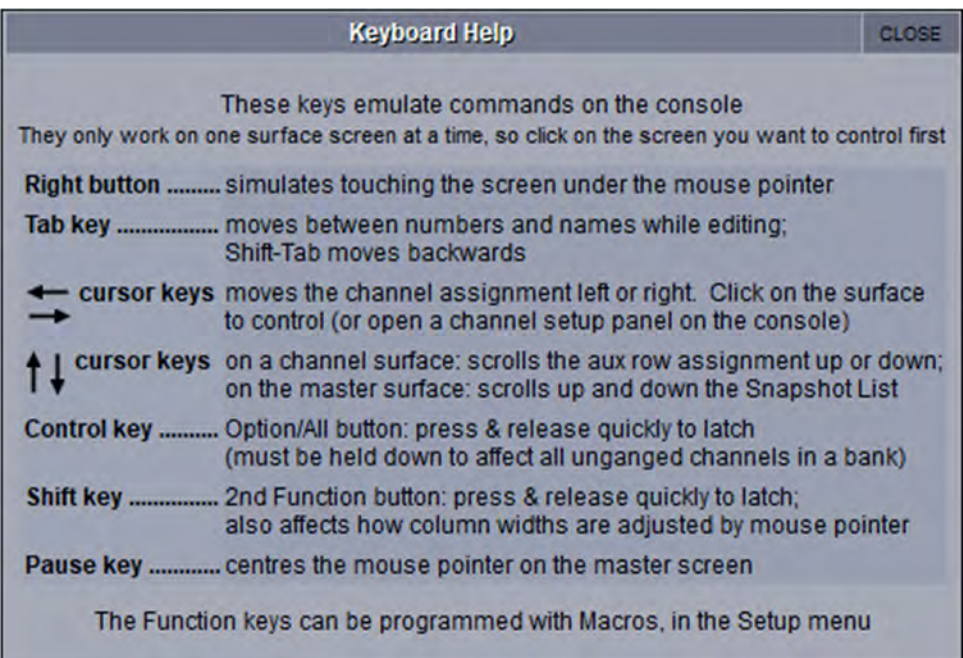

## **F10: Reset FX**

FX モジュールの音声をリセットします。例えば、長すぎるディレイ音やリバーブ音をカットするといっ た使い方が可能です。リセットを実行するには、警告画面の「Yes」を選択します。

※ この機能を実行すると、全ての *FX* が一時的にバイパスされます。

#### **F11: Reset Engine**

オーディオ・エンジンを再起動します。

※ この機能を実行すると音声が一時的に中断します。やむを得ない場合以外は使用しないでくださ  $U<sub>o</sub>$ 

#### **F12: Reset Surfaces**

全てのワークサーフェイス・コントロールをリセットします。この機能を実行すると、ローカル I/O の音 声のみが一時的に中断します。

#### **2.1.12 Reset Computer**

コンソールの制御コンピューターをシャットダウンし、再起動します。セッションが保存されていない場 合、「**Restart**」を押すと警告画面が開きます。保存せずに再起動する場合は「**Yes**」、再起動操作をキャン セルする場合は「**No**」を押します。

#### **2.1.13 Set Date & Time**

コンソールのオペレーティング・システムの「Date and Time」ウィンドウが開きます。

#### **Enable Extensions**

特定の SD コンソールはアップグレードにより、シアター・モード (SD7/SD9/SD10/Quantum7) および ブロードキャスト・モード(SD7/SD9/SD10/SD11/Quantum5/Quantum7)に対応可能です。いずれも DiGiCo または正規販売店から購入できます。

「**System**」>「**Enable Extensions**」を開き、販売店にコンソールのライセンス番号を提示すると、折り 返しアップグレード手順が送られてきます。

#### **Quit to Windows**

Windows を実行したまま SD コンソール・ソフトウェアを終了します。セッションが保存されていない場 合、「**Quit to Windows**」を押すと警告画面が開きます。保存せずに終了する場合は「**Yes**」、操作をキャ ンセルする場合は「**No**」を押します。

#### **Shutdown**

コンソールの制御コンピューターをシャットダウンします。セッションが保存されていない場合、 「**Shutdown**」を押すと警告画面が開きます。保存せずにシャットダウンする場合は「**Yes**」、シャットダ ウン操作をキャンセルする場合は「**No**」を押します。

#### **2.1.17 Shutdown All**

コンソール、エンジン、またはリモートを Full Mirror または Expander モードでミラーリングすると、 「System」メニューの最下部に「**Shutdown All**」ボタンが追加されます。このボタンを押すと、Full Mirror または Expander ミラーリング・モードの SD コンソールおよびリモートが全てシャットダウンされ ます。

# **2.2** 「**Files**」メニュー

# **Templates**

「**Files**」メニューの「**Templates**」にタッチすると、「**Session Templates**」画面が開きます。この画面 には、D:\Templates(オフラインソフトの場合は C:\Templates in offline)にある通常のセッション・ファ イルが主なセッション情報と共に表示されます。

※ このフォルダーが存在しない場合、手動で作成する必要があります。その上で、必要なテンプ レート・セッションをコピーできます。

※ (*V1455+*)「*Save as New File*」パネルの「*Save as template*」オプションを使用すると、セッ ション全体を *1* つのテンプレートとして保存できます。セッション・テンプレートは *templates* フォ ルダーに保存されます。その後、「*save session*」ボタンまたはマクロを使用して保存を実行すると、 *templates* フォルダーではなく *sessions* フォルダーに変更内容が保存されます。

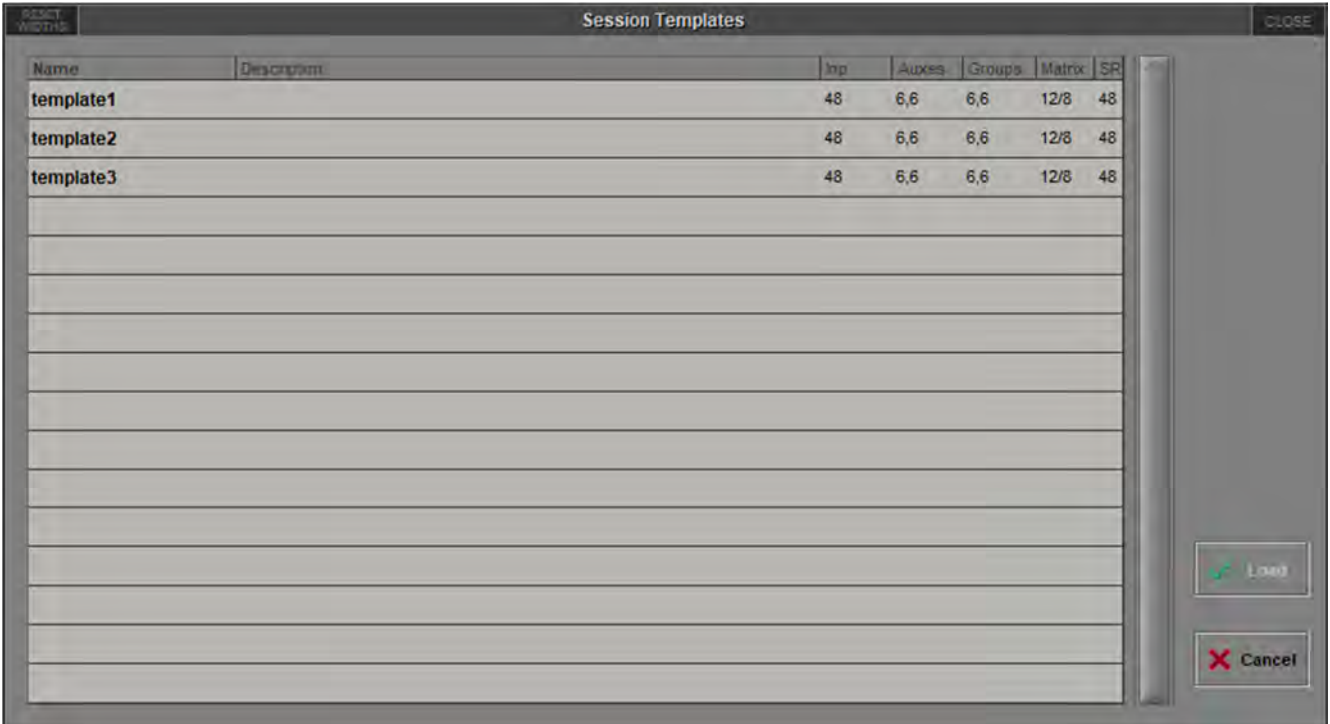

セッション・テンプレートをロードするには、リストから選択し、「**Load**」ボタンにタッチします。

# **2.2.2 Session Structure**

「**Files**」メニューの「**Session Structure**」にタッチすると、「**Session Structure**」画面が開きます。こ の画面で、セッションの名前、チャンネル割り当て、およびサンプルレートの設定を行います。セッショ ン・ストラクチャーへの変更はセッションの開始後も行えますが、これらのパラメーターはセッションの 設定を行う前に設定するようにすべきです。セッション・ストラクチャーの変更は、画面右下隅の 「**Restructure**」ボタンを押すまで実行されません。

セッション名を設定するには「**session title**」ボックスにタッチし、オンスクリーンまたは外部キーボー ドで名前を入力し、「**OK**」を押します。

パネル最上部のボタンでサンプルレートを設定します。

セッション・タイトル下の設定はチャンネル・タイプ別に分かれており、「**clear all**」および「**auto-route**」 ボタンに加えて、現在のセッションに割り当てられているチャンネル数が表示されます。チャンネルの割 り当てを変更するには、関連するチャンネル番号ボックスにタッチし、ポップアップ数値キーパッドを使 用して番号を入力するか、アサインされたタッチターン・コントローラーを使用して変更します。

一部のコンソールでは、マトリクス入力、マトリクス出力、およびコントロール・グループの割り当ては 固定です。

特定のモデルに関する情報は、『クイック・スタート・ガイド』を参照してください。

※ マスター・バス、トークバック・チャンネル、およびステレオ・ソロのプロセッシング・チャン ネルは予約されています。

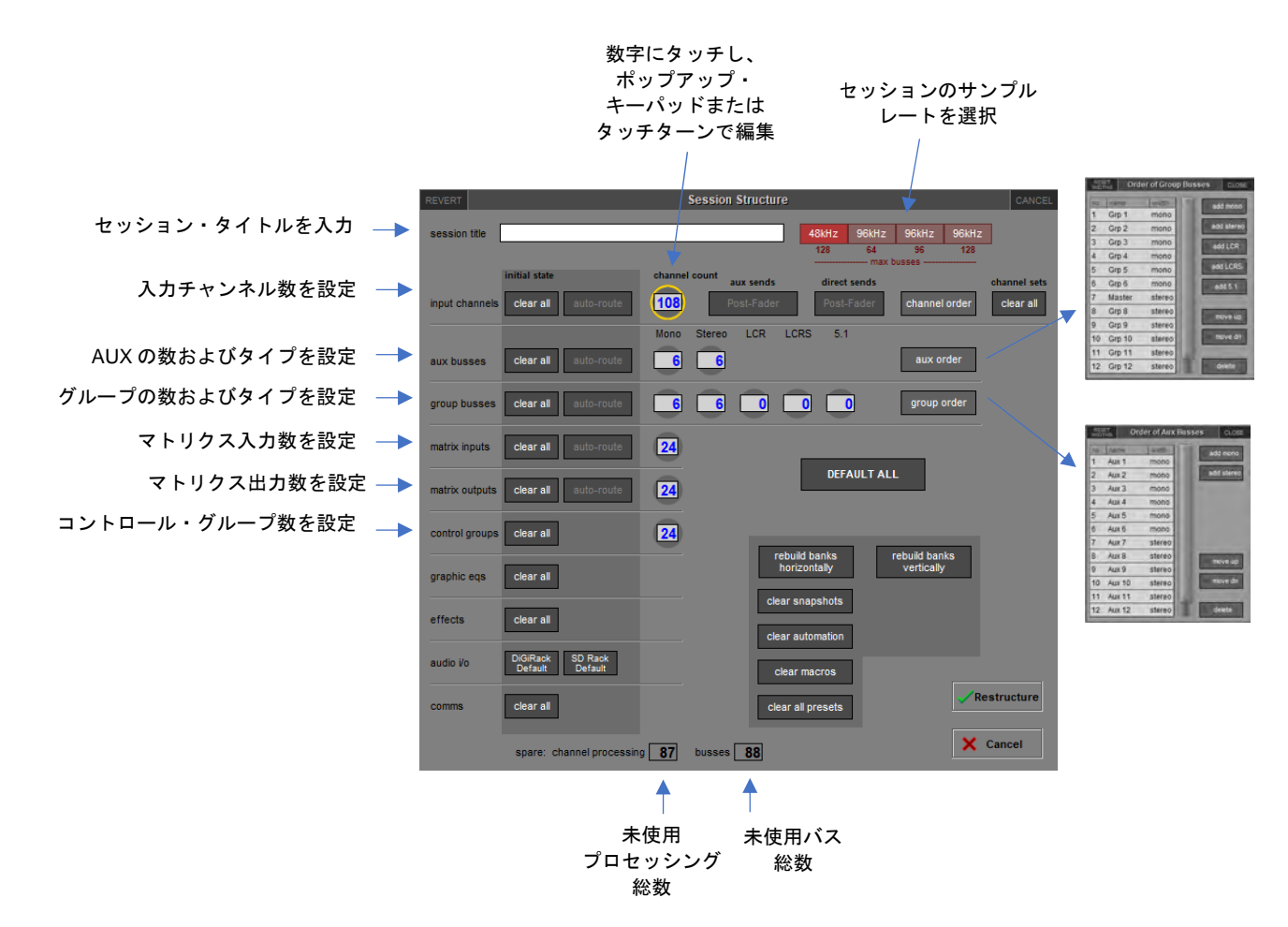

上の図は SD7 の「Session Structure」パネルを示しています。「DEFAULT ALL」ボタンを押してから 「Restructure」ボタンを押すと、オーディオ I/O ポート 1 からの入力を入力チャンネル、マスター・バス をローカル出力 1/2 およびポート 1 のラック出力 1/2 にルーティングするセットアップで、新規セッショ ンが自動的に構成されます。入力チャンネルは全てマスター・バスにルーティングされ、ソロが ON の チャンネルがない限り、ヘッドホンにはマスター・バスの信号が送られます。

「**clear all**」ボタンを押すと、「**Restructure**」ボタンを押した時のセッション内のチャンネルから、デ フォルト以外のルーティングまたはプロセッシング(EQ、ダイナミクスなど)が全てクリアされます。 これは、特に既存セッションを再構築して新規セッションを作成する際に役立ちます。

「**auto-route**」ボタンを押すと、ラック内の物理入力/出力が、「**Restructure**」ボタンを押した時のセッ ション内の入力/出力チャンネルに自動的にルーティングされ、チャンネルの「**Setup** and **Output**」画面 で手作業のルーティングを行う手間が省けます。ルーティングは、例えば最初の物理入力(例:1:Mic 1) を入力チャンネル 1、2 番目の物理入力(1:Mic 2)を入力チャンネル 2 という具合に、入力またはチャン ネルがなくなるまで行われます。各チャンネル・タイプのルーティング先は以下のとおりです。

- ‐ 入力チャンネル:物理入力にルーティング
- ‐ AUX、グループ、およびマトリクス・チャンネル:物理出力にルーティング
- ‐ マトリクス入力:グループ出力にルーティング

※ 「*auto-route*」は「*clear all*」ボタンと併せてでないと使用できません。また、入力チャンネルの ダイレクトアウトはルーティングされません。

重要:「*auto-route*」を実行すると、既存の入力/出力ルーティングが上書きされます。

※ *AUX*、グループ、およびマトリクス・チャンネルの出力に対して「*auto-route*」を実行すると、 *AUX*、グループ、マトリクスの順にルーティングされます。

入力チャンネルのダイレクトアウトのセンド・ポイントは、画面右上にある「**direct sends**」ボタンで一 括設定できます。このボタンは、入力チャンネルの「**clear all**」ボタンにタッチすると有効になります。 「**direct sends**」ボタンを押すたびに「**Post-Fader**」、「**Pre-Fader**」、「**Pre-Mute**」が切り替わります。

同様に、AUX チャンネル出力のセンド・ポイントも、「**direct sends**」ボタンの左にある「**aux sends**」 ボタンで一括設定できます。このボタンは、AUX バスの「**clear all**」ボタンにタッチすると有効になりま す。「**aux sends**」ボタンを押すたびに「**Post-Fader**」、「**Pre-Fader**」、「**Pre-Mute**」が切り替わります。

#### **aux order/group order**

AUX およびグループ・チャンネルは、デフォルトではモノ・チャンネル、ステレオ・チャンネルの順で順 序付けられます。この順序は、画面右側にある「**aux order**」および「**group order**」ボタンを押して開く 「**Order of Aux Busses**」および「**Order of Group Busses**」画面で変更できます。

画面右上のボタンでバスを追加できます。バスの位置の変更または削除を行うには、画面上のリストでそ のバスにタッチし、画面右下のボタンを使用します。

※ バスのモノ/ステレオ・フォーマットの順序だけでなく、入力チャンネル内での表示順序の変更 もこの画面で行えます。チャンネル設定の順序は変更されません。コンソールのレイアウト変更は、 「*rebuild banks*」機能で行えます(下記参照)。

(**1272+**)チャンネル順序:「Session Structure」パネルでは、AUX およびグループ順序と同様に、モノ またはステレオ・チャンネルを追加、削除、または移動を素早く行えるように、チャンネル順序の変更が 可能です。

バスの配置順序に関係なく、最も大きいバス・タイプの先頭(または SD7/Quantum7 では最初のステレ オ・バス)がマスター・バスです。

標準チャンネル・タイプの下にある「**audio i/o**」および「**comms**」行では、オーディオ I/O カードおよび トークバック機能の設定をリセットできます。

画面右下にある「**clear snapshots**」および「**clear macros**」ボタンを使用すると、新規セッション作成 時に既存のスナップショットおよびマクロをクリアできます。

**rebuild banks**:どのセクション(入力チャンネル、バスなど)も割り当てられたチャンネル数を変更す る場合に、バンクを再構築しなくてもセッションを再構築できます。つまり、追加で割り当てたチャンネ ルはワークサーフェイスに「配置」されないため、手動でフェーダーにアサインする必要があります。そ れに対し、「**rebuild banks horizontally**」または「**rebuild banks vertically**」を有効にしてセッションを 再構築すると、ワークサーフェイスはデフォルト・レイアウトで全てのチャンネルがワークサーフェイス 上で使用できるように構築されます。「rebuild banks horizontally」の場合、入力チャンネルは必要な数の バンクを使用してコンソールの両側のバンク 1 にアサインされ、出力チャンネルはバンク 2 にアサインさ れます。「rebuild banks vertically」の場合、入力はコンソールの左側のバンク 1 にアサインされ、出力は 右側のバンク 1 にアサインされます。詳細については第 3 章を参照してください。

※ 「*rebuild banks*」機能を使用すると、デフォルト以外のチャンネル・レイアウト設定は全て失わ れます。

「**Session Structure**」画面で変更を実行するには、画面右下隅の「**Restructure**」ボタンにタッチします。 変更を実行せずに画面を閉じるには、「**Restructure**」ボタンの下にある「**Cancel**」にタッチします。

実行前の変更をクリアするには、画面左上隅の「**REVERT**」にタッチします。

#### **Load Session**

「**File**」メニューの「Load Session」にタッチすると「**Load Session**」画面が開きます。画面左端には ファイル・ディレクトリーが表示されます。ディレクトリーの最上部にある 2 つのボタンを押すと、コン ソール・コンピューターの内部 d:\Projects フォルダーの内容とリムーバブル USB ドライブの内容が切り 替わります。各フォルダーの右側にある「+」マークをクリックすると、フォルダーを展開できます。リ ストは、必要に応じて右側のスクロールバーでスクロールできます。

左端のディレクトリー内のフォルダーまたはサブフォルダーを展開すると、その中にあるセッション・ ファイルのリストが画面中央に表示されます。リストにはファイル名、作成日時、セッションの説明のほ か、入力、**AUX**(モノ、ステレオ)、グループ(モノ、ステレオ)、およびマトリクス・チャンネル(入力 /出力)の数も表示されます。

セッションをロードするには、リストのセッション名にタッチし、画面右下隅の「**Load**」を押します。 セッションをロードせずに画面を閉じるには、「Load」ボタンの下および画面右上隅にある「**Cancel**」を 押します。

セッションをロードすると、現在ロードされているセッションの概要がマスター画面の情報バーに表示さ れます。セッションに変更を加えると、この画面の「**File:**」部分にファイル名ではなく、前回保存した セッションのフォルダーのみが表示されます。

「keep old presets」ボタンが ON の場合、読み込むセッションに既存のコンソール・プリセットが追加さ れます。OFF の場合、セッションを読み込む前に既存のプリセットが消去されます。

※ 画面右端のいずれかのボタンが *ON* の場合、セッションをリストから選択してロードすることは できません。

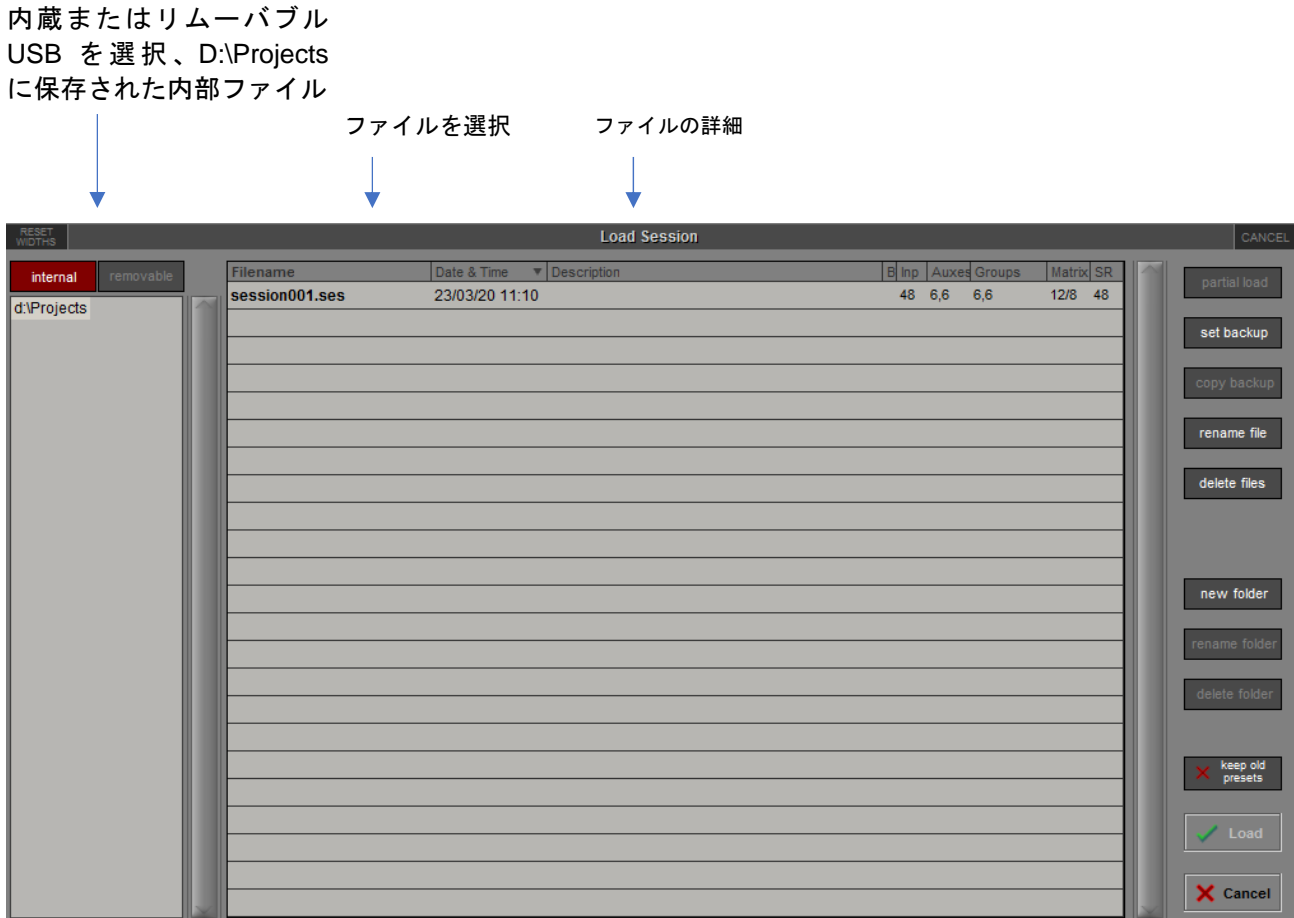

※ 列幅は、タイトル行の境界をドラッグして調整できます。全ての列幅をデフォルト状態に戻すに は、ウィンドウ左上隅の「*RESET WIDTHS*」を押します。

#### **Partial Load**(パーシャル・ロード)

セッション・ファイルをリストから選択すると、パネル右上隅の「**partial load**」ボタンが有効になりま す。このボタンを押すと、部分ロードするセッション項目を選択するためのパネルが開きます。選択可能 な項目は、入力チャンネル、マトリクス入力、マトリクス出力、グラフィック EQ、バンク/レイアウト、 プリセット、およびマクロの範囲です。

また、選択したセッションからスナップショットの全てまたは一部を部分ロードすることも可能です。

「**Replace Snapshots**」を押すと、既存のスナップショット・リストが削除され、部分ロードされたス ナップショットに置き換わります。

「**Add Snapshots**」を押すとスナップショット・リストが開き、既存セッションにインポートするス ナップショットを選択できます。

※ 既存セッションに呼び出せないデータ(存在しないチャンネルなど)を含むスナップショットを インポートした場合、そのデータはスナップショット呼び出し時に無視されます。

※ インポートしたスナップショットの番号は元の番号と同じのため、インポート後にスナップ ショット番号が重複する場合があります。
# SD & Quantum Software Reference Manual

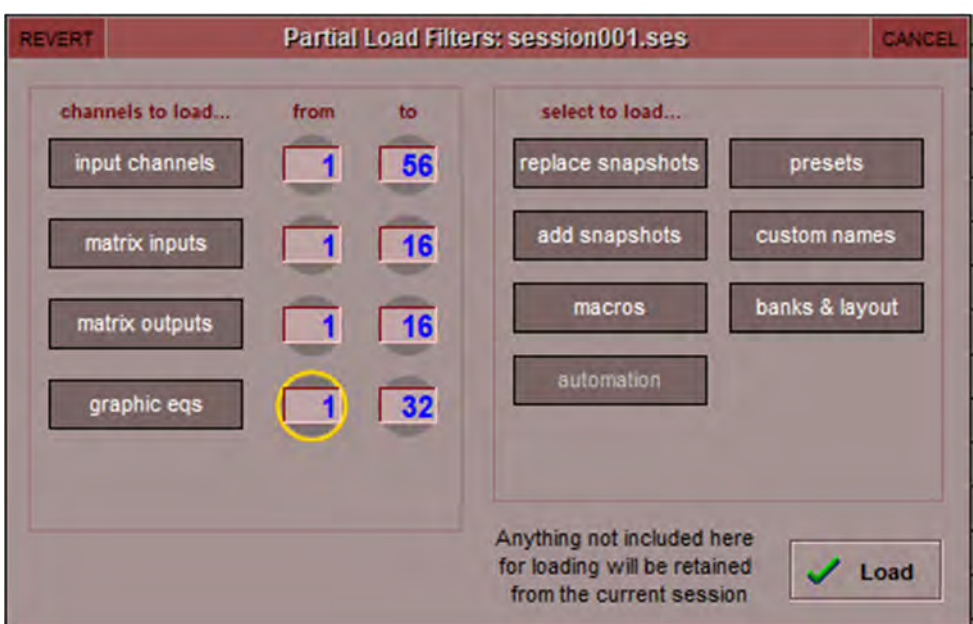

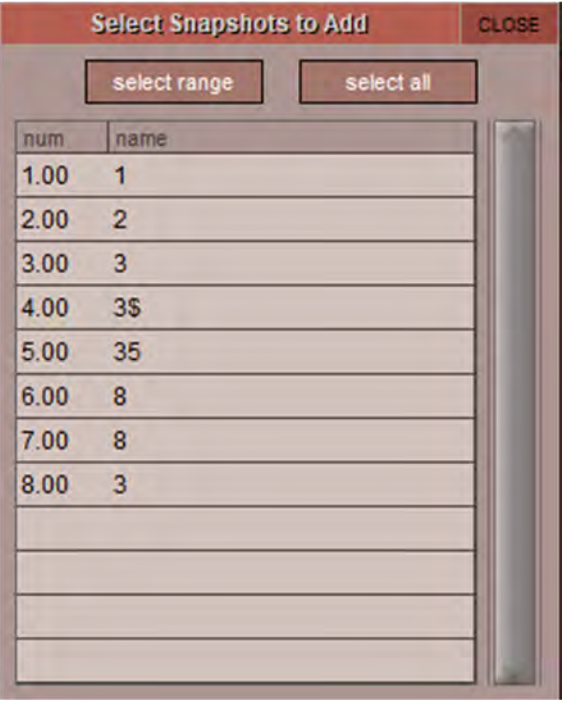

# 2.2.4 Save Session

「**File**」メニューの「Save Session」にタッチすると、現在のセッションが保存されます。セッションを 保存すると確認画面が開き、セッション・ファイルの保存場所が表示されます。

※ この機能を実行すると、前回保存したセッションが上書きされます。前回保存したセッションを 残したい場合は、現在のセッションを新規セッションとして保存します。

#### **2.2.5 Save As New File**

「**File**」メニューの「Save As New File」にタッチすると、「**Save Session**」画面が開きます。画面の最 上部にある 2 つのテキスト・ボックスに、ファイル名とセッション・タイトルが表示されます。ファイル 名は通常「**sessionxxx.ses**」です。xxx はオートインクリメント番号で、セッション・タイトルは現在の セッションと同じです。セッションが前回保存時から変更されていない場合、ファイル名は現在のセッ ションと同じになります。ファイル名やセッション・タイトルを編集するには、編集するテキスト・ボッ クスにタッチし、オンスクリーンまたは外部キーボードで新しい名前またはタイトルを入力し、「**OK**」を 押します。別のセッションに上書きするか、既存のセッション名で新規フォルダーに保存するには、その 名前のセッションにタッチします。その名前がファイル名ボックスに表示されます。

セッション・ファイルの保存場所は、画面左側のディレクトリーで設定します。ディレクトリーの最上部 にある 2 つのボタンを押すと、コンソール・コンピューターの内部 d:\Projects フォルダーの内容とリムー バブル USB ドライブの内容が切り替わります。各フォルダーの右側にある「+」マークをクリックすると、 フォルダーを展開できます。リストは、必要に応じて右側のスクロールバーでスクロールできます。セッ ション保存先のボタンとフォルダーにタッチします。

新規フォルダーを作成するには、上記の方法でフォルダーの場所を選択し、画面右側にある「**new folder**」 ボタンにタッチし、外部キーボードでフォルダー名を入力し、外部キーボードの Enter キーを押します。 フォルダー名を変更するには、ディレクトリーでそのフォルダーにタッチし、画面右側の「**rename folder**」ボタンを押し、外部キーボードでフォルダー名を入力し、外部キーボードの Enter キーを押しま す。

フォルダーを削除するには、画面右側の「**delete folder**」ボタンにタッチし、削除するフォルダーにタッ チし、確認画面の「**Yes**」にタッチします。

#### ※ この操作は取り消せません。

セッション名を設定し、保存場所を選択したら、画面右下隅にある「**Save**」を押してセッションを保存 します。保存せずに画面を閉じるには、「**Save**」ボタンの下および画面右上隅にある「**Cancel**」を押しま す。保存先フォルダー内にすでに存在するファイル名でセッションを保存しようとすると、操作を続行す るとそのファイル名のファイルが上書きされることを警告するポップアップ画面が開きます。続行する場 合は「**Yes**」、キャンセルする場合は「**No**」を押します。

※ 前回保存したセッションの上書きは、上記の「*Save Session*」機能を使用した方が素早く行えま す。

セッションを保存すると確認画面が開き、セッション・ファイルの保存場所が表示されます。

ファイル名を変更するには、変更するファイルにタッチした後、画面右側にある「**rename file**」にタッチ し、オンスクリーンまたは外部キーボードで新しい名前を入力し、「**OK**」を押します。ファイルを選択せ ずに「**rename file**」を押すと、リストの先頭ファイルが自動的に選択されます。

※ いったん保存したファイルは、ファイル名しか編集できません。

ファイルを削除するには、削除するファイルが入っているフォルダーを選択し、「**delete files**」にタッチ します。フォルダー内のファイルを全て削除する場合は、「**select all**」にタッチした後、「**confirm delete**」 にタッチします。ファイルを選択して削除する場合は、削除したいファイルにタッチした後、「**confirm delete**」にタッチします。連続するファイルを削除する場合は、「**select range**」にタッチした後、削除す る範囲に含める最初のファイルと最後のファイルにタッチし、「**confirm delete**」にタッチします。削除 操作を実行するには、警告画面の「**Yes**」にタッチします。

(**V1455+**)「**Save as template**」オプションを使用すると、セッション全体を 1 つのテンプレートとして 保存できます。セッション・テンプレートは templates フォルダーに保存されます。その後、「save session」ボタンまたはマクロを使用して保存を実行すると、templates フォルダーではなく sessions フォ ルダーに変更内容が保存されます。

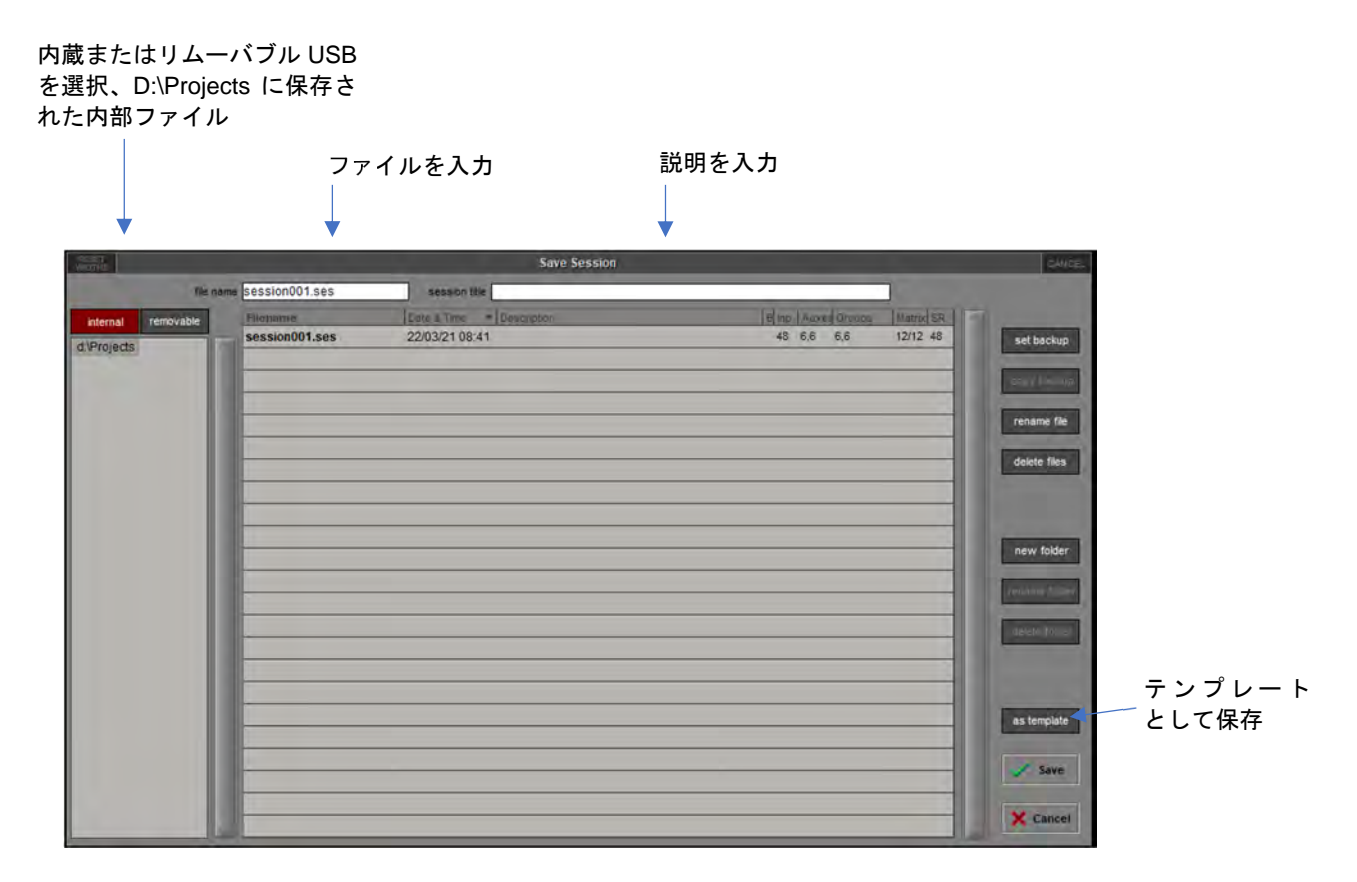

※ 列幅は、タイトル行の境界をドラッグして調整できます。全ての列幅をデフォルト状態に戻すに は、ウィンドウ左上隅の「*RESET WIDTHS*」を押します。

### **Set Backup**

「**Load Session**」および「**Save as new file**」パネルの右側には、「**set backup**」および「**copy backup**」 ボタンがあります。このバックアップ機能を使用すると、接続したリムーバブル・ドライブとの間でセッ ション・ファイルの一括コピーが行えます。まず「**set backup**」ボタンを押し、リムーバブル・ドライブ との間でコピーするセッション・ファイルにタッチします。選択すると、パネルの「B」列にアスタリス ク(\*)が表示されます。その状態で「**copy backup**」ボタンを押すと、確認を経て、リムーバブル・ド ライブとの間で選択セッション・ファイルのコピーが実行されます。

※ 「*copy backup*」ボタンは、有効なリムーバブル・ドライブをコンソールの *USB* ポートに接続す るまで操作できません。

#### **Load Presets**

「**File**」メニューの「Load Presets」にタッチすると「**Load Presets**」画面が開きます。この画面では、 他のセッションで作成したチャンネル、FX、グラフィック EQ、およびマトリクス・プリセットを現在の セッションにインポートできます。画面左端にはファイル・ディレクトリーが表示されます。ディレクト リーの最上部にある 2 つのボタンを押すと、コンソール・コンピューターの内部 d:\Projects フォルダーの 内容とリムーバブル USB ドライブの内容が切り替わります。各フォルダーの右側にある「+」マークをク リックすると、フォルダーを展開できます。リストは、必要に応じて右側のスクロールバーでスクロール できます。

端のディレクトリー内のフォルダーまたはサブフォルダーにタッチすると、その中にあるプリセット・ ファイルのリストが画面中央に表示されます。リストにはプリセット・ファイルのファイル名、作成日時、 説明のほか、プリセット・ファイル内に入っている入力、出力(fx)、**GrEQ**(グラフィック EQ)、および マトリクス・プリセット数も表示されます。

プリセットをロードするには、リストのプリセット・ファイル名にタッチし、画面右下隅の「**Load**」を 押します。プリセットをロードせずに画面を閉じるには、「**Load**」ボタンの下および画面右上隅にある 「**Cancel**」を押します。

※ セッションのプリセットもセッション・ファイルの一部として保存されます。

## ※ 画面右端のいずれかのボタンが *ON* の場合、セッションをリストから選択してロードすることは できません。

#### 2.2.7 Save Presets

「**File**」メニューの「Save Presets」にタッチすると、「**Save Presets**」画面が開きます。画面の最上部 にあるテキスト・ボックスに、前回作成したプリセット・ファイルのファイル名が表示されます。ファイ ル名は通常「**presetsxxx.pre**」で、xxx はオートインクリメント番号です。ファイル名を編集するにはテ キスト・ボックスにタッチし、オンスクリーンまたは外部キーボードで新しい名前またはタイトルを入力 し、「**OK**」を押します。別のファイルに上書きするか、既存のファイル名で新規フォルダーに保存するに は、その名前のファイルにタッチします。その名前がファイル名ボックスに表示されます。

プリセット・ファイルの保存場所は、画面左側のディレクトリーで設定します。ディレクトリーの最上部 にある2つのボタンを押すと、コンソール・コンピューターの内部 d:\Projects フォルダーの内容とリムー バブル USB ドライブの内容が切り替わります。各フォルダーの右側にある「+」マークをクリックすると、 フォルダーを展開できます。リストは、必要に応じて右側のスクロールバーでスクロールできます。セッ ション保存先のボタンとフォルダーにタッチします。

プリセット・ファイル名を設定し、保存場所を選択したら、画面右下隅にある「**Save**」を押して保存し ます。保存せずに画面を閉じるには、「**Save**」ボタンの下および画面右上隅にある「**Cancel**」を押します。 保存先フォルダー内にすでに存在するファイル名でプリセットを保存しようとすると、操作を続行すると そのファイル名のファイルが上書きされることを警告するポップアップ画面が開きます。続行する場合は 「**Yes**」、キャンセルする場合は「**No**」を押します。

※ セッションのプリセットもセッション・ファイルの一部として保存されます。

#### **Global Set to Defaults**

「**Files**」メニューから開く「**Global Set to Defaults**」パネルでは、特定の設定をコンソールに一括適用 できます。パネル左側のリストからチャンネル・タイプを選択し、右側のリストから操作を選択します。 以下の操作以外は読んで字のとおりです。

- **‐ blend LR only** 全ての **LR/LCR** ブレンド・コントロールを **LR** に設定します。
- **‐ blend LCR** 全ての **LR/LCR** ブレンド・コントロールを **LCR** に設定します。
- **‐ groups off** グループへの全てのセンドのルーティングを解除します。

※ 同時に複数のチャンネル・タイプを選択可能です。

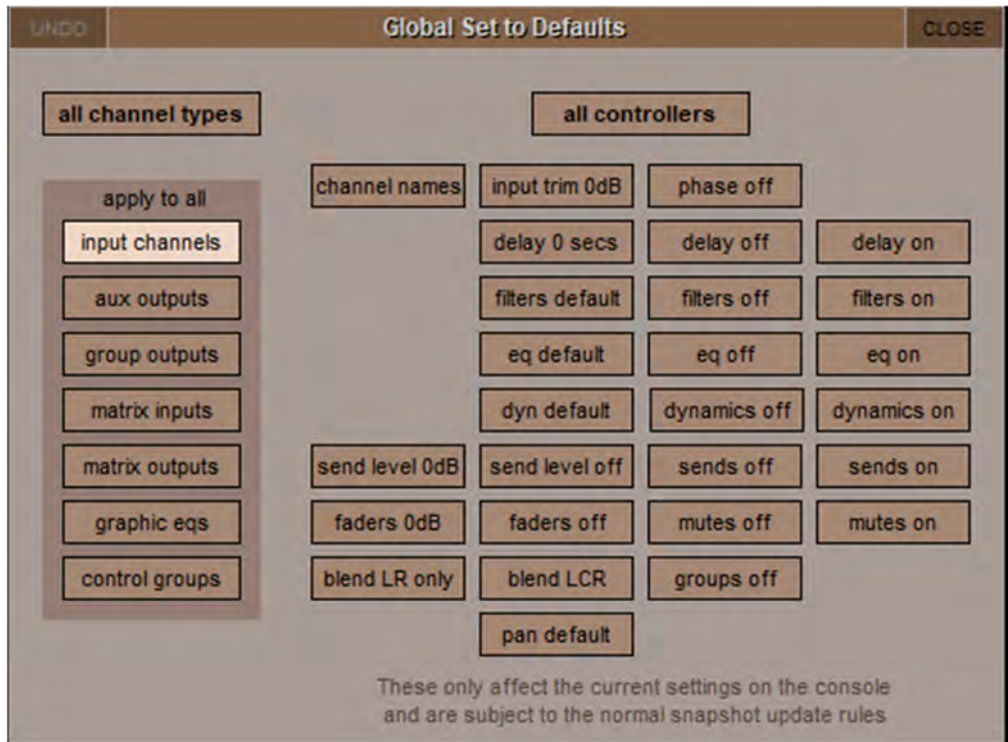

画面左上の「**UNDO**」ボタンを押すと、パネルを開いてから行った全ての変更が取り消されます。

※ パネルをいったん閉じると、変更を取り消すことができなくなります。

### 2.2.9 Session Notes

「**File**」メニューの「**Session Notes**」ボタンを押すと、重要なセッション情報の保存に使用できる 「Session Notes」パネルが開きます。

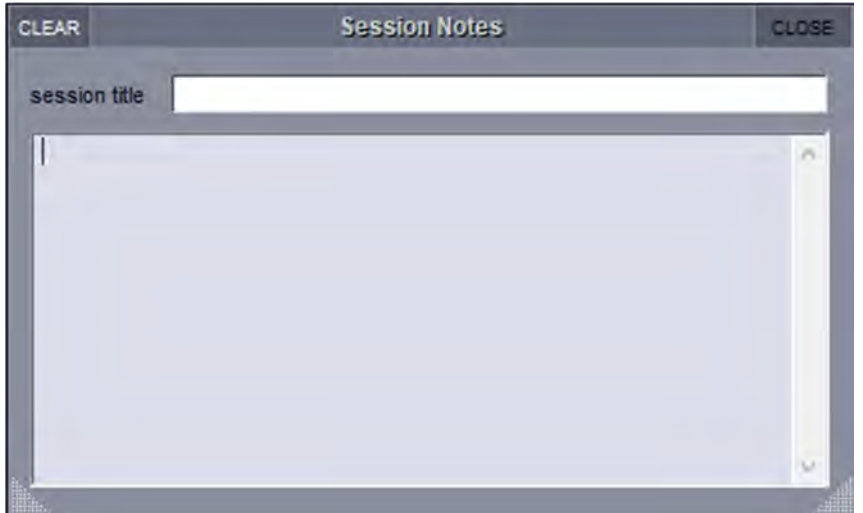

### **2.2.10 Session Report**

「**Files**」メニューの「**Session Report**」ボタンを押すと、セッション詳細がマスター画面に RTF 互換 フォーマットでリストされます。

最上部にある 3 つの「**include**」ボタン(「**channels**」、「**audio i/o**」、「**snapshots**」)を使用して、レポー トに含める項目を設定できます。

パネル右上の「**save to internal**」ボタンは、セッション・ファイル名に拡張子「.rtf」を付けた名前でレ ポートを D:\Projects に保存します。「**save to removable**」は、コンソールの USB ポートに接続されてい る USB ドライブにレポートを保存します。

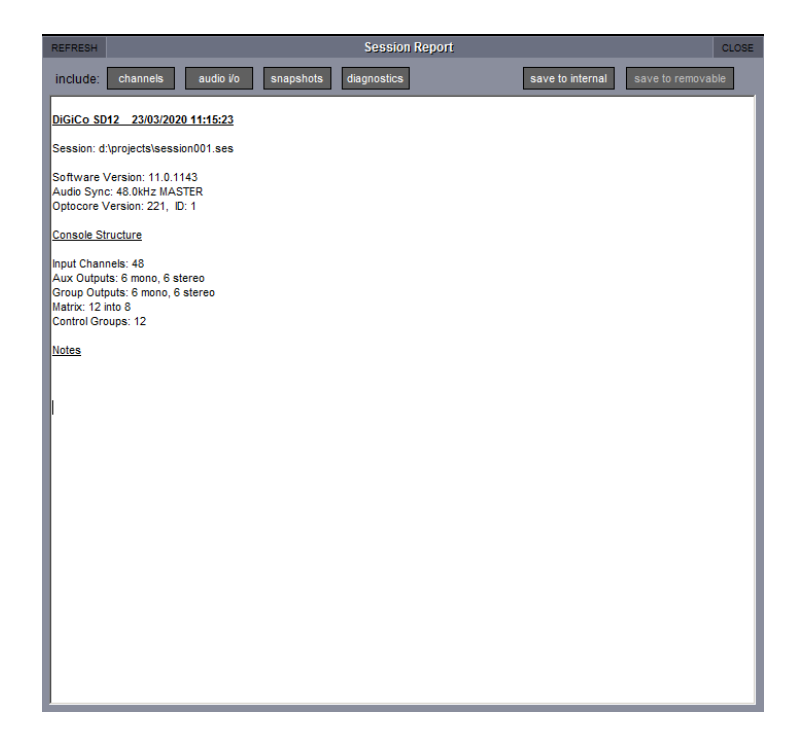

# **2.3** 「**Layout**」メニュー

### **Fader Banks**

※ このセクションで説明する機能は、*SD Series* および *Quantum* シリーズの全モデルに搭載されて いるとは限りません。下の例は *SD7* の場合です。

「**Layout**」メニューの「**Fader Banks**」にタッチすると、「**Fader Banks**」画面が開きます。この画面で は、各フェーダー・バンクの位置を変更できます。デスクの各セクションの各レイヤー内で使用できるバ ンク・ボタンが現在のフェーダー・セットと共に、左/右セクションのバンクは左/右、マスター・バン クは中央に表示されます。画面下方にあるグレーのファンクション・ボタンは、選択すると薄いグレーに 変わります。

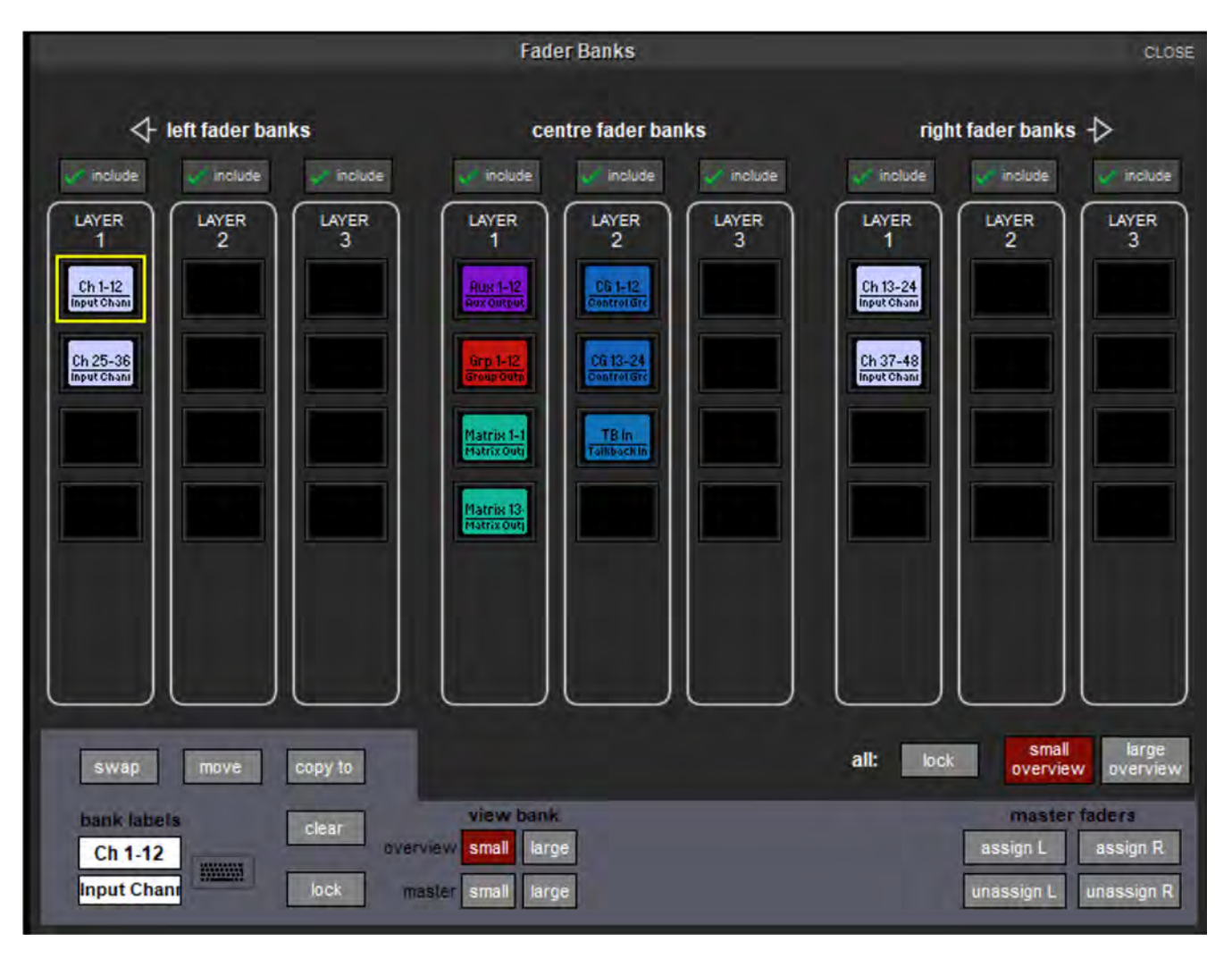

2 つのフェーダー・セットの位置を入れ替えるには、一方のバンクにタッチして黄色でハイライト表示し、 左側のフェーダー・バンクのレイヤー1 の下にある「**swap**」にタッチし、もう一方のバンクにタッチしま す。

フェーダー・セットを新しいバンク位置に移動するには、移動するフェーダー・セットをハイライト表示 し、「**swap**」ボタンの右にある「**move**」にタッチし、移動先のバンクにタッチします。移動先バンクに フェーダー・セットがある場合、ブランク・バンクがあるまで現在のフェーダー・セットが 1 つずつ下に 移動します。レイヤーの最下位バンクにあるフェーダー・セットが下に移動されると、次のレイヤーの最

初のバンクに移動します。選択した移動先バンクとセクションの最後の間にスペースがない場合、移動操 作を実行できないことを警告するポップアップ画面が開きます。

フェーダー・セットを新しいバンク位置にコピーするには、コピーするフェーダー・セットをハイライト 表示し、「**move**」ボタンの右にある「**copy to**」にタッチし、コピー先のバンクにタッチします。コピー 先にフェーダー・セットがある場合は上書きします。

バンクをクリアするには、コピーするフェーダー・セットをハイライト表示し、「**copy to**」ボタンの下に ある「**clear**」にタッチします。バンクをロックすることで、不用意なクリア操作から保護することが可 能です。それには、ロックするバンクにタッチし、「**clear**」ボタンの下にある「**lock**」にタッチします。 SD7 では、ロックしたバンクをハイライト表示すると常に、「**lock**」ボタンの色が薄いグレーに変わりま す。画面右側のフェーダー・バンクの下の「**all:**」の右にある「**lock**」ボタンを押すと、全てのバンクを ロックできます。

※ バンクをロックしても移動や上書きは可能です。ロックしたバンクを移動した場合、ロック機能 はバンク位置ではなくフェーダー・セットに対して引き続き有効です。

バンク LCD ボタン内のラベルは、画面左下隅のテキスト・ボックスで編集できます。デフォルトでは、 ボタンの上列にはチャンネル・タイプの略称(入力チャンネルは「**Ch**」、AUX チャンネルは「**Aux**」、グ ループ・チャンネルは「**Grp**」、マトリクス・チャンネルは「**Matrix**」、コントロール・グループ・チャン ネルは「**CG**」)とチャンネル番号範囲、下列にはチャンネル・タイプがフルスペルで表示されます。いず れかの列を編集するにはテキスト・ボックスにタッチし、オンスクリーンまたは外部キーボードで新しい 名前またはタイトルを入力し、「OK」を押します。上列の名前設定機能は、右側のキーボード・マークに タッチして呼び出すことも可能です。

※ このラベルはバンク・ボタンにのみ影響し、バンク内のチャンネル・フェーダーには影響しませ  $\mathcal{L}_{\alpha}$ 

SD7 では、画面右下隅の「**button colour**」ボタンを使用してバンク LCD ボタンの色を変更できます。デ フォルトでは、LCD ボタンの色は、チャンネル・タイプの色と同じです(入力チャンネルは薄青色、AUX チャンネルは紫色、グループ・チャンネルは赤色、マトリクス・チャンネルは薄緑色、コントロール・グ ループ・チャンネルは濃青色)。「**button colour**」の左右にある矢印ボタンを使用して色を選択します。 現在の選択色は中央に表示されます。

※ 全てのデフォルト・チャンネル・タイプの色を全てのバンク・ボタンに使用できます。

SD7 の上下マスター・メーター・ブリッジ列は、マスター画面の 8 つのバンクのいずれかにロックできま す。それには、マスター・バンク・ボタンを選択した時に「**Fader Banks**」パネル右下隅に表示される 「**upper meters**」または「**lower meters**」ボタンを押します。ブリッジの列にロックされると、マス ター・バンク・ボタンの外枠が赤色に変わります。

Quantum7/338/225/SD12 では、フェーダー・レイヤー名をカスタマイズできます。これらの名前は、 フェーダー・バンク・レイヤーLCD ディスプレイに表示されます。

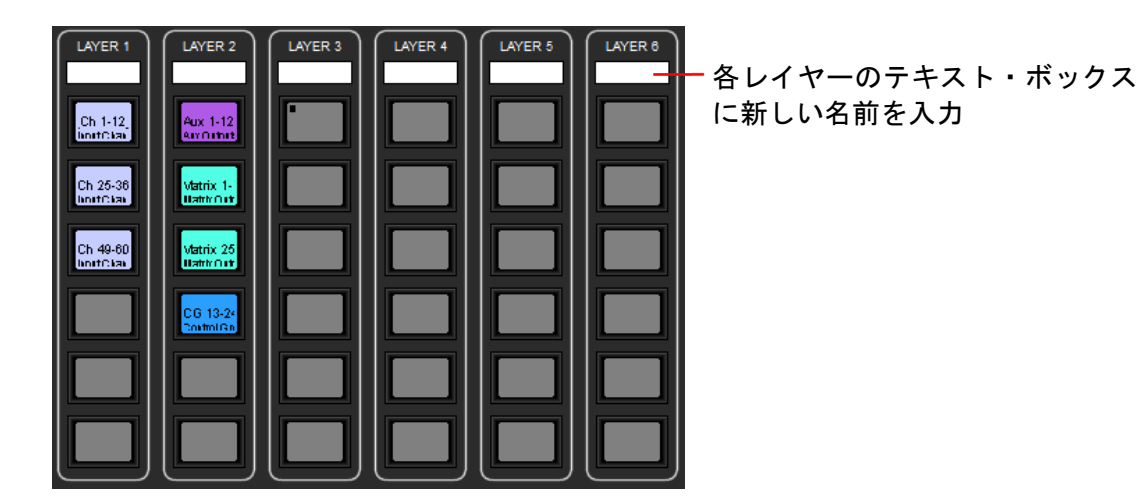

## **Quantum338/SD5/12** のリアサイナブル・マスター・フェーダー

「Fader Banks」画面で、L/R マスター・フェーダーのアサインを解除し、任意のチャンネルにアサイン し直すことができます。

# **Overview** ディスプレイ

マスター画面、またはコンソール背面の **Overview** VGA 出力に接続された外付けのディスプレイに各バン クのフェーダー・セットを縮小表示できます。この画面にはフェーダー位置、ミュート/ソロ/インサー トの状態、表示された全てのバンク内のチャンネルのメーターが表示されます。この概要に表示されるパ ラメーターは、Overview 上で外部マウスを使用して調整することも可能です。Fader Banks 画面の下にあ る「**overview**」ボタンと「**master**」ボタンは、それぞれ外部ディスプレイへの表示を含めたり除外した りするために使用されます。すべてのバンクを overview 画面に表示するには、右下にある **all :** 表記の横 の **overview** ボタンを押します。

(**1272+**)bank を選択した後、view bank の下にある「large」ボタンを押すと、マスター画面または外部 overview画面に拡大版グラフィックを表示できます。「small」ボタンを押すと、標準サイズの overview を 引き続き表示できます。拡大版グラフィックのフェーダーやその他のコントロールは、タッチ操作ができ ます。

「all:」の横にあるそれぞれのボタンを押すことにより、全てのバンクを小型または大型サイズで overview 画面上に表示できます。その場合、マスター画面から全てのバンク・オーバービューが削除され ます。「**small overview**」または「**large overview**」ボタンが赤く点灯して、全てのバンクが概要画面上 にそのサイズで表示されていることを示します。overview 画面から全てのバンク・オーバービューを削除 するには、このボタンをもう一度押します。

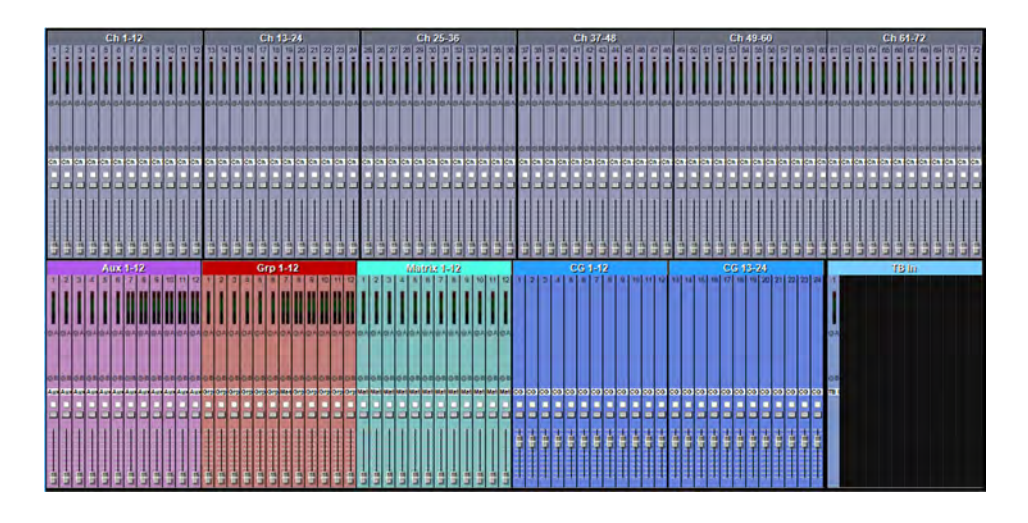

\*\*\*DiGiCo

#### **Channel List**

「**Layout**」メニューの「**Channel List**」にタッチすると「**Channel List**」画面が開き、セッション内に存 在する全ての入力、AUX、グループ、マトリクス、およびコントロール・グループ・チャンネルのリスト が表示されます。チャンネル・タイプ行にタッチすると、各チャンネル・タイプのチャンネル・リストの 展開/省略を切り替えることができます。チャンネル・タイプ行は、特定のチャンネル行より少し色が濃 くなっています。

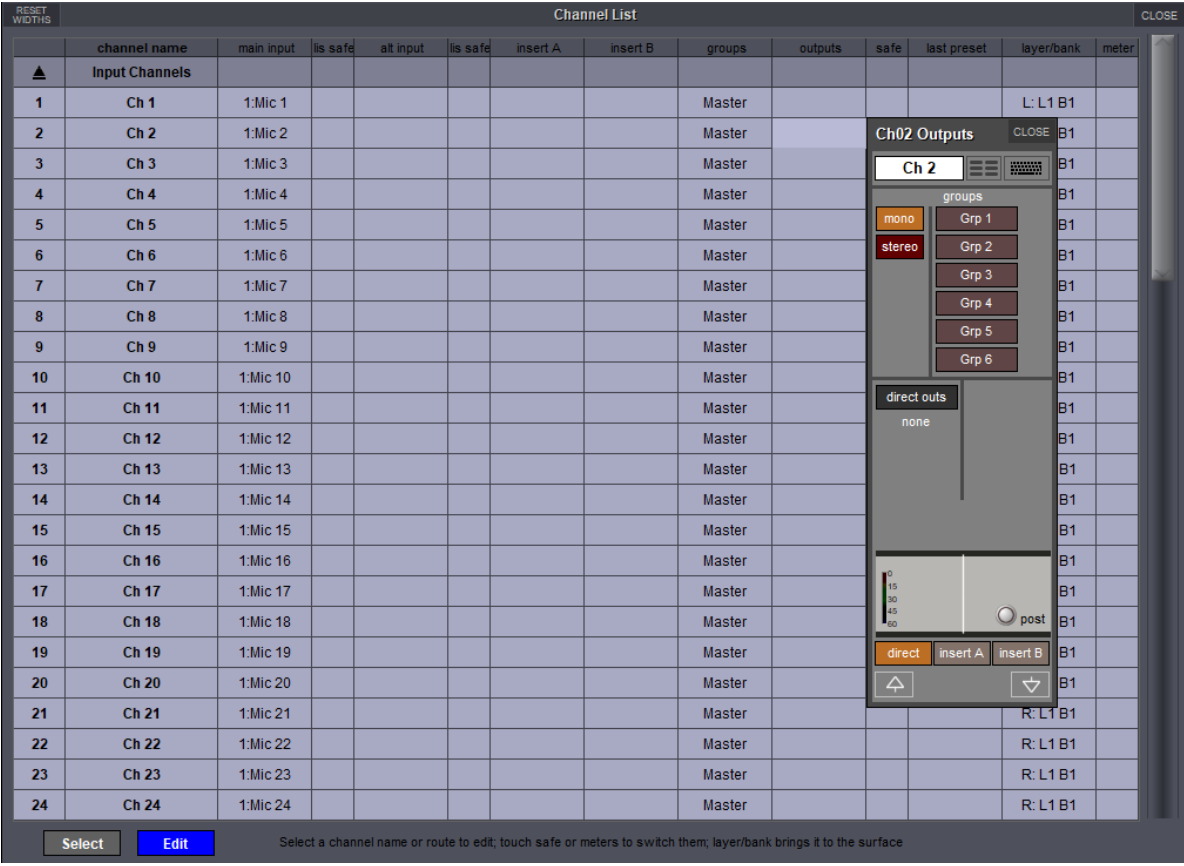

画面最下部の「**Edit**」ボタンが有効(ボタンの色が薄いグレー)の場合、チャンネルタッチするとその チャンネルの名前を変更できます。上向き/下向き矢印を使用すると、複数のチャンネル名の連続変更が 可能です。チャンネルの「**main input**」、「**alt input**」、「**insert A**」、「**insert B**」、「**groups**」、または 「**outputs**」ボックスにタッチすると、そのチャンネルの「**Setup**」または「**Routing**」パネルが開き、そ のルーティングを編集できます。「**safe**」ボックスにタッチすると、そのチャンネル(およびリンク・ チャンネル)のセーフが全て有効になります。

パネル最下部の「**Select**」ボタンが有効の場合、この画面を使用してセッション・チャンネルのバンク・ アサインを設定できます。この機能では「**ASSIGN FADERS**」LCDファンクション・モードを使用します。 チャンネルの現在のアサインは、「layer/bank」ボックスにサーフェイス(「**L**」または「**R**」、マスター・ フェーダーの割り当ては非表示)、レイヤー(**L**)、バンク(**B**)の順に表示されます。

※ 新規チャンネルをセッションに追加した場合、またはセッションを作成した場合、「*Session Structure*」画面の「*rebuild banks*」機能を使用して、全ての既存チャンネルをワークサーフェイス にアサインすることが可能です。

「**Select**」モードでは、この画面を使用してチャンネルをワークサーフェイス・コントロールにアサイン することもできます。それには、リスト内のチャンネルにタッチします。そうすると、チャンネルのバン

クがコンソールの左または右セクションに表示されます。チャンネルがセッション レイアウト内で複数回 表示される場合、表示される若番のバンクがワークサーフェイスに表示されます。

「**Select**」または「**Edit**」を有効にしてチャンネルの「**meter**」ボックスにタッチすると、そのチャンネ ルの小型メーター・パネルがマスター画面に表示されます。このメーターは、チャンネル自体がワーク サーフェイスに現在アサインされているかどうかに関係なく表示されます。この方法で最大 12 チャンネ ルを常時表示することが可能です。これらのメーターの下にある「**View**」ボタンを押すと、メーターの グリッド揃え、サイズ変更(larger の on/off)、remove(削除)、master 画面と overview 画面の移動が行 えます。

チャンネルにタッチするとチャンネル名を変更できます。キーボードの上向き/下向き矢印を使用すると、 複数のチャンネル名の連続変更が可能です。

(**1272+**)チャンネルの「Setup」および「Outputs」パネルでは、矢印を使用してチャンネルを上下にス クロールできます。

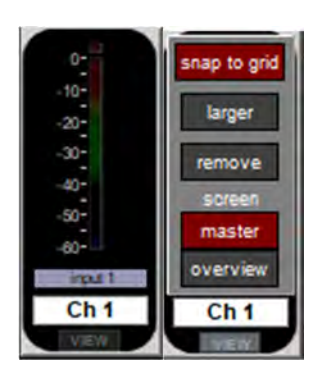

また、そのチャンネルで最後に使用したプリセットが「**last preset**」ボックスに表示されます。

#### 2.3.4 Set Spill

「**Layout**」メニューの 「**Set Spill**」 をタッチすると、Set Spill 画面が表示され、チャネル構成をセット してコンソールにスピル表示することができます。セットは単に、コンソール全体から選択されたチャン ネルのグループであり、一緒に作業面に「**Spill**」することができます。これらはチャネル タイプの混合 で構成でき、他に共通点がある必要はありません。ディスプレイの主要部分は、上記のチャンネル リスト と同じ方法でナビゲートされます。

セットを作成するには「Set」列を選択し、必要に応じてチャンネル・タイプを展開して、セットに含め るチャンネルごとにその列のボックスにタッチします。ボックスは全て同じ色に変わります。そのチャン ネル・タイプ行のボックスも同じ色に変わり、そのタイプのチャンネルのいくつかがセットに含まれてい ることを示します。セットに含まれているチャンネル数は、チャンネル表示の上にある各セットの 「**Spill:**」ボックスに表示されます。ギャングに含まれているチャンネルがあれば、チャンネルの番号 ボックス(チャンネル表示行の左端列)の右端にギャングの色が表示されます。

セット名を変更するには「**Set Name:**」ボックスにタッチし、オンスクリーンまたは外部キーボードで新 しい名前を入力し、「**OK**」を押します。コントロール・グループから全てのチャンネルを追加するには、 セットの「**Add from CG:**」ボックスにタッチし、ポップアップ画面で目的の CGボタンにタッチします。 「**Spill:**」番号は、追加されたチャンネル数に応じてインクリメントします。セットをクリアするには 「**Clear:**」ボックスにタッチし、確認画面の「**Yes**」にタッチします。

セットは、このパネルから直接スピルするか、マクロにアサインすることができます。このパネルから セットをスピルするには、「**Spill:**」ボックスにタッチします。スピルされたチャンネルは、スピル番号の 前にチェックマークが表示されます。セットのスピルをマクロにアサインするには、セットの「**Assign** 

**Macro:**」ボックスにタッチしてコンソールのマクロ・コントロール画面を開き、マクロ・ボタンを選択 します。マクロのバンクおよび位置は、セットの「**Assign Macro:**」ボックスに表示されます。

「Options」 メニューの 「Faders」 タブにある 「Set Spill Direction」 は、セットがコントロール サー フェイスにどのようにスピルされるかを定義します。セットは、Macro または Assign Macro:Box を押す か、セットが表示されているコンソール・セクションの「Layer」ボタンを押すことで、Spill を解除でき ます。

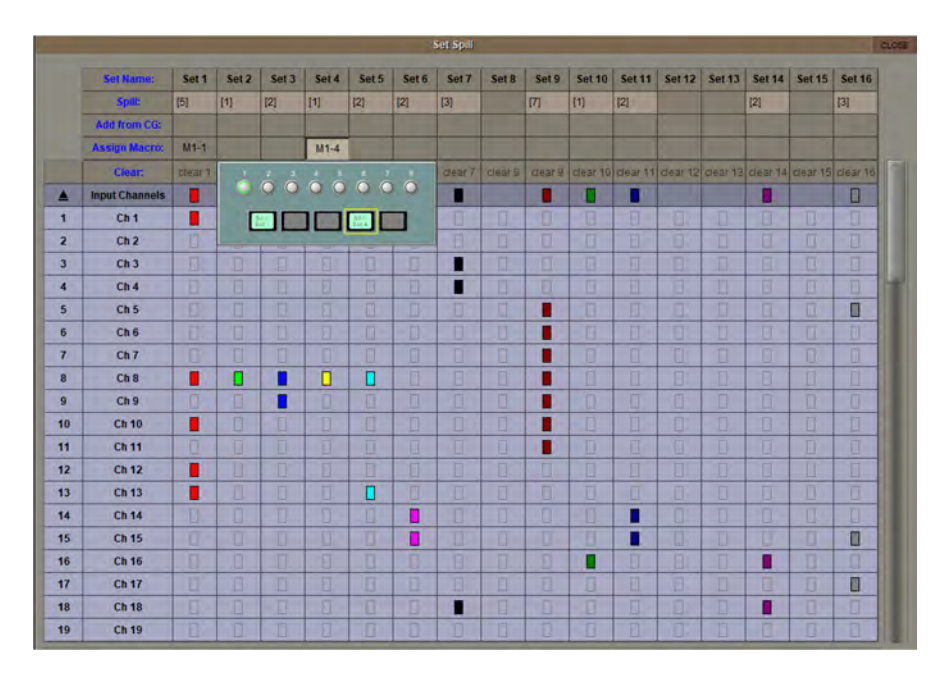

「*Set Spill*」パネル(*SD7*)

# 2.3.5 Aux to Faders

このパネルには現在のセッションの全 AUX バスが表示され、バスにタッチすると「Aux to Faders」が有 効になります。その他のパネル操作用のマクロも用意されています。

(1272+)「**clear on close**」ボタンを押すと、このパネルを閉じる時に AUX 選択を解除できます。

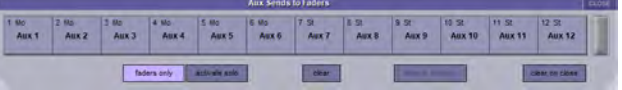

# **Aux Nodes**

セクション **1.4.9** を参照してください。

# **Join Groups**

「Layout」メニューの「Join Groups」にタッチすると「Join Groups」画面が開き、チャンネル・セット のリストとグループのリストが表示されます。個々または複数のグループを選択すると、それらのグルー プに 1 つのチャンネルまたはチャンネル・セットをアサインできます。チャンネル・セットをアサインす るにはチャンネル・セットのリストから目的のセットを選択し、1 つのチャンネルをアサインするには目 的のチャンネルの LCD ボタンを使用します。

(**1272+**)「**cancel on close**」ボタンを押すと、このパネルを閉じる時に「join group」機能をキャンセル できます。

#### **2.3.8 AMM コントロール (DMI スロットを装備したコンソール)**

DMI-AMM カードは、予測できない会話の状況でマイクロホンのレベルを自動的に管理します。1 人が話 している時は、そのマイクロホンのゲイン・レベルを瞬時に上げると同時に、他のマイクロホンのゲイン を下げます。全てのマイクロホン・レベルがトータルで 1 本のマイクロホンのフルゲイン時のレベルに一 致するようにゲインを調整します。そのため、あたかも全員が 1 本のマイクロホンを共有しているかのよ うな効果が得られます。数人が同時に話している時は話者間でゲインが共有されます。

AMM コントロール・ウィンドウ(図 **1**)は、DMI カード(図 **2** および **3**)を認識した後に「Audio I/O」 ウィンドウまたは、マスター画面>「**Layout**」>「**AMM Control**」ボタンを使用して開くことができます。

AMM コントロール・ウィンドウには、カード上の 64 スロットの AMM グループごとに「weight」コント ロールとグループ・アサイン(グループA/グループB)が表示されます。「floor」コントロールは、その AMM グループにアサインされた全てのマイクロホンに対するレベル・ディテクターの下限レベルを設定 します。これにより、ノイズを拾っているマイクロホンが過度にゲインを占有することを防止します。通 常は「weight」はデフォルトの「0 dB」、「floor」は「-130 dB」のままにしておいてください。

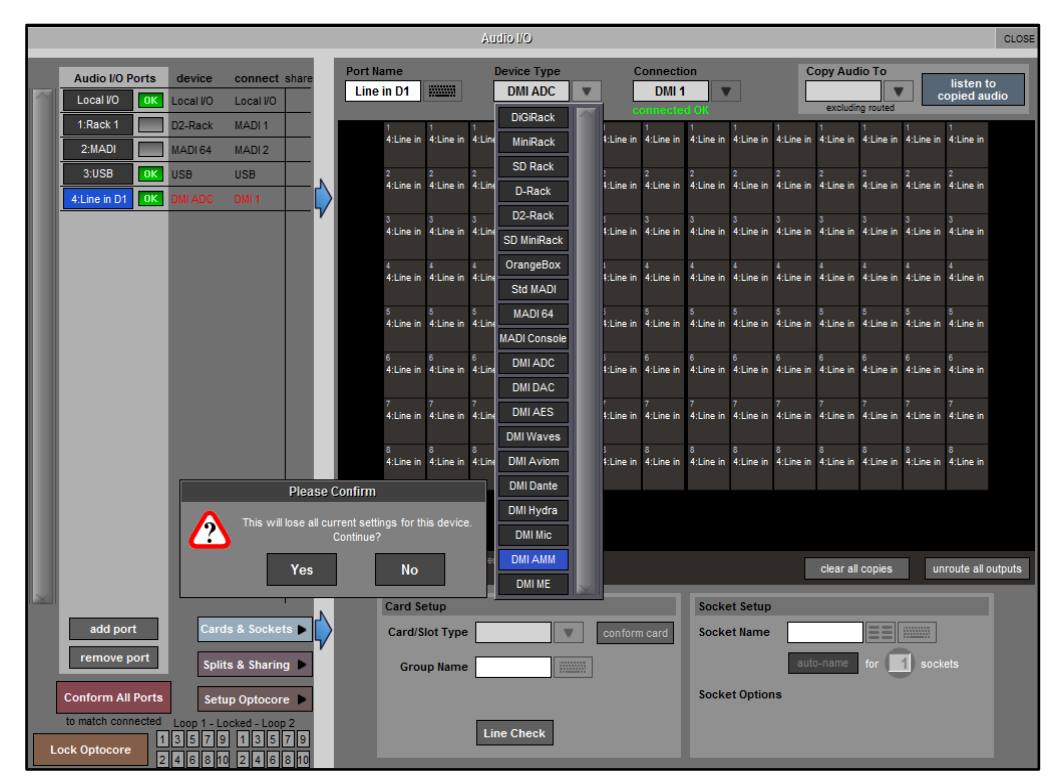

図 *2*:*AMM* の認識

AMM のチャネルをルーティングするには、2 つの方法があります。1 つ目は、AMM control のウィンドウ 自体からのものです。各スロットの下にある白いボックスをタッチすると、AMM ルーティング ・ウィン ドウが開きます (図 4)。ここで、チャネルを AMM にリップル・ ルートできます(ripple chanels の設定数 で連続してアサインする機能)。 AMM には、Post-Fade Insert B が自動的に割り当てられます。AMM ルー ティング/アサインもリップル機能で クリアできます。これにより、AMM アサインの前の状態に関係なく、 すべてのインサート B が強制的にプリフェーダーに戻されます。また、チャンネル ストリップの下部に タッチして表示される 「Insert B」 ルーティング ウィンドウを使用してアサインすることもできます (図 5)。

※ SD12のみが最大32系統のポストフェーダー・インサートを備えていますが、必要な場合、プリフェー ダー・インサート・ポジション経由で AMM チャンネルをルーティングすることも可能です。Quantum 7 は、全入力チャンネルにポストフェーダー・インサート・オプションが用意されています。

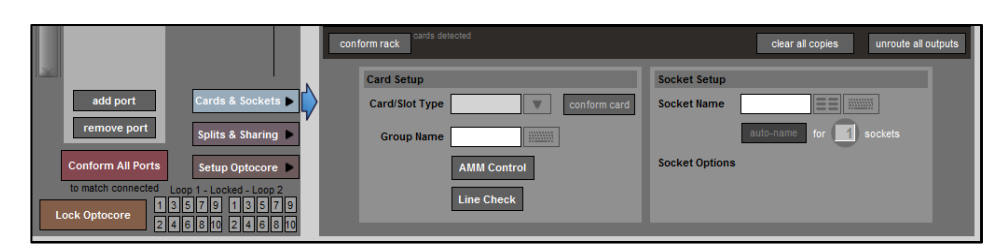

図 *3*:*AMM* コントロール・ウィンドウを開くための「*AMM Control*」ボタン

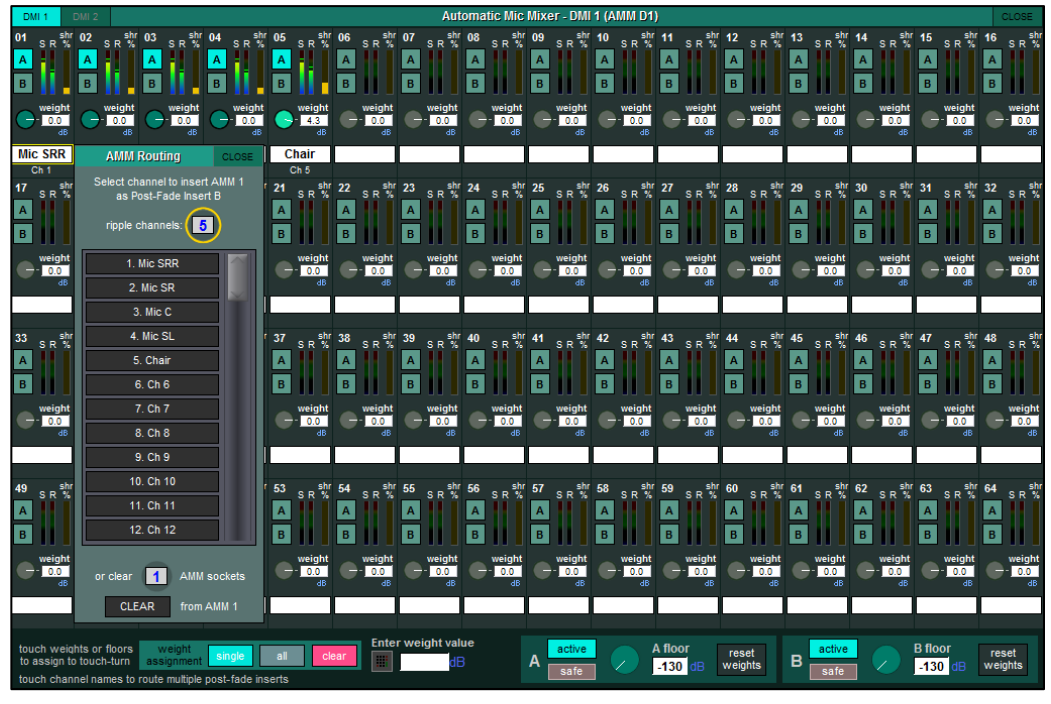

図 *4*:*AMM* コントロール・ウィンドウでのルーティング

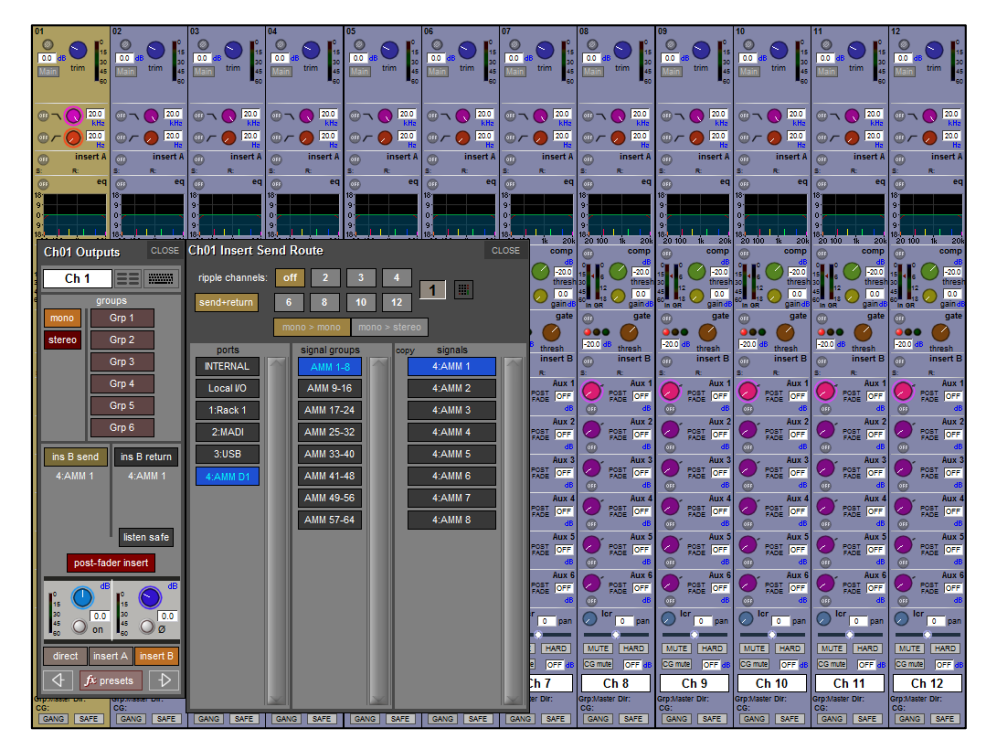

図 *5*:インサート *B* ルーティング・メニューによるルーティング

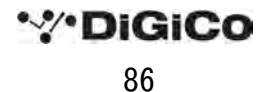

チャンネルを AMM にルーティングし、AMM グループ A または B にアサインすると、AMM スロットの右 側に「**shr %**」(占有率)バーが黄色で表示されます。これは、AMM 動作時にチャンネルが占有するゲイ ンを示しています。このメーターは%単位です。つまり、2 人の話者が同時に同じレベルで話をしている 場合、どちらもゲインの 50%ずつを占有することになります。「weight」コントロールを使用すると、相 対感度をチャンネルごとに調整できます。「weight」コントロールを均等にした場合、各マイクロホンが システムを「占有」する可能性は均等になります。ウェイトを増減させるとゲインの占有しやすさが変化 するだけで、チャンネル全体のレベルは変化しません。1 本のマイクロホンにウェイトを加えることによ り、特定のマイクロホン(議長用など)がゲインを占有しやすくすることができます(図 6)。

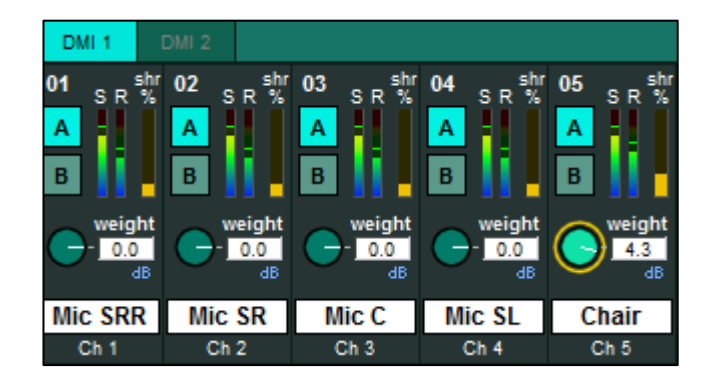

図 *6*:*AMM* の占有率とウェイト

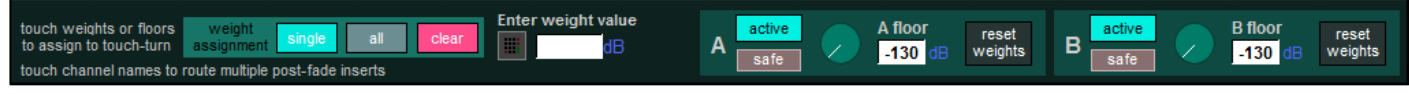

図 *7*:*AMM* マスター/コントロール

AMM コントロール・ウィンドウの最下部にはマスター・コントロールがあります。設定項目は、カード 上の各 AMM グループの「floor」コントロールとマスター・グループ「active」スイッチ(on スイッチ) です。フロア・コントロールは、アサインされた AMM グループ内の全てのマイクのレベル・ディテク ター(レベル検出)で下限を設定し、ノイズを多くひろっているマイクが静かな場面で不釣り合いなゲイ ン・シェアを捉えるのを防ぎます。通常の操作では、「floor」はデフォルト値の -130dB のままにしておく 必要があります。 安全な選択は、これらのフロア・コントロールとマスター・グループの有効化をスナッ プショットから除外しておくことです。

全ての AMM パラメーター(マスターとチャンネルごとの両方)は、スナップショット単位で保存され、 Global 及び recall scope から safe または除外できます。AMM に追加できるのは入力チャンネルのみで、 「Snapshots」画面の「Global Scope」メニューの「Input Devices」オプションにより、全体の safe も可 能です。これはデフォルトでは有効になっていません。

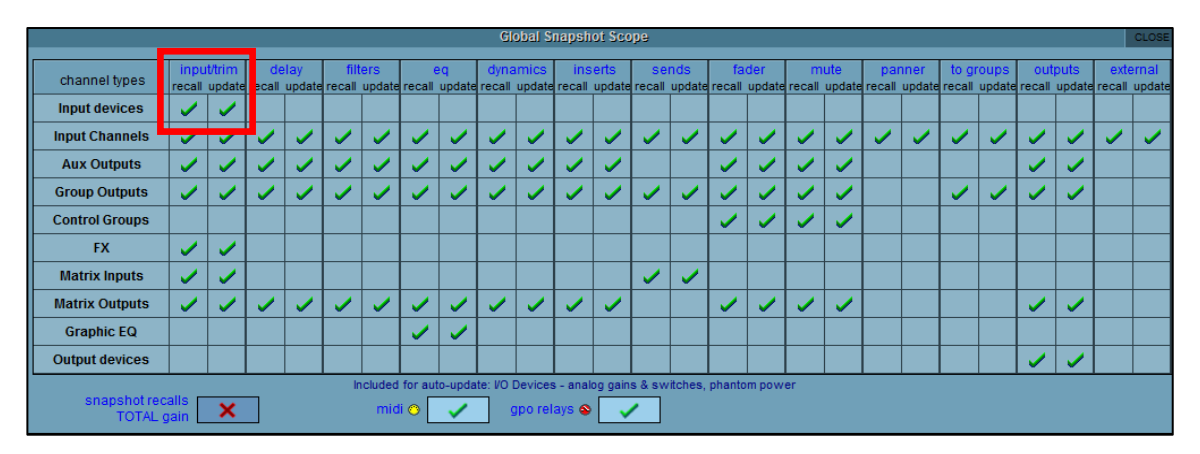

図 *8*:「*Global Scope*」*>*「*Input Devices*」

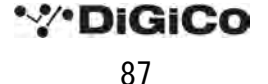

## **2.3.9 Transport Control**

「**Layout**」メニューの「**Transport Control**」にタッチすると、外部再生機器のトランスポート・コント ロール画面が表示されます。再生機器は、コンソールの背面パネルの MIDI 端子に接続してコントロール します。受信 MTC も表示されます。

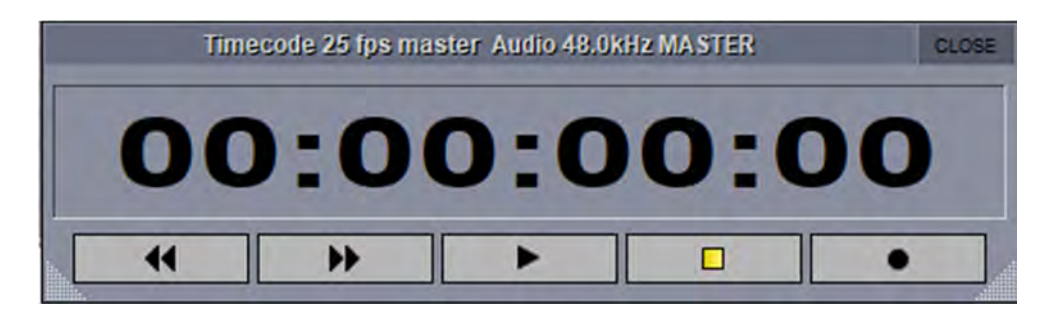

※ 外部再生機器のコントロールは、この章で説明する「*Snapshots*」画面でプログラムできます。

# **2.4** 「**Snapshots**」メニュー

「Snapshots」パネルでは、現在のコンソール設定のスナップショットをシステム・メモリーが許す限り いくつでも保存し、呼び出すことができます。

スナップショットは独立して使用することも、他のスナップショットとグループ化して使用することも可 能です。

スナップショットの Recall scope (リコール・スコープ:Fire を押した時に影響するコントロール)は、 コントローラーまたはチャンネルごとに設定できます。

「Snapshots」パネルを開くには、マスター画面最上部の「Snapshots」ボタンにタッチします。

ワークサーフェイス・コントロールの詳細については、『クイック・スタート・ガイド』を参照してくだ さい。

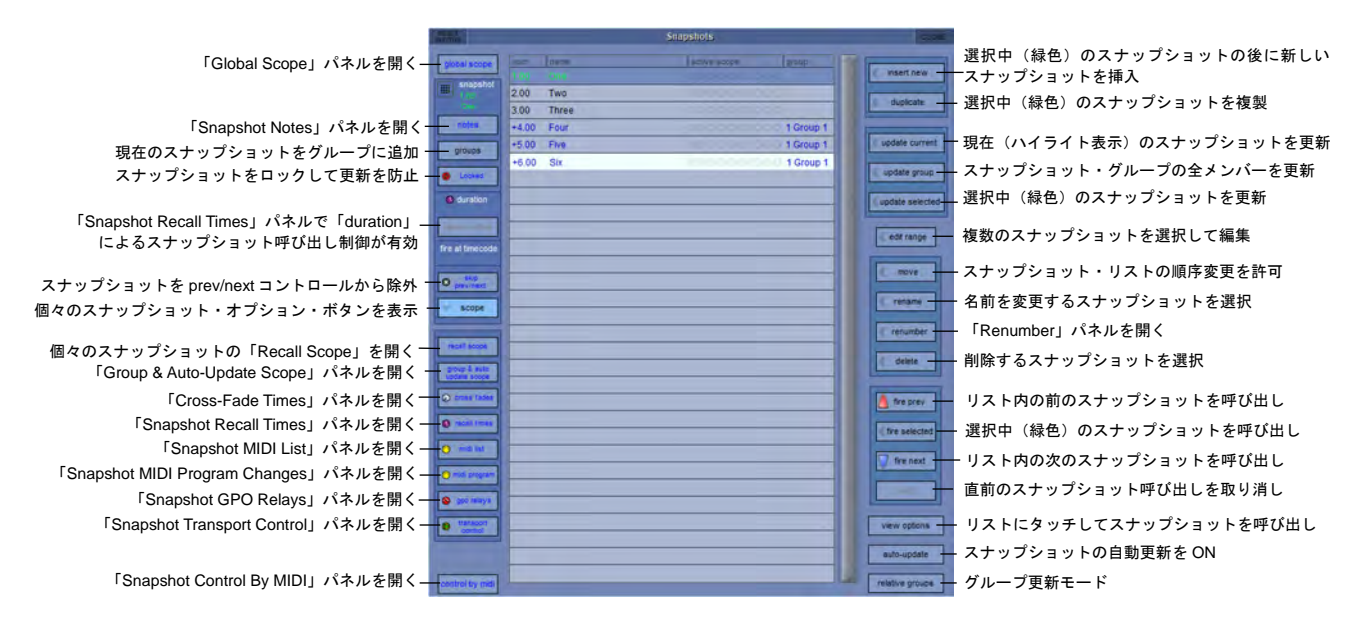

※ 現在のスナップショットは、リスト内のハイライト表示項目としてパネルに表示されます。緑色 で表示されるスナップショット名は、ワークサーフェイス上で選択中のスナップショットで、その 名前が画面に表示されます。「*fire*」ボタンを押すと、この選択されたスナップショットが呼び出さ れ、画面リストで現在のスナップショットとしてハイライト表示されます。

※ 「*Waves*」を有効にすると、「*Scope*」ボタンの下に「*update Waves only*」ボタンが表示されま す。

現在のスナップショット番号の横にアスタリスクが表示されている場合(例:001\*)、スナップショット が Fire(発射)されてからコントロール内容が変更されたことを示しています。 リストに名前が黒く表示されるスナップショットは、標準のスナップショットです。赤または青で表示さ れるスナップショットは、スナップショット・グループのメンバーです。

## 2.4.1 スナップショットの保存

スナップショットを保存すると全てのコンソール設定が保存されますが、「**global scope**」と「**recall scope**」を使用すれば、スナップショットのリコールされる影響を特定のチャンネルやコントローラーに 制限することが可能です。

全てのコンソール・コントロールの現在の状態のスナップショットを保存するには、「Snapshots」パネル またはワークサーフェイスの「**insert new**」ボタンにタッチします。新しいスナップショットは、選択中 (緑色)のスナップショットの下に挿入されます。あるいは、「**touch to fire**」機能が有効な場合、リスト 内の未使用ボタンにタッチすると、新しいスナップショットがリストの最後に追加されます。その後、ス ナップショットの名前を入力します。

さらに、「**duplicate selected**」ボタンを押してスナップショットを作成する方法もあります。この場合、 選択中(緑色)のスナップショットのコピーがその下に作成されます。

※ 「*duplicate selected*」を使用した場合、保存されるスナップショットは、コンソール・コント ロールの現在の状態が反映していない可能性があります。この機能は、ボタンを押した時に選択さ れていたスナップショットのコピーを作成するだけです。

# 2.4.2 スナップショットの呼び出し

スナップショットはさまざまな方法で Recall(呼び出す)ことができます。

- 1. 「Snapshots」パネルのボタンで「**touch to fire**」機能を有効にした後、必要なスナップショッ ト・ボタンにタッチする。
- 2. ワークサーフェイス上の「**Scroll Up**」/「**Scroll Down**」ボタンで選択スナップショットを変更し (選択スナップショットは、ワークサーフェイス・ディスプレイに名前が表示され、画面に緑色 でリストされます)、「**Fire**」ボタンを押して呼び出す。
- 3. ワークサーフェイスの「**Previous**」および「**Next**」ボタンを使用してリストを上下に移動して順 次スナップショットを呼び出す。
- 4. MIDI チャンネル 16 の特定イベントでスナップショット呼び出しを制御する(2.4.15「スナップ ショットと MIDI」参照)
- 5. マクロ・ボタンにスナップショット呼び出しを割り当てる。

#### 2.4.3 スナップショットの変更

スナップショットを更新または変更するには、コンソール・コントロールを必要に応じて設定し、 「**update current**」、「**update selected**」、または「**update group**」のいずれかのボタンにタッチします。

※ ワークサーフェイス上のディスプレイに名前が表示されるのは選択スナップショットであり、現 在のスナップショットとは限りません。現在のスナップショットは最後に呼び出されたスナップ ショットであり、オンスクリーン・パネルのリストでハイライト表示されています。

### 2.4.4 複数のスナップショットの編集

「**edit range**」ボタンを使用すると、個々のコントローラーの変更を同時に複数のスナップショットに書 き込むことが可能です。この場合、スナップショットに関連するデータを全て置き換えるのではなく、そ の時点で変更されている項目のみを置き換えます。

「**edit range**」 ボタンを押すと、パネルがポップアップ表示され、「**select range**:範囲の選択」、「**select all**:すべての選択」、または個々のスナップショットの選択が可能になります。リストから関連するス ナップショットを選択できるようになりました。

「**select range**」ボタンを押した場合、範囲内の最初と最後のスナップショットにタッチすると、その範 囲内のスナップショットが全て自動的に選択されます。

編集するスナップショットを選択したら「**confirm**」ボタンを押します。「**edit range**」ボタンの操作を キャンセルする場合は「**cancel**」を押します。

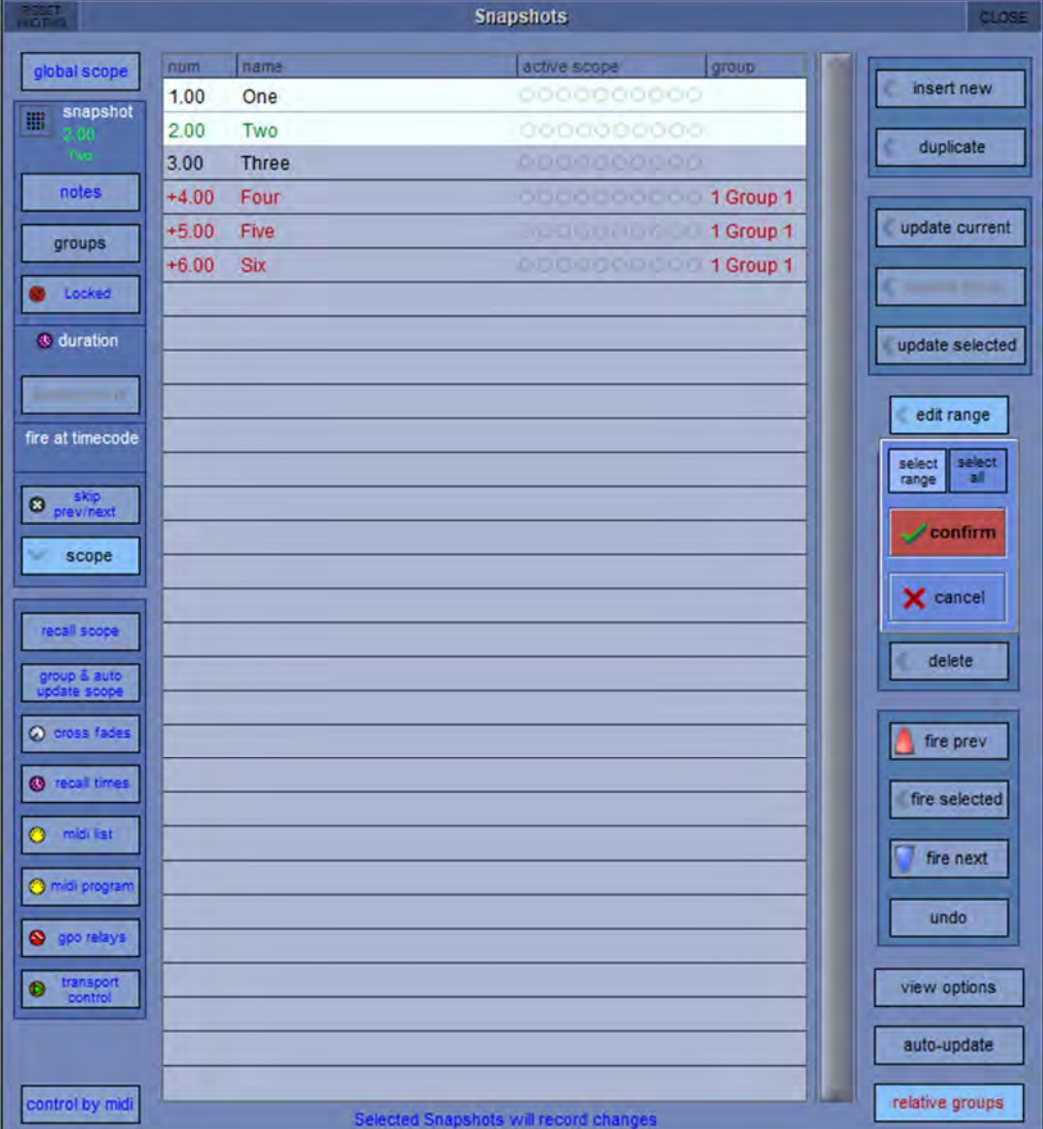

「**edit range**」ボタンを有効にした状態で、スナップショット・ボタンを押してもスナップショットは呼 び出されず、編集対象として選択されるだけです。「edit range」コマンドの実行中、いつでもスナップ ショット・ボタンを操作して選択を変更できるため、「**confirm**」ボタンを押して操作を完了する前に、複 数のスナップショットで各種コントローラーまたはルートを変更することが可能です。「Snapshots」画面

をいったん閉じて他の編集機能にアクセスすることも可能です。この場合、引き続きスナップショット編 集モードのままであることを知らせる警告メッセージが表示されます。スナップショットを選択した状態 では、スナップショットに保存可能なコントローラー、ルーティング、およびスナップショット範囲コン トロールの変更を、選択した全てのスナップショットに書き込んで既存の設定を上書きできます。 「**confirm**」ボタンを押すと変更が保存されます。

例えば、スナップショット 1 とスナップショット 2 を選択し、チャンネル 1 の入力ゲインを変更した場合、 次にスナップショット 1 またはスナップショット 2 を呼び出すと、チャンネル 1 の入力ゲインが新しい値 に設定されます。

影響を受けるのは、「edit range」コマンドが有効の間に変更したチャンネルのみ、かつその時に選択され ていたスナップショットのみです。

※ 「*edit range*」機能を使用して、複数のスナップショットのスナップショット範囲とクロスフェー ド時間を編集することも可能です。

#### 2.4.5 スナップショットの移動

スナップショット・リストを特定の順序で表示したい場合、項目を移動することで順序を変更できます。 それには「**move**」ボタンにタッチし、移動したいスナップショットにタッチした後、スナップショット の移動先にタッチします。

#### 2.4.6 スナップショット名の変更

スナップショット名を変更するには「**rename**」ボタンにタッチした後、変更する名前にタッチし、キー ボードで新しい名前を入力します。

#### 2.4.7 スナップショット番号の変更

スナップショットをリスト内の任意の位置に挿入できることから、リストの一部または全ての番号を変更 することが可能です。

「**renumber**」ボタンを押すと、新しいパネルが開きます。touch turn コントロールで番号を変更したい範 囲を入力するか、項目にタッチし、変更先のステップを入力します(デフォルト値は「1.00」)。「**OK**」ボ タンを押すと、リストの順序が調整されます。

#### 2.4.8 スナップショットの削除

スナップショットを削除するには「**delete**」ボタンにタッチした後、「**select range**」または「**select all**」 を押します。「**select range**」を押した場合、リスト内の削除したいスナップショットにタッチし、 「**confirm**」を押します。「**select all**」を押した場合、スナップショット・リスト全体がハイライト表示 されます。「**confirm**」を押すと全てのスナップショットが削除されます。

※ 「*confirm*」を押す前に削除操作をキャンセルするには、「*cancel*」を押します。

#### 2.4.9 スナップショットのアンドゥー

スナップショットを呼び出すと、その前にコンソール全体の隠しスナップショットが別に保存されます。 「undo」ボタンを押すと、呼び出したスナップショットと同じ範囲で隠しスナップショットが呼び出され、 呼び出す前の状態に戻ります。

## 2.4.10 スナップショット・グループ

標準のスナップショット(リストの黒いエントリー)は、すべてのコンソール・コントロールの現在の状 態の独立したスナップショットです。スナップショットは、グループのメンバーになることもできます (リストの赤または青のエントリー)。グループのスナップショット・メンバーを作成すると、選択した Group update に従って、そのグループのすべてのメンバーをまとめて更新できます。スナップショットを グループのメンバーにするには、まず「Snapshots」パネル左側の「**group**」ボタンを押します。「new group」ボタンを押してグループを作成し、「**change members**」を押します。「**change members**」ボタ ンが切り替えられている間、「Snapshots」パネルでスナップショットを選択することにより、そのスナッ プショットをグループに追加またはグループから削除できます。目的のスナップショットの追加または削 除が完了したら、「change members」ボタンを OFF にします。

スナップショットがグループのメンバーである場合、リスト項目の色は「Snapshots」パネル右下の 「**relative groups**」ボタンの現在の設定によって決まります。それにより、「**update group**」を押した時 のスナップショット・グループの更新方法が決定します。

赤色のリスト項目 =Relative update(相対的アップデート)モードを選択

青色のリスト項目 = Non-Relative(非相対的アップデート)モードを選択

# 相対グループ更新モード(赤のリスト項目)

「**relative groups**」ボタンがアクティブのとき「**update group**」を押した場合、フェーダーや AUX セン ドなどの dB コントロールが全て相対的に更新されます。つまり、あるスナップショットでフェーダーを +10 dB 動かした場合、同じグループのメンバーである全てのスナップショットで同じフェーダーが、そ のフェーダーの元のレベルに関係なく+10 dB動きます。したがって、グループ内の全てのスナップショッ トで、そのフェーダーの保存されているレベルに+10 dB が加えられます。

ダイナミクスの時間パラメーター、EQ の周波数や Q、パンなどの非 dB コントロールは、そのコントロー ルの操作前の値が同じであったグループ・メンバーでのみ変更されます。したがって、あるチャンネル・ パンの位置がスナップショット・グループの全メンバーで同じである場合、いずれかを変更し、相対モー ドで「update group」を押すと、そのグループのメンバーである他の全てのスナップショットで、同じ チャンネル・パンが同じように変更されます。それに対し、グループ内のスナップショットのうち、その チャンネル・パンの位置が現在のスナップショットとは異なるものは、「update group」を押しても変更 されません。

#### 非相対グループ更新モード (青のリスト項目)

「**relative groups**」ボタンがアクティブでない時「**update group**」を押した場合、全てのコントロール は全く同様に動作します。変更は、グループ内の他のスナップショットのうち、操作中のコントロールの 変更前の値が現在のスナップショットと同じであるものにのみ適用されます。これは相対モードでの非 dB コントローラーの場合と全く同じ動作ですが、全てのコントロールが含まれる点が異なります。

#### **Group & Auto-Update Scope**

上記のグループ更新機能は、コントロール・タイプ別にスナップショットごとに設定可能な「**Global Snapshot Scope**」および「**Group & Auto-Update Scope**」の設定にも左右されます。 「**Snapshots**」パネル左上の「**global scope**」ボタンを押すと、下の画面が開きます。

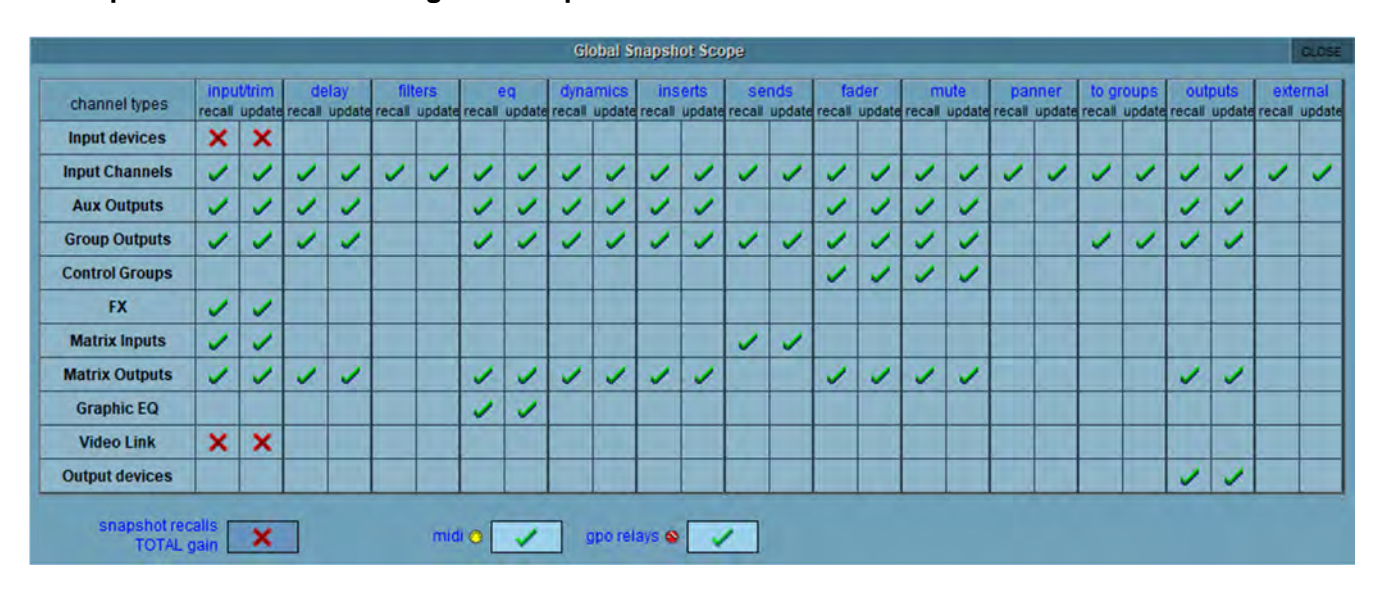

横列はコンソールのセクション、縦列は各コントロール・タイプの呼び出しと自動更新の状態を示します。 赤色の×印は含まれていないことを表し、緑色のチェックマークは含まれていることを表します。これら の設定は、×印またはチェックマークにタッチして個別に変更できるほか、横列または縦列の名前にタッ チしてその内容を全て変更することも可能です。

「recall」列については次のセクションで説明します。「update」列は自動グループ更新に含めるコント ロールを設定します。赤色の×印のある項目は、「**update group**」を押した時にどのスナップショットで も更新されません。

前のページの図では、入力機器(ラックおよびローカル入力ソケット)は自動更新範囲に含まれていない ため、「**update group**」機能を使用してもゲインやファンタム電源は更新されません。その他の項目は全 てチェックマークがあるため、「**update group**」機能に含めることができます。

※ *Global Auto Scope* に含まれている項目も、個々のスナップショットの「*Group & Auto-Update Scope*」画面でグループ更新から除外することが可能です。

リストでスナップショットを選択し、「**group & auto update scope**」ボタンを押すと、下のパネルが開 きます。

# SD & Quantum Software Reference Manual

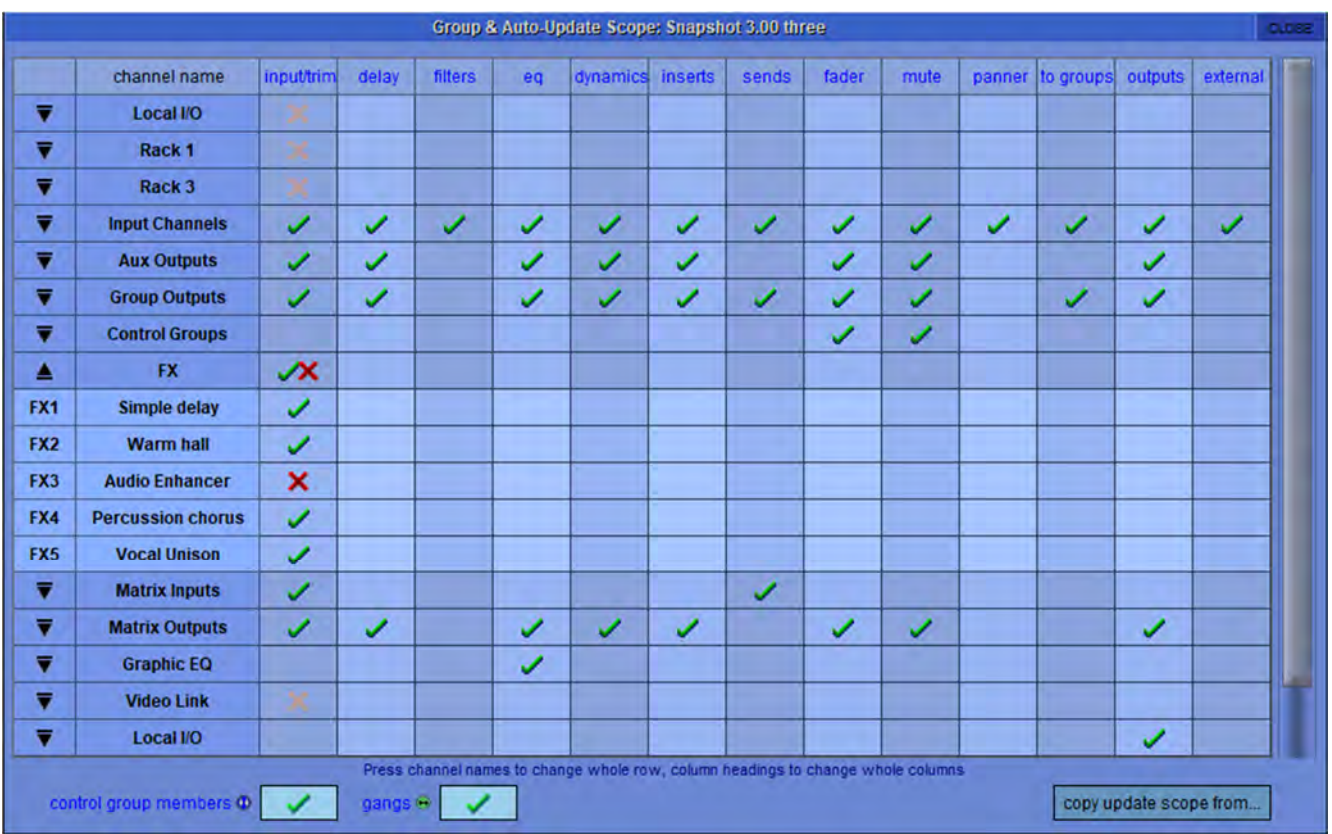

「**Global & Auto-Update Scope**」パネルは「**Global Snapshot Scope**」パネルに似ていますが、特定の スナップショットの「Group & Auto Update Scope」パネルであり、パネルの最上部にスナップショット の名前と番号が表示されています。

パネル左側の下向き矢印をクリックするとリストが展開し、スナップショットごとに個々のソケットおよ びチャンネルの状態の表示や編集が行えます。

パネルの最下部にあるチェックボックスを使用して、コントロール・グループのメンバーシップおよび ギャングの変更を含めるかどうかを設定できます。

上の図では、「Audio Enhancer」入力トリムがこのスナップショットのグループ更新から除外されていま す。

※ スナップショット・グループを使用する場合、個々のスナップショットのアップデートをする前 に *Global Auto Update* を設定することをお勧めします。一般的なアプリケーションは、*global scope* を単独で使用するだけで、十分に制御できます。

#### **Global Recall Scope**

スナップショットが保存されると、すべてのコンソール設定が保存されます。スナップショットをリコー ルして設定が反映する際に、特定のチャンネルとコントローラーに限定させることが可能です。

※ コンソール・チャンネルの全項目のほか、グラフィック *EQ* やエフェクトなどのいくつかの機能 ごとに *Safe*設定があります。これらの *Safe*設定を有効にした場合、それに対応するコントロールは スナップショットの影響を一切受けません。これはこのセクションで説明する「*Global Snapshot Scope*」パネルの設定とは別です。

「**global scope**」ボタンを押すと「Global Snapshot Scope」パネルが開き、全てのスナップショットの 範囲の表示/編集が行えます。

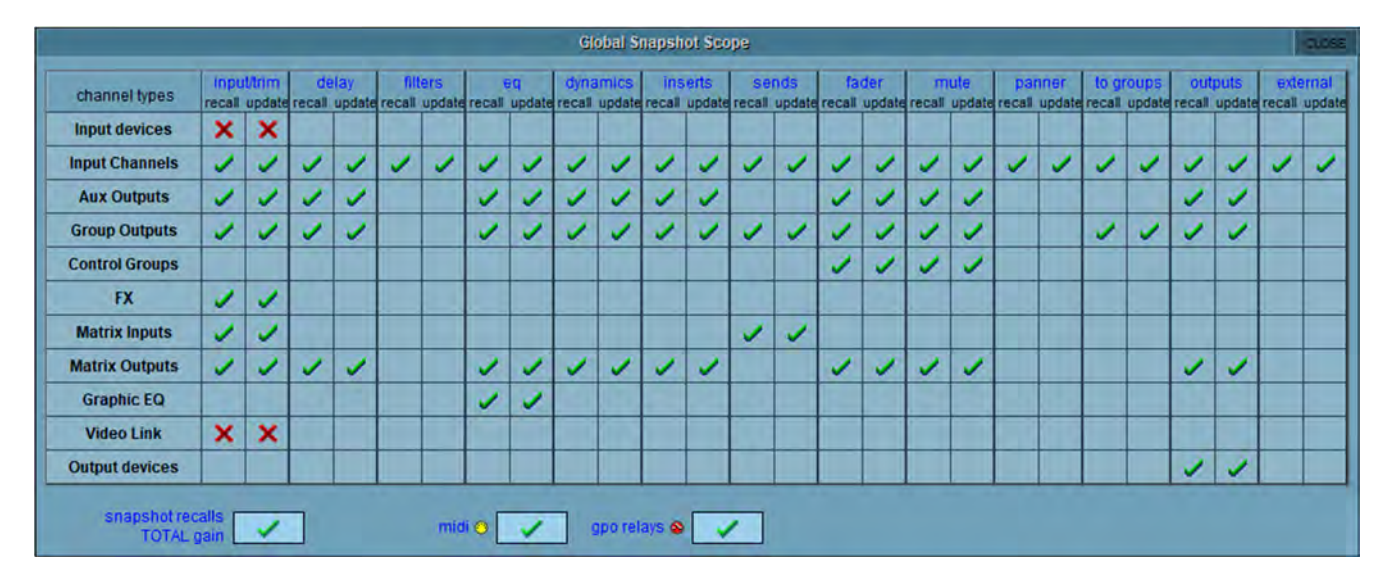

横列はコンソールのセクション、縦列は各コントロール・タイプのリコールと Auto update の状態を示し ます。赤色の×印は含まれていないことを表し、緑色のチェックマークは含まれていることを表します。 これらの設定は、×印またはチェックマークにタッチして個別に変更できるほか、横列または縦列の名前 にタッチしてその内容を全て変更することも可能です。

「**recall scape**」列により、スナップショット呼び出しに含めるコントロールを設定します。赤色の×印が ある項目はスナップショットで呼び出されません。

上の図では、入力機器(ラックおよびローカル入力ソケット)は呼び出し範囲に含まれていないため、ス ナップショットを呼び出してもゲインやファンタム電源は変更されません。その他の項目は全てチェック マークがあるため、スナップショットをリコールした時に変更します。

※ 「*Global Snapshot Scope*」に含まれている項目も、個々のスナップショットの「*Recall Scope*」 パネルで呼び出しから除外することが可能です。

#### **2.4.12 Recall Scope**

Snapshot パネルの「scope」を選択し、「**recall scope**」ボタンを押すと、下のパネルが開きます。

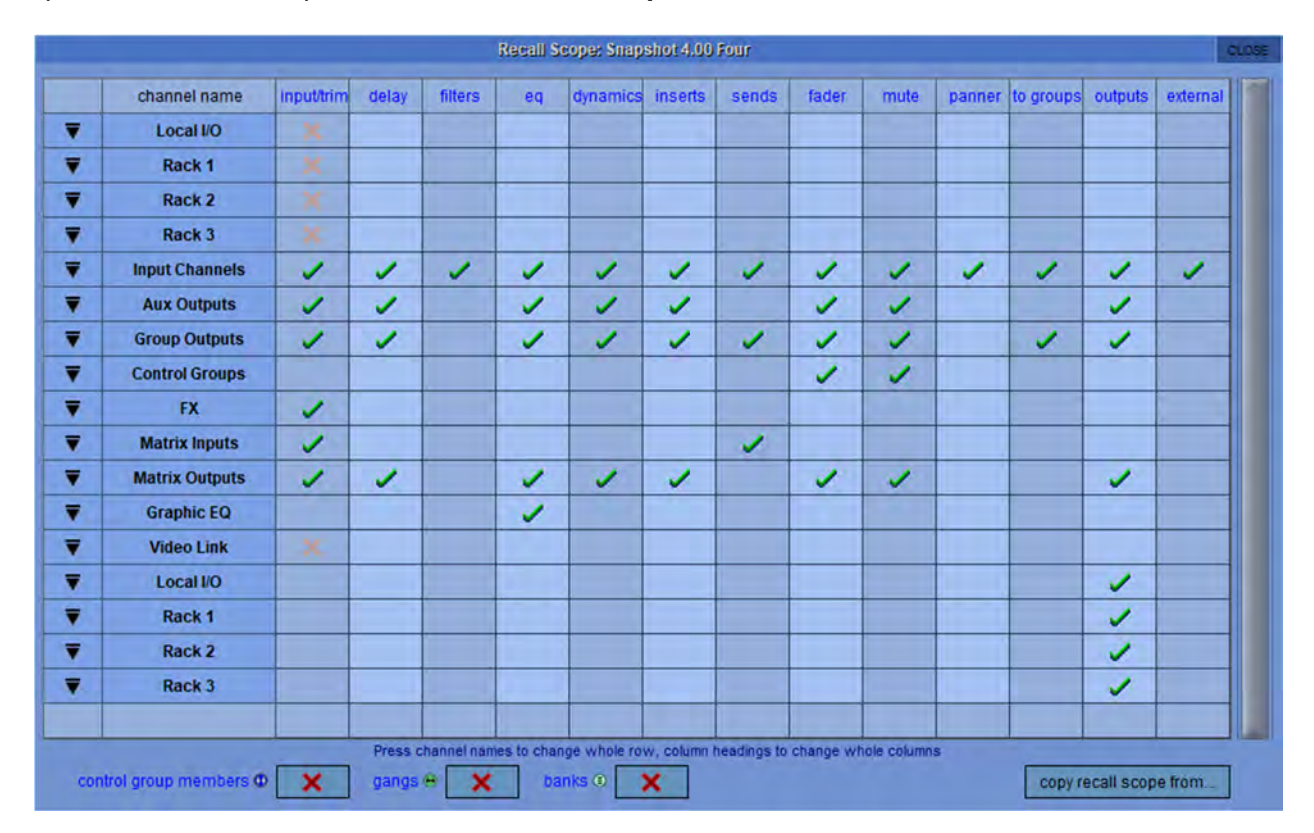

それぞれの Recall Scope 列に含まれるコントロールは、いずれかが変更されたときにパネルの下部に以 下のように表示します。

#### コントローラー

**input/trim**(ローカル **I/O** およびラック):アナログ・ゲイン、スイッチ、ファンタム電源

**input/trim**(入力チャンネル):入力ルーティング、デジタル・トリム、位相、チャンネル名、Mustard 入 力位置

**input/trim**(**AUX** 出力/グループ出力/マトリクス出力):デジタル・トリム、位相、ディレイ、バス名、 チューブ

**input/trim**(マトリクス入力):入力ルーティング、マトリクス入力名、チューブ

**delay**(全チャンネル・タイプ):チャンネル・ディレイ

**filters**(全チャンネル・タイプ):HPF、LPF

**EQ**(全チャンネル・タイプ):チャンネル HPF/LPF を除く全コントローラー

**dynamics**(全チャンネル・タイプ):ステレオ・リンクを除く全コントローラー

**inserts**(全チャンネル・タイプ):インサート・センド/リターン・ルーティング、ON/OFF スイッチ

**sends**(入力チャンネル/**AUX** 出力):AUX センド・レベル、ON/OFF スイッチ、PRE/POST スイッチ、 AUX パン

**sends**(マトリクス入力):マトリクス・センド・レベル、スイッチ

**fader**(全チャンネル・タイプ):チャンネル・フェーダー

**mute**(全チャンネル・タイプ):チャンネル・ミュート

**panner**(入力チャンネル):チャンネル・パン

**to groups**(入力チャンネル):入力チャンネル→バス・ルーティング・スイッチ

**to groups**(グループ・チャンネル):グループ間ルーティング・スイッチ

**outputs**(入力チャンネル):ダイレクトアウト・ルーティング、ダイレクトアウト・ゲイン、ON/OFF ス イッチ

**outputs**(**AUX** 出力/グループ出力/マトリクス出力):出力ルーティング、ゲイン

**outputs**(ローカル **I/O** およびラック):アナログ出力 10 dB パッド、AES SRC スイッチ

### その他

**external**:全ての L-ISA および Generic OSC コントロールの保存および呼び出しが可能です。

**control group members**:コントロール・グループ・ラベル、各グループのメンバーの全リスト

**gangs**:チャンネル・ギャング・メンバー

**banks**:全コントローラーの現在のアサイン、ワークサーフェイス上での選択バンク

**copy recall scope from**:呼び出し範囲全体を他のスナップショットからコピーできます。

※ 「*Waves*」が有効な場合、「*Waves*」ボタンも表示されます。

パネル左側の下向き矢印をクリックするとリストが展開し、スナップショットごとに個々のソケットおよ びチャンネルの状態の表示や編集が行えます。

#### **2.4.13 Snapshot Recall Times**

手動呼び出しのほかに、時間設定によって自動的にスナップショットを順番に呼び出すこともできます。 この設定を行うには、「**Snapshots**」パネル左側の「**scope>recall times**」ボタンを押して、「**Snapshot Recall Times**」パネルを開きます。

各スナップショットに「**recall at**」時間(スナップショットを呼び出すタイミングのタイムコード値)と、 「**duration**」(次のスナップショットに移るまでの時間)を指定することが可能です。「**capture recall times**」ボタンを ON にすると、次に作成するスナップショットの「**recall at**」時間は現在のタイムコード に設定されます。「**duration**」と「**recall at**」のどちらも、それぞれの「**active**」チェックボックスを ON にしないと有効になりません。最小時間単位は、パネル右下隅の「duration display」ボタンで 1/100 秒と フレームの間で切り替えることができます。

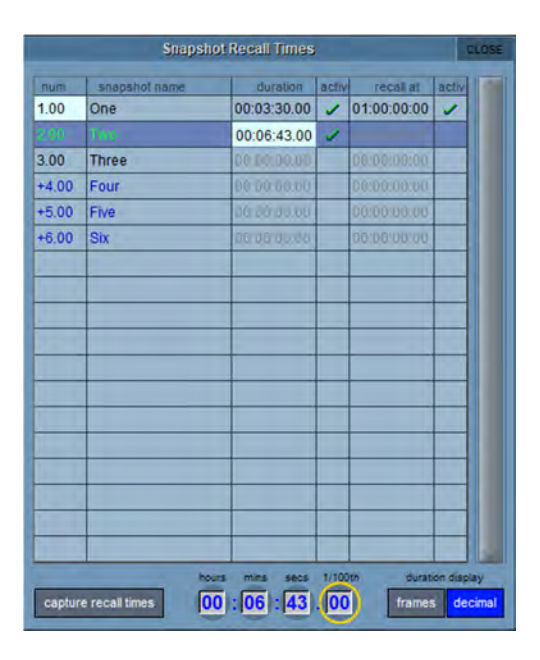

「**recall at**」時間が特に設定されていない場合、最初のスナップショットは「**Snapshots**」パネルで手動 で呼び出せます。このスナップショットを呼び出してから設定時間の経過後、リスト内の次のスナップ ショットが自動的に呼び出されます。そのスナップショットが呼び出されるまでの残り時間は、 「**Snapshots**」パネルのスナップショットのプログレスバーに表示されます。プログレスバーの表示が変 化している時に「**duration active**」ボタンを押すと、プロセスが停止します。「**recall at**」時間は有効な 「**duration**」時間に優先します。

### クロスフェードのキャンセル

クロスフェードを含むスナップショットを呼び出した時点で、「Snapshots」パネルに「cancel fade」ボ タンが表示されます。このボタンを押すとクロスフェードがスキップされ、直ちにスナップショットが呼 び出されます。

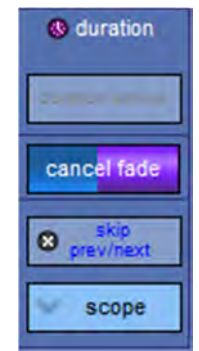

## 2.4.14 スナップショットのクロスフェード

「Cross Fades」パネルでクロスフェード時間を調整することにより、スナップショット内の各種コント ロールに秒およびフレーム単位でクロスフェード時間を適用できます。このクロスフェードは、スナップ ショットを呼び出すと表示します。

個々のボックスにタッチして選択するか、列の見出しにタッチして縦列または横列を選択した後、パネル 最下部の「secs」/「frames」ボックスに時間を入力します。タッチしてキー入力するか、touch turn エン コーダーを使用して値を入力します。

入力トリム、フィルター、EQ、ダイナミクス、センド、フェーダー、およびパンごとに異なるクロス フェード時間を適用できます。

パネル左側の下向き矢印をクリックするとリストが展開し、スナップショットごとに個々のチャンネルの 状態の表示や編集が行えるため、チャンネルごとに異なるクロスフェード時間を適用することも可能です。

値を「0」にすると OFF になります。

「Cross-Fades Times」パネルにある「faders & panners wait time」フィールドは、クロスフェードを開 始する前に待機時間を挿入する場合に使用します。

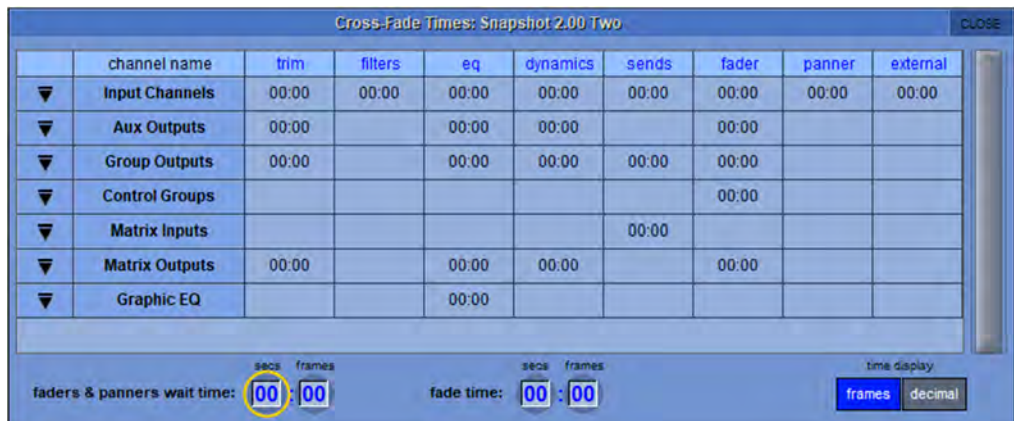

### 2.4.15 スナップショットと MIDI

MIDI コントロールには以下の 2 種類があります。

- 1. スナップショットに MIDI メッセージをアタッチできます。スナップショットを呼び出すと、その MIDI メッセージが送信されます。MIDI メッセージは、「**Scope>MIDI Program**」パネルまたは 「**Scope>MIDI List**」パネルで作成しなければなりません。
- 2. スナップショットの Fire 動作は、チャンネル 16 の MIDI メッセージ受信 によって制御できます。 ただし、スナップショットに含まれる MIDI データのリストに加えて、これらの同じメッセージが 出力される可能性があります。

応答する特定の MIDI メッセージを編集するには、「**control by MIDI**」ボタンを押して「**Snapshot Control By MIDI**」パネルを開きます。

特定のスナップショットのデフォルト・メッセージを変更するにはスナップショットを選択し、「**change**」 ボタンを押し、コントローラー番号を選択します。「**clear**」ボタンを押すと、既存のメッセージが完全に 削除されます。

「**MIDI received fires snapshot**」ボタンを有効にすると、スナップショット・システムをデフォルトで 以下の受信 MIDI メッセージに応答させることが可能です。

General Purpose Controller 16:値 1~127 でスナップショット 1~127 を呼び出します。

General Purpose Controller 17:値 0~127 でスナップショット 128~255 を呼び出します。

General Purpose Controller 18:値 0~127 でスナップショット 256~383 を呼び出します。

General Purpose Controller 19:値 0~125 でスナップショット 384~509 を呼び出します。

General Purpose Controller 19:値 126 でリスト内の前のスナップショットを呼び出します。

General Purpose Controller 19:値 127 でリスト内の次のスナップショットを呼び出します。

「**fire snapshot sends MIDI**」ボタンを有効にすると、スナップショット・ボタンを押すと常に上記の メッセージ 1~509(またはカスタム・バージョン - 下記参照)が送信されます。「**Previous**」および 「**Next**」ボタンは、固有の MIDI メッセージを送信しません。

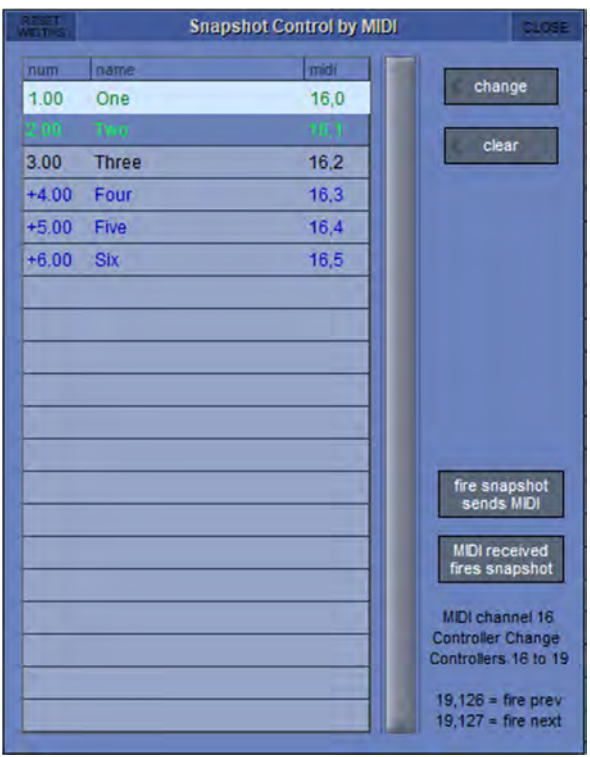

#### **MIDI** 機器

MIDI メッセージを外部機器に送信する場合、まず受信機器を設定することをお勧めします。スナップ ショットでの MIDI メッセージのプログラミングが容易になります。

それには「**Scope>MIDI Program**」ボタンまたは「**Scope>MIDI List**」ボタンを押し、「**Devices**」ボタン を押します。以下のパネルが開きます。

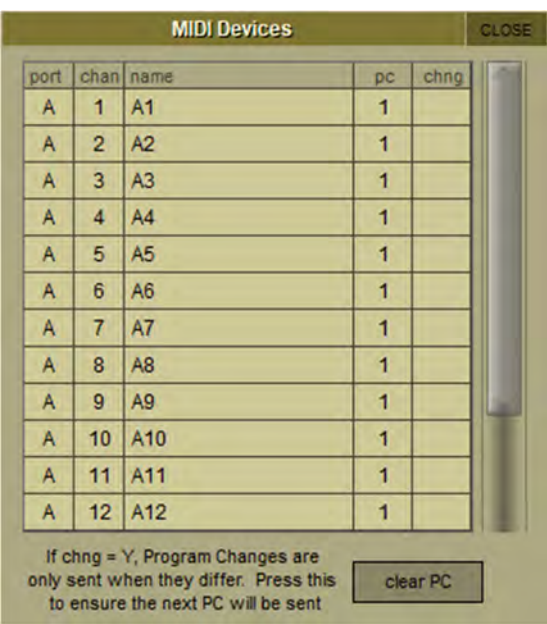

SD コンソールの内蔵 MIDI ポートは、「**port**」列にポート「A」として表示されます。受信機器ごとに受信 MIDI チャンネルと名前を設定します。「**pc**」列は、受信機器がデータ値として 0~127 を使用する場合は 「0」、1~128 を使用する場合は「1」に設定します。この情報が不明の場合は「1」のままにしておいて ください。

「**chng**」列は、プログラムチェンジを直前の送信メッセージと異なる場合にのみ送信するか(Y)、直前 の送信メッセージに関係なく常に送信するかを決定します。これは、受信機器側のプログラム変更が不要 の場合や、受信機器を通過する信号がプログラム変更によって中断することを防止したい場合に役立ちま す。

パネル最下部の「**clear PC**」ボタンは、次のメッセージを確実に送信するためのものです。

設定が完了したらパネルを閉じます。

## **Snapshot MIDI Program Changes/Snapshot MIDI List**

「**midi program**」ボタンを押すと「**Snapshot MIDI Program Changes**」パネルが開きます。縦列はポー トAのMIDIチャンネル1~16に対応し、横列は各既存スナップショットに対応します。各スナップショッ トのリコールと共に送信したいプログラムチェンジごとに、ボックスにタッチして入力するか、「value -」 /「value +」ボタンを使用するか、**touch turn** エンコーダーを使用して値を入力し、関連する各スナップ ショットの「**act**」ボックスにチェックマークを付けます。「**ripple down**」ボタンを有効にすると、それ 以降の連続するスナップショットのうち、変更対象のスナップショットと値が同じか、値が設定されてい ない全てのスナップショットに項目がコピーされます。この MIDI 情報は、入力するとスナップショット のリコール時に送信されます。

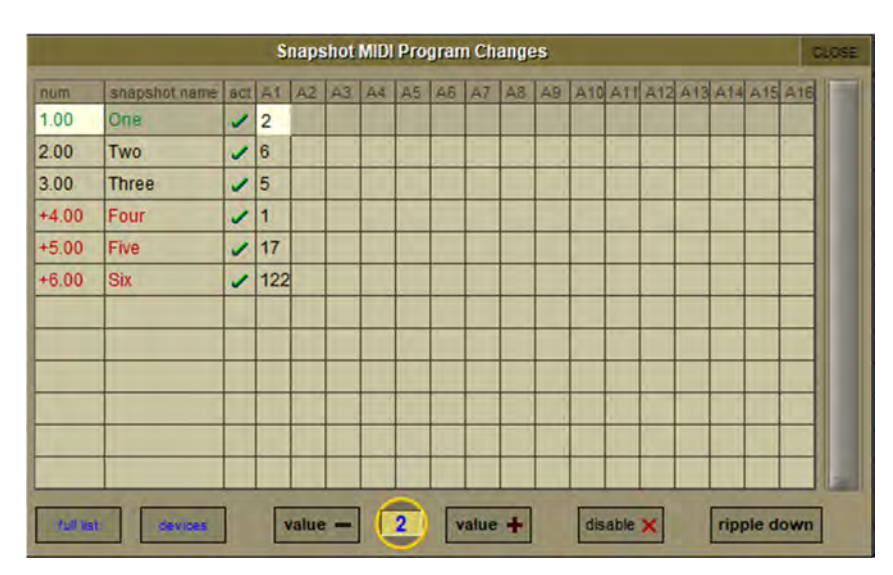

上記の方法で入力した MIDI プログラムチェンジ・メッセージは、「**Scope>MIDI List**」パネルにも表示さ れ、プログラムチェンジ以外の MIDI メッセージの入力や編集も行えます。

このパネルには「**midi device**」(MIDI 機器名)、「**port**」(MIDI ポート)、「**channel**」(MIDI チャンネル)、 「**command**」(コマンド・タイプ)、および 2 つのデータ値(「note/ctrl」および「vel/val」列)がありま す。

※ *MIDI* 機器が設定済みの場合、「*midi device*」列で機器を選択すると、「*port*」および「*channel*」列 に、その機器に対して以前に入力した値が自動的に入力されます。

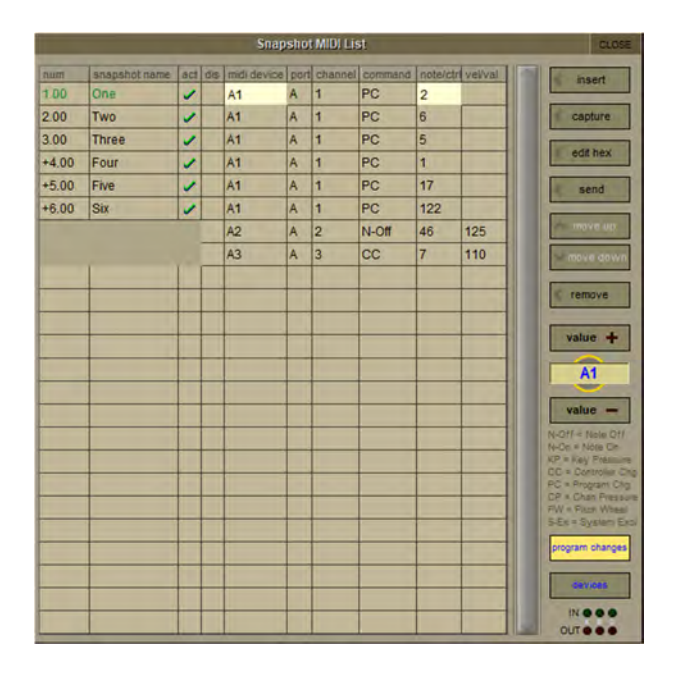

1つのスナップショットで複数のMIDIメッセージを送信したい場合、「**insert**」ボタンを使用してメッセー ジ入力行を追加します。その後、リストの右にある「**value +**」/「**value -**」コントロールを使用して各列 を編集することにより、メッセージを設定できます。「**value -**」ボタンの下には「**command**」列の凡例 があります。スナップショットを呼び出さずにMIDIメッセージをテストするには、「**send**」ボタンを押し ます。パネル右下のインジケーターに受信/送信 MIDI メッセージの有無が表示されます。「move up」/ 「move down」ボタンを使用すると、スナップショット内の MIDI メッセージの位置を上下に移動できま す。「edit hex」ボタンを使用すると、メッセージ・パラメーター全体を素早く編集できます。必要なメッ セージを外部 MIDI 機器で生成し、それをコンソールの MIDI 入力に送信し、「**capture**」ボタンを押すこと により、MIDI メッセージをリストに自動入力することも可能です。

### **Snapshot GPO Relays**

「Snapshot GPO Relays」パネルでは、スナップショット呼び出し時の各 GPO の状態を設定できます。 パネル最上部の「recall scope」ボックスにタッチすることにより、各 GPO の Global Recall scope の設定 が可能です。

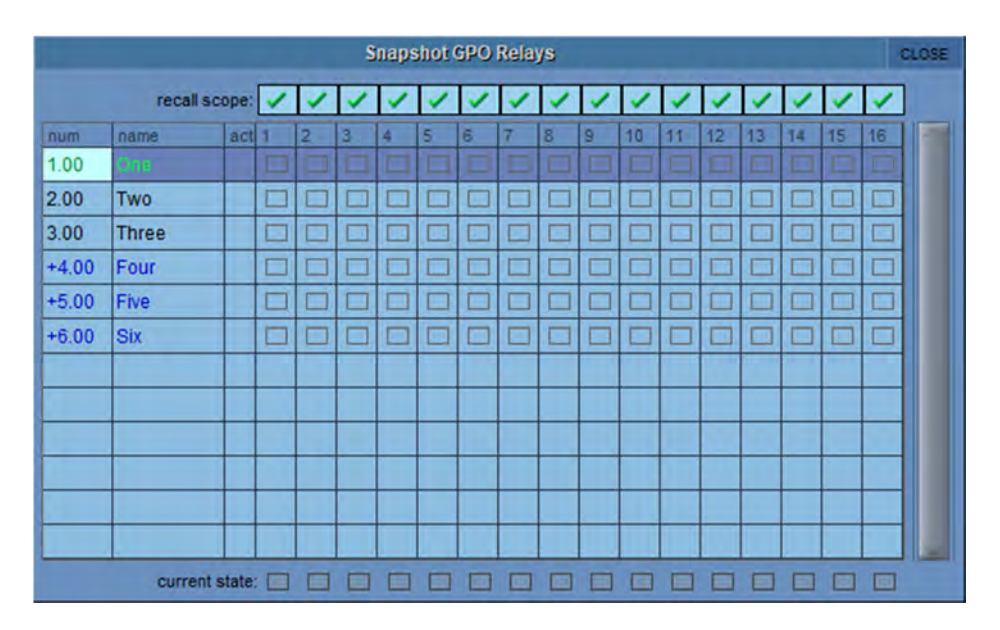

## 「**Surface Offline**」とスナップショット編集(**SD11** を除く)

コンソール・ワークサーフェイスの「snapshot」セクションには、「**Surface Offline**」と「**RTN To Audio**」 という 2 つの物理ボタンがあります。「Surface Offline」ボタンを長押しすると、ワークサーフェイス・コ ントロールとオーディオ・エンジンとの通信が停止し、コンソールを操作してもコンソールを通過する音 声信号に影響しない状態になります。

「**RTN To Audio**」ボタンを押すと、サーフェイス・コントロールとオーディオ・エンジンが再接続され、 サーフェイスをオフラインにする前の状態に戻ります。オフラインの間にワークサーフェイスで行った変 更は全て無視されます。

重要:「*Surface Offline*」ボタンを押してからワークサーフェイスで変更を行い、「*Surface Offline*」 ボタンをもう一度押した場合、行った変更が現在の音声信号に直ちに適用されますので注意してく ださい。

「**Surface Offline**」および「**RTN To Audio**」ボタンの主な目的は、ワークサーフェイスをオフラインに してスナップショットを編集可能な状態にして、現在の音声信号に影響を与えずにスナップショットのプ レビュー、調整、更新を行えるようにすることです。

「**Surface Offline**」が有効な間、すでに説明したスナップショット機能はいずれも使用できます。

例えば、スナップショット 1 が呼び出されている状態で、スナップショット 2 の確認または編集を行いた い場合、以下の手順に従います。

「**Surface Offline**」ボタンを長押します。音声信号はそのままです。

スナップショット 2 を呼び出し、ワークサーフェイス上で設定を確認します。

必要に応じてスナップショット 2 の設定を編集し、「update current」または「update selected」を押しま す。

「**RTN to Audio**」ボタンを押します。サーフェイスが自動的にオンラインになり、スナップショット 1 に 戻ります。

あるいは、「**Surface Offline**」ボタンをもう一度押すとコンソールの現在の状態がオーディオに適用され、 サーフェイスがオフライン時に加えた変更がオーディオに適用されます。

### 2.4.20 Auto Update

「Snapshots」パネルの「auto-update」ボタンを ON にすると、コントロールの調整に応じた現在のナッ プショットの自動更新が有効になります。現在のスナップショットは、「update current」、「update selected」、または「update group」ボタンを押さなくても更新されます。「auto-update」ボタンが ON の 間、「Snapshots」パネルの背景がハイライト表示されます。自動更新されるスナップショット項目は、す でに説明した「Group & Auto Update Scope」の設定によって決まります。

※ スナップショットが不用意に変更される可能性を考えると、必要がない限りこの機能を *OFF* にし ておくことをお勧めします。

# スナップショットと **MTC**(**MIDI** タイムコード)

スナップショットに MMC(MIDI マシン・コントロール)メッセージの送信をプログラムして、外部再生 機器をコントロールすることも可能です。「Snapshots」パネルの「**transport control**」ボタンを押すと 「**Snapshot Transport Control**」パネルが開き、現在のセッションのスナップショットが全てリストさ れ、スナップショットごとに以下の MMC コマンドを入力できます。

**PLAY**: 基本再生コマンド。外部機器は現在のロケーションから再生します。

**play from**: 外部機器は指定の時間値から再生します。

**play to**: 外部機器は指定の時間値に達すると再生を停止します。

**locate to**: 外部機器は指定の時間値にロケートします。

**STOP**: Basic Stop command(停止コマンド)。外部機器は再生を停止します。

コマンドは、このパネルの最下部で選択した MIDI 経由で送信できます。

※ *MMC*を正常に機能させるには、外部機器からの *MTC*をコンソールの *MIDI*入力に接続して、*MIDI* システムを正しく構成する必要があります。この *MTC* 接続がないと、*MMC* スナップショット・シ ステムは機能しません。

「Transport Control」パネルは「Layout」メニューにもあります。このパネルでは受信 MTCの読み出しが 備えられ、外部機器の直接操作が可能です。

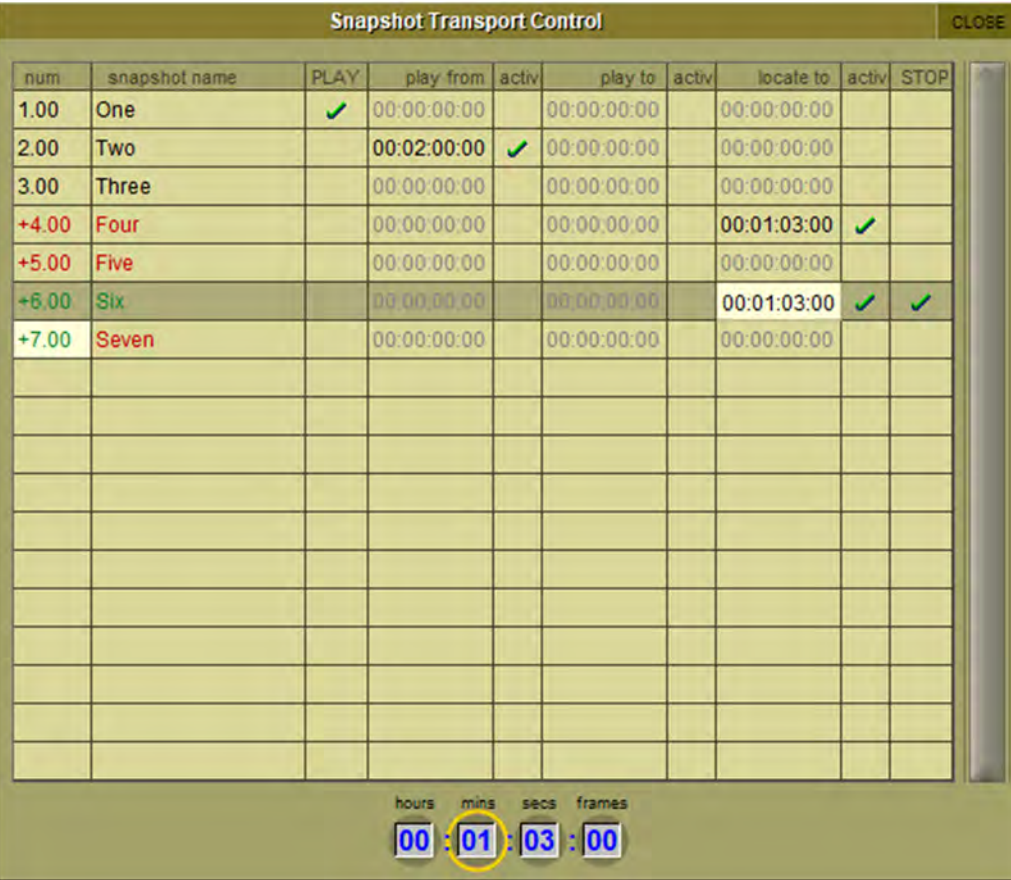

### **2.4.22 Snapshot Notes**

「Snapshots」パネル左上隅の方にある「notes」ボタンを押すと「Snapshot Notes」パネルが開き、現在 のスナップショットに関連するメモが表示されます。このパネルは「notes」ボタンがONの間は開いたま まで、次のスナップショットを呼び出すとそのスナップショットに関するメモに変わります。選択中およ び次のスナップショットは、テキスト・ボックスの下に表示されます。

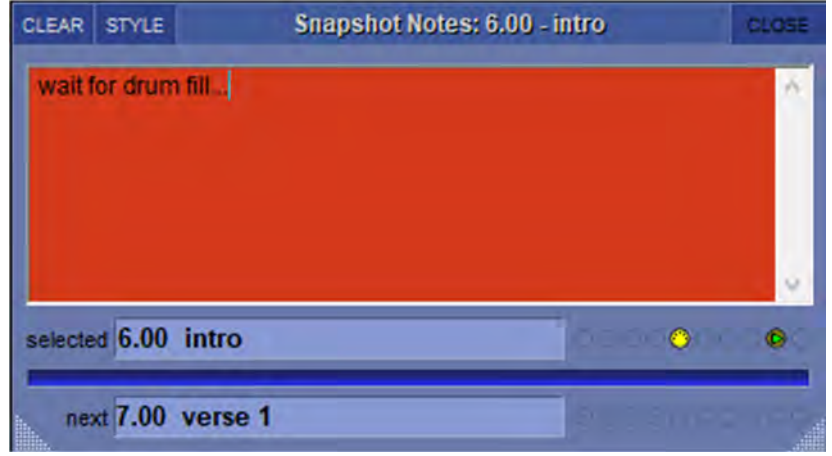

メモを追加するには、パネル中央のメモ・スペース内にタッチし、メモを入力します。テキストをクリア するには、パネル左上隅の「**CLEAR**」ボタンにタッチします。

テキストまたは背景のフォーマットを設定するには、「**CLEAR**」ボタンの横にある「**STYLE**」ボタンに タッチして「**Notes Style**」パネルを開きます。

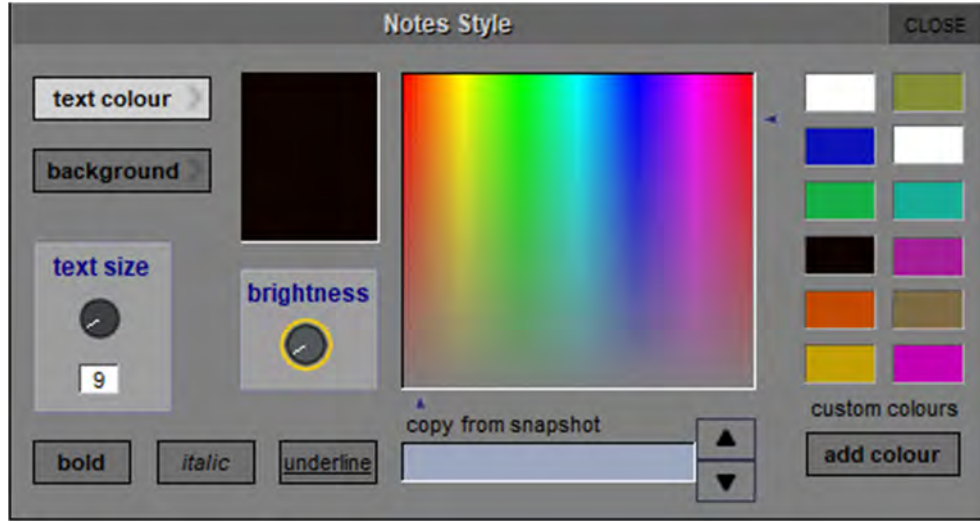

テキストのフォーマット設定は、パネル左側の「**text size**」コントローラーと「**bold**」/「**italic**」/ 「**underline**」ボタンで行えます。テキストまたは背景の色を変更するには、パネル左側の「**text colour**」 または「**background**」ボタンを選択し、パネル中央のカラー・パレットの内側にタッチし、 「**brightness**」コントローラーで明るさを調整します。選択色は、「**brightness**」コントローラーの上に 表示されます。

※ 「*brightness*」は、デフォルトではテキストが最小(黒)、背景が最大(白)です。色内容を表示 するには、「*brightness*」コントローラーを中間の方に動かす必要があります。

選択色は、パネル右側の 12 のカスタム色のいずれかに保存できます。それには「**add colour**」ボタンを 押し、保存先の内側にタッチします。

また、カラー・パレットの下にある「**copy from snapshot**」コントロールを使用して、他のスナップ ショットからスタイルをコピーすることも可能です。上向き矢印/下向き矢印ボタンを使用して、スナッ プショット・リストをスクロールします。「**copy from snapshot**」テキスト・ボックスに、現在スタイル が表示されているスナップショット名が表示されます。

※ 別のスナップショットからスタイルをコピーすると、現在のスタイルが上書きされます。

#### **2.4.23 Snapshot Locked**

※ シアター・ソフトウェア・バージョンは非対応です。

スナップショットをロックして更新を防止するには、スナップショットを選択し、「Snapshots」パネル左 側の「**Locked**」ボタンを押します。ロックの解除も同じ方法で行えます。

スナップショットをロックすると、「update selected」/「update current」による更新や削除はできません。

# **2.5 Options**

「**Options**」メニューは、さまざまな SD システムの設定が含まれており、10 のタブに分かれています。 ほとんどの機能は画面に説明が表示されています。各機能のボタンは、有効の時は紫色、無効の時はグ レーで表示されます。

#### **Surface**

「**Surface**」タブは、コンソールのスクリーン、ボタン、およびエンコーダーに関する設定で構成されま す。

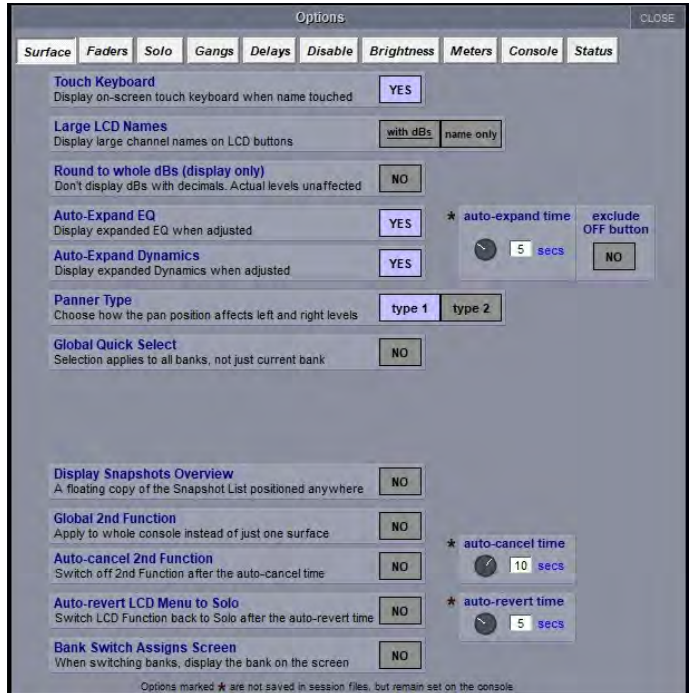

#### **Touch Keyboard**

「name」ボックスにタッチした時にオンスクリーン・キーボードを開くかどうかを設定します。デフォ ルトでは有効です。

#### **Large LCD Names**

LCD ディスプレイに表示する名前を大きいフォントで、ゲイン値とソロ・バス(with dBs)と共に、また はチャンネルのみ(name only)として表示します。デフォルトでは無効です。

#### **Round to whole dBs**

小数点以下を四捨五入したdB表示。

#### **Auto-Expand EQ**

EQ を調整した時に EQ 画面が自動で開くかどうかを設定します。デフォルトでは有効です。

#### **Auto-Expand Dynamics**

ダイナミクスを調整した時に「Dynamics」画面が自動で開くかどうかを設定します。デフォルトでは有 効です。

#### **auto-expand time**

「**Auto-Expand EQ**」と「**Auto-Expand Dynamics**」の右側にあるこのポットは、パラメーターの調整後 に「EQ」/「dynamics」画面を開いておく時間を設定します。現在の設定はポットの下に秒単位で表示さ れます。ポットにタッチすると、touch turn エンコーダーにアサインされます。
「**auto-expand exclude OFF button**」は、ダイナミクスおよび EQ が OFF の時に EQ 画面および 「Dynamics」画面が自動的に開かないようにします。

## **Panner Type**

「type 1」は従来の SD コンソールのパンです。新しい「type 2」はサイン/コサイン・パンニング・ルー ルの新解釈を応用したもので、ステレオ・イメージ内のチャンネルの空間定位が向上しています。

※ この設定はグローバルのため、コンソール上の全てのチャンネルに適用されます。

## **Aux To Masters**(**SD7/Quantum7** のみ)

あるチャンネルの下側の「aux」ボタン(チャンネル・ストリップ・パネル下の AUX エンコーダーの 3 列目にあるボタン)を押すと、そのチャンネルの AUX センド・レベルを全て下側のマスター・フェー ダーにアサインできます。これは、あるチャンネルからのフォールドバック・センドを全て調整する必 要がある場合などに役立ちます。デフォルトでは無効です。セッションに含まれる AUX が 12 系統を超 える場合、下側の「**master bank**」ボタンを使用して 12 系統単位の AUX バンクを切り替えます。

※ *AUX* 数が *12* で割り切れない場合、最後のバンクのフェーダーの一部は *LCD* ボタンに表示された 元の機能を維持します。

## **Selected 4 Aux Rotary Assignment**(**SD7/Quantum7** のみ)

縦に 4 つ並んだ AUX ロータリー・コントロールを、ギャング/バンク/レイヤー/サーフェイス/全体 の現在の 4 つの AUX にアサインしたままにするかどうかを設定します。

## **EX-007 Touch Turn**(**EX-007** のみ)

マスター画面の表示中に、4 つのロータリー・コントロールのうち最初の 1 つを touch turn コントロール のように機能させることができます。

## **Display Snapshots Overview**

スナップショットを表示またはトリガーするために、スナップショット・リストのフローティング コピー を overview 画面に表示できます。

## **Global Quick Select**(**SD5/9/11/12, Quantum338/5**)

サーフェイス上のすべてのバンクでクイック・セレクトの選択を同じにするかどうかを設定します。

## ※ *SD5* では、左サーフェイスと右サーフェイスで選択が異なります。

## **Global 2nd Function**

「2nd function」ボタンを現在のサーフェイスのみに適用するか(**NO**)、コンソールの全サーフェイスに 適用するか(**YES**)を設定します。

## **Auto-cancel 2nd Function**

右側の「**auto-cancel time**」ポットで設定した時間の経過後に、アクティブ(有効)になっている「**2nd function**」ボタンをキャンセルするかどうかを設定します。デフォルトでは無効です。ポットにタッチす ると、touch turn エンコーダーにアサインされます。

※ 「*auto-expand time*」と「*auto-cancel time*」の値はコンソール上の設定であり、セッション・ ファイルには保存されません。

## (**1272+**)**Auto-revert LCD Menu to Solo**

このオプションを ON にした場合、設定した時間の経過後に LCD ファンクション・メニューがキャンセル され、LCDがソロ機能に戻ります。LCDファンクション・メニューを表示する秒数は、「**auto-revert time**」 ロータリーで設定します。

## **Engine A/B Switches Audio**(**SD7/Quantum7** のみ)

SD7 のマスター・セクションの左上隅にある、SD7 をリダンダント・エンジンに切り替えるための 「**Engine**」ボタン(下図参照)に関する設定です。この機能が無効の場合、「**Engine**」ボタンを押すとコ ンソール・コントロールのみが切り替わります。有効にすると、「**Engine**」ボタンを押した時に音声処理 も切り替わります。デフォルトでは無効です。

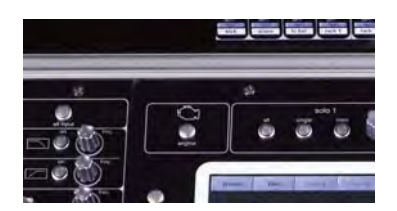

## **Faders**

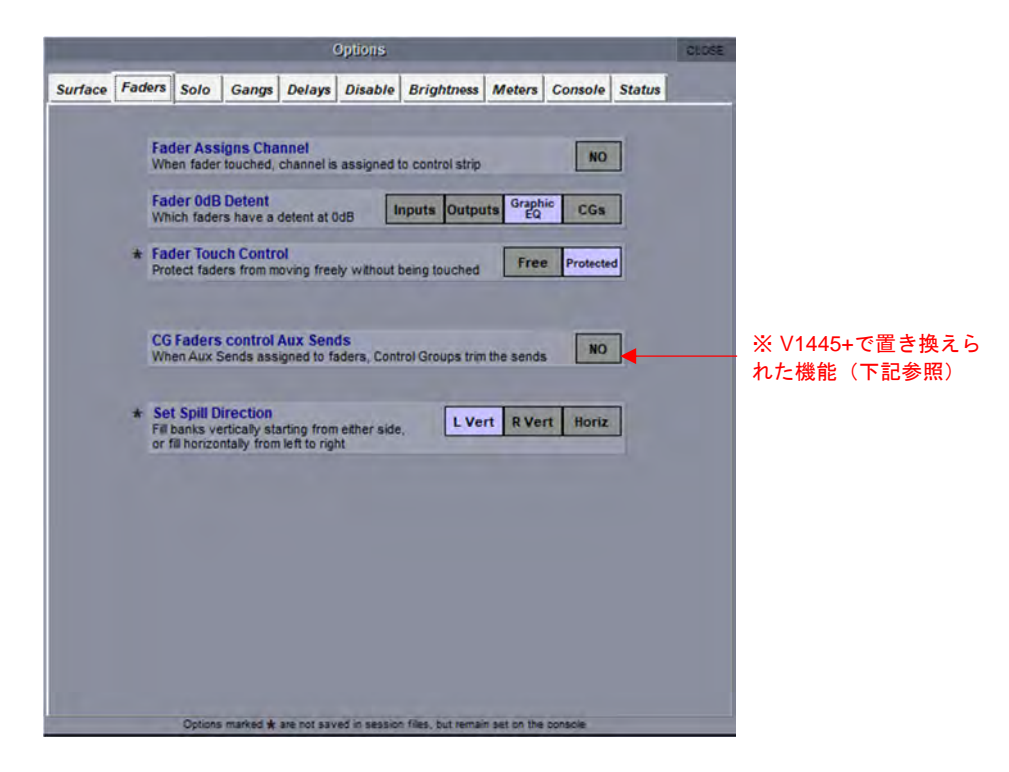

## **Fader Assigns Channel**

フェーダーにタッチした時に、ワークサーフェイス・チャンネル・コントロールにチャンネルをアサイン できます。デフォルトでは無効です。

## ※ この設定項目を有効にした場合、不用意にフェーダーに触れてもワークサーフェイス・コント ロールにアサインされますので注意してください。

## **Fader 0 dB Detent**

0 dB 位置にクリックを設定するコントロールを設定します。選択肢は「Inputs」、「Outputs」、「Graphic EQ」(デフォルト)、「CGs」です。

## **Fader Touch Control**

タッチが検出されない場合のフェーダー操作の有効/無効を設定します。選択肢は「Free」(フェーダー 操作は常に有効)と「Protected」(タッチなしでのフェーダー操作は無効)です。

※ この設定はコンソール上の設定であり、セッション・ファイルには保存されません。

#### **CG Faders Control Aux Sends**

※ この機能は *V1445+*で削除され、各 *CG* で選択可能なコントロールに変更されました。取扱説明書 の「*CG*」の章の「*CG Aux Send Enable*」を参照してください。

この項目を「YES」に設定した場合、「Aux to Faders」を有効にすると、グループのメンバーである全て のチャンネルでコントロール・グループ・フェーダーが中央位置に移動し、選択中の AUX センドの+/-18 dB トリムとなります。メンバーがないコントロール・グループのフェーダーは、一番下の位置に下がる だけです。CG ミュートおよびソロは通常動作のままです。

#### (**V1455+**)**Fader Response During Snapshot Recall**

「*Options*」*>*「*Faders*」タブに、「**Fader Response During Snapshot Recall**」という新しいオプション が追加されました。このオプションの設定は「**Standard**」または「**Fast**」です。「**Fast**」に設定した場合、 スナップショット/キューを呼び出す際のフェーダー入力の遅延を回避します。

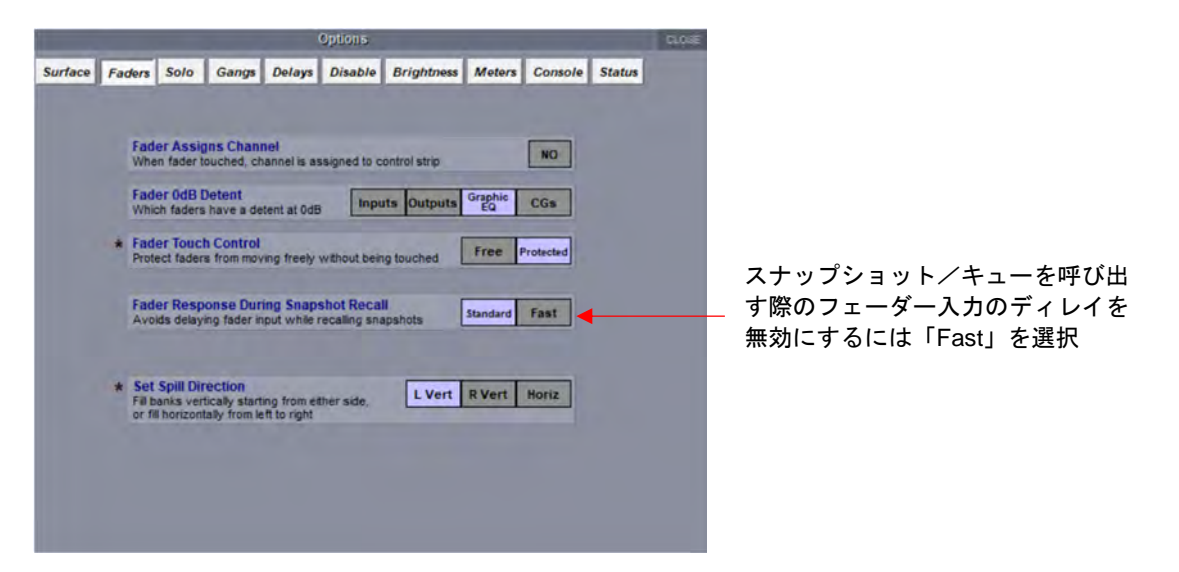

## **Set Spill Direction**(対応コンソール)

ワークサーフェイスへのセットのスピル方法を設定します。「L Vert」は、セットを左側に配置し、セット に含まれる全てのチャンネルのスピルに必要な数のバンクを作成します。「R Vert」は、セットを右側に配 置する以外は「L Vert」と同じです。「Horiz」は、最初の 24 チャンネルをコンソールの両側にわたって配 置した後、セットに含まれる全てのチャンネルのスピルに必要な数のバンクを両側にわたって作成します。

## **Solo**

「**Solo**」タブは、コンソールのソロ機能に関する設定で構成されます。

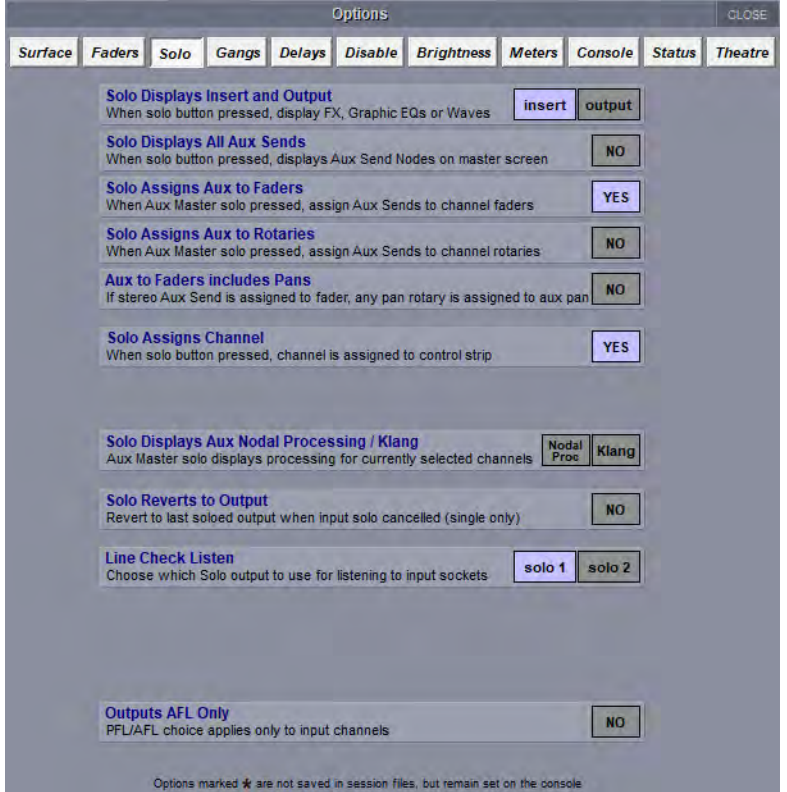

## **Solo Displays Insert and Output**

チャンネルの「solo」ボタンを押した時に、チャンネルのダイレクト出力のインサートに対する内部 FX または Graphic EQ を表示するかどうかを設定します。「Graphic EQ」パネルはマスター画面にのみ表示で きます。デフォルトでは有効です。

#### **Solo Assigns Aux to Faders**

AUX チャンネルの「solo」ボタンを押した時に、AUX チャンネルへのセンド・レベルをチャンネル・ フェーダーにアサインするかどうかを設定します。デフォルトでは有効です。

## **Solo Assigns Aux to Rotaries**

AUX チャンネルの「solo」ボタンを押した時に、AUX チャンネルへのセンド・レベルを 1 番上の AUX エ ンコーダー列にアサインするかどうかを設定します。デフォルトでは有効です。

## **Aux to Faders includes Pans**

ステレオ AUX のソロを ON にした時に、スクリーン下のロータリー・エンコーダーのパン・アサインを ステレオ AUX パンにするかどうかを設定します(「Solo Assigns Aux to Faders」が有効な場合)。

#### **Solo Assigns Channel**

チャンネルの「solo」ボタンを押した時に、チャンネルのワークサーフェイス・コントロールにチャンネ ルを自動的にアサインするかどうかを設定します。デフォルトでは有効です。

#### **Solo Assigns Channel also Assigns Screen**(**master screen** ボタンを装備したコンソール)

「solo」ボタンを使用してチャンネルが選択された時に、そのチャンネルがアサインされているバンクを 画面にアサインします。

## **Solo Reverts to Output**

出力チャンネルのソロが ON の時に入力チャンネルのソロを ON にし、再び OFF にした時の動作を設定し ます。この項目を有効にした場合、入力チャンネルのソロを OFF すると、ソロ・バスが前にソロ・モー ドであった出力に戻ります。無効にした場合、入力チャンネルのソロを OFF にしても、ソロは全て OFF のままです。

この項目は、ソロ・バスがシングル・モードの場合にのみ有効です。デフォルトでは無効です。

## **Solo Displays Aux Nodal Processing / KLANG**

チャンネルが選択され、対応する Klang またはノード・プロセッシング(Quantum のみ)がある AUX マ スターがソロになった場合、そのノードを展開表示します。

## **Line Check Listen**

「Audio I/O」画面で入力ソケットを検聴する際に検聴信号を送るソロ・バスを変更します。

## **Outputs AFL Only**

Solo PFL/AFL の選択を入力チャンネルのみに制限し、全ての出力を AFL に固定します。

## **Gangs**

「**Gangs**」タブでは、チャンネル・タイプごとにギャング範囲を指定できます。各チャンネル・タイプの 下で選択/選択解除することにより、各コントロールをギャングによって変更するかどうかを設定します。

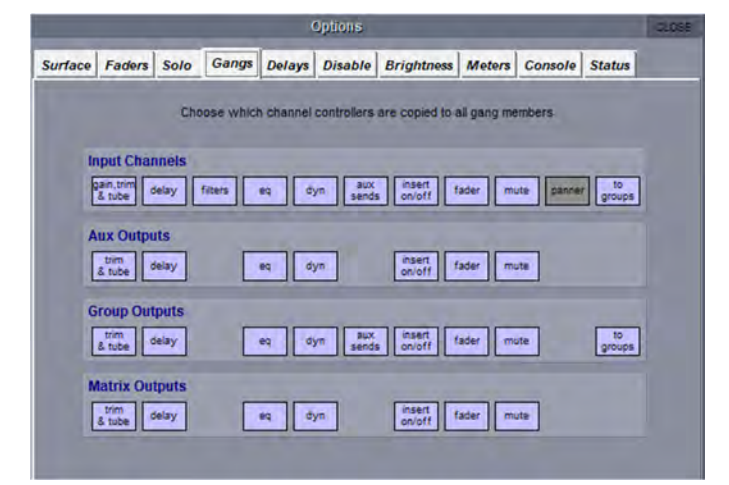

## **Delays**

「Delays」タブでは、入力チャンネル、出力チャンネル、および **FX**(fx チャンネル)の「Setup」パネル で使用するディレイ単位を設定します。選択肢は「**seconds**」(デフォルト)、「**feet**」、「**metres**」、「**bpm**」、 「**frames**」です。

※ これらの単位は、ディレイのキーパッド・マークを押すと開く数値キーパッドの右側にも表示さ れます。

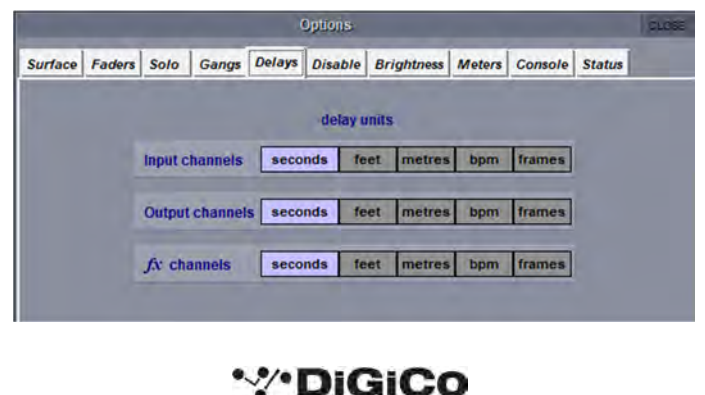

## **Disable**

「Disable」タブは、操作時以外の不用意な変更を防止するためにワークサーフェイス・ボタンを無効に する場合に使用します。この機能は機能のオンスクリーン操作には影響しません(コンソールに関連する オプションがパネルに表示されている場合)。

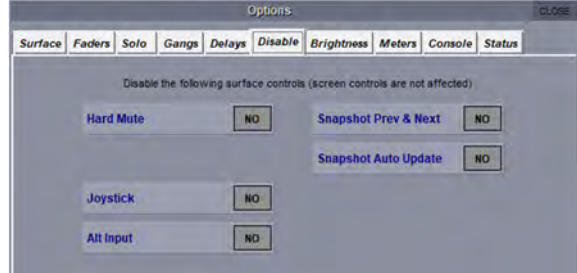

## **Brightness**

「**Brightness**」タブでは、コンソールライト、サーフェイス LED の明るさを調整します。各ポットに タッチすると、touch turn エンコーダーにアサインされます。

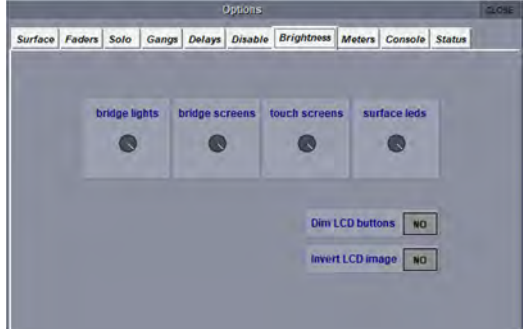

SD5 および SD7 コンソールの LCD ボタンは、「**surface leds**」ポットではなく画面中央の「**Dim LCD buttons**」および「**Invert LCD Image**」で調整します。

※ 「*Dim LCD buttons*」は明るい *LCD* 色のみを暗くします。

## **Meters**

「**Meters**」タブは、コンソール・メーターに関する設定で構成されます。

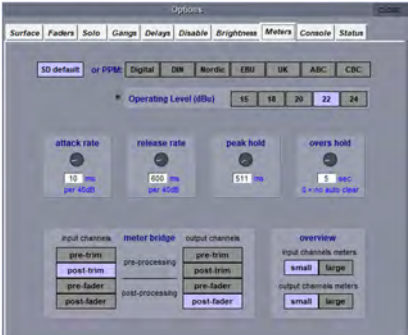

パネルの中央にある 4 つのポットは、アタックとリリースの反応時間「**attack rate**」「**release rate**」およ びホールド時間「**peak hold**」「**overs hold**」に関係します。 各ポットの下に ms(ミリ秒)または sec (秒)で表示され、各ポットにタッチすると、タッチターンエンコーダーにアサインされ値を設定できま す。ポットの上にあるボタン行を使用して、**SD** のデフォルトや PPM(ピーク・プログラム・メーター)

の各フォーマットを含め、プリセットされたメーター構成を呼び出すことができます。2 列目のボタンを 使用すると、システムは PPM(ピーク・プログラム・メーター) を表示するときにオペレーティングレ ベルの変化を補正して、すべての PPM が 0dBu を基準にメーター表示することができます。SD シリーズ のコンソールとラックのデフォルトのオペレーティングレベルは +22dBu に設定されています。

※ 「*overs hold*」を「*0*」に設定すると、ホールド時間は *0* ではなく無限に設定されます。そのため、 「*overs*」インジケーターは手動でクリアするまで点灯し続けます。

※ メーター・プリセットを有効にし、編集した後も、元のプリセットのボタンは選択された状態の ままです。

チャンネル内のメーター測定ポイントは、画面左の 8 つのボタンで設定します。入力チャンネル・メー ターは左側のボタン、出力チャンネル・メーターは右側のボタンで調整します。選択肢は、どちらも 「**pre-trim**」、「**post-trim**」(プリ・プロセッシング)、「**pre-fader**」(ポスト・プロセッシング)、「**post fader**」です。デフォルト設定は、入力チャンネルが「**post-trim**」、出力チャンネルが「**post-fader**」です。 選択中のボタンは紫色で表示されます。

画面右下の「**overview**」エリアでは、入力および出力メーターのサイズを「**small**」または「**large**」に設 定できます。

※ パネル下半分の設定は、画面上のメーターではなくサーフェイス上のメーターに関係します。

## 2.5.9 Console

「**Console**」タブは、コンソールの起動手順に関する設定で構成されます。

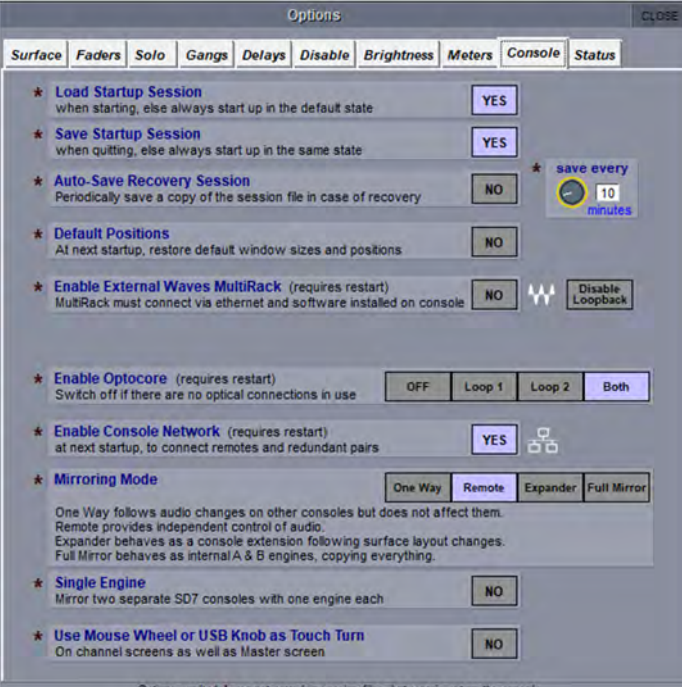

#### **Load Startup Session**

システム起動時に「sturt up session」ファイルをロードします。選択されていない場合、常にデフォルト 状態で起動します。

重要 ※「*sturt up session*」ファイルで起動した場合、このファイルは任意に保存したファイルと異な ります、より動作を安定させるために本来使用するセッション・ファイルを起動後に「*Load Session*」 することを強くお薦めします。

## **Save Startup Session**

システム終了時に「sturt up session」ファイルに自動保存します。選択されていない場合、常に同じ状態 で起動します。

#### **Auto-Save Recovery Session**

このオプションは、使用中の .ses ファイルをリカバリー(復元)する必要がある場合に備えて、定期的 に自動保存する auto save 機能を有効にします。 自動保存の間隔は、ボタンの右側にあるポットを使用し て分単位で設定されます。

#### **Default Positions**

次回起動時に全てのウィンドウをデフォルト位置に設定できます。

## **Enable Waves MultiRack**

Waves 機能を有効にします。Waves は、コンソール自体の FX に加えて一連の Waves プラグインを追加 するオプションです。

Waves ユーザーは、『MultiRack for DiGiCo SD Consoles user quide.pdf』を参照して、Waves MultiRack/Superrack を外部 PC で使用するための要件とそのために必要な全ての機器とライセンスを確認 することを強くお勧めします。

詳細は、http://www.waves.com/downloads/digico をご覧ください。

#### **Enable Optocore**

Optocore 接続を使用しない場合に OFF に切り替えます。両方とも OFF にするか、ループ 1、ループ 2、 または両方を ON にすることが可能です。

#### **Enable Console Network**

リモート・コントロール PC とコンソールのネットワーキングを有効にします。詳細については、セク ション 2.11「ネットワークとミラーリング」を参照してください。

※ 「*Enable Waves MultiRack*」と「*Enable Console Network*」の変更を有効にするには、コンソー ルを再起動する必要があります。

#### **Mirroring Mode**

ネットワーク接続したコンソール間のコントロールのアサイン方法を設定します。詳細については、セク ション 2.11「ネットワークとミラーリング」を参照してください。

## **Single Engine Only**(**SD7** のみ)

2 台の SD7 間で一方のエンジンのみをミラーリングできます。

## **Status**

「**Status**」タブでは、コンソールのステータス通知を表示するかどうかを設定します。

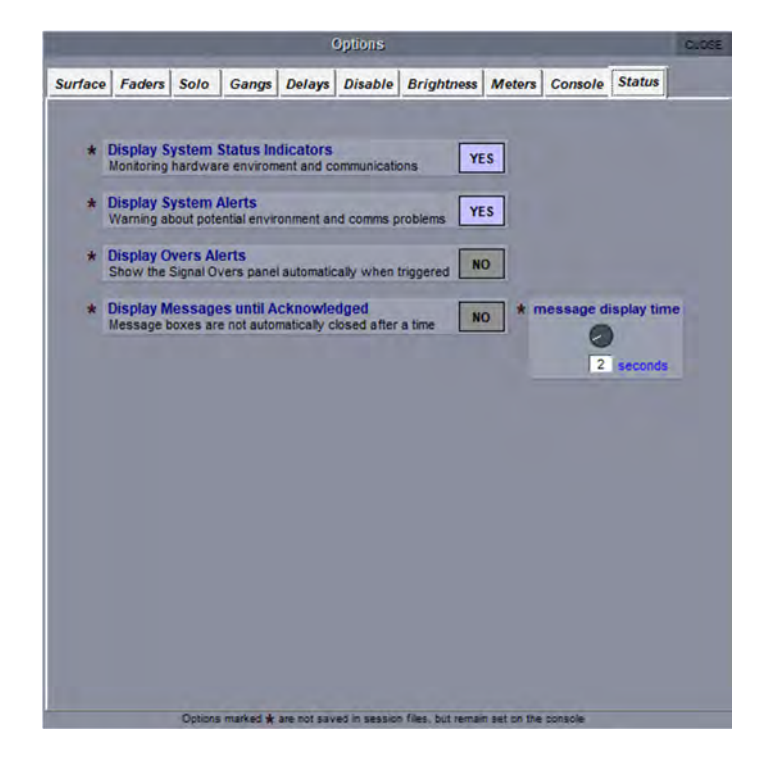

## **Display System Status Indicators**

マスター・スクリーンに STATUS 画面を表示しておくかどうかを設定します。この画面では、コンソー ル・システムのさまざまなエレメントを常時監視できます。各エレメントの右にある表示ボックスには正 常動作時は緑色で OK を表示し、異常時発生時は赤色で Err (Error) が表示されます。関係の無いエレメ ントは灰色のブランク表示になります。表示ボックスをタッチすると、該当するページがある場合、 Diagnostics 画面を表示します。

## **SD7/Quantum7** デュアル・エンジン

SD7/Quantum7 の「STATUS」画面では、同じエレメントが 2 列で表示されます。それぞれのエンジンに 対応しており、「local」は現在表示しているエンジン、「SD7re」はもう一方のエンジンを表しています。

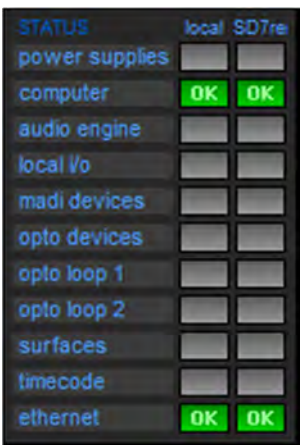

## **Display System Alerts**

システム警告メッセージを表示するかどうかを設定します。警告の表示時間は、ウィンドウ下方の 「message display time」ポットで調整します。現在の設定はポットの下に秒単位で表示されます。ポッ トにタッチすると、touch turn エンコーダーにアサインされます。

## **Display Overs Alerts**

入力または出力の「over」インジケーターが点灯した時に「Signal Overs」パネルを開き、含まれる信号 とチャンネルの詳細を表示するかどうかを設定します。「Signal Overs」リストの項目にタッチするとその チャンネルがサーフェイスにアサインされ、調整することができます。「Signal Overs」パネルには 「Clear Over Indicators」ボタンも表示されます。

※ 「*Signal Overs*」パネルは、「*System*」メニューの「*Signal Over Indicators*」を使用して開くこと も可能です。

## **Display Messages until acknowledged**

システム警告メッセージをユーザーがキャンセルするまで画面に表示したままにするかどうかを設定しま す。

# **2.6 FX** とプロセッサー

## 2.6.1 マスターFX 画面

マスター画面で「**fx**」メニュー・ボタンを選択するとマスター「**fx**」画面が開き、現在アサインされてい る全ての FX が 1 台のラック内に表示されます。この画面でコントロールにタッチすると、ワークサー フェイスの **touch turn** コントロールで調整を行うことができます。

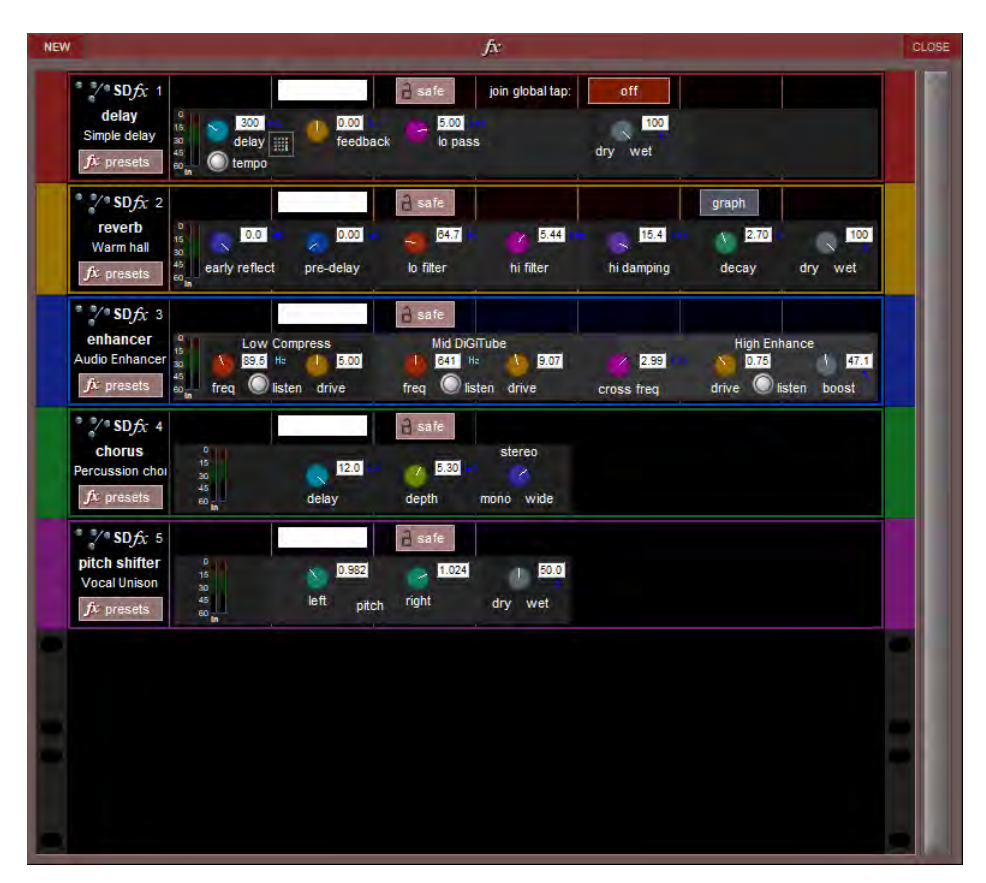

この画面でモジュールの作成・削除も可能です。

新しいモジュールを作成するには、「fx」画面左上隅の「**NEW**」ボタンをクリックして「**fx Presets**」画 面を開き、目的のプリセットを選択します。その後、チャンネルの「**Outputs**」画面で FX モジュールへ のルーティングを行います。モジュールを削除するには、モジュールの「**fx presets**」ボタンをクリック して「**fx Presets**」画面を開き、そのプリセットを選択解除します。

各種ファクトリー・プリセットが用意されており、それをベースにしてユーザー・プリセットを作成でき ます。ファクトリー・プリセットは、右側の「**lock**」列に赤色の南京錠マークが表示されています(後 述)。ステレオ FPGA リバーブのほか、ディレイ、コーラス、ピッチシフター、オーディオ・エンハン サーなどのエフェクトが用意されています。FX プリセットを調整した後、変更内容が失われないように するために、新しいプリセットとしてまたは既存プリセットの更新版として保存できます。

プリセットをロックするには、「**edit name**」ボタンを ON にし、プリセットの「**lock**」列にタッチします。 プリセットがロック状態であることを示すグレーの南京錠マークが表示されます。「**edit name**」ボタンを ON にして「lock」にもう一度タッチすると、プリセットのロックが解除されます。マスター・プリセッ トは全てロックされており、ロックを解除することはできません。マスター・プリセットは、ユーザー・ プリセットとは異なり南京錠マークが赤色で表示されます。

※ ファクトリー・プリセットは、プリセット自体は編集できませんが、グループ名は編集可能です。

FX プリセットをアサインしたら、チャンネル・ストリップの「**fx output**」ボタンでプリセットのコント ローラー画面を呼び出します。入力チャンネルの場合は、FX プリセットをアサインした後、チャンネ ル・ストリップのパン・エリアにタッチすることでプリセットの画面を呼び出すことが可能です。コント ローラー画面内の「**fx presets**」ボタンを押すと、「**fx Presets**」画面を呼び出すことができます。

各 FX は、画面最上部の「**safe**」ボタンを押すことで保護できます。チャンネルの名前と出力も画面最上 部に表示されます。各 FX 画面では、コントローラーの左側のメーターに入力レベルと出力レベルが表示 されます。

## (**1272+**)**Global Tap Tempo**

ディレイ・エフェクトがグローバル・タップ・テンポに対応し、1 つのコントローラーでグループ内の全 てのディレイ・タイムを変えることが可能になりました。各ディレイは異なるスケールに設定できます。 例えば、ディレイ単位を「x 2」に設定した場合、ディレイ・タイムは現在のグローバル・タップ・テン ポの 2 倍に設定されます。設定値は、off(デフォルト。グローバル・テンポに同期しません)、x 0.25、x 0.5、x 1、x 2、x 3、x 4 です。

グローバル・タップは、新しいマクロ・コマンド・タイプ「Global Tap Tempo」を使用して設定できます。

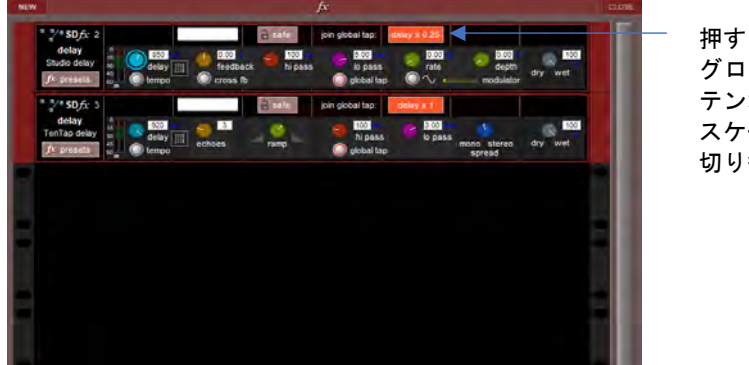

## 押すごとに グローバル・ テンポの スケールが 切り替わる

## **FX** グラフ

全てのリバーブはグラフ上で編集できます。グラフ上の色分けされたアジャスタブル・スライダーはそれ ぞれ、下の FX のロータリーに対応しています。

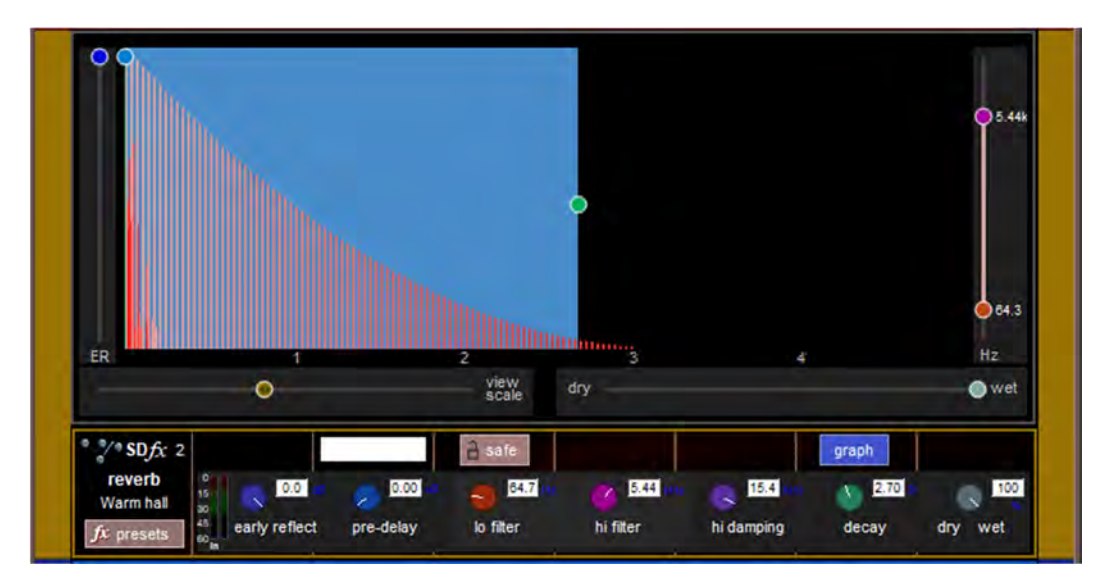

## **Spice Rack**(**Quantum** エンジンのみ)

Spice Rack は、Quantum エンジンの新しいオーディオ・プロセッシング・ラックで、Chilli 6 マルチバン ド・コンプレッサーと共にリリースされました。現在は「Naga 6」という 6 バンドのダイナミック EQ も 搭載されています。

Spice Rack を呼び出すには、マスター画面の「**Processors**」>「**Spice Rack**」にタッチします。

Spice Rack プロセッサーがインサートされたチャンネルをソロにすると、Spice Rack と関連スロットが 表示されます。

## **Chilli / Naga 6** の概要

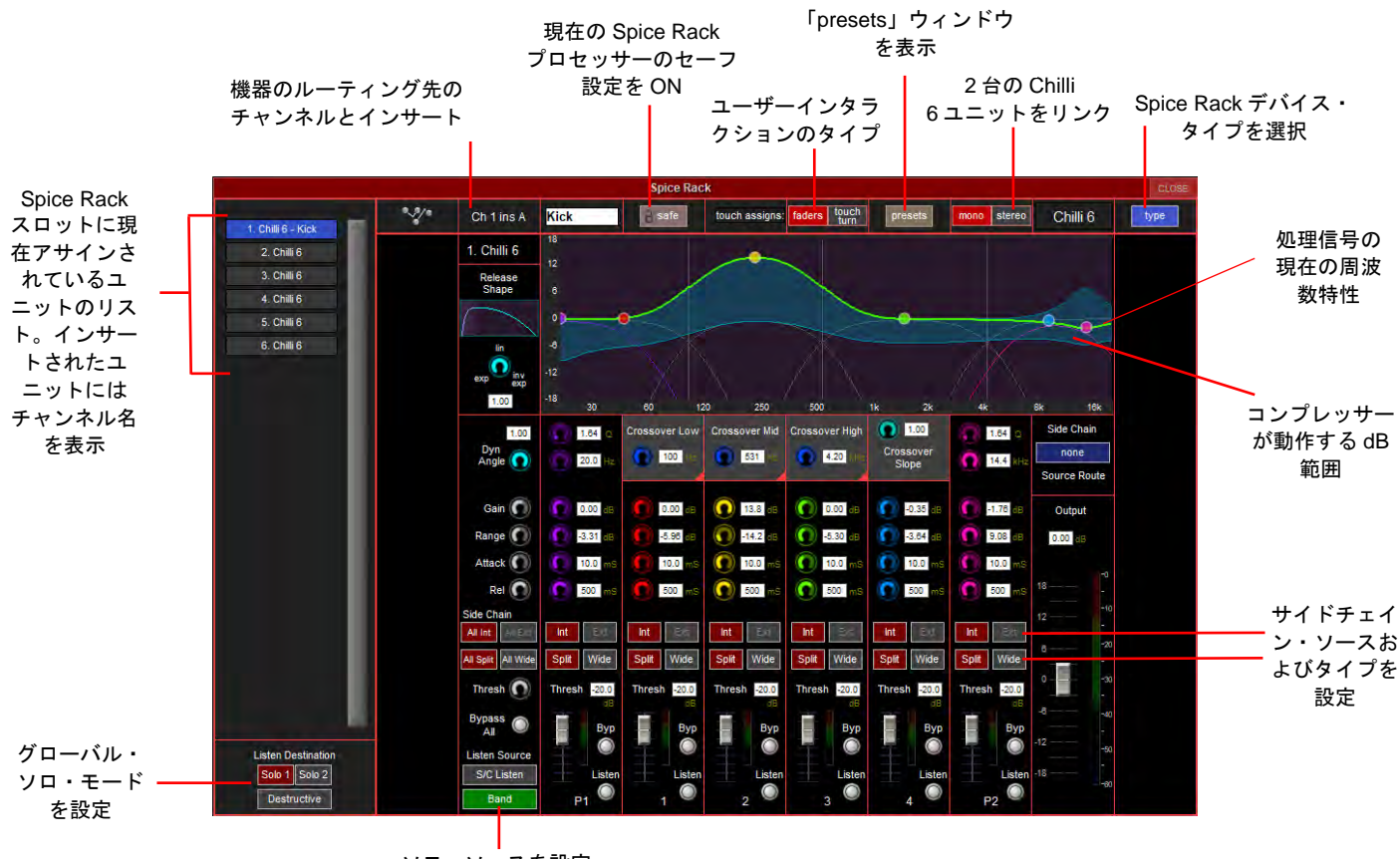

ソロ・ソースを設定

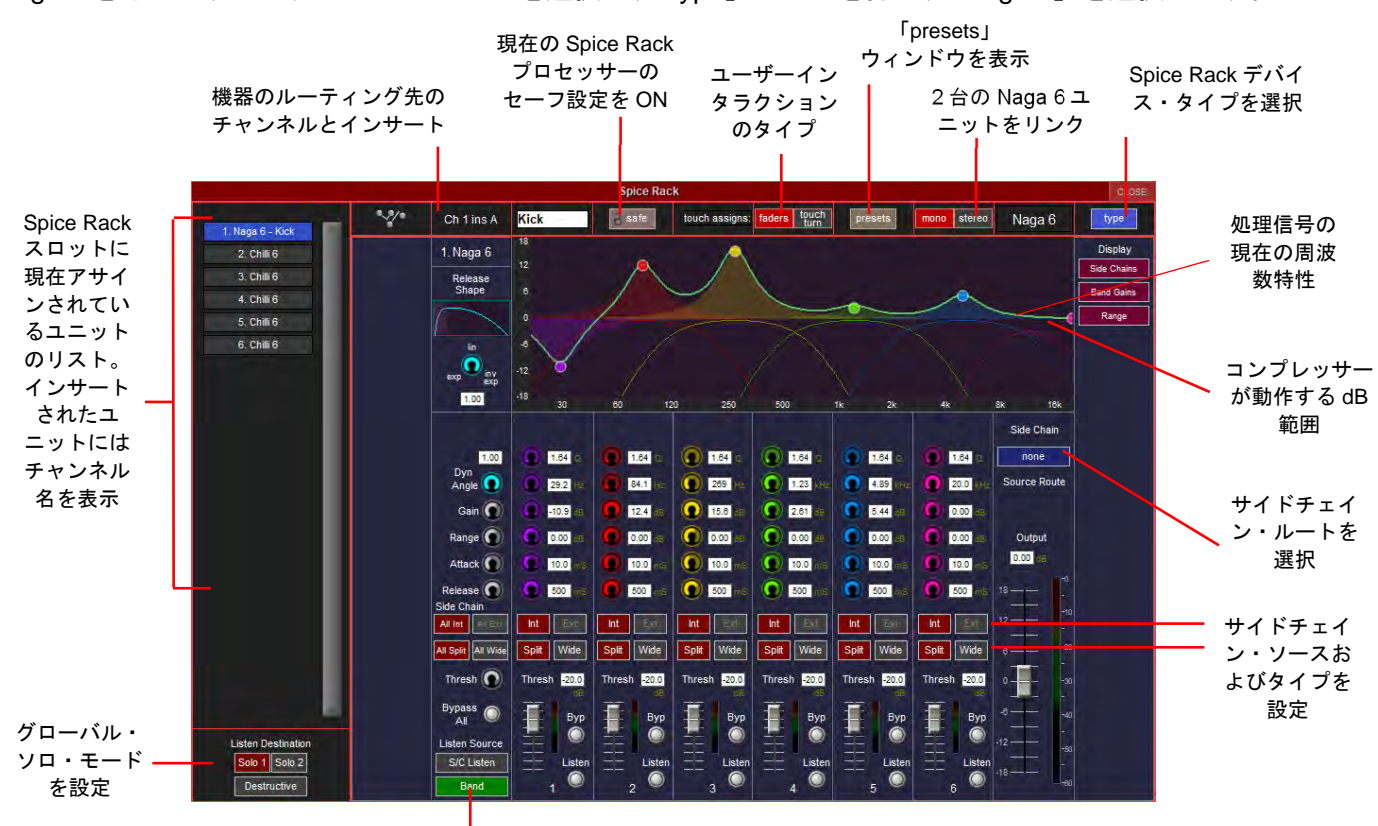

Naga 6 を呼び出すには、Chilli 6 ユニットを選択し、「type」ボタンを押し、「Naga 6」を選択します。

ソロ・ソースを設定

Chilli 6 は、クロスオーバー・スロープを共有した 4 つのフラットトップ・フィルター・タイプのバンドと 2 つのパラメトリック・バンドを備えたクラシックなマルチバンド・コンプレッサーです。Naga 6 は、6 つのパラメトリック・バンドを備えたマルチバンド・ダイナミック EQ で、フラットトップ・フィルター は備えていません。どちらも設定したスレッショルドを超えた信号にコンプレッションまたはエクスパン ションを加えることで周波数ごとにダイナミクス・コントロールが可能です。ステレオ・チャンネルを Spice Rack にルーティングした場合、2 つの連続するスロットが自動的にステレオに設定され、ギャング (リンク)されます。設定をモノに戻してそれぞれ別のパラメーターを設定することもできます。ステレ オ・リンクするユニットは、同じタイプ(Chilli 6 または Naga 6)に設定する必要があります。ペアは、 隣接するユニット(例えば、1 と 2、3 と 4、5 と 6)でなければなりません。2 と 3、4 と 5 といった組み 合わせでステレオ・ペアにすることはできません。

緑のラインは処理信号の周波数特性を表し、加えられたコンプレッションまたはエクスパンションをリア ルタイムに反映します。

**「Release Shape」は、エクスポネンシャル(0)からリニア(0.5)、逆エクスポネンシャル(1)までの** カーブタイプによってリリース特性を変える場合に使用します。逆エクスポネンシャルは、減衰時間全体 を維持しながら信号のピーク間の鋭い減衰を抑える新機能です。

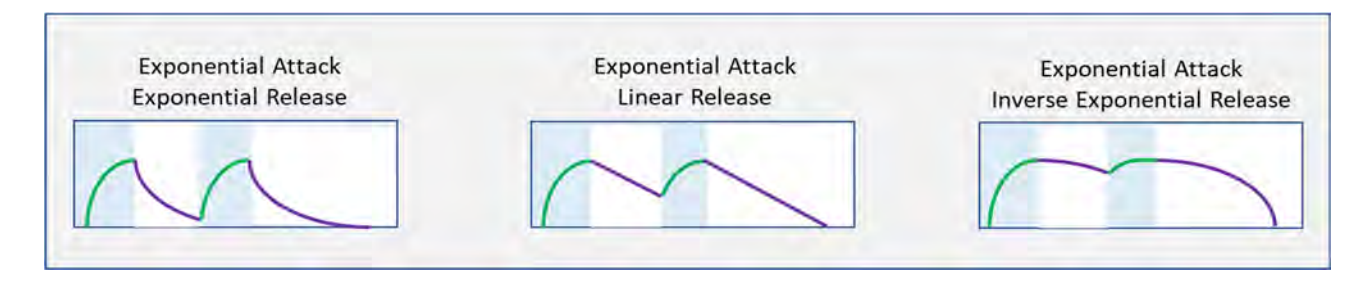

**Dyn Angle**(**Dynamic Angle**)**:**ダイナミック・アングルは、EQ が全帯域で適用する前に、信号がスレッ ショルドをどれだけ上回る必要があるのかに影響しており、スレッショルドをスムーズに変位するレシオ に似ています。これは、より高いレシオに相当する 1 (デフォルト) とより低いレシオに相当する 0 の 間の任意の値に設定できます。 また、ニーと同様に、ダイナミック・アングルが 1 未満の値に設定され ている場合、スレッショルドを下回る信号にゲイン・リダクションが適用されますが、常に緩やかなカー ブが維持されます。

パラメトリック (ベル) フィルター: Naga 6 の 6 バンドと Chilli 6 の 2 バンド (P1 および P2)は、中心 周波数範囲が 20 Hz~20 kHz、Q が 0.35~60 のパラメトリック EQ タイプのフィルターです。バンドを 「Split」モードに設定した場合、バンドごとに独立したフラットトップ・フィルター・バンドが設定され ます。これは、サイドチェイン・ダイナミクス・コントロールで、およびバンドをソロにした時のアイソ レーション・フィルターとしてのみ使用されます。各バンドの中心周波数は、メイン・パラメトリック・ フィルターの周波数コントロールに連動し、幅はメイン「Q」コントロールに連動します。バンドを 「Wide」に設定すると、ダイナミック・サイドチェイン・コントロールのフラットトップ・フィルター がバイパスされ、サイドチェインは入力信号から直接送られます。ただし、フラットトップ・フィルター は、ソロ時にはアイソレーション・フィルターとして機能し続けます。

フラットトップ・フィルター:Chilli 6 の場合、バンド **1**~**4** には各バンドの帯域を設定する 3 つのクロス オーバー・フィルターがあります。「**Crossover Slope**」は、2 次(0)と正確な 4 次(1)の間でフィル ター・スロープを調整します。バンドを「Split」モードに設定した場合、サイドチェイン・コントロール 信号はポスト・フィルターで送られ、そのバンド内の音声にのみ反応します。「Wide」に設定した場合は、 サイドチェインは入力から直接送られ、全帯域に反応にします。ソロ信号は、「Split」/「Wide」の設定に 関係なく常にフィルターを通過します。

**Gain**:各バンドのレベル調整として機能します。

**Range**:特定のバンドに加えるコンプレッションまたはエクスパンションの限度を決定します。ON にし た場合、グラフィック表示上の現在のゲインの上(エクスパンション)または下(コンプレッション)に 青いハイライトでダイナミック・レンジが表示されます。

外部サイドチェイン:「Side Chain Source Route」を押すと、サイドチェインとして使用する外部ソース を選択できます。「Int」/「Ext」ボタンにより、この信号をサイドチェイン・ソースとして使用するかど うかをバンドごとに設定できます。「Int」に設定したバンドは、それぞれの入力信号をソースとして使用 します。外部ルートが設定されていない場合、「Ext」は選択できません。

バンドのソロ:バンドの「listen」ボタンを押すことにより、一度に 1つのバンドのみをソロにすることが できます。「Listen Source」を「Band」に設定すると、ソロはダイナミクスによってコントロールされた バンドを通過した入力信号を監視し、パラメトリック・フィルターの場合、信号はサイドチェイン・アイ ソレーション・フラットトップ・フィルターも通過します。これは、ノッチ・フィルター(ベル・カット) を使用すると、影響を受ける信号領域が分離されるためです。「Listen Source」を「S/C Listen」に設定し た場合、外部サイドチェイン信号(「Ext」に設定した場合)または入力信号は、それぞれのフラットトッ プ・サイドチェイン・フィルター・バンドを通過します。このフィルターは、ダイナミクスを制御してい るソースを監視しているため、ダイナミクスによってコントロールされません。

**Listen/Solo Destination**:ソロ帯域は、Spice Rack を通過する通常の信号を変更することなく「Solo 1」 バス、「Solo 2」バス、または両方のバスに送ることができます。「Destructive」ボタンを押すと、ソロ帯 域は Spice Rack の通常の出力をソロ信号に置き換えることができます。これらのコントロールは、Spice Rack 内の全てのユニットに対してグローバルです。

**Attack / Release**:コンプレッションまたはエクスパンションが信号に作用する速度を決定します。

**Thresh**:コンプレッションまたはエクスパンションを加えるポイントを設定します。

全体の「**Output**」フェーダーがあり、ポスト・エフェクトのゲイン差のメイクアップまたはリダクショ ンに使用できます。

各バンドを「**Byp**」(バイパス)に設定すると、全位相を維持しながらそのバンドのゲインおよびレンジ を 0 dB に設定できます。「**Bypass All**」は、個々のバイパスの状態を維持しながら全バンドを一括でバイ パスします。

## 2.6.4 ユーザー・インタラクション・オプション

## 1. フェーダー

画面上でパラメーターにタッチすると、上部マスター・フェーダー(Quantum7)またはセンター・セク ションのフェーダー(Quantum338/5)にアサインできます。この場合、ミュート・ボタンは Bypass とし て、ソロは Listen として機能します。

## 2. タッチターン

各パラメーターを押すと、そのパラメーターを touch turn エンコーダーで個別にコントロールできます。 touch turn ボタンを押すたびに、そのバンドのオンスクリーン・ロータリーが選択された Byp (Bypass) の状態と、オンスクリーン・フェーダーが選択された Listen の状態が切り替わります。

## 2.6.5 プリセット

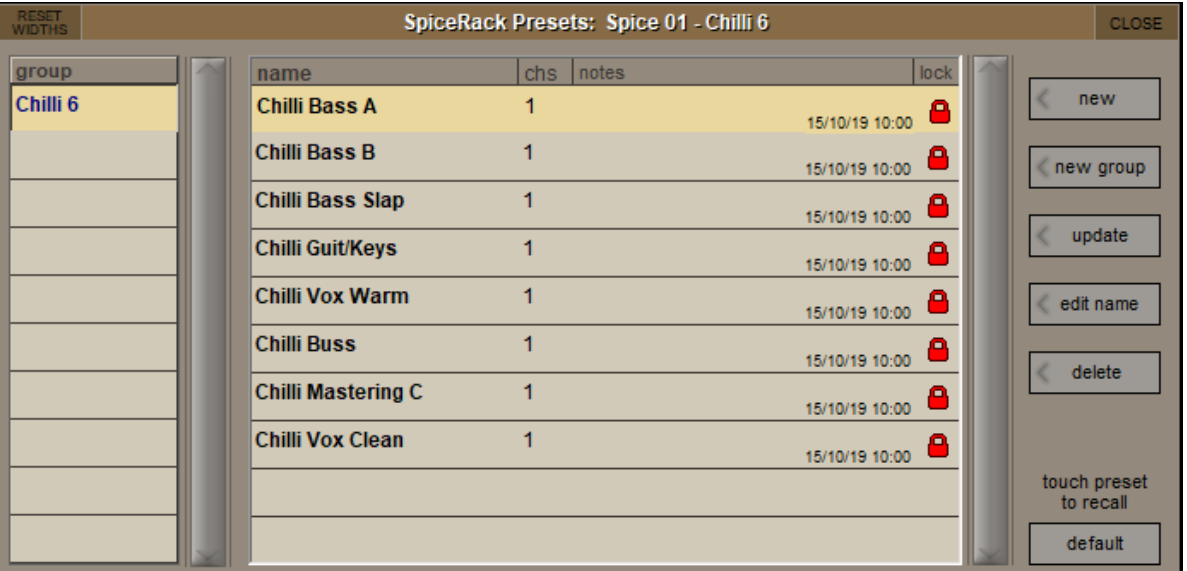

プリセットは、Spice Rack エフェクトの特定セットアップのパラメーターを保存したり呼び出したりする ことを可能にします。「**new**」は、現在のエフェクトのパラメーターでプリセットを作成します。これは グループの下に保存されます。「**default**」は、現在のスロットのエフェクトのデフォルト設定を呼び出し ます。

「**edit name**」を選択すると、グループ名、プリセット名、およびメモを編集できます。ファクトリー・ プリセットはロックされており、編集や削除はできません。

各種ファクトリー・プリセットが用意されており、さまざまなオーディオ・ソースに対する設定の出発点 として使用できます。

# **2.7** 「**Matrix**」メニュー

#### $2.7.1$ 「**Matrix Inputs**」パネル

「**Matrix**」メニューにタッチすると「**Matrix Inputs**」パネルが開き、マトリクス入力の選択や各入力から 各出力へのレベルの設定が行えます。パネルの縦列はマトリクスへの入力、横列は出力に対応しています。 各ポットを使用して、縦列の入力から横列の出力に送るレベルを調整します。

SD5/7/12、Quantum5/7 の「Matrix Inputs」パネルの左上には、マトリクスを表示するサーフェイス画面 を設定するためのボタンがあります。

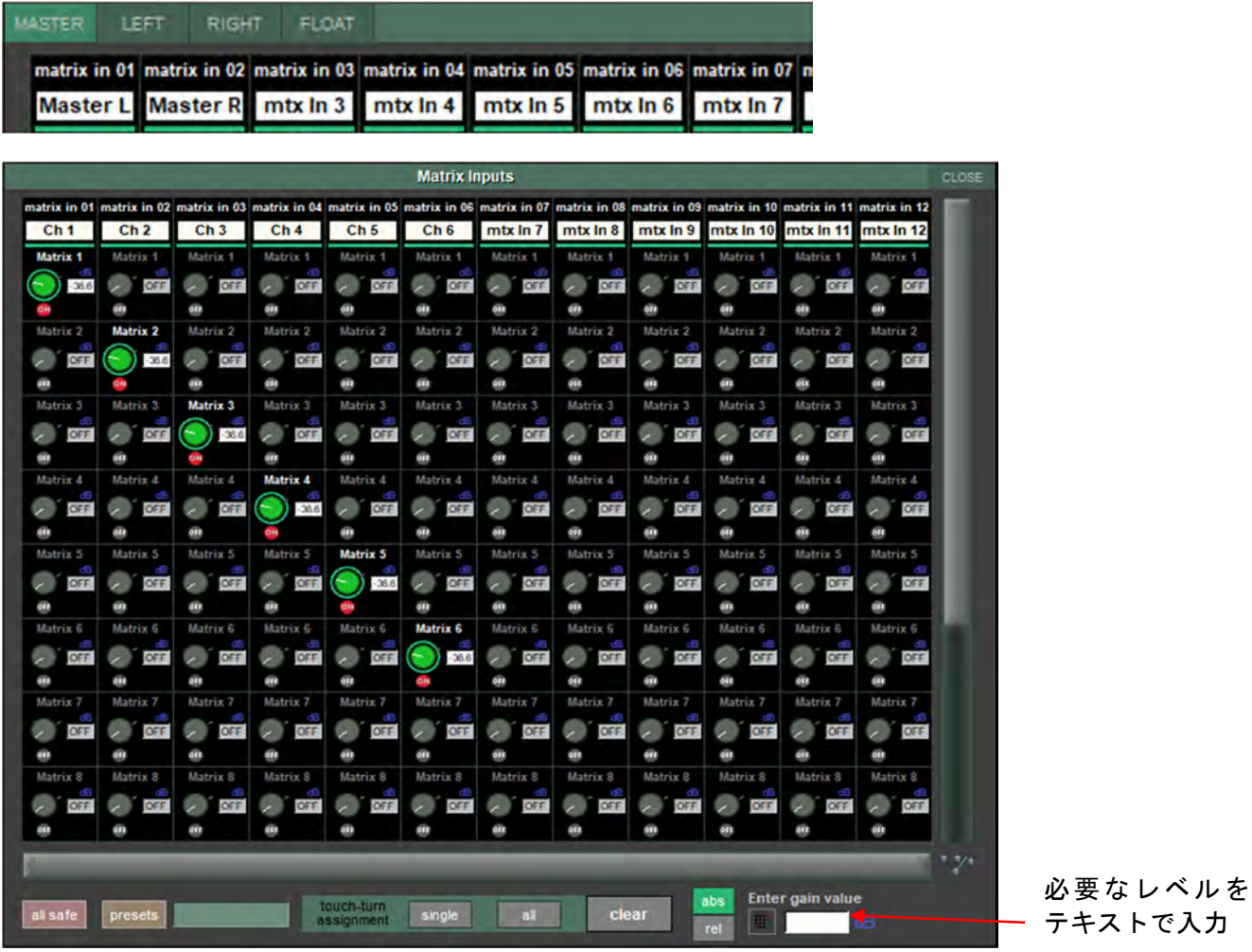

各入力列の最上部に入力名が表示され、各トリム・ポットの上のラベルにポットの出力が表示されます。 トリム・ポットにタッチすると、そのポットが **touch turn** エンコーダーにアサインされます。アサインさ れたポット自体とその周囲が緑色に点灯します。同時に複数のポットをアサインすることも可能です。そ の場合、エンコーダーを操作すると、各ポットの位置に関係なく、アサインされたポットが全て同じ量だ け変化します。各ポットの値は右側に dB 単位で表示されます。センドの ON/OFF は touch turn コント ロールのボタンで行います。OFF の時はグレーで「**OFF**」、ON の時は赤色で「**ON**」と表示されます。 ポットを回すと自動的に ON になります。パネルの最下部には、3 つの **touch-turn assignment** ボタンが あります。「**all**」ボタンは、全てのトリム・ポットを **touch-turn** エンコーダーにアサインします。その後、 各ポットにタッチするとそのポットが選択解除されます。「**clear**」ボタンは、全てのポットを **touch turn** エンコーダーからクリアします。「**single**」ボタンは、同時に複数のトリム・ポットがエンコーダーにア サインされるのを防止します。

テキストで入力

※ 「*single*」機能が有効な状態でも全ての機能をスナップショット・トリガーすることが可能です。

「**Enter gain value**」はトリム・ポット、または all を選択すると Matrix input パネルの右下に表示されま す。数値フィールドに数値入力すると複数のマトリクス・ノードのゲインを設定できます。設定はスク リーン上のテンキーまたは物理キーボードで入力します。

(**V1455+**)パネル最下部のテキスト・ボックスにゲイン値を入力する際、負の値がデフォルトになりま した。また、以下の 2 つのオプションが新たに追加されています。

**abs**:キーボードまたはオンスクリーン数字キーパッドを使用してボックスに数値を入力すると、選択さ れている全ての「つまみ」のレベルがその値に設定されます。※絶対値として反映します。

**rel**:テキスト・ボックスに入力した値に応じて、選択されている全ての「つまみ」のレベルが増減します。 ※相対値として反映します。

マトリクス入力信号を選択するには、各マトリクス入力列の最上部にあるテキスト・ボックスにタッチし て「**Setup**」画面を開きます。「**Setup**」画面の最上部にあるテキスト・ボックスは、マトリクス入力名を 変更する場合に使用します。その下にある「matrix input」ルーティング・ボタンを押すと、「Routing」画 面が開きます。「Routing」画面の詳細については、『クイック・スタート・ガイド』を参照してください。

「matrix input」ルーティング・ボタンの下半分にある「**copy settings from**」リストには、他の全てのマ トリクス入力名が表示され、入力列間でマトリクス設定をコピーする場合に使用します。各センドのレベ ルおよび ON/OFF 状態を列間でコピーするには、設定のコピー元入力列のボタンにタッチします。

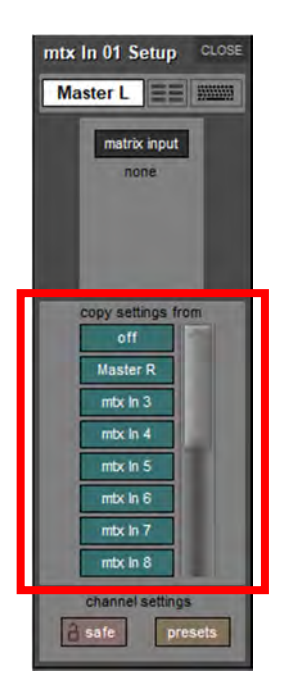

「**Matrix Input Presets**」パネルを開くには、マトリクス入力の「**Setup**」画面および「Matrix Inputs」パ ネルの最下部にある「**presets**」ボタンを使用します。「Preset」パネルの詳細については、『クイック・ スタート・ガイド』を参照してください。入力ルーティングをプリセット呼び出しに含めるには、画面最 下部の「**input route**」ボタンを ON にする必要があります。また、トリム・ポット・レベルと ON/OFF ボ タンを含めるには「**sends**」ボタンを ON にします。「**chs**」列はプリセットに含まれるチャンネル数を示 します。プリセット名は変更可能で、デフォルトでは入力番号に対応しています。

## SD & Quantum Software Reference Manual

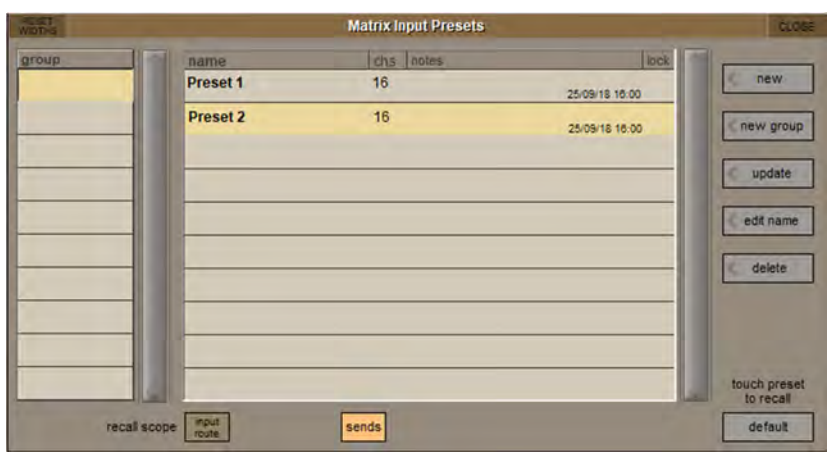

「Matrix Inputs」パネルの最下部にある「**safe**」ボタンを ON にすると、マトリクス設定がスナップ ショット呼び出しによる上書きから保護されます。同様に、個々のマトリクス・チャンネルの「Setup」 パネルにある「**safe**」ボタンを ON にすると、そのチャンネルが保護されます。

## 2.7.2 マトリクス出力のコピー

マトリクス「**Setup**」パネルのマトリクス出力チャンネルには、「**copy settings**」機能があります。 「**copy settings**」を押すと他のマトリクス出力のリストが表示され、1 つ選択するとミックス設定がコ ピーされます。「**copy settings from**」リストの先頭には、「**0 dB**」および「**off**」設定がデフォルトで含ま れています。

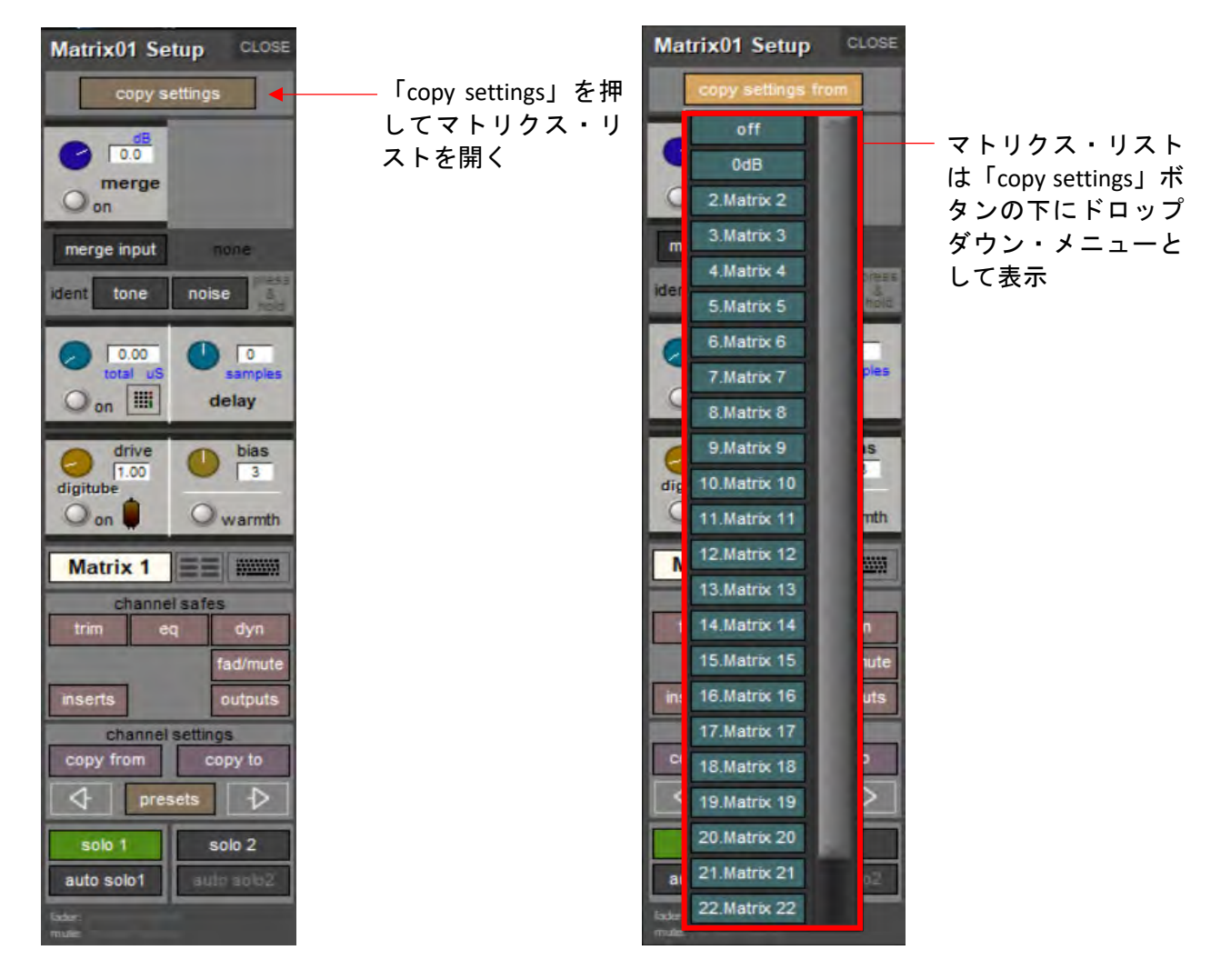

# **2.8** グラフィック **EQ** パネル

拡大表示エリアの左側には、EQ の入力(IN)および出力(OUT)信号のレベル・メーター、右側に値が 表示される±12 dB のゲイン・トリム・ポット、EQ が ON であることを示す赤色のリング付きの「**on**」ボ タンを備えています。「**trim**」ポットにタッチすると、touch turn エンコーダーにアサインされます。これ らのコントロールの右に 32 本の EQ バンド・フェーダーが表示されます。各フェーダーの下のラベルに は各バンドの周波数(Hz)が表示され、画面の各横線に対応するゲイン・スケールが最も低いバンドの左 に表示されます。各バンドは縮小表示エリアで(マウスを使用して)調整することも可能です。

画面は全てのグラフィック EQ の縮小表示で構成され、そのうちの 1 つは画面最下部に拡大表示されます。

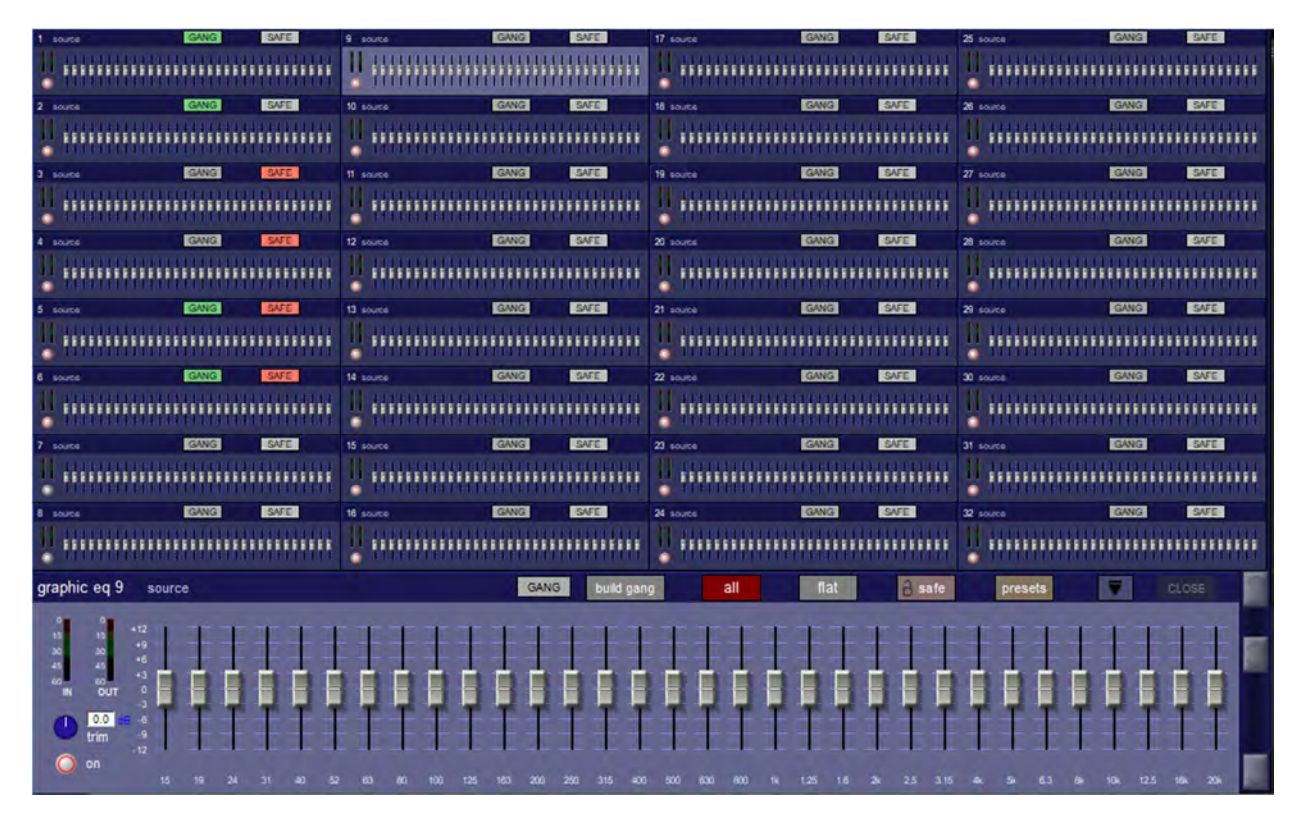

各グラフィック EQ の設定は拡大表示エリアで行いますが、設定によっては縮小表示エリアでも調整でき ます。グラフィック EQ にタッチすると、拡大表示エリアにアサインされます。拡大表示エリアにアサイ ンする EQ は、拡大表示エリア右側のスクロールバーでスクロールすることも可能です。拡大表示エリア に現在アサインされている EQ は、EQ のソース表示と共に拡大表示エリア左上隅に表示されます。縮小 表示エリアは、拡大表示エリアの「**CLOSE**」ボタンの左にある拡張ボタン(表示時は下向き矢印、非表 示時は上向き矢印)で表示/非表示を切り替えることができます。

拡大表示エリアの左側には、EQ の入力(IN) および出力(OUT)信号のレベル・メーター、右側に値が 表示される±18 dB のゲイン・トリム・ポット、EQ が ON であることを示す赤色のリング付きの「**on**」ボ タンを備えています。「**trim**」ポットにタッチすると、touch turn エンコーダーにアサインされます。これ らのコントロールの右に 32 本の EQ バンド・フェーダーが表示されます。各フェーダーの下のラベルに は各バンドの周波数(Hz)が表示され、画面の各横線に対応するゲイン·スケールが最も低いバンドの 左に表示されます。各バンドは縮小表示エリアで調整することも可能です。

## グラフィック **EQ** のギャング

バンド・フェーダーの上にあるグレーの「**GANG**」および「**build gang**」ボタンは、複数のグラフィック EQ をギャングする場合に使用します。EQ をギャングすると、バンド・フェーダー、「**on**」ボタン、およ び「trim」ポットはそれぞれ同じ値にロックされます。

※ フェーダーのギャングは相対的です。*EQ*はギャングした時に設定がそれぞれ異なる場合があるた め、バンドのゲインを調整すると各 *EQ* は同じ量だけ変化します。

※ 縮小表示エリアでフェーダーを操作した場合、ギャングされた他の *EQ* のフェーダーも動きます。

グラフィック EQ をステレオまたはサラウンド・チャンネルに挿入すると、それらの EQ ユニットは自動 的にギャングされ、インサート・ルーティングを解除すると自動的にギャングが解除されます。

※ *EQ*ユニットの自動ギャングは、インサート・センドではなくインサート・リターンをルーティン グした時に実行されます。

ギャングを手動で作成するには、ギャングに含めるグラフィック EQ のいずれかにタッチして拡大表示エ リアにアサインし、「**build gang**」にタッチします。「build gang」ボタンが赤色に点灯します。その左に ある「**GANG**」ボタンも点灯し、作成中のギャングに含まれていることを示します。さらにギャングに EQ を追加するには、縮小表示エリアの対応するグラフィック EQ にタッチします。拡大表示された EQ の 「**GANG**」ボタンと同じ色に変わります。ギャングから EQ を選択解除するには、その EQ の「**GANG**」 ボタンにタッチします。「**GANG**」ボタンの色がグレーに戻ります。ギャング作成を終了するには「**build gang**」ボタンにタッチします。EQ ギャングへの割り当ては、「**build gang**」ボタンを再度押すことで調 整可能です。

※ バンドのフェーダーの上にある「*mute*」ボタンを長押しすると、グラフィック *EQ* バンドが一時 的にギャングから分離されます。その状態でフェーダーを操作すると、現在調整中のグラフィック *EQ* のそのバンドにのみ適用されます。

## グラフィック **EQ**「**all**」ボタン

全てのグラフィック EQ を同時に調整するには、「**build gang**」ボタンの右にある「**all**」ボタンを選択し ます。ボタンを ONにすると赤色に点灯します。拡大表示 EQでバンドのゲインを調整すると、全ての EQ で対応するバンドがその位置に移動します。

※ 「*all*」機能は絶対的です。バンドのゲインを調整すると、そのバンドのゲインは全ての *EQ* で同 じになります。

※ 縮小表示エリアのフェーダーは「*all*」機能の影響を受けず、独立して動作します。

特定の EQ の 32 バンド全てを 0 dB に戻すには、「**all**」ボタンの右にある「**flat**」ボタンにタッチし、確認 画面の「**Yes**」にタッチします。

※ 「*flat*」機能は、拡大表示 *EQ* にギャングされている全ての *EQ* に影響します。

「**flat**」ボタンの右にある「**safe**」ボタンを有効にすると、グラフィックEQがスナップショット呼び出し による上書きから保護されます。

#### **Graphic EQ Presets**

「**safe**」ボタンの右にある「**preset**」ボタンにタッチすると「**Graphic EQ Presets**」画面が開き、現在 の設定の保存や設定のインポートを行えます。EQ プリセットには、「**trim**」ポット、「**on**」ボタン、およ び 32本のフェーダーの位置も含まれます。チャンネルをデフォルト設定にリセットするには、「**default**」 を押します。

# **2.9 Control Groups**

## 2.9.1 マスター「Control Groups」画面

「JOIN CG」を押す

マスター画面の「**Control Groups**」メニュー・ボタンを押すと、セッション内の全てのコントロール・ グループの概要を表示できます。

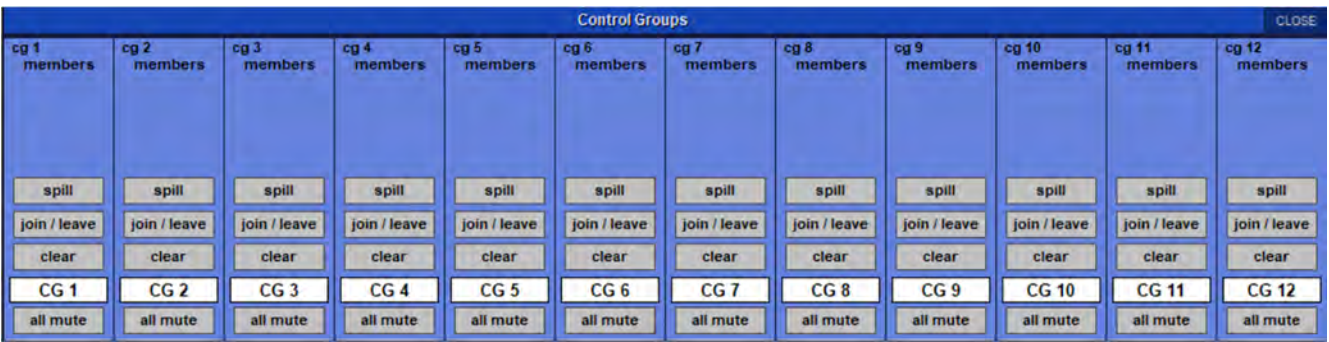

この画面は、各コントロール・グループの基本的なチャンネル・ストリップで構成されています。各 チャンネル・ストリップには、そのコントロール・グループにアサインされているチャンネルのリス トのほか、「**spill**」、「**join/leave**」、「**clear**」、「**all mute**」など、この画面内から調整できる基本設定が 表示されます。コントロール・グループ名の設定も画面のチャンネル・ストリップ内で行えます。

任意の数の入力チャンネルおよび出力チャンネルを 1 つ以上にコントロール・グループにアサインできま す。アサインしたチャンネルは、そのコントロール・グループにアサインされた 1 つのワークサーフェイ ス・コントロールで同時に調整できます。つまり、コントロール・グループのフェーダー、ミュート、ま たはソロに変更を加えると、そのグループにアサインされた全てのチャンネルに反映されます。

コントロール・グループのセットアップには、以下の 2 通りの方法があります。

1) CG フェーダー・バンク上の **LCD** ファンクション・ボタンを押し、「**JOIN CG**」ボタンを押します。 次に、使用したい CG の「channel select」ボタンを押し、CG に追加するチャンネルごとに「channel select」ボタンを押します。最後に「**JOIN CG**」ボタンの選択を解除します。

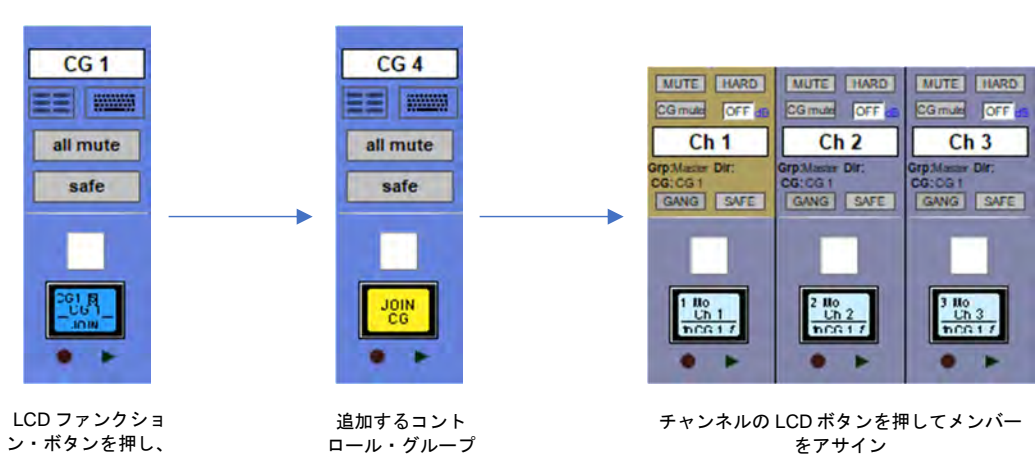

LCD ファンクション・ボタン を押し、「JOIN CG」を押す

をアサイン

を選択

2) 必要な CG チャンネルの画面上の「**join/leave**」ボタンを押します。

CG のメンバーにしたいチャンネルごとに「channel select」ボタンを押します。「**join/leave**」ボタン を解除します。

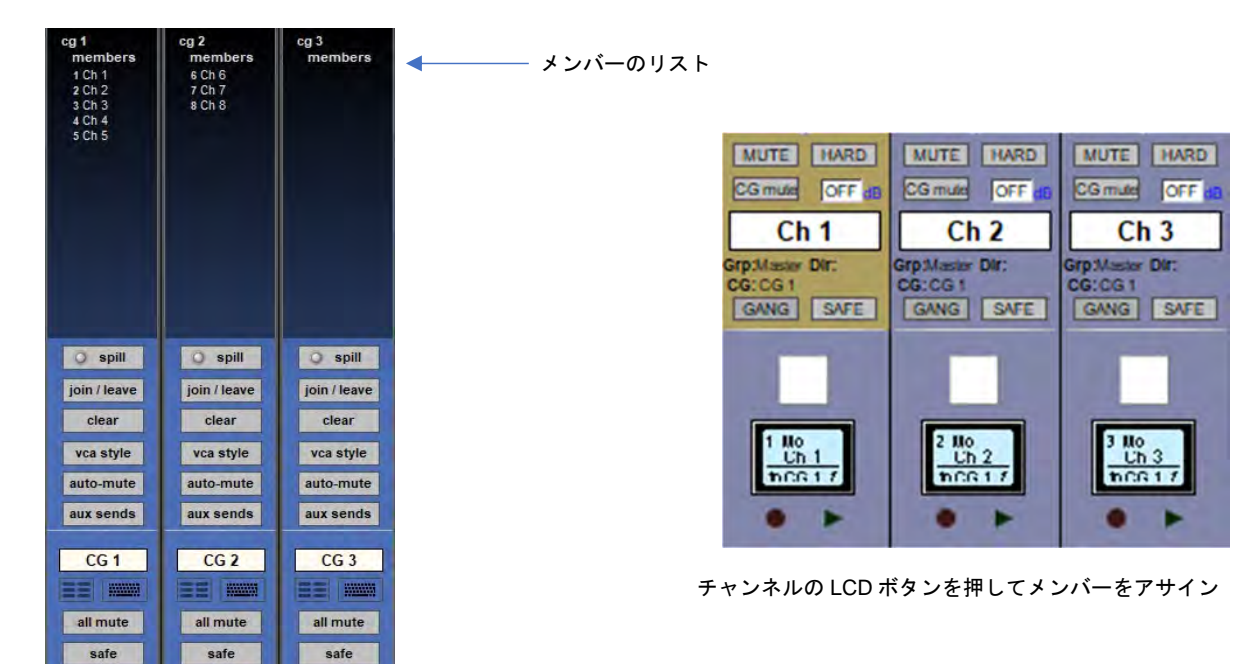

必要な CG チャンネルの「join/leave」ボタンを押す

接続された全てのチャンネルの番号と名前のリストが各コントロール・グループの上に表示されます。

「**clear**」を押すことにより、全てのチャンネルをコントロール・グループから削除できます。

チャンネルがコントロール・グループのメンバーであっても、他のグループ・メンバーとは関係なく個別 にコントロールを調整することが可能です。フェーダー・レベルの調整は、dB の変化として各グルー プ・メンバーに反映されます。したがって、グループ・フェーダーのレベルを 2 dB 上げると、各チャン ネル・フェーダーの相対レベルに関係なく、全てのメンバーのレベルが 2 dB 上がります。

※ コントロール・グループ・チャンネルの機能は、グループ・チャンネルとは全く異なります。グ ループ・チャンネルは、ルーティングされた全てのチャンネルからの音声信号をミックスします。 それに対し、コントロール・グループ・チャンネルは音声信号のルーティングに関係なく、アサイ ンされたチャンネルのチャンネル・フェーダーを操作するだけです。

使用可能なコントロール・グループ数は、コンソールのセッション・ストラクチャーで設定します。コン トロール・グループ名は通常の方法で設定できます。オンスクリーン・チャンネル・ストリップの最下部 にある「**safe**」ボタンを使用すれば、新しいスナップショットが呼び出された場合の変更からコントロー ル・グループのアサインや設定を保護できます。

入力または出力チャンネルが属するコントロール・グループは、チャンネル・ストリップ・パネルの 「**GANG**」および「**SAFE**」ボタンのすぐ上に全て表示されます。

※ チャンネル・ストリップに表示可能なチャンネル内のコントロール・グループのアサインは、最 初の *2*~*3* つのみです。

コントロール・グループに含まれるチャンネルは、コントロール・グループ・チャンネル・ストリップの 上半分に全てリストされます。コントロール・グループに現在アサインされているチャンネルを全てクリ アするには、コントロール・グループの「**join/leave**」ボタンの下にある「**clear**」ボタンにタッチし、警 告画面で「**Yes**」を押します。

## 2.9.2 コントロール・グループ・フェーダー・モード

コントロール・グループ・フェーダーとアサインされたチャンネルのフェーダーとの相互動作には、3 つ のモードがあります。それらのモードの切り替えは、チャンネル・ストリップ画面の「**clear**」ボタンの 下にあるボタンで行います。

「**moving fader**」モードでは、アサインされた全てのフェーダーがコントロール・グループ・フェーダー の操作を再現して動きます。

※ 再現されるのはフェーダーの動きに対応するレベル変化であり、フェーダーを動かした物理的な 距離ではありません。

「**vca style**」モードでは、コントロール・グループ・フェーダーの操作は、アサインされた全てのフェー ダーの出力レベルに影響するだけで、フェーダー自体は動きません。「**mute only**」モードでは、コント ロール・グループでコントロールされるのはアサインされたチャンネルの「mute」ボタンのみで、出力レ ベルはコントロールされません。

※ どのモードでも、グループにアサインされたチャンネルのフェーダーを操作しても、グループ内 の他のチャンネルの出力レベルには影響しません。

## 2.9.3 コントロール・グループ・ミュート機能

コントロール・グループの「mute」ボタンは、現在のフェーダー・モードに関係なく同じように相互動作 します。

コントロール・グループ・フェーダーの LCD ディスプレイの上にある「mute」ボタンを使用して、アサ インされた全てのチャンネルをミュートできます。その機能は、チャンネルのスクリブル・ストリップの 下にある「**all mute**」ボタンに再現されます。コントロール・グループの「mute」ボタンでチャンネルを ミュートした場合、チャンネルの「mute」ボタンは通常通り点灯しますが、(チャンネルの「mute」ボタ ンではなく)コントロール・グループの「mute」ボタンによってミュートされていることを示すために、 チャンネルの「**CG mute**」ボタンが青色に点灯します。コントロール・グループの「mute」ボタンを OFFにすると、アサインされた全てのチャンネルがコントロール・グループの「mute」ボタンを ON にす る前のミュート状態に戻ります。

チャンネルが複数のグループのメンバーである場合、CG ミュートは「直列」として扱われます。つまり、 チャンネルのミュートを解除するには、全ての CG ミュートをオフにしなければなりません。CG を ミュートすると、常に全てのメンバーがミュートされます。

チャンネルが単一または複数の CG によって CG ミュートされていても、ワークサーフェイスのチャンネ ル・ミュート・ボタンは、そのチャンネルに対する全ての CG ミュートに優先します。ただし、それに よってチャンネルが CG から削除されることはないため、その CG を再びミュートするとそのチャンネル もミュートされます。

チャンネル・ストリップ・パネルのコントロール・グループ名の上にある「auto-mute」機能、「**automute**」ボタンにタッチすると自動ミュート機能が有効になり、コントロール・グループから削除された チャンネルは自動的にミュートされ、コントロール・グループに追加されたチャンネルは自動的にミュー ト解除されます。

## コントロール・グループ・スピル(**V1272+**)

コントロール・グループのメンバーは、スピル・セットに追加せずに直接スピルすることができます。そ れには、CG チャンネル・ストリップの「**spill**」ボタンと「Control Groups」パネルを使用するか、 「Layout」コマンド・タイプの下にある「Spill Control Group」マクロを実行します。

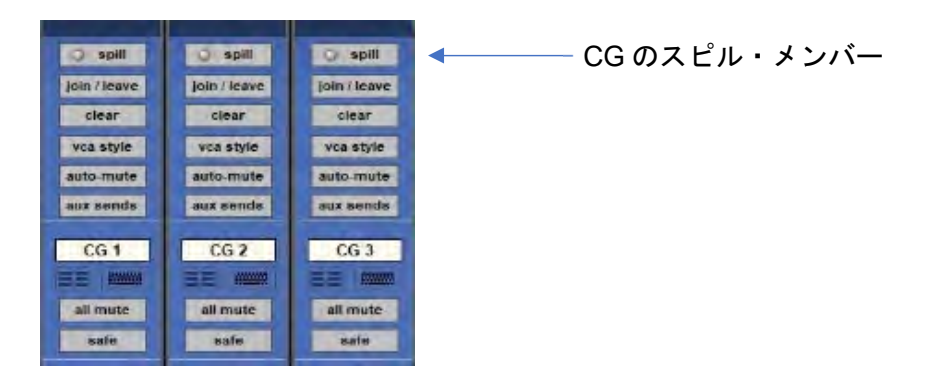

## **Control Group Aux Send Enable**(**V1445+**)

コントロール・グループ・チャンネル・ストリップに「**aux sends**」ボタンが追加されました。これによ り、「CG Controls Aux Send」に含める CG を個別に選択できるようになりました。

「*Setup*」*>*「*Macros*」の「**Control Group**」コマンド・タイプの下に、新しい「**Aux Send Enable**」マ クロが追加されました。

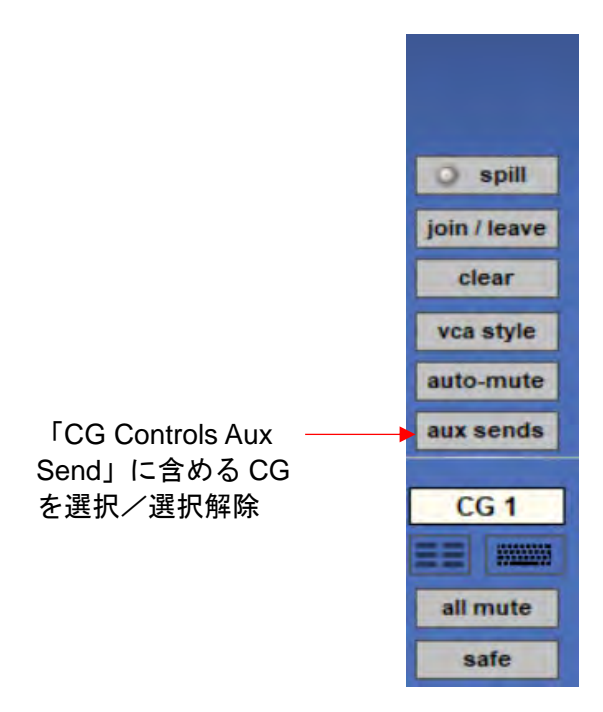

※ 「*Options*」*>*「*Faders*」の「*CG Fader Controls Aux Send*」グローバル設定は、*V1445* で削除さ れました。

# **2.10** 「**Solos**」メニュー

## 「**Solo**」パネル

「**Solos**」メニューにタッチすると「**Solo 1**」および「**Solo 2**」画面が開きます。これらの画面はコン ソールのソロ・バスの設定に使用します。ソロ・バス 1 は左側の画面、ソロ・バス 2 は右側の画面で設定 します。機能は両画面共通です。

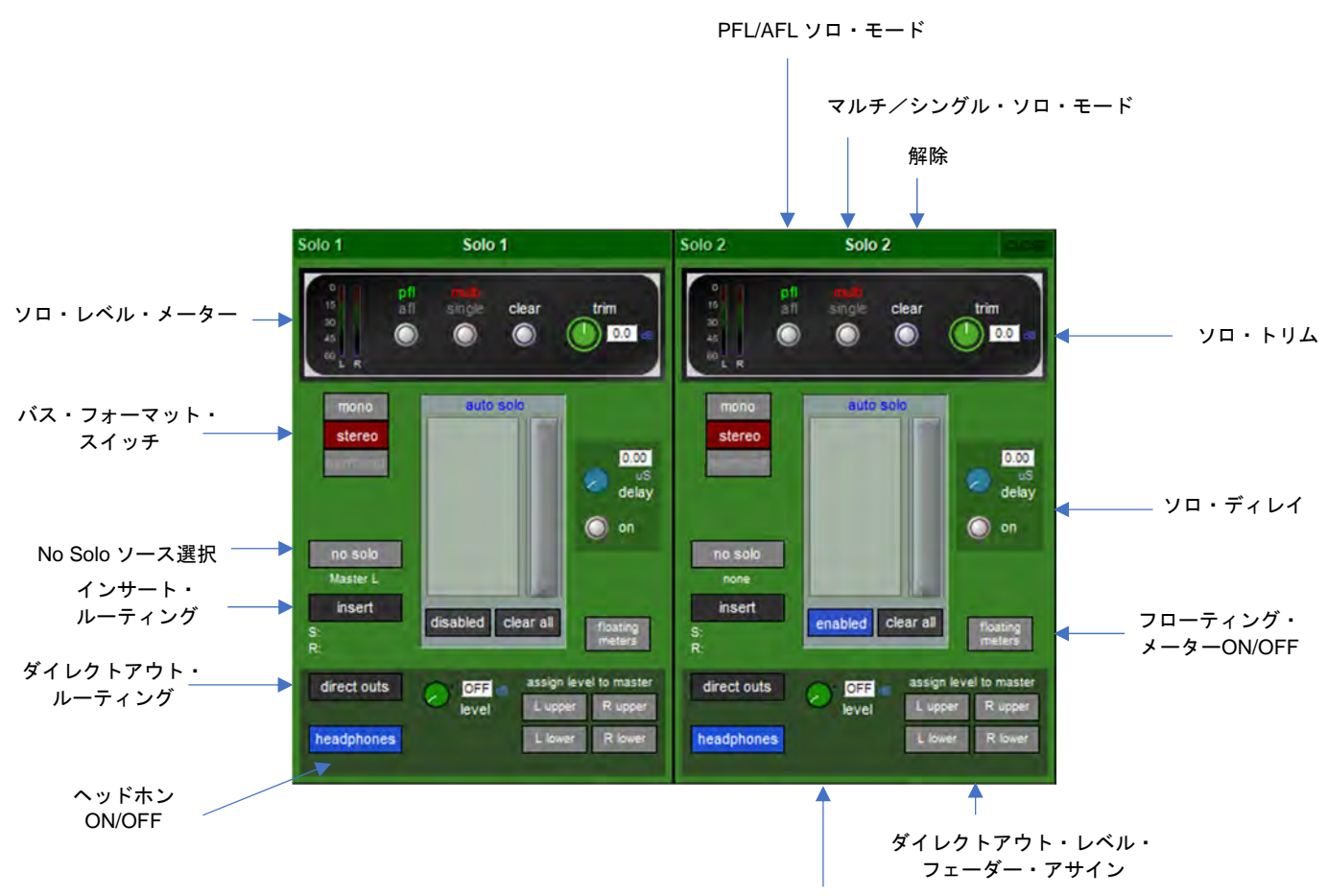

ダイレクトアウト・レベル

#### ※ チャンネル内ソロ機能については、第 *1* 章「チャンネル・タイプと機能」を参照してください。

各画面最上部の黒いボックスには、ソロ・メーター、3 つのボタン、入力トリム・ポットがあります。こ れらのコントロールは、コンソール・ワークサーフェイスに再現されます。左端のボタンは、バスに送る チャンネル内のポイントとして PFL または AFL を選択します。選択に応じて「**pfl**」または「**afl**」が緑色 に点灯します。「**afl**」を選択すると、ワークサーフェイス上のボタンも周囲が緑色に点灯します。

中央のボタンは 2 つのソロ・ボタン・モードを切り替えます。「**multi**」は、同時に複数のチャンネルをソ ロ・バスに送ることができ、「**single**」は 1 チャンネルのみです。「**single**」モードで、あるチャンネルを ソロ・バスに送っている時に別のチャンネルの「solo」ボタンを押した場合、最初に選択されていたチャ ンネルがそのソロ・バスから選択解除されます。ソロ・ボタン・モードの選択に応じて、ボタンの上にあ る「**multi**」または「**single**」が赤色に点灯します。「**single**」を選択すると、ワークサーフェイス上のボ タンも周囲が赤色に点灯します。

「**clear**」ボタンを押すと、ソロ・バスへの送りを全てクリアできます。コンソール上のどこかからその ソロ・バスへの送りがある場合、ワークサーフェイス上のボタンの周囲が青色に点灯します。

ソロ・バスのレベルは、ワークサーフェイス上の「trim」エンコーダーで調整できます。オンスクリーン 「**trim**」ポットは、常にこのワークサーフェイス・エンコーダーにアサインされ、エンコーダーの周囲が 緑色に点灯します。±18 dB の範囲で信号のトリムが可能で、トリム値はオンスクリーン「**trim**」ポットの 右側に表示されます。

「**Solo 1**」/「**Solo 2**」画面中央の「**auto solo**」エリアには、オート・ソロ機能に選択されているチャン ネルが全てリストされます。オート・ソロ機能は、別のチャンネルのソロを ON にした時に選択チャンネ ルをそのソロ・バスに自動的にルーティングします。選択チャンネルは、必要に応じてリストの右側にあ るスクロールバーでスクロールできます。オート・ソロ・チャンネルの選択は、「Channel Setup」画面で 行います。オート・ソロ機能の ON/OFF は「**auto solo**」リストの左下の青色のボタンで切り替え、それ に応じてボタンのラベルに「**enabled**」または「**disabled**」と表示されます。「**auto solo**」リストの下に ある「clear all」ボタンにタッチすると、「**auto solo**」リストのチャンネルを全て削除できます。

## ヒント:エフェクト・リターンを使用している場合、オート・ソロを選択するとソロ・トラックとエフェ クト・リターンを同時に検聴できます(「**multi**」ソロ・モード選択時のみ)。

「**auto solo**」エリアの右にある「**delay**」ポットを使用して、ソロ・バス信号にディレイを加えることが 可能です。ディレイの ON/OFF はポットの下の「**on**」ボタンで切り替えます。ポットにタッチすると、 touch turn エンコーダーにアサインされます。ディレイ値の範囲は 0~2.7 秒で、「**delay**」ポットの右上に 表示されます。

ソロ・バスのフォーマットは、「**auto solo**」エリアの左にある「**mono**」/「**stereo**」/「**surround**」ボタ ンで選択します。各ボタンは選択時は赤色に点灯し、非選択時は消灯します。選択したフォーマットに応 じて、各画面の左上隅のメーターの数が変わります。

#### 「**No Solo Setup**」画面

「**mono**」/「**stereo**」/「**surround**」ボタンの下にある「**no solo**」ボタンは、チャンネル・ソロが全て OFF の時にバスに送る信号を設定します。デフォルトでは、Master 出力のバスが No Solo ソースとして 選択されています。このボタンを押すと「**No Solo Setup**」画面が開きます。

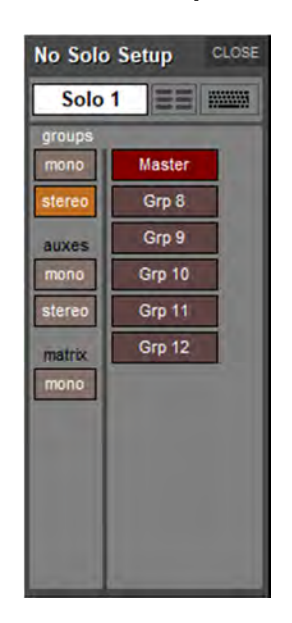

「No Solo Setup」画面の最上部にあるテキスト・ボックスは、ソロ・バス名を変更する場合に使用しま す。ボックスまたは右側のキーボード・マークにタッチし、オンスクリーンまたは外部キーボードで新し い名前を入力し、「**OK**」を押します。テキスト・ボックスのすぐ右にある下向き矢印にタッチすると 「**Channel Name**」画面が開き、一般的な単語を素早く挿入してバス名を設定できます。ソロ・バス名は、

マスター「Solo」画面の最上部とソロにアサインされたマスター・フェーダーに表示されます(詳細は下 記参照)。

名前設定エリアの下にある 2 列のボタンを使用して、グループ、**AUX**、およびマトリクス・チャンネルか ら **No Solo** 機能のオーディオ・ソースを選択します。左列の「**groups**」(**mono**/**stereo**)、「**auxes**」 (**mono**/**stereo**)、**matrix**(**mono**)ボタンのいずれかにタッチするとそのボタンが点灯し、それらのチャ ンネルのリストが右列に表示されます。リストが画面に収まらない場合は画面右側にスクロールバーが表 示されます。いずれかの信号のボタンにタッチすると、その信号が No Solo 機能にアサインされ、その信 号のボタンが点灯し、「no solo」ボタンの下のラベルに信号名が表示されます。ステレオ信号を選択した 場合、L 信号のみがボタンの下に表示されます。信号のボタンにもう一度タッチすると選択解除できます。 No Solo 機能に対して信号が選択されていない場合、ボタンの下のラベルに「**none**」と表示されます。

「**No Solo Setup**」画面を閉じるには、右上隅の「**CLOSE**」ボタンを押します。

「**auto solo**」エリアの下はソロ・バス出力に関するエリアです。出力エリアの中央には出力レベル・ ポットがあります。ポットにタッチすると、touch turn エンコーダーにアサインされます。バス出力レベ ルのトリム範囲は OFF~+10 dB で、ポットの右に値が表示されます。

#### 2.10.3 フェーダーへのソロ・バスのアサイン

「**level**」ポットの右にある「**assign level to master**」ボタンを使用して、ソロ・バス出力レベルをマス ター・フェーダーにアサインすることも可能です。各ボタンは選択すると金色に点灯します。ソロ・バス をマスター・フェーダーにアサインすると、マスター・フェーダーのLCDボタンが緑色に変わり、ソロ・ バスにアサインされたチャンネルがある時は点灯します。

LCD ボタンの上半分には、ソロ・バス番号と名前(「**No Solo Setup**」画面で設定されている場合)が表 示されます。フェーダーを操作すると、LCD ボタンの下半分にフェーダー・レベルが表示されます。

ソロ・バスをマスター・フェーダーにアサインすると、フェーダーの LCD ボタンがソロ・クリア・ボタ ンとなり、フェーダーの無操作時にボタンの下半分に「**CLEAR**」と表示されます。

「**LCD Function**」>「**assign faders**」を使用し、チャンネル・リストからソロ・チャンネルを選択する ことにより、ソロ・バスをチャンネル・フェーダーにアサインすることも可能です。

#### 2.10.4 ソロ出力のルーティング

各ソロ・バスにはインサート・センド/リターンとダイレクトアウトがあり、どちらのルーティングも 「**Solo Outputs**」画面で行います。この画面を開くには、「**no solo**」ボタンの下にある「**insert**」ボタン か、ソロ・バス出力エリア左上の「**direct outs**」ボタンにタッチします。

このインサート・ポジションはソロ・バスのダイレクトアウトにのみ適用され、ヘッドホン信号には適用 されません。

「**Solo Outputs**」画面の最上部にも上記と同じバス名設定機能があります。画面下部には「**output**」と 「**insert A**」という2つのボタンがあります。いずれかのボタンを選択すると、そのセンド(またはセン ド/リターン)がその上の信号ルーティング・エリアにアサインされます。いずれかのインサートをアサ インすると、左側の列に「**ins A send**」ルーティング・ボタンが表示され、右側の列に「**ins A return**」 ルーティング・ボタンが表示されます。出力をアサインすると、左側の列に「**outputs**」ルーティング・ ボタンが表示され、右側の列はブランクのままです。いずれかのルーティング・ボタンを押すとルーティ ング画面が開きます。インサートおよび出力のルーティング方法については、『クイック・スタート・ガ イド』を参照してください。

「**Insert Send Route**」画面の「**ports**」リストの上にある「**send + return**」ボタンを ON にすると、 **INTERNAL** ポート内の全ての信号のセンドとリターンのルーティングがリンクされます。例えば、 **Graphic 1** 入力をインサート・センドにアサインすると、**Graphic 1** 出力はそのインサート・リターンに 自動的にアサインされます。同様に、リターンが手動でアサインされている場合、そのセンドのアサイン が自動的にコピーされます。「**send + return**」ボタンは、OFF の時は消灯し、ON にすると茶色に点灯し ます。

インサート・センド/リターン信号を選択すると、「**Solo Outputs**」画面の下半分にレベル・トリム・ ポットが表示されます。ポットの左には、センドまたはリターン・レベル・メーター(ステレオ・チャン ネルの場合はメーター・ペア)、右にはレベル・トリム値(dB)の数値表示があります。センド・レベ ル・トリムの下には、センドの ON/OFF を切り替える「**on**」ボタンがあります。リターン・レベル・ト リムの下には、リターン信号の位相を反転する「reverse phase」ボタンがあります。どちらのボタンも ON の時は周囲が赤く点灯します。

インサートまたはダイレクトアウトをルーティングすると、「**Solo 1**」または「**Solo 2**」画面のボタンの 下にルートが表示されます。

#### 2.10.5 ヘッドホン出力

画面左下隅の「**headphones**」ボタンにタッチすると、ソロ・バス信号がアームレストの下にあるヘッド ホン・ソケットに送られます。ボタンは ON にすると青色に点灯します。

ヘッドホン出力には両方のソロ・バス信号が送られます。どちらのバスにも信号がルーティングされてい ない場合、**No Solo** 信号がアサインされていない限り、ヘッドホン出力に信号は送られません。

へッドホン・レベルは、出力エリアにある出力レベル・ポットでコントロールできるほか、サーフェイス 上にあるヘッドホン・レベル・エンコーダーでコントロールすることも可能です。ワークサーフェイス上 のヘッドホン・レベル・エンコーダーの横にある「**mute**」ボタンを押すと、ヘッドホン信号をミュート できます。ヘッドホン・センドのミュート中は、ボタンの周囲が赤色に点灯します。

#### 2.10.6 ソロ・メーター

マスターまたは Overview へのソロ・メーターの表示(ソロ・パネルのソロ・ディレイ領域の下にある 「**floating meters**」ボタンを押します)

※ フローティング・メーターについては、セクション *2.3.3*「*Channel List*」を参照してください。

## **Solo as an Input Source**

ソロ 1 とソロ 2 の両方を全てのチャンネル・タイプの入力ソースとして使用できます。このルーティング を行うと、警告メッセージが画面に表示されます。

警告:ソロ・バスをソースとするチャンネルのソロを **ON** にすると、フィードバック・ループが発生し、 ソロ・バスまたはチャンネルからルーティングされた出力から、異常に高いレベルの信号が出力されます。

# **2.11** ネットワークとミラーリング

## 2.11.1 ネットワーク構成

同じタイプの 2 台の SD/Quantum シリーズ・コンソールをミラーリングすれば、完全なリダンダント・ オーディオ・システムを構築できます。SD7/Quantum7 コンソールは 2 つの独立したエンジンを搭載して おり、1 台でリダンダント運用が可能です。

このリダンダント機能を利用するには、コンソールのネットワーク接続が正常に機能していることを確認 し、2 台のコンソール/エンジンの間でセッションを同期する必要があります。

コンソール/エンジンをミラーリングする前に、2 台のコンソール/エンジンを標準イーサネット・クロ スケーブルで接続する必要があります(Quantumコンソールでは標準的なストレートケーブルも使用可能 です)。この接続がないと、2台のコンソール/エンジン間で通信が行えません。「Console Network」ウィ ンドウを開くには、マスター画面最上部の「**Network**」ボタンにタッチします。以下のウィンドウが開き ます。

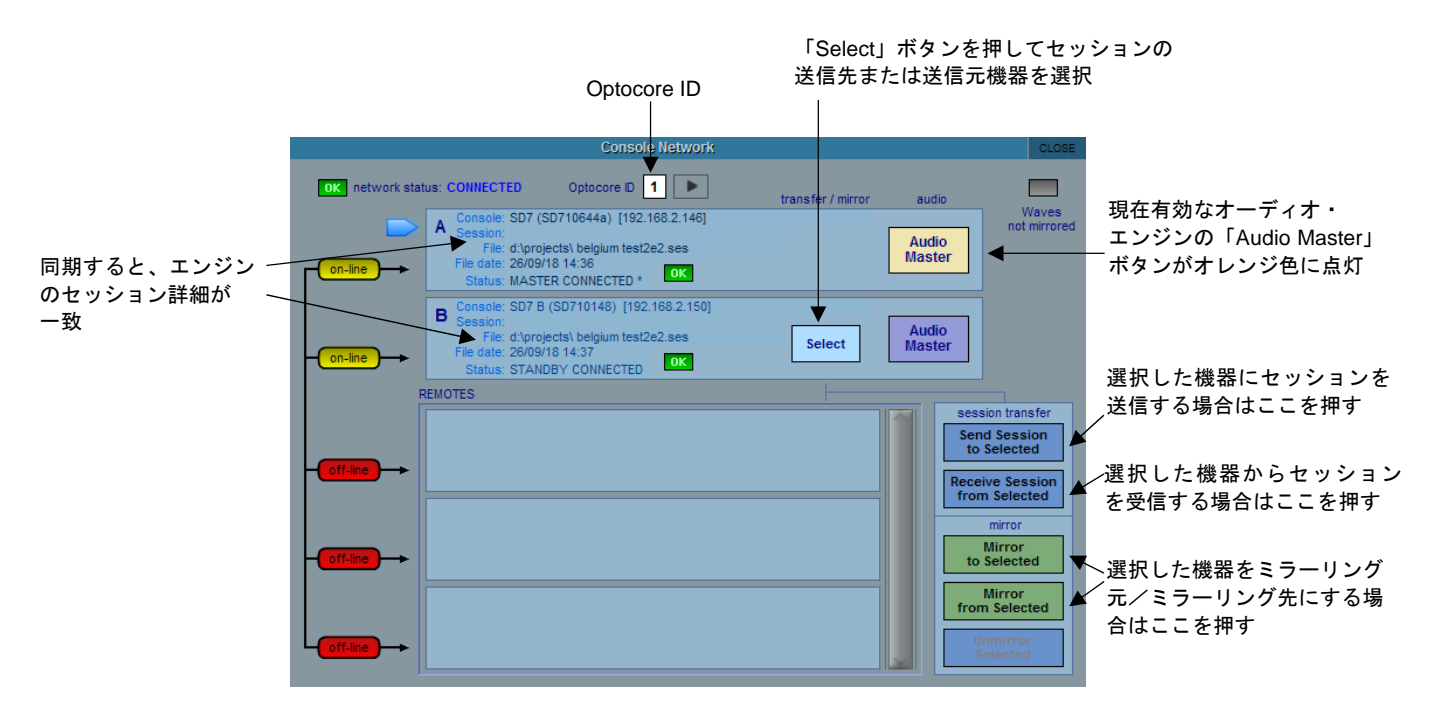

## 2.11.2 初めてのミラーリング

コンソール同士を物理的に接続しても互いに認識しない場合、ネットワーキングを有効にする必要がある かもしれません。

「**Options**」メニューの「**Session**」タブに、「**ENABLE CONSOLE NETWORK** (YES/NO)」というオプ ションがあります。このオプションを両方のエンジンで「YES」に設定しなければなりません。その後、 両方のコンソール/エンジンをいったんシャットダウンして再起動し、セッションをロードした後、 「Console Network」ウィンドウを開き、A と B に黄色の「OK」が点灯していることを確認する必要があ ります。これは、2 台のコンソール/エンジンがネットワーク接続されたものの、まだミラーリングされ ていない状態を示します。

2 台のコンソール/エンジンをミラーリングするには、同じセッションを両方で実行する必要があります。 それには、以下の手順に従ってセッションをコンソール/エンジン A にロードし、「Console Network」 ウィンドウでそのセッションをコンソール/エンジン B に転送します。

- 1. コンソール/エンジン A に切り替えます。
- 2. コンソール/エンジン A にセッションをロードします。
- 3. 「Console Network」ウィンドウを開きます。
- 4. コンソール/エンジン B の「**Select**」ボタンを押し、「**Send Session to Selected**」ボタンを押しま す。

現在のコンソール/エンジン A のセッションがコピーされ、コンソール/エンジン B にロードされます。 完了し、コンソール/エンジン B の詳細セクションに新たにロードされたセッションの情報が反映された ら、「**Mirror**」ボタンを押します。

「Mirror」ボタンが緑色に変わり、コンソールがミラーリングされます。「**Audio Master**」ボタンを使用 して、コンソール/エンジン A コンソール/エンジン B の間でオーディオ・マスターシップの切り替えが 可能です。ラックが正しく接続されていれば、エンジンの切り替え時に音声が影響を受けることはありま せん。

また、セッション・ファイルを一方のエンジンからもう一方のエンジンに受け取る「**Receive Session from Selected**」オプションもあります。

「**Mirror from Selected**」または「**Mirror to Selected**」ボタンを押すと、現在のワークサーフェイスの ミックス設定(フェーダー位置など)が一方からもう一方に転送されます。セッションを送信または受信 した後に簡単な変更を行った場合、追加の調整は通常、ミラー・モードを有効にした時に転送されます。 2 台の設定が大きく異なる場合、セッションの再同期を要求するメッセージが表示されます。

SD7 サーフェイスの中央、最上部付近にある「ENGINE A/B」スイッチを押すと、ワークサーフェイス全 体が一方のエンジンの制御コンピューターからもう一方のエンジンの制御コンピューターに切り替わりま す。デフォルトでは音声処理は切り替わりません。音声処理を切り替えるには、「Console Network」ウィ ンドウで消灯している方の「**Audio Master**」ボタンを押します。ボタンがオレンジ色に点灯している方 のエンジンがオーディオ・マスターです。「**Options**」メニューの「**Surface**」タブに、ワークサーフェイ スの「ENGINE A/B」スイッチで、制御コンピューターとオーディオ・マスターシップの両方を同時に切 り替えられるようにするオプションがあります。システムを初めて設定する際は、このオプションを使用 しないことをお勧めします。

#### 2.11.3 ミラーリング・モード

このオプションは、ネットワーク経由で別のコンソール、エンジン、またはオフライン PC にミラーリン グしている時のコンソールの動作を設定します。このオプションはコンソール自体に保存され、個々の セッションには保存されません。

以下の 4 種類の動作モードがあります。

**Full Mirror**:全ての機能が機器間でミラーリングされます。SD7/Quantum7 では両方のエンジンでこの モードを使用する必要があります。

**Expander**: SD7/Quantum7 コンソールと EX007 Expander ユニット (SD7 用,Quantum7 用) をミラーリ ングするためのモードです。ミラーリング先はミラーリング元からほとんどの機能をミラーリングします が、各機器で異なるバンクの選択が可能です。

**Remote**:コンソールを PC でリモート・コントロールするためのモードです。各機器で異なるバンクや 異なる設定オプションを選択できます。

**One Way**:一方の機器をリモート・モニタリングするためのモードです。このモードの機器はもう一方の 機器の動作をモニタリングできますが、コントロールはできません。このモードは特別な状況以外では使 用しません。

2 台のシングル・エンジン・コンソールをミラーリングする場合の適切なミラーリング・モードは、シス テムの運用条件によります。

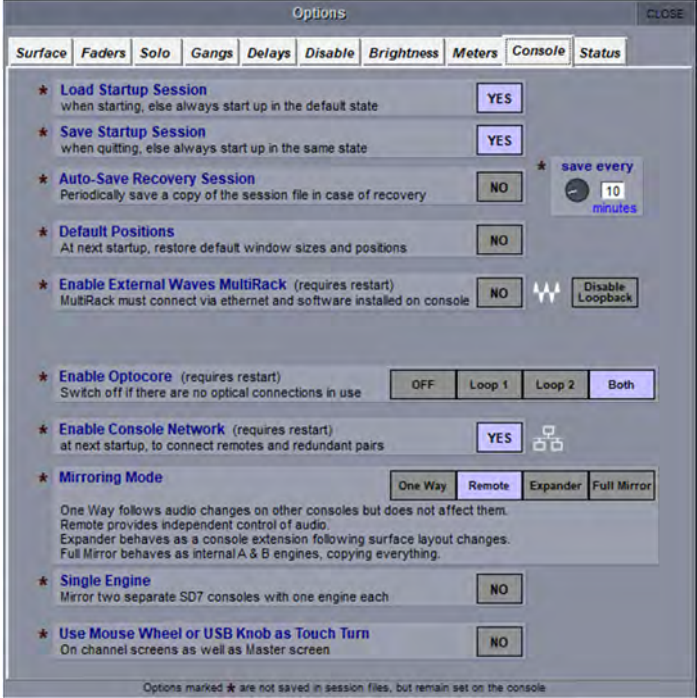

## 2.11.4 ラップトップ PC とのミラーリング

SD/Quantum シリーズ・コンソールは、Windows オペレーティング・システムが動作するラップトップ PC に接続してリモート・コントロールすることも可能です。

SD/Quantum オフライン・ソフトウェアを PC 上で実行すると、コンソール・セクションにそれぞれ対応 する「フローティング」ウィンドウが開きます。コンソールでのスクリーン・タッチは、PC マウスの右 クリックでシミュレートされます。コンソール・セクションを切り替えるには、画面に表示された 「Master」/「Left」/「Right」ツールバー・ボタンを使用します。

「オフライン」ソフトウェアの最新バージョンは、DiGiCo ウェブサイトからダウンロードできます。

PC での SD ソフトウェアの動作は、コンソール・ソフトウェアと同じです。コンソールの付属 USB キー にも、SD オフライン・ソフトウェア・インストール・パッケージが収録されています。

USB キーからインストーラーを実行すると、PCの C:\ドライブのルート・ディレクトリーにフォルダーが 作成され、オフライン・ソフトウェアへのショートカットがデスクトップに作成されます。

重要:コンソールと PC をミラーリングする場合、コンソール自体と同じサブネット内の固定 IP アドレス を PC に対して設定する必要があります。コンソールのサブネット・マスクは「255.255.0.0」 「255.255.255.0」(SD7 のみ)です。IP アドレスは「Console Network」パネルで確認できます。例えば、 上の図ではエンジン A が「192.168.2.21」です。

PC の IP アドレスは「192.168.2.xxx」で始まらなければならず、コンソールとは異なるアドレスでなけれ ばなりません。

PC のネットワーク・アドレス設定手順はオペレーティング・システムによって異なるため、作業を進め る前にオペレーティング・システムのマニュアルを参照してください。

例えば Windows 10 では、以下の手順で IP アドレスとサブネット・マスクを変更できます。

- 1) 「コントロール パネル」>「ネットワークと共有センター」を開きます。
- 2) サイド・パネルの「アダプターの設定の変更」をクリックします。
- 3) コンソールと同じネットワークに接続されている接続をダブルクリックします。
- 4) リストの「インターネットプロトコル(**TCP/IP**)」をダブルクリックして「プロパティ」を表示しま す。
- 5) 「次の **IP** アドレスを使う」ボタンを ON にします。
- 6) 上の説明のように **IP** アドレスとサブネット・マスクを入力します。
- 7) 変更を確定し、コンピューターを再起動します。

# **2.12** 「**Setup**」メニュー

## **Audio I/O**

「**Audio I/O**」画面は、ラックに搭載されたオプション・カードのソケットの識別/名前設定、パッドや ファンタム電源の設定など、SD/Quantum コンソールに接続された物理 I/O の設定に使用します。

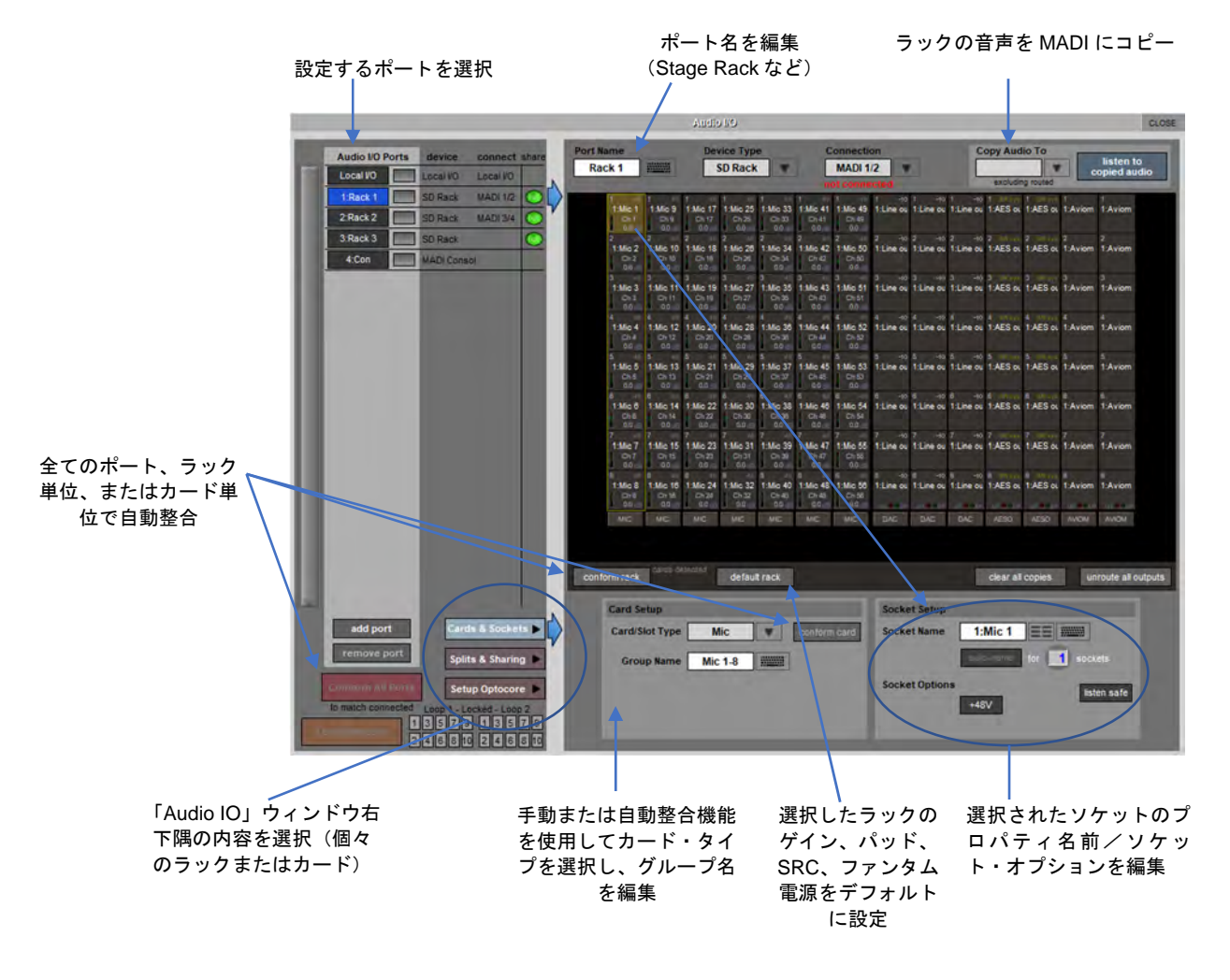

#### 2.12.2 ポート選択

各ポートは以下の物理的な音声入出力機器の接続に対応します。

**Local I/O** コンソール背面の I/O

**Rack** MADI または Optocore で接続されたリモート I/O ラック

**Con** MADI または Optocore で接続された別のコンソール

設定対象のポートを選択するには、画面左上隅の「Audio I/O Ports」列にある目的のポート名にタッチし ます。ポートを選択すると、ソケット表示エリアにそのポートに含まれる接続が表示されます。

「Connection」ボックスの下の「**add port**」にタッチすると、セッションに新しいポートを追加できます。 既定のポート構成のドロップダウン・リストが表示され、その中から機器を選択できます。このユーザー 作成ポートは、「**add port**」ボタンの下の「**remove port**」ボタンを押すと削除できます。

## 音声のコピーとコピーした音声の検聴(**MADI** レコーダー・セットアップ)

ポート・リストで入力ポートを選択し、「**Copy Audio To**」ドロップダウン・メニューを使用することに より、MADI または Optocore で接続されたラックの入力ストリームを他の MADI ポート出力にコピーでき ます。例えば、ラック 1 の音声入力をポート 2 に接続された MADI 対応レコーダーにコピーしたい場合、 ポート・リストでポート 1 を選択し、「**Copy Audio To**」ドロップダウン・メニューで「MADI 2」を選択 します。56 または 64 チャンネルの MADI ストリームが MADI 出力 2 に送られ、必要に応じて録音できま す。さらに、レコーダーの MADI 出力をコンソールの MADI 2 入力に接続することにより、元のソース素 材と同じチャンネルで再生音をモニターすることも可能です。再生音をモニターするには「**listen to copied audio**」ボタンを押すだけです。もう一度押すとラックからのライブ・ソースのモニターに戻りま す。「listen to copied audio」が ON の時、マスター画面のセッション・ステータス・パネルに「Listening to Copied Audio」と表示されます。

※ 「*Copy Audio*」パネルでは、さらに複雑なポート間ルーティングが可能です。詳細については、 セクション *2.12.9*「*Copy Audio*」を参照してください。

※ *V1528* で、ポートおよび機器タイプとして「*KLANG Konduktor*」が追加されました。

#### 2.12.3 ポート・ハードウェア構成

接続タイプに応じて自動的にポート名が設定され、ポート選択エリアの右側に表示されます。ポート名を 編集するには、「**Port Name**」ボックスまたはその右にあるキーボード・マークにタッチして QWERTY キーボードを開き、そのキーボードで新しい名前を入力し、「**OK**」を押します。ポートに接続された機器 のタイプを変更するには、「**Port Name**」ボックスの右にある「**Device Type**」ボックス横の下向き矢印に タッチしてドロップダウン・リストを開き、リストから目的の機器タイプを選択します。機器の接続に使 用されている物理ポートを変更するには、「**Device Type**」ボックスの右にある「**Connection**」ボックス 横の下向き矢印にタッチしてドロップダウン・リストを開き、リストから目的の接続ポートを選択します。 接続状態は、「**Connection**」ボックスの下に「**connected**」(緑色)または「**not connected**」(赤色)で 表示されます。

※ ローカル *I/O* ポートの構成は固定であり、ハードウェア変更はできません。ただし、「*Port Name*」、 「*Group Names*」(各物理カードの名前に関連)、および「*Socket Names*」(カード上の各物理端子 の名前)は変更可能です。

## 2.12.4 ポートのコントロール

通常、各 DiGiCo ラック入力の入力ゲイン、ファンタム電源、およびパッドは、SD コンソールからリモー ト・コントロールします。MADI 接続によって 2 台の DiGiCo コンソール間でラックを共有するマルチコン ソール・システムでは、ラック設定をリモート・コントロールできるのは一方のコンソールのみです。 Optocore 接続の場合、どのコンソールからもコントロール可能なため、各コンソールに許可するコント ロールのレベルを設定しなければなりません。「**Audio I/O**」パネル左下の「**Splits & Sharing**」ボタンを 押すと、パネル右下のエリアにコントロール・オプションが表示されます。

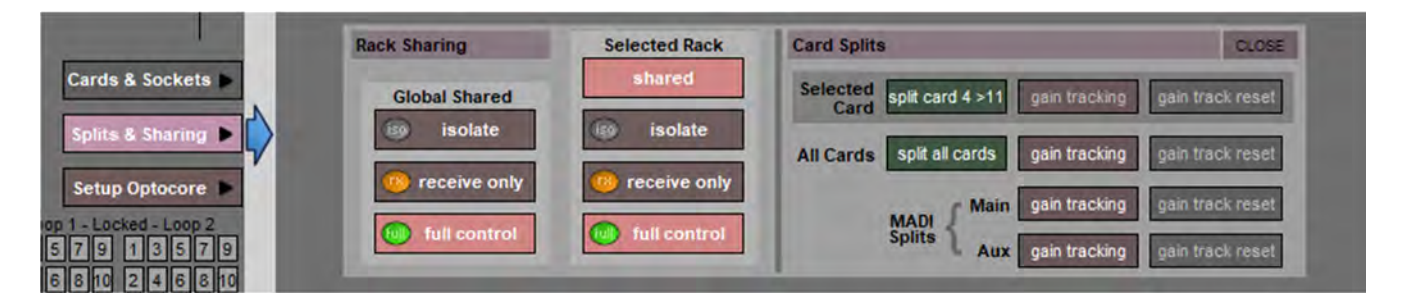

以下の 3 つのコントロール・レベルがあります。

**isolate**:SD コンソールはラックとコントロール・データを交換しません。コンソールではラック設定の 調整も、受信したコントロール・データに基づくコンソール設定の調整も行えません。

**receive only**:SD コンソールはラックの既存設定を受信しますが、コントロール・データを送信しませ ん。コンソールではラック設定の調整は行えませんが、受信したコントロール・データに基づくコンソー ル設定の調整は行えます。

**full control**:SD コンソールはラックの既存設定の受信もコントロール・データの送信も行います。コン ソールは、ラックの設定の調整とラックからのデータ受信が可能です。

「**Selected Rack**」列の「**shared**」ボタンを押すと、コントロールを共有として設定できます。「shared」 ボタンの下にある「**isolate**」、「**receive only**」、および「**full control**」ボタンで個々のラックをコント ロールすることも可能です。これらのボタンは選択したポートにのみ影響します。

#### 2.12.5 ソケット表示エリア

左側のポート・リストからポートを選択すると、画面の大部分を占めるソケット表示エリアにそのポート 内の接続が表示されます。ラックまたはコンソール・ポートの場合、表示エリア内の縦列はそれぞれ I/O カードを表し、各列の最下部に I/O のタイプが表示されます。ローカル **I/O** ポートの場合、各横列は I/O ソ ケットのタイプを表します。

各ソケットの中央には現在のソケット名、左上隅にはカード内のソケット番号が表示されます。

アナログ入力ソケットの場合、最下部に現在のゲインが表示されるほか、ソケットのファンタム電源が ON の時は右上隅に赤色の「**48**」マークが表示されます。

アナログ・ラック出力ソケットの右上隅には「-**10**」マークがあり、10 dB パッドが IN の時は黄色に点灯 し、パッドがない時は消灯します。

デジタル入力の場合、サンプルレートコンバーターの ON/OFF 状態が表示されます。

表示エリア内のソケットにタッチすると、そのソケットとカードが下のエリアにアサインされ、設定を行 えます。

出力ソケットが「Copy Audio」機能によって使用されている場合、そのソケットの左上隅の番号の色が変 わります。

## 2.12.6 ソケットの整合

ラックを使用するには、画面上のラックの内容を、接続されたラックに物理的に搭載されたカードに合わ せなければなりません。それには以下の 2 つの方法があります。

## 手動での整合 (マニュアル・コンファーム)

各カード(縦列)を選択し、ウィンドウ下側のセクションにある「**Card/Slot Type**」ドロップダウン・メ ニューで適切なカードを手動で選択します。正しいカード・タイプを選択すると、選択したカードの 1 番 下のカード・タイプ名が緑色に変わり、ラックに搭載されたカードとカード・タイプが一致したことを示 します。不整合がある場合、カード・タイプ名が赤色になります。正しいカード・タイプを選択すること で不整合を修正する必要があります。

## 自動整合(オート・コンファーム)

パネル左下の「**Conform All Ports**」ボタンを使用してコンソール全体、あるいはソケット表示エリア下 の「**conform rack**」ボタンを使用して選択中のラックのオーディオ I/O を自動的に整合させることが可能 です。各ボタンを押すと、スロットごとに正しいカードが選択されます。完了すると、各スロットの下の あるカード・ラベルが全て緑色に変わります。

ソケットのグラフィックの下にある「default rack」ボタンを押すと、選択したポートのゲイン、パッド、 SRC、およびファンタム電源設定をリセットできます。

さらに、カード単位で自動整合を実行することも可能です。それには、目的のカード上の任意のソケット にタッチすることでカードを選択し、画面左下の「**Cards & Sockets**」ボタンを押し、その右のエリアに ある「**conform card**」ボタンを押します。

## 「**Group Name**」と「**Socket Name**」

カードおよびソケットの名前は、デバイス・タイプ、カード/スロット・タイプ、およびポート内での位 置に基づいて自動的に設定されます。名前を編集するには、「**Audio I/O**」パネル左下の「**Cards & Sockets**」ボタンを押します。その右のエリアに「**Card Setup**」および「**Socket Setup**」画面が開きま す。

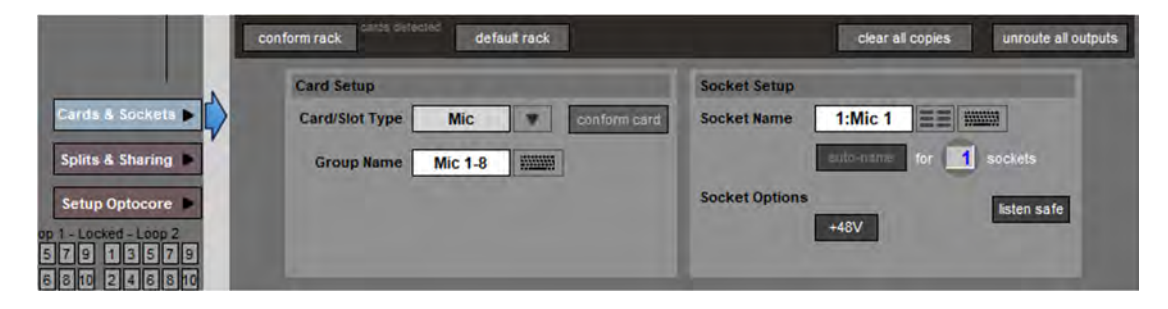
「**Group Name**」または「**Socket Name**」ボックス(またはその右にあるキーボード・マーク)にタッチ してキーボードを開き、そのキーボードで新しい名前を入力し、「**OK**」を押します。「**Socket Name**」 ボックスとキーボード・マークの間にある箱型マークにタッチすると、「**Channel Name**」画面が開き、 キーボードを使用せずに一般的な単語を素早く挿入できます。

「**Socket Name**」ボックスの下にある「**auto-name**」機能を使用して、同じラベルと増分番号を使用し てソケットの範囲に名前を付けることができます。 「auto-name」するソケットの数を定義するには、 数字ディスプレイに触れ、キーボード記号の下の数字ディスプレイに選ぶ数字が表示されるまで、タッチ ターンエンコーダーを画面の右側に回します。または、数値ディスプレイにタッチし、表示されるキー パッドに「auto-name」するソケットの数を入力して、「OK」を押します。ソケットの数が定義されると、 「auto-name」ボタンがアクティブになります。これを押すと、アサインされたソケットの名前が、 「auto-name」用に選択されたすべてのソケットに複製されます。アサインされたソケットの名前が数字 で終わらない場合、「1」がそれに追加され、残りのソケットに対して増分されます。アサインされたソ ケットの名前がすでに番号で終わっている場合、その番号は残りのソケットに対して増分されます。

## 2.12.8 ソケット・オプション

ソケット・タイプによっては、「**Socket Name**」エリアの下にさらにソケット・オプションが表示されま す。例えば、入力カードを選択した場合、ファンタム電源オプションが表示されます。

#### **Line Check**

「Line Check」モードを有効にした場合、チャンネルにルーティングされているかどうかに関係なく、コ ンソールに接続されている入力のソケット・パラメーターをコントロールできます。入力ソケットにタッ チすると、「Socket Setup」エリアに利用可能なコントロールが表示されます。ゲインの調整は touch turn エンコーダーで行います。「Listen」を押すと、選択したソケットの音声が「**Line Check**」にアサインさ れたソロに送られます。これは「Options」パネルの「Solo」タブで変更できます。このソケットを使用 する入力のドロップダウン・リストもあります。

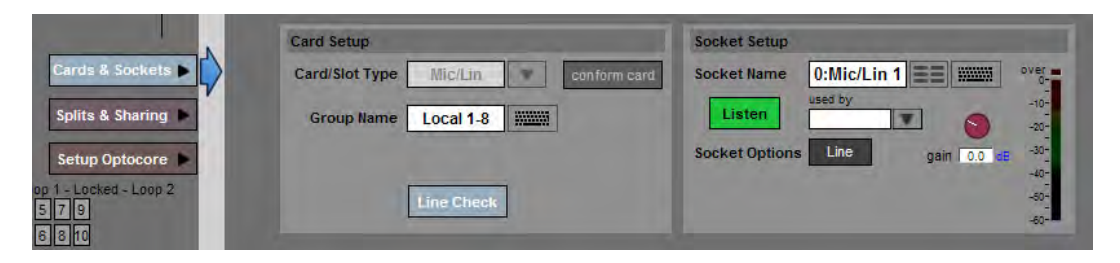

#### **Copy Audio**

「Setup」メニューにある「Copy Audio」マトリクスには、以下の 2 つの目的があります。-

- 複数のラックからレコーディング・システムへの入力ソースのルーティングを柔軟に行う。
- コンソールの処理リソースを消費せずに、あるラックの入力を別のラックの出力にルーティング する。

コンソール・ポートに接続された入力ソケットは、任意の出力ポート・ソケットに何回でもコピーできま す。それらの「コピー」の 1 つを、「**listen to copied audio**」を有効にした時の「検聴ソース」として指 定することが可能です。

また、コピーした入力ソケットの「**LISTEN SAFE**」を有効にすることで、「**listen to copied audio**」を有 効にした時に、コピー・ソースではなく元のソースを検聴できるようにすることも可能です。

「Copy Audio」設定はスナップショットに保存されないため、ユーザーが手動で変更しない限りセッショ ン全体にわたり維持します。

## システムのセットアップ

「Audio I/O」画面で全てのポートを整合させ、必要な Optocore 出力を割り当て、システムをマッピング します。

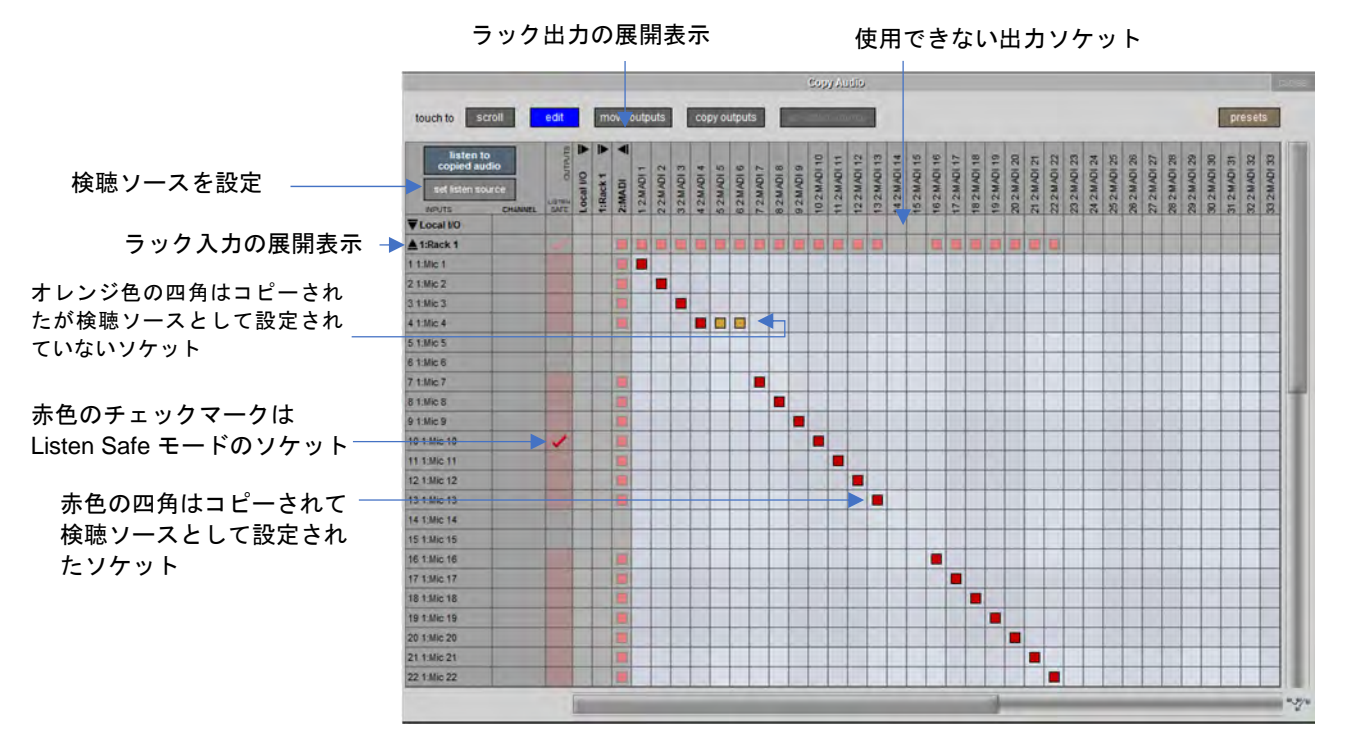

マスター画面の「Setup」メニューから「Copy Audio」パネルを開くと、縦列が入力ポート、横列が出力 ポートに対応したマトリクスが表示されます。

左側の入力ポート・リストには、ローカル I/O、MADI および Optocore 接続を含め、「Audio I/O」画面で 構成された使用可能な入力ポートが全て表示されます。いずれかのポートにタッチすると、リストが展開 されて個々のソケットが表示されます。入力チャンネルにルーティング済みのソケットは、「CHANNEL」 列にチャンネル名が表示されます。

最上部の出力ポート・リストには、「Audio I/O」画面で構成された使用可能な出力ポートが全て表示され ます。展開すると、すでに使用中またはコンソールに割り当てられている出力ソケットは青色で表示され、 その列がハイライト表示されます。「Copy Audio」パネルでは、チャンネル/バスからの既存のルートは 上書きできません。

ポートが展開されている場合、ソケット・リスト内にタッチするとそのポートが省略表示になります。

コピー・ルートを作成するには、入力ポートと出力ポートを展開し、グリッドにタッチしてドラッグしま す。選択したセルは赤色に変わります。デフォルトでは、この最初のコピーが検聴ソースとして設定され ます。同じ入力ソケットの後続のコピーは、オレンジ色のセルとして表示されます。何度でも入力ソケッ トをコピーできますが、検聴ソースとして設定できるのは 1 つのみです。**検聴ソース**を変更するには、ま ずパネル左上隅の「**set listen source**」ボタンを押し、マトリクス内のセルにタッチします。タッチした セルが赤色に変わり、前に選択されていた検聴ソース・セルはオレンジ色に変わります。

「Audio I/O」画面の「**Copy Audio To**」機能を使用した場合、「Copy Audio」パネルで関連ポートを開い た場合、コピー元ポートとコピー先ポートの間のセルが斜めに選択されます。

出カソケットをコピー先として使用している場合、「Audio I/O」画面でカード・ソケット番号が赤色(検 聴ソース)またはオレンジ色(コピー)で表示されます。また、任意のチャンネル/バス出力ルーティン グ・パネルで使用中のソケットの横に赤色/オレンジ色の四角が表示されます。コピー・ルートは出力 ルートで上書き可能ですので注意してください。

## **Listen Safe**

Listen Safe は、「listen to copied audio」の選択からチャンネルを保護できるようにするための機能です。 つまり、「listen to copied audio」を有効にした場合、保護されているソケットは除外されます。これは、 「Copy Audio」パネル、「Channel List」画面(「Edit」モード時)、または任意の入力チャンネル「Setup」 パネルで有効にすることができます。有効にすると、入力チャンネル名ボックスが赤色に変わります。 Listen Safe は入力ソケットに対応するため、入力チャンネルの「main」と「alt」は Listen Safe がそれぞ れ独立しています。

## **Copy Audio Presets / Move Outputs / Copy Outputs**

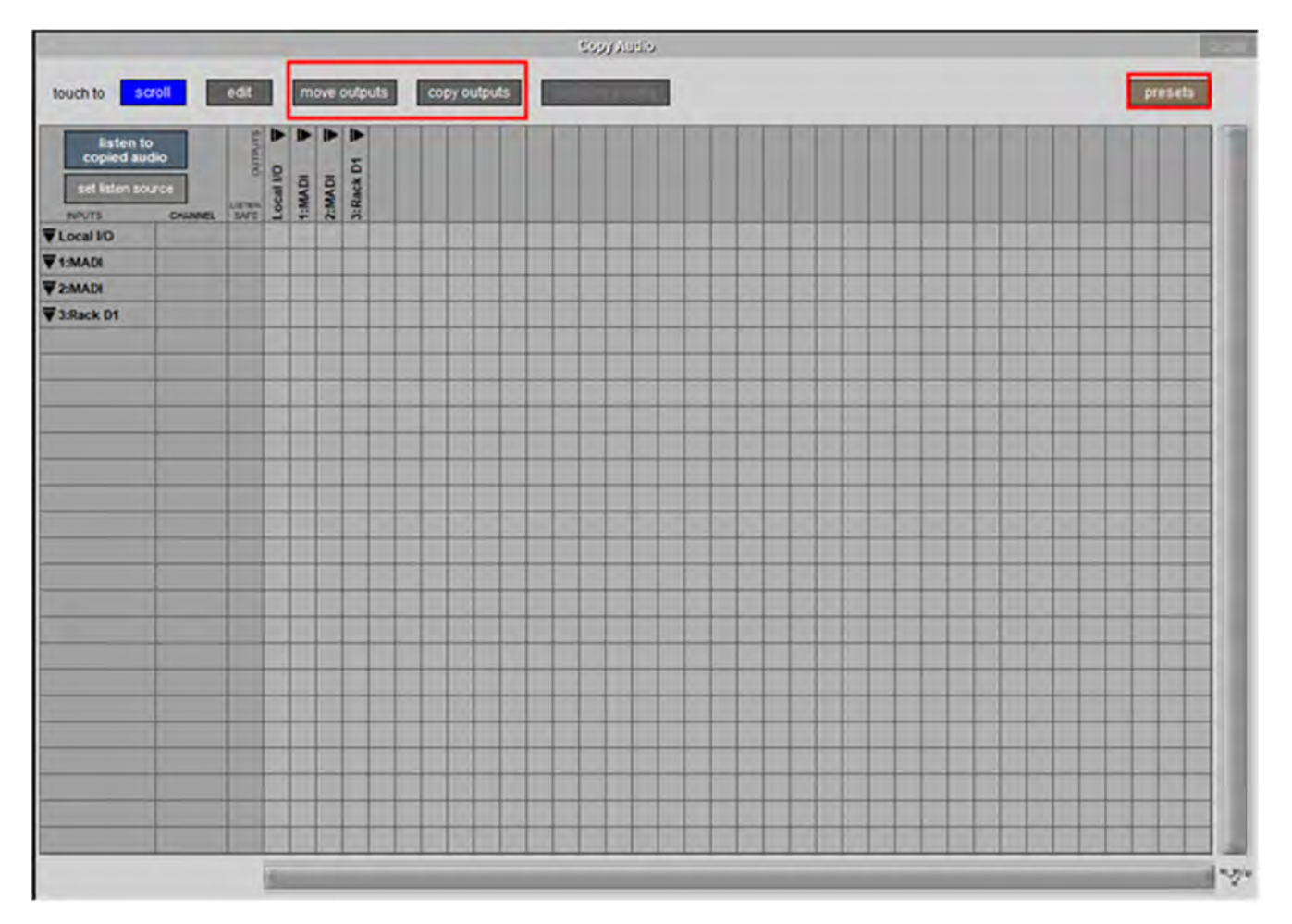

「**Setup**」>「**Copy Audio**」から開くことができる「Copy Audio」パネルには、「**move outputs**」、 「**copy outputs**」、および「**presets**」ボタンがあります。

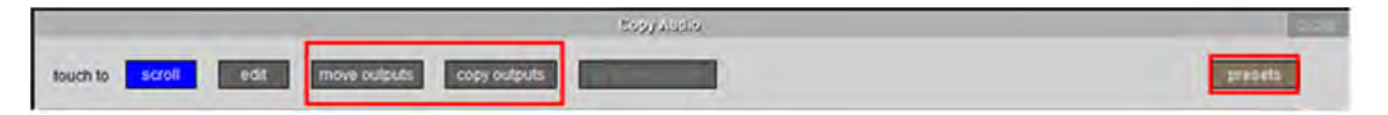

「**move outputs**」を使用すると、出力ルーティングを別の場所に移動できます。例えば、「Copy Audio」 パネルでローカル I/O に送られている一連のチャンネルを、ラック出力に送るように変更する必要がある 場合に役立ちます。

「**move outputs**」を押し、移動元出力機器を選択し、移動先出力機器を選択すると、Copy Audio ルー ティングが移動します。

「**copy outputs**」を使用すると、Copy Audio ルーティングをある出力機器から別の出力機器にコピーで きます。

「**copy outputs**」を押し、コピー元出力機器を選択し、コピー先機器を選択すると、Copy Audio ルー ティングのコピーが作成されます。

「**presets**」を使用すると、「**Copy Audio**」パネルで作成したルーティングを保存でき、時間が節約され ます。

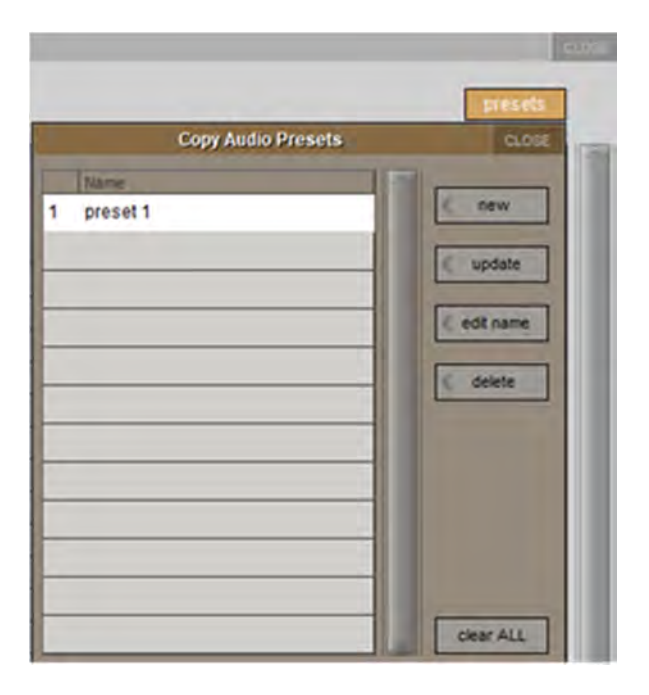

「presets」パネルでは、プリセットの作成/更新、名前の編集、不要になったプリセットの削除を行え ます。全てのプリセットを消去することもができます。

## **2.12.10 Audio Synchronisation**

「**Setup**」メニューから「**Audio Sync**」を選択すると、「**Audio Synchronisation**」画面が開きます。こ の画面でクロック・ソースを選択します。

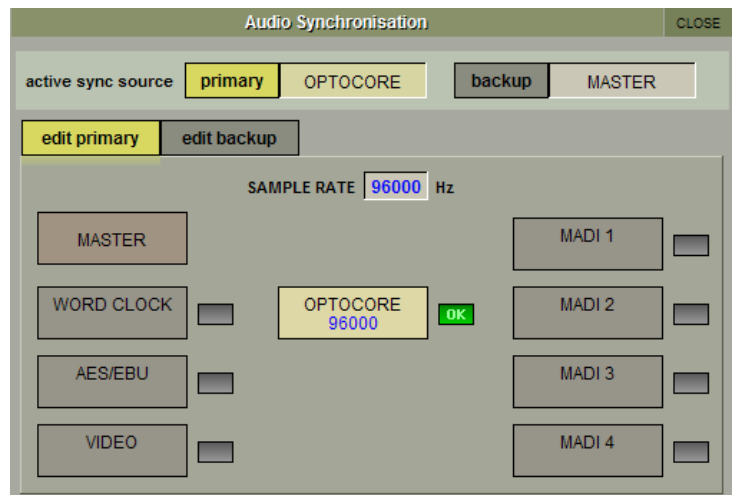

SD/Quantum コンソールは、「**Session Structure**」パネルでの設定に従って、「48000 Hz」(48 kHz)また は「96000 Hz」(96 kHz)のサンプルレートで動作します。

デフォルトでは内部(マスター)クロックに設定されていますが、Word Clock、AES/EBU、Video Reference(SD5/7,Quantum5/7)、MADI、および Optocore を外部クロック・ソースとして使用することも できます。

※ コンソールの「*Audio Sync*」設定はセッション・ファイルに保存されます。

※ 外部同期入力上で有効なクロックが検出されると、その入力がコンソールのクロック・ソー スとして選択されていない場合でも、対応する *OK* ボックスが緑色に点灯します。

通常、Optocore 接続コンソールのエンジンは全て「**Audio Sync = Optocore**」に設定する必要がありま す。この場合、Optocore IDが最も小さいOptocore機器が自動的にOptocoreシステムのマスター同期ソー スとなります。Optocoreシステムは、外部ワードクロック同期ソースに同期可能です。それには、ワード クロック・ソースを任意の SD/Quantum エンジンのワードクロック入力に接続し、「Setup」>「Audio Sync」で「Audio Synchronisation」パネルを開き、「sync source」として「WORD CLOCK」を選択しま す。

## ※ *2* 基の *SD/Quantum* エンジンにワードクロックを接続した場合、システムは *Optocore ID* が小さ い方のワードクロック・エンジンに同期します。

Optocore システムは、SD Rack のワードクロック入力に接続されたワードクロック・ソースに同期する ことも可能です。ワードクロックをラックに接続すると、そのワードクロックが自動的にマスター同期 ソースとして設定されます。SD エンジンにワードクロック同期ソースが接続され、「sync source」が 「WORD CLOCK」に設定されている場合は、SD Rack ではなくそれがマスター同期ソースとして使用さ れます。

#### **2.12.11 Timecode & Transport**

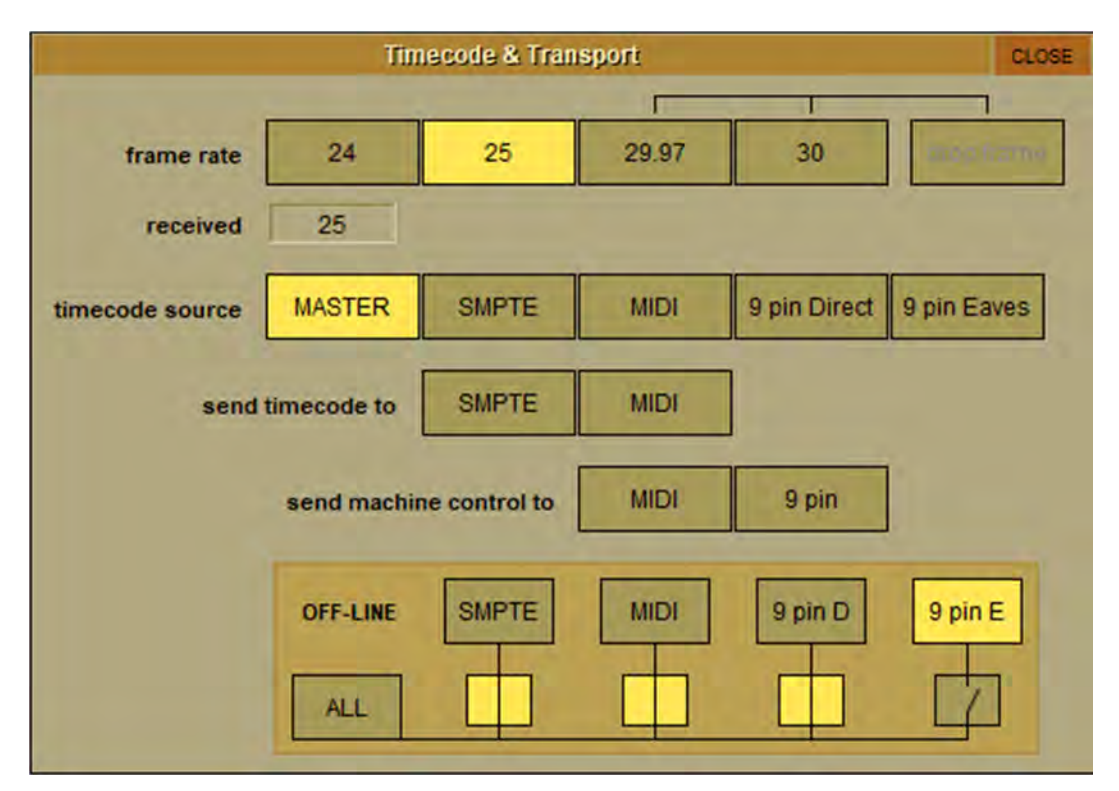

## **SD** コンソールを一般的なライブ音響アプリケーションで使用する場合、時間制御システム(タイムコー ド)または動作制御(テープ・トランスポート)は接続しないため、同期とマシン・コントロールを考慮 する必要はありません。

「Timecode & Transport」パネルを開くには、マスター画面の「Setup」にタッチした後、「Transport & Timecode」ボタンにタッチします。

#### **Frame Rate**

これは、他の機器が使用するフレーム・レートに設定しなければなりません。4 種類の基本的なフレー ム・レートから選択でき、29.97 および 30 fps はドロップフレーム・オプションを選択可能です。

#### **Timecode Source**

「MASTER」を選択すると、コンソールがマスター・タイムコードを生成します。「SMPTE (LTC) ※ SD7/Quantum7 のみ」、「MIDI(MTC)」、「9 pin Direct」、または「9 pin Eaves」を選択すると、コンソー ルはその外部ソケットで受信したタイムコードに同期します。これらの外部ソケットはコンソールの背面 パネルにあります。

「**9 pin Eaves**」の場合は専用 9 ピン・ケーブルが必要です。このオプションは、他の 2 台の機器(ビデ オ機器や DAW など)間を 9 ピン接続していて、コンソールをこのタイムコードに同期させる必要がある 場合のために用意されています。通常、9 ピンでは複数の直接接続はできませんが、Eavesdrop ケーブル を使用すれば、他の 2 台の機器の間を通過するタイムコードをコンソールが受信し、同期し、ワークサー フェイスに表示することが可能になります。

※ 「*9 pin Eaves*」モードの使用中は、「*9 pin Direct*」は使用できません。

#### **send timecode to**

コンソールがタイムコード・マスターとして動作しているか、他の機器からタイムコードを受信している 場合、MIDI (MTC) および/または SMPTE (LTC) ソケットからタイムコード信号を送信できます。他 の機器からタイムコードを受信している場合は、再生成されてから出力に送られます。

#### **send machine control to**

マシン・コントロール出力を有効にしている場合にのみ、コンソールからコントロール信号を送信可能で す。コントロール信号は MIDI マシン・コントロール(MMC)および/または 9 ピン・ディスクまたは テープです。ただし、9 ピン・コントロール信号は、「9 pin Eaves」オプションを使用してタイムコード を受信している場合には出力できません。**MIDI** マシン・コントロールはトランスポート機能に制限があ り、再生、録音、早送り、巻き戻し、停止、およびロケート機能のみをサポートしています。9 ピン・コ ントロールはシャトルおよびジョグ機能もサポートしています。

#### **OFF-LINE** ボタン

このパネルで、任意の組み合わせの出力への全てのタイムコードおよびトランスポート・コントロール信 号の送信を一時的に無効にすることが可能です。「ALL」ボタンを押すと、タイムコードおよびマシン・ コントロール出力が全て無効になります。これは、外部機器がコンソールのタイムコードに同期しようと するのを防止したい場合に役立ちます。

#### **2.12.12Macros**

「**Setup**」メニューから「**Macros**」を選択すると「**Macros**」画面が開きます。この画面は、ワークサー フェイスの「**macros**」エリアにあるアサイン・ボタンを押して開くことも可能です。

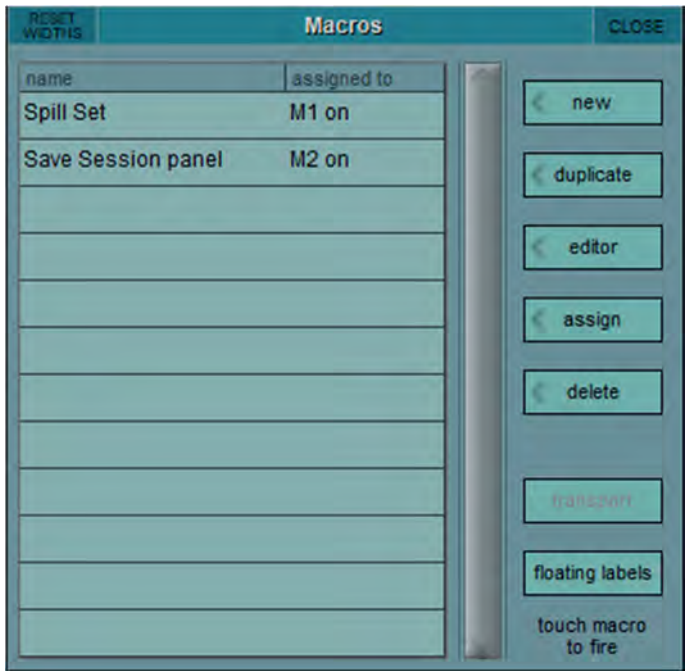

この画面で、コンソール・サーフェイスの「**macros**」エリアにあるスマートキーまたはマクロ・ボタン のほか、外部キーボードのファンクション(F)キーやコンソールの GPI にマクロ・コマンドをアサイン できます。右側のボタンがいずれも無効の時は、マクロにタッチすることでこのリストからマクロを直接 実行することも可能です。

「**macros**」エリアには、モデルによって 8×1 バンク、10×4 バンク、または 5×8 バンク構成で、8 または 40 のマクロを登録できます。コンソールがバンク・ボタンを装備している場合、「macros」エリアの最上 部にあるバンク・ボタンを押すと、スマートキーがそのバンクにアサインされます。スマートキーに現在 アサインされているバンクは、ボタンの周囲が緑色に点灯します。

「**Macros**」画面には、作成された全てのマクロ・コマンドのリストと共に、アサイン先のボタン(選択 されている場合)があ表されます。リストは右側のスクロールバーでスクロール可能です。したがって、 このリストに含まれるマクロは作成済みですが、トリガーがありません。

「**transport**」ボタンを押すと、コンソールのトランスポート・コントロールがマクロ・ボタンに自動的 にアサインされます。既存のアサイン内容は上書きされます。

SD8/9/11 では、「**floating labels**」ボタンを押すと、コンソールのマスター画面にパネルが開き、マクロ がアサインされているワークサーフェイス・マクロ・ボタンと名前ラベルが表示されます。ボタンまたは ラベルにタッチするとマクロが実行されます。

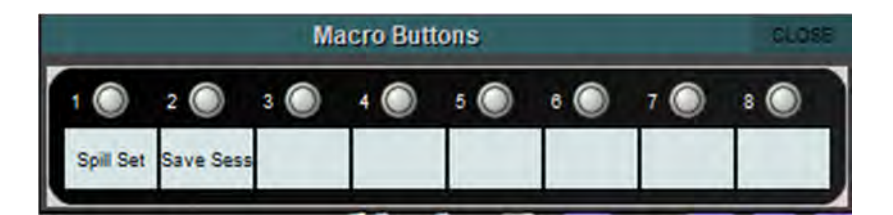

新しいマクロを作成するには、画面右上隅の「**new**」ボタンにタッチします。既存のマクロをベースにし て作成する場合は、「**new**」ボタンの下の「**duplicate**」ボタンにタッチした後、複製したいマクロにタッ チします。いずれかのボタンにタッチすると、デフォルト名「**macro n**」(「n」はオートインクリメント 番号)でマクロが作成され、「**Macro Editor**」画面(後述)が開きます。複製のマクロは、名前を除き、 複製元の設定を全て含んでいます。

マクロを編集するには、「**duplicate**」ボタンの下の「**editor**」ボタンにタッチした後、編集したいマクロ にタッチします。「**Macro Editor**」画面が開きます。

「**editor**」ボタンの下の「**assign**」ボタンにタッチし、アサインしたいマクロにタッチし、アサイン先の ボタンを押すことにより、「**Macro Editor**」を開かずにメイン「**Macros**」画面でマクロをアサインするこ とが可能です。

「**delete**」ボタンにタッチするとマクロを削除できます。リスト内のマクロを全て削除する場合は、 「**select all**」にタッチした後、「**confirm**」にタッチします。マクロを選択して削除する場合は、削除し たいマクロにタッチした後、「**confirm**」にタッチします。連続するマクロを削除する場合は、「**select range**」にタッチした後、削除する範囲に含める最初のマクロと最後のマクロにタッチし、「**confirm**」に タッチします。

#### **2.12.13 Macro Editor**

マクロに組み込むコマンドやトリガーに使用するコントロールを含め、マクロの設定は「**Macro Editor**」 画面で行います。マスター画面の表示からチャンネル内シグナル・プロセッサーの調整まで、コンソール 内のほぼ全てのコマンドをマクロにアサインすることが可能です。

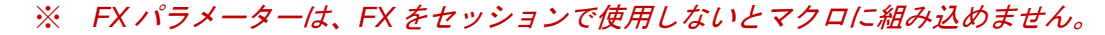

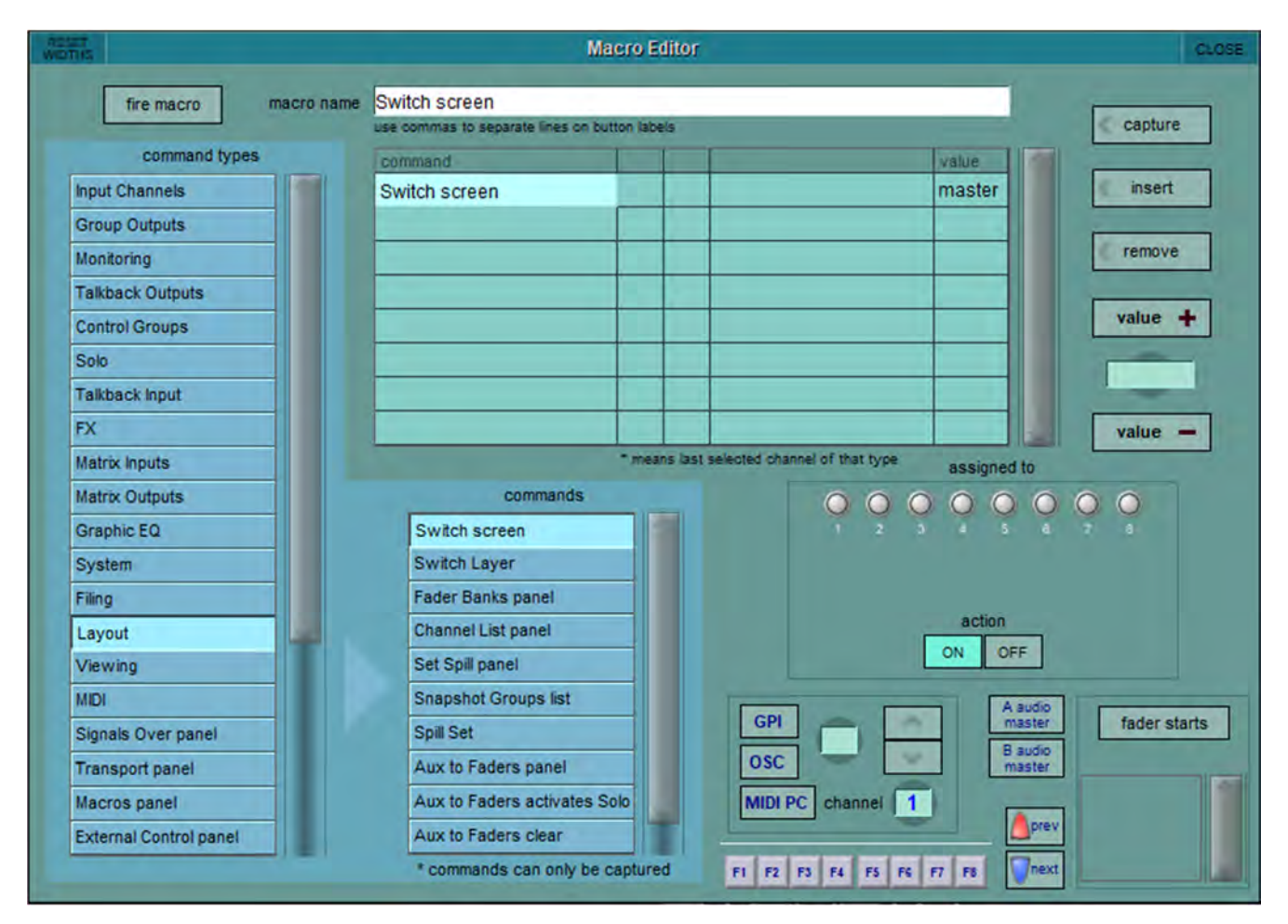

編集するマクロ名は画面最上部に表示されます。リスト内の別のマクロに切り替えるには、マクロ表示リ ストの「new macro」にタッチします(リストにアクセスするには画面の位置を移動する必要があるかも しれません)。マクロ名を変更するには「**macro name**」テキスト・ボックスにタッチし、オンスクリー ンまたは外部キーボードで新しい名前またはタイトルを入力し、「**OK**」にタッチします。この名前は 「Macros」画面で使用されるほか、そのマクロにアサインされたスマートキー内の LCD ディスプレイに も表示されます。

## ※ マクロ名テキスト内にカンマを入力することで、スマートキー・マクロ名に強制改行を挿入する ことが可能です。

「**macro name**」テキスト・ボックスの下のリストには、マクロに現在組み込まれているコマンドがリス トされます。組み込みコマンド・リストに複数のコマンドがある場合、リスト内の順序でトリガーされま す。新規コマンドはリスト内の選択行に追加され、その行にあったコマンドは上書きされます。隣接する 2 つのコマンドの間に新規コマンド行を挿入するには、その上にコマンドを挿入したい行にタッチし、組 み込みコマンド・リストの右にある「**insert**」ボタンにタッチします。

組み込みコマンド・リストにコマンドを追加するには、以下の 2 つの方法があります。

- 1. コマンドの追加先のリスト行にタッチし、画面右上隅の「capture」ボタンにタッチします。 ボタンは ONにするとピンク色に点灯します。その後、コンソールでコマンドを実行すると、 そのコマンドが組み込みコマンド・リストに追加されます。必要なコマンドを全て実行した ら、「capture」ボタンを選択解除します。
- 2. コマンドの追加先のリスト行にタッチし、画面左側の「command types」リスト内のいずれ かのコマンド・タイプにタッチします。そのコマンド・タイプに含まれるコマンドのリスト が画面下半分にある「commands」リストに表示されます。目的のコマンドにタッチすると、 そのコマンドが組み込みコマンド・リストに追加されます。

ワークサーフェイス・コントロールに関連するコマンド(「**command types**」リスト内の「**System**」よ り上の全てのコマンド・タイプ)の場合、組み込みコマンド・リストにはコマンド・タイプ(「**channel type**」 列 )、 コ マ ン ド に 含 ま れ る チ ャ ン ネ ル の 範 囲 (「**from**」および「**to**」列)、コマンド名 (「**controller**」)、およびコマンドに関連する値が表示されます。マスター画面に関連するコマンド・タイ プ(「**System**」以下)の場合はコマンドに加えて、それに関するファイル名と値が表示されます。リスト は、必要に応じて右側のスクロールバーでスクロールできます。

「**from**」、「**to**」、および「**value**」列の値は、touch turn エンコーダーや、組み込みコマンド・リストの右 にある「**value +**」/「**value -**」ボタンを使用して調整できます。調整するボックスにタッチすると、エン コーダーと「value +」/「value -」ボタンにアサインされます。現在の値は「value +」ボタンと「value -」 ボタンの間に表示されます。「**value**」列に数値以外が表示されている場合、touch turn エンコーダーと 「**value +**」/「**value -**」ボタンを使用すると選択肢が繰り返し表示されます(例えば「**on**」、「**off**」、 「**toggle**」が繰り返し表示されます)。「value」ボックスにタッチし、オンスクリーンまたは外部キー ボードで新しい値を入力し、「**OK**」にタッチすることにより、値を入力することも可能です。

リストからコマンドを削除するには、削除するコマンドにタッチし、組み込みコマンド・リストの右にあ る「**remove**」ボタンにタッチします。

「**Macro Editor**」画面右下では、マクロのトリガーを設定します。スマートキー/マクロ・ボタンの下に ある「**action**」ボタンを使用して、ボタンを押した時にマクロをトリガーしてコマンドを **ON** にするか **OFF** にするかを設定します。マクロのトリガーを新たに選択すると、前にアサインされていたトリガーが あれば自動的に選択解除されます。

SD5/7/10/12 および Quantum シリーズでスマートキーを選択するには、「**assigned to**」の下にあるバン ク・ボタンのいずれかにタッチし(選択されたボタンの周囲が薄緑色に点灯します)、いずれかのスマー トキーにタッチします。組み込みコマンド・リストの最初のコマンドがスマートキーに表示されます。ス マートキーの色は、スマートキーの下の色設定エリアの矢印ボタンで選択できます。選択色は矢印キーの 間に表示されます。

SD8/9/11 のマクロのアサイン方法も同様ですが、8 つのマクロ・ボタンのいずれかに直接アサインする点 が異なります。

GPI を選択するには、**GPI** 番号ボックスにタッチし、touch turn エンコーダーを使用するか、**GPI** 番号の 右にある矢印ボタンを使用します。

**OSC** のアサインを選択するには、「OSC」ボタンにタッチした後、番号ボックスにタッチし、touch turn エンコーダーを使用するか、OSC/GPI エリアの右にある矢印ボタンを使用します(注:**OSC** トリガーは 外部コントロールが有効な場合にのみ機能します)。外部キーボードのファンクション・キーにアサイン するには、画面最下部の「**F1**」~「**F8**」ボタンにタッチします。

**MIDI** アサインを選択するには、「**MIDI PC**」ボタンにタッチし、touch turn エンコーダーまたはキーパッド で MIDI チャンネル番号を選択し、コントローラー値を入力します。

GPI エリアの右にある「**prev**」/「**next**」ボタンを使用して、コントロール・サーフェイス上の「prev」/ 「next」スナップショット・ボタンにもマクロを関連付けることができます。

また、オーディオ・マスターの変更に応答してマクロを実行することも可能です。オーディオ・マスター が A か B かに応じて異なるマクロをアサインできます。アサインは、GPI エリアの右にある「**A audio master**」および「**B audio master**」ボタンを使用して行います。

パネル右下隅では、フェーダースタート機能の設定を行います。「**fader starts**」ボタンを押すと、 「**Channel List**」画面と共に小さな設定ポップアップ画面(下図参照)が開きます。

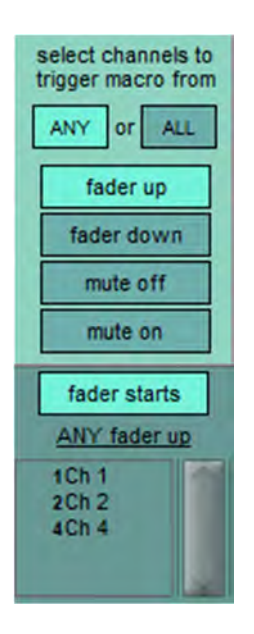

「**fader starts**」ボタンの上にある「**fader up**」/「**fader down**」/「**mute off**」/「**mute on**」ボタンを使用 して、マクロ実行のトリガーとなるフェーダー操作を設定します。設定した後、「**Channel List**」画面の チャンネル行にタッチすると、そのチャンネル・フェーダーがフェーダースタートに追加され、「**fader starts**」ボタンの下にリストされます。「**ANY**」ボタンが ON の場合、任意の関連フェーダーを指定の状態 に操作するとマクロが実行します。「**ALL**」がONの場合、全ての関連フェーダーが指定状態になるまでマ クロは実行されません。

## ※ フェーダースタート機能は、フェーダーではなくチャンネルに関連付けられます。チャンネルを 移動すると、フェーダースタート機能もそれに伴って移動します。

マクロ・ボタンを押すと常「ON」操作が実行されます。これはマクロ・ボタンを最初に押した時です。 同じマクロ・ボタンを次に押すと OFF 操作が実行されます。

この ON/OFF 操作は逆にすることもできるため、マクロ・ボタンを押すたびにコントローラーの状態を切 り替えるのではなく、最初に押した時は常にミュート ON コマンド、2 回目に押した時は常に OFF コマン ドとなるように、マクロをプログラムすることも可能です。

これは、マクロ・ボタンをコントローラーの状態のインジケーターにすることができるという利点があり ます。ON 状態と OFF 状態にはそれぞれ異なる色とテキストを設定できます。

「Macro Editor」画面左上隅の「**fire macro**」ボタンにタッチすると、マクロをテスト実行できます。マ クロの設定が完了したら、「**Macro Editor**」画面を閉じます。

#### **External Control**

## **iPad** コントロール

DiGiCo SD App を使用すると、DiGiCo SD または Quantum ミキシング・コンソールを Apple iPad からリ モート・コントロールできます。

#### **iPad** コントロールの有効化手順:

- 1. メイン画面のメニューから「**System**」>「**External Control**」を開きます。
- 2. パネルの最上部にあるボタンを押して External Control を有効にします(この機能は不要時には無 効にしておいてください)。
- 3. 「add device」ボタンを押し、「DiGiCo Pad」を選択します。
- 4. 機器名(自由に設定可能)を入力し、iPad の IP アドレスを入力します。
- 5. コンソールの送信ポート番号を「Send」、受信ポート番号を「Rcv」に入力します(例:Send = 9000、Rcv = 8000)。※ このパネルで複数の機器を入力する場合、全ての機器に固有の送信ポー ト番号と受信ポート番号を割り当てる必要があります。
- 6. この機器の「Enabled」列にチェックマークを入れます。
- 7. パネルの右下隅にある「load」ボタンを押し、対応するコンソールのコマンドボタンを選択しま す。※ 同時に複数のコマンドをロードすることはできません。どの機種用がロードされているか 不確かな場合は「clear all」ボタンを押してから、対応するコマンドをロードし直してください。
- 8. パネルの一番下に表示されているコンソールのローカル IP アドレスを書き留めます。この情報は DiGiCo SD App の接続画面で入力する必要があります。

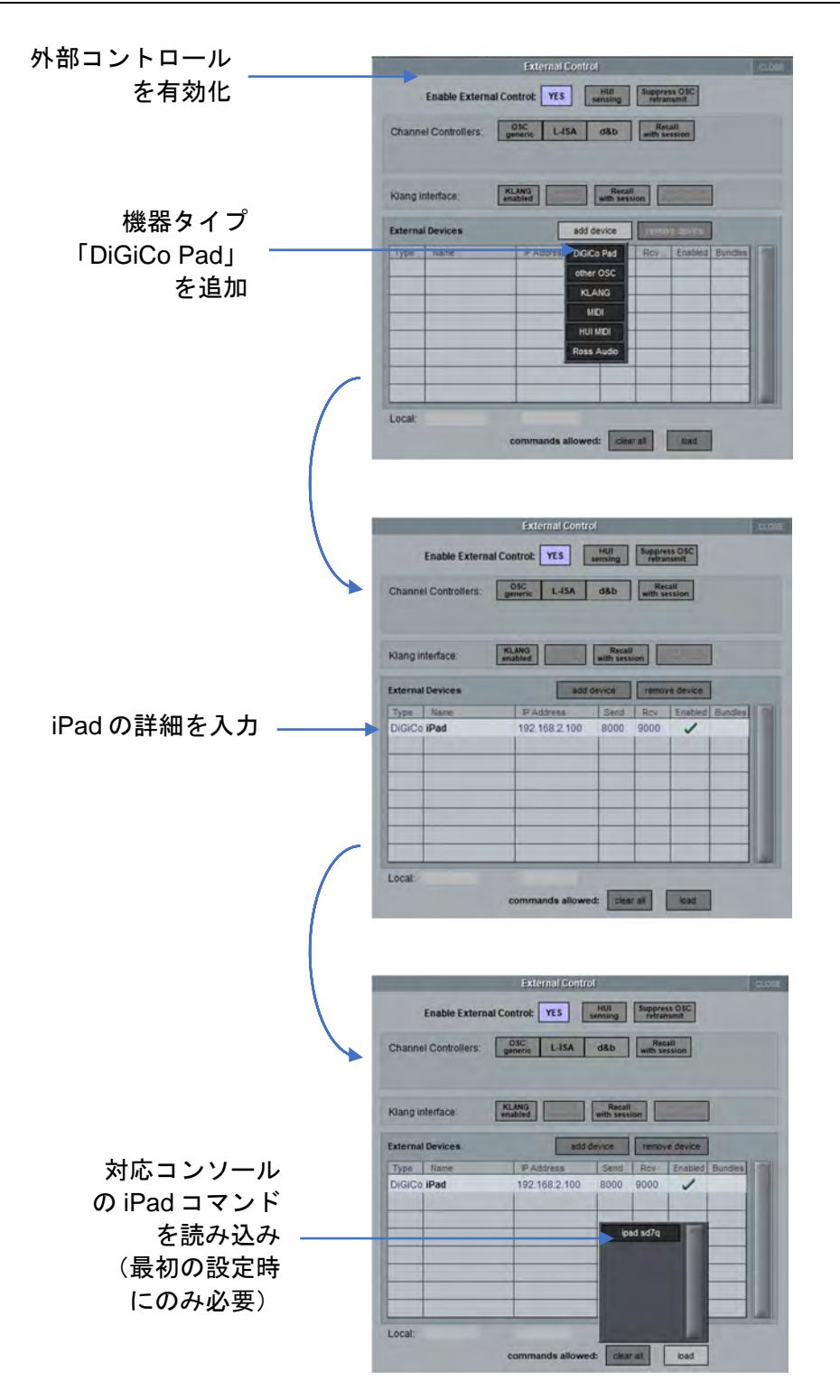

## **Generic OSC**

この機能を使用すると、OSC メッセージを送受信可能な機器をコンソールに接続できます。Generic OSC コントロールは 8 つのロータリーと 8 つのスイッチ・コントローラーを備え、それぞれの名前、値、およ び動作範囲を「External Control」パネルの Generic OSC カスタマイズ・セクションで定義できます。

## **Generic OSC** コントロールの有効化手順:

- 1. メイン画面のメニューから「**System**」>「**External Control**」を開きます。
- 2. パネルの最上部にあるボタンを押して External Control を有効にします(この機能は不要時には無 効にしておいてください)。
- 3. 「add device」ボタンを押し、「Generic OSC Device」を選択します。
- 4. 「Channel Controllers」を「OSC generic」に変更します。
- 5. ドロップダウン・リストから「Other OSC」を選択し、Generic OSC 機器の IP アドレスと送信/ 受信ポートを入力します。
- 6. ※ このパネルで複数の機器を入力する場合、全ての機器に固有の送信ポート番号と受信ポート番 号を割り当てる必要があります。
- 7. この機器の「Enabled」列にチェックマークを入れます。
- 8. 「Customise」ボタンを押し、関連するコントロールのラベル、必要な OSC メッセージ、最小値、 最大値、およびデフォルト値を入力します。ロータリー・エンコーダーまたはスイッチを押すと、 2組の8つのコントロールの設定が表示されます。
- 9. OSC メッセージには、チャンネル番号を表すアスタリスク(\*)を含める必要があります(例: /MyDevice/MyParameter/\*)。

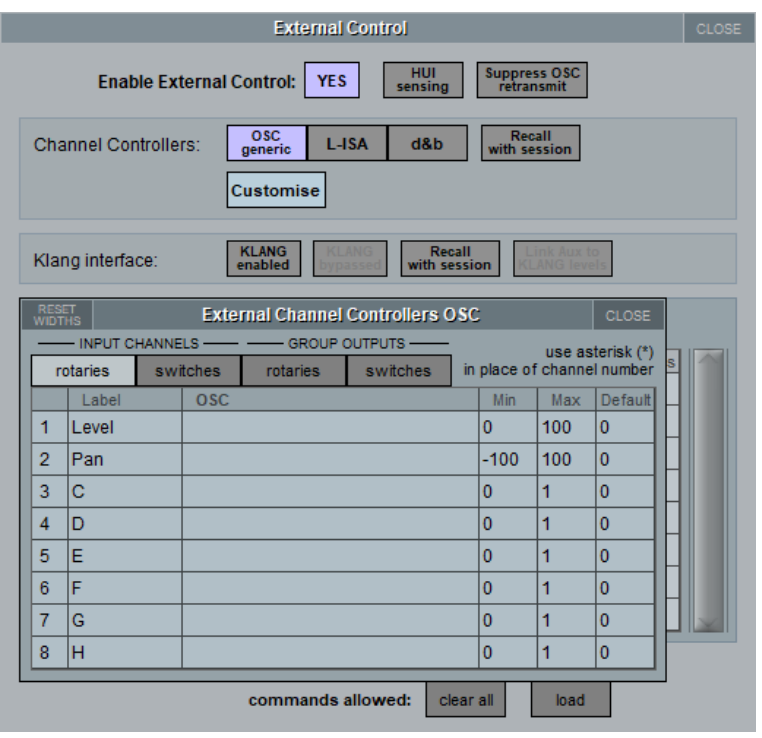

## **L'Acoustics L-ISA**

このメニューから、L'Acoustics L-ISA システムの外部コントロールを追加できます。それにより、チャン ネル・ストリップのコントロールから L-ISA に OSC コマンドを送ることが可能になります。

## **L-ISA** コントロールの有効化手順:

- 1. メイン画面のメニューから「System」>「External Control」を開きます。
- 2. パネルの最上部にあるボタンを押して External Control を有効にします(この機能は不要時には無 効にしておいてください)。
- 3. 「Channel Controllers」を「L-ISA」に変更します。
- 4. 「add device」ボタンを押し、「L-ISA」を選択します。
- 5. ドロップダウン・リストから「Other OSC」を選択し、L-ISA機器の IPアドレスと送信/受信ポー トを入力します。

## ※ このパネルで複数の機器を入力する場合、全ての機器に固有の送信ポート番号と受信ポート番号 を割り当てる必要があります。

L-ISA コントロールを有効にするには、出力パネルの最下部にある「L-ISA groups」を押します。チャン ネル・ストリップ自体の上に L-ISA パン位置の小さなプロットが表示されます。このエリアを押すと「L-ISA Groups」パネルが右側に開き、L-ISA パラメーターを調整できます。これは「CLOSE」ボタンを押す と閉じることができます。

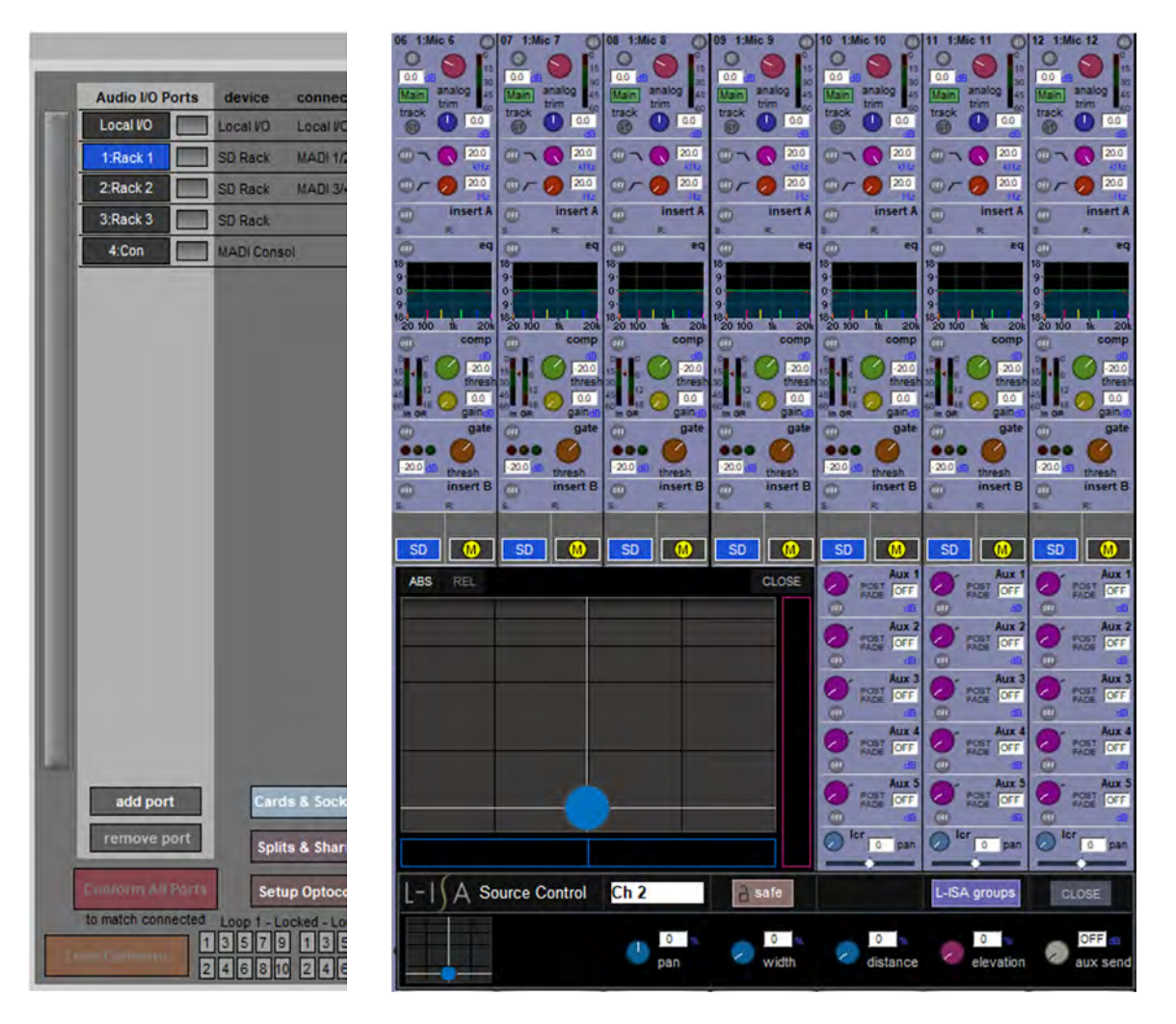

ステレオ・チャンネルに L-ISA コントロールを設定することも可能です。その場合、「Source Control」パ ネルのロータリー・コントロールが 2 行になることに加え、「pan spread」ロータリーと「link」ボタンが 追加されます。

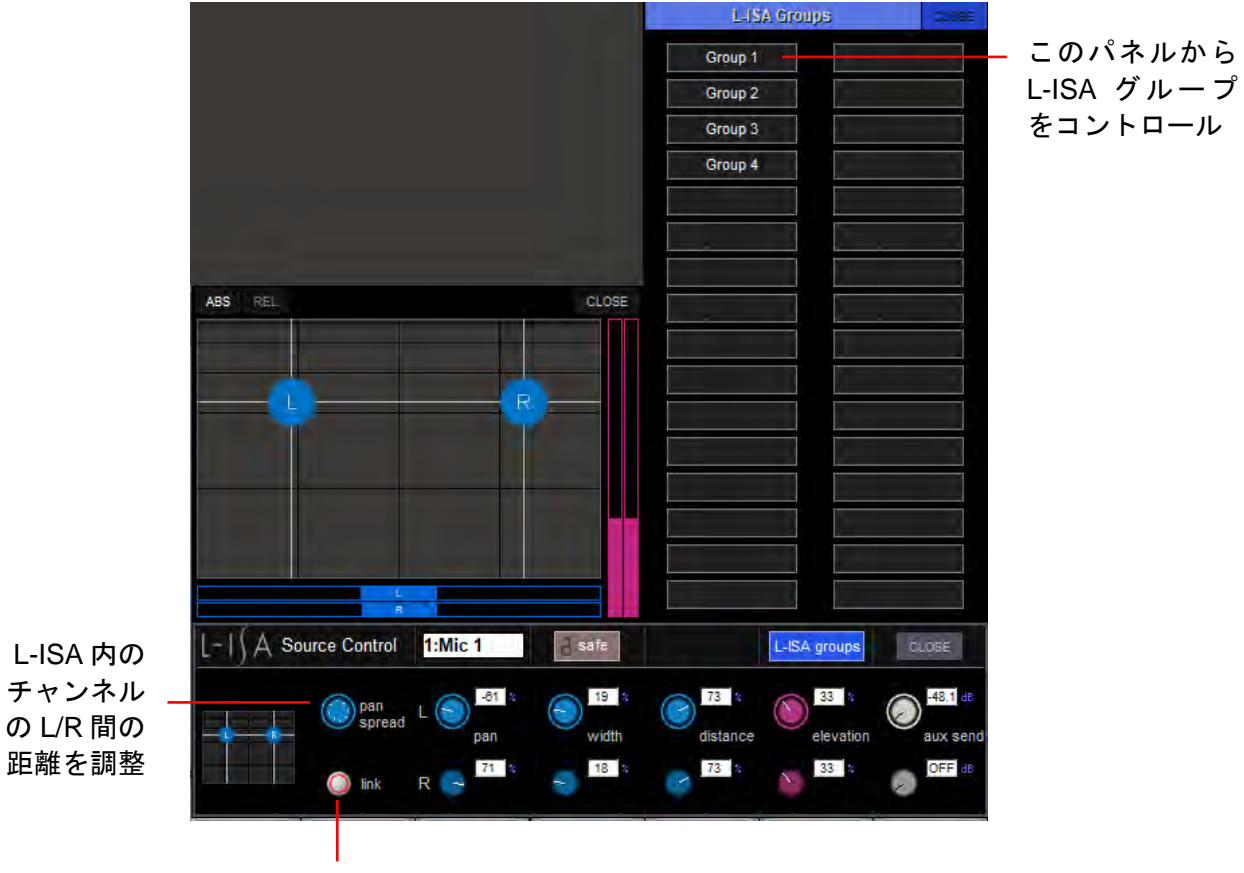

L/R コントロールをリンク

「L-ISA Groups」パネルで L-ISA グループを選択すると、そのグループを L-ISA パネルからコントロール できるようになります。

L-ISA コントローラーで「Selection sync」を有効にすると、コンソールで選択したチャンネルが L-ISA コ ントローラーでも選択されようになります(逆も同様です)。

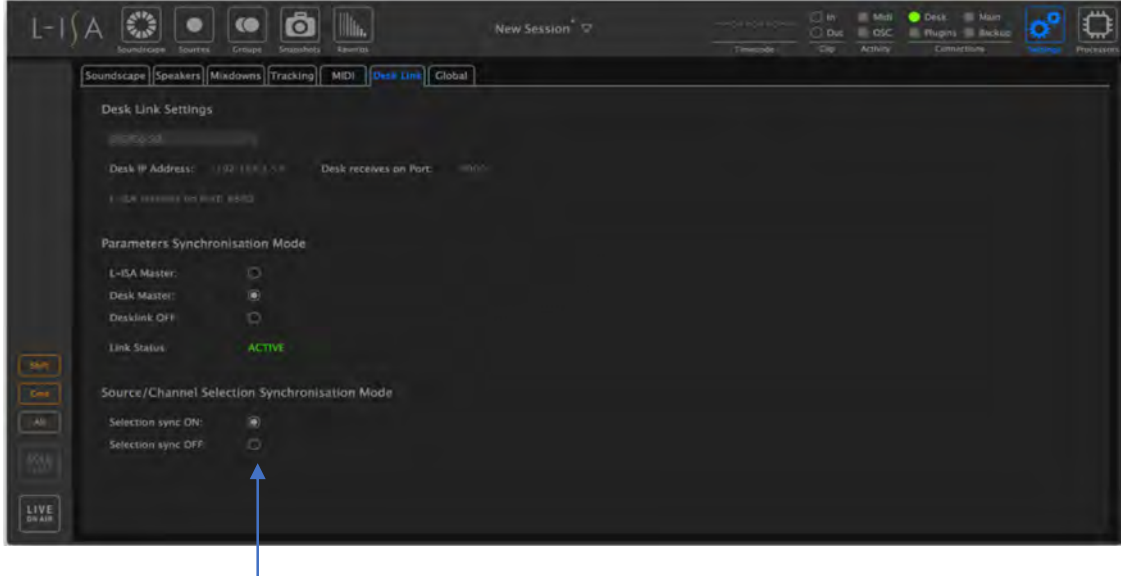

コンソールと L-ISA 上でのチャンネル選択 を互いに追従

チャンネル・フェーダーを L-ISA マスター・フェーダーにリンクすると、コントロール・サーフェイスを 離れることなく L-ISA の出力を調整できるようになります。このアサインは「External Control」パネルで 行います。

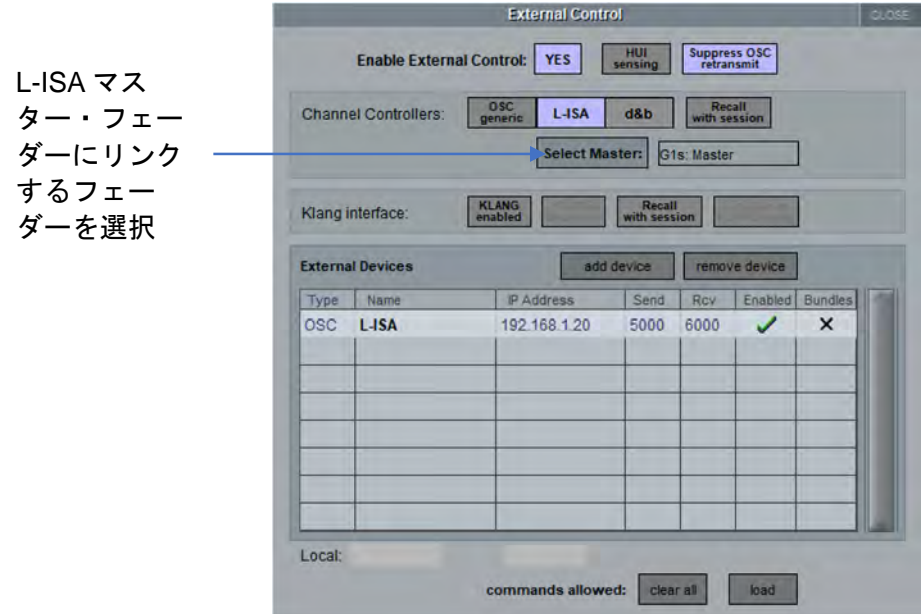

## **d&b Soundscape** コントロール

d&b Soundscape の双方向制御が可能になりました。リモート・コントロールを行うには、DS100、d&b ArrayCalc/R1 が動作するコンピューター、および RemoteProtocolBridge が動作するコンピューターが必 要です。

「**Setup**」>「**External Control**」に「d&b」ボタンが追加されました。他の **OSC** 機器を追加すると通信 が可能になります。

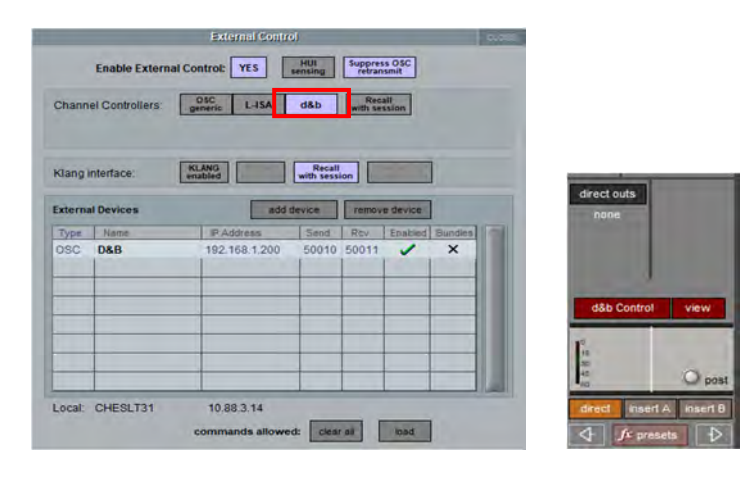

「**External Control**」パネルで「**d&b**」を有効にすると、入力チャンネルとグループ出力の「**Setup**」パ ネルの最下部に「**d&b Control**」および「**view**」ボタンが表示されます。特定のチャンネルで有効した場 合、ボタンの背景色が赤色に変わり、標準のチャンネル・パン・コントローラーの代わりに「d&b Soundscape」コントロールが表示されます。チャンネル・ストリップの「d&b Soundscape」またはグ ループの「**d&b**」ボタンを押すと、「Soundscape Control」パネルが開きます。

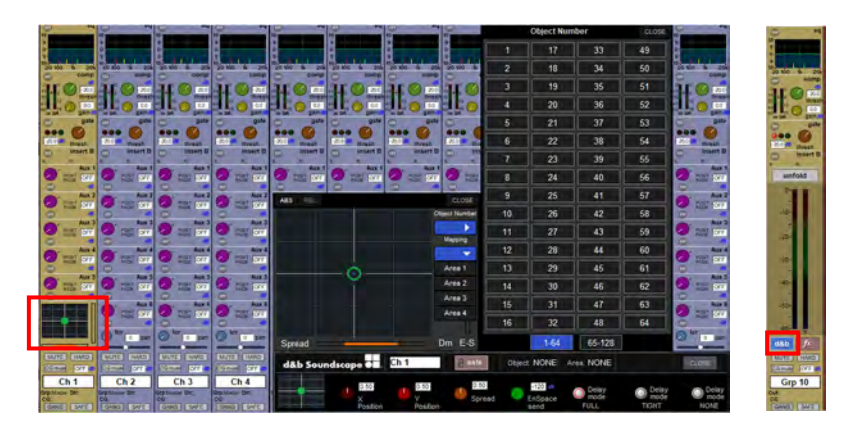

コントロールは以下のとおりです

- サウンド・オブジェクト x の位置(ロータリー)
- サウンド・オブジェクトの y 位置(ロータリー)
- サウンド・オブジェクトのスプレッド・ファクター(ロータリー)
- サウンド・オブジェクトのエンスペース・センド・ゲイン(ロータリー)
- サウンド・オブジェクトのディレイ・モード(3 つのトグル・ボタン)
- 拡大表示内の小さな x/y 位置表示にタッチすると、さらに拡大表示されます。
- 「Object Number」ボタンにタッチして、チャンネル・ストリップでコントロールするサウンド・ オブジェクトを選択します。
- 「Mapping」ボタンにタッチすると、チャンネル・ストリップのコントロールから対象とする マッピング・エリアを選択できます。

統合の詳細については、**www.dbaudio.com** を参照してください。

## **KLANG** コントロール

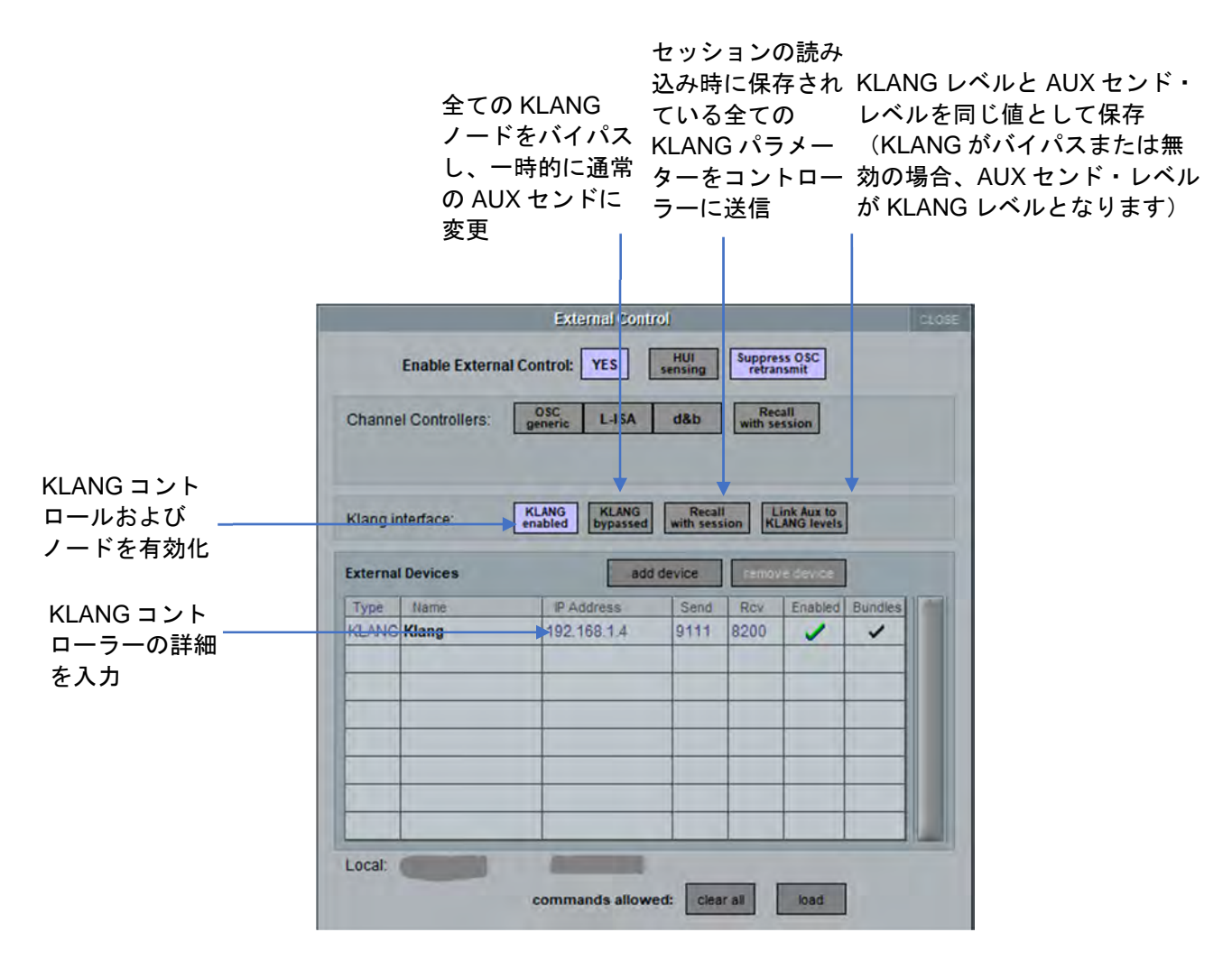

## その他のボタン

**HUI Sensing**(未実装)

HUI は、ハードウェア・オーディオ・コントロール・サーフェイス用の MIDI マッピング・プロトコルで す。

「HUI sensing」を有効にした場合、コンソールは HUI sensing MIDI メッセージを受信すると、MIDI 経由 で応答メッセージを送り返します。

#### **Suppress OSC retransmit**

新しいコマンドを送信されるまで同じ OSC メッセージが送信されるのを防止します。

#### **Bundles**

「External Devices」で「Bundles」を選択すると、OSC バンドルの送信が可能になります。

#### **Talkback**

「**Setup**」メニューの「**Talkback**」を選択すると、「**Talkback**」画面が開きます。この画面ではトーク バック・バスの設定を行えます。

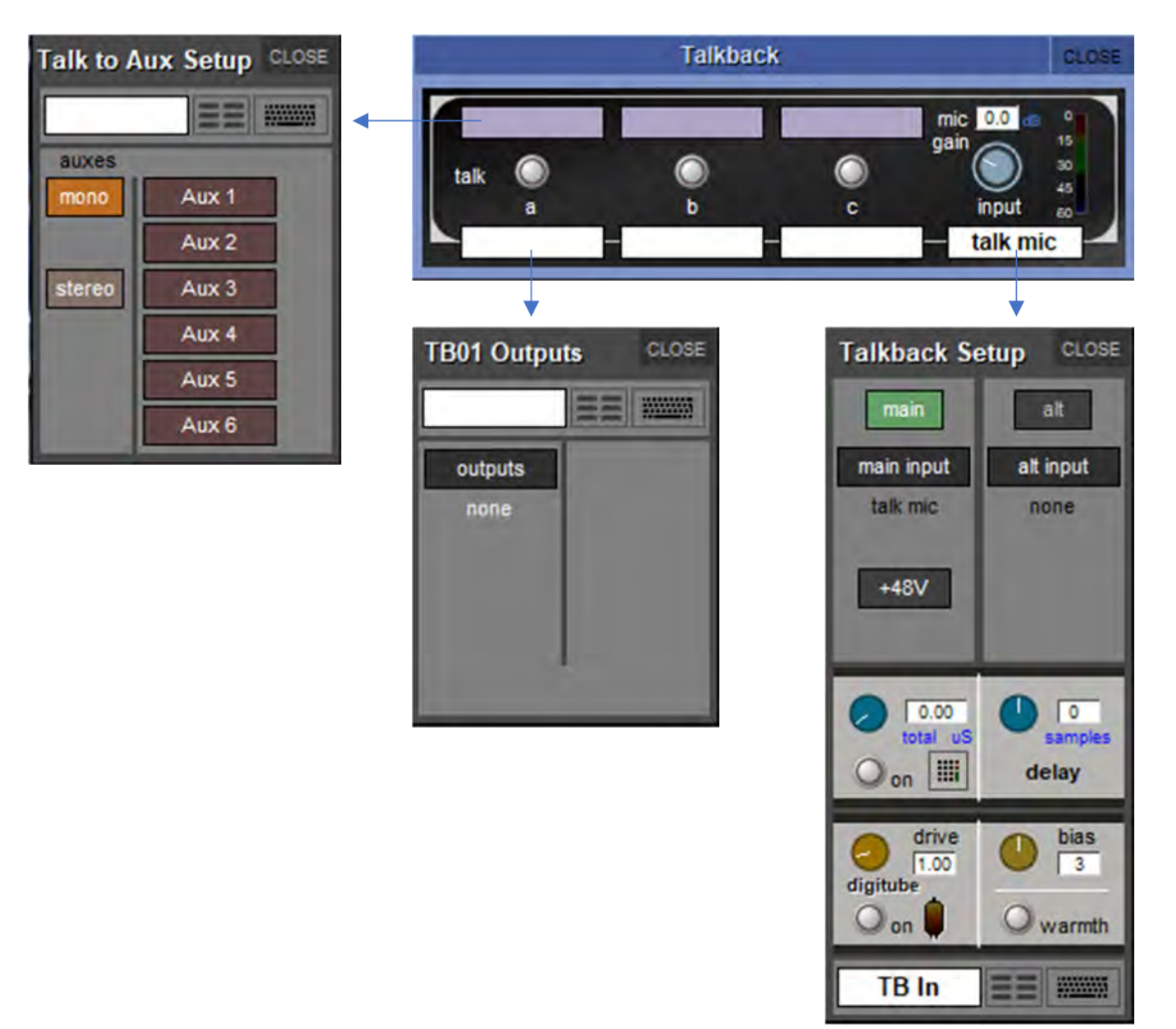

「**Talkback**」画面の右側には「mic **input** gain」ポットがあり、ワークサーフェイスのトークバック・エ リアにあるゲイン・エンコーダーに常にアサインされます。ポットのゲイン値は、ポットの上のボックス に表示されます。トークバック信号レベルは右側のメーターに表示されます。ゲイン・ポットの下にある 白いボックスにタッチすると、「**input route**」ボタンで構成される「**Talkback Input**」画面が開きます。 現在のルートはボタンの下に表示されます。ボタンを押すと「**TB Input Route**」画面が開きます。機能は 他の入力ルーティング画面と同じです。

画面の入力セクションの左には「talk」ボタンがあり、その下にテキスト・ボックスがあります。各ボタ ンにタッチすると、ワークサーフェイス上の対応するトークバック・ボタンを ON/OFF できます。バスが ON の時はボタンの周囲が赤色に点灯します。ボタンの下にあるテキスト・ボックスにタッチすると、そ のトークバック・バスの「**TB Outputs**」画面が開きます。この画面は名前設定エリアと「**outputs**」ボタ ンで構成され、現在選択されている最初の出力がボタンの下に表示されます。

ボタンを押すと「**TB Output Routes**」画面が開きます(機能は他の出力ルーティング画面と同じです)。 最初に選択したルートが「talk」ボタンの下のテキスト・ボックスに表示されます。

ボタンの上にある 3 つの青色のテキスト・ボックスにタッチするとパネルが開き、AUX バス番号を選択で きます。選択した後、「talk」ボタンを押すとそのバスに対して「Talk to Aux」機能が自動的に有効になり、 1 つのボタンを押すだけで選択した複数の AUX にトークバック信号を送ることができます。

#### **Talk to Aux**

個々または複数の AUX 出力にトークバック信号を送ることができるように、アサイン可能な AUX チャン ネル・コントロールが用意されており、個別に、あるいは各「talk」ボタンごとに「**Talk to Aux Setup**」 リストを備えた「**Talkback**」パネルからコントロールできます。

これは、AUX センドのために 1 系統のエンジン処理チャンネルを使用するトークバック入力チャンネルと して実装されています。このチャンネルは、デフォルト・セッションでは、コンソールの左セクションの 最後のバンクに単独で含まれています。

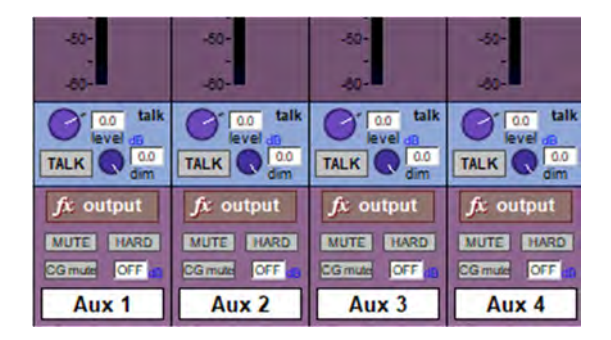

AUX 出力チャンネルで、アサイナブル・コントロール列の横にある「**Assign**」ボタンを押しながら画面 の「**talk**」エリアにタッチすると、選択したロータリー・エンコーダーおよびスイッチがトークバック・ レベルおよびトークバック ON/OFF にアサインされます。これらを使用して「Talk to Aux」の ON/OFF 切 り替え、トークバック信号のレベルの調整、トークバック ON 時の「dim」レベルの設定を行います。 「**dim**」機能を使用すると、トークバック機能が ON の間、AUX プログラムのレベルを下げることが可能 です。この設定は、アサイン・コントロールの補助機能を使用して行います。

ワークサーフェイスの「**talk**」ボタンは、1 つまたは複数のユーザー設定チャンネルに対してトークバッ ク機能を ON にするようにプログラムすることも可能です。「**Setup**」メニューの「**Talkback**」画面を開 き、「**talk**」ボタンの上にあるラベルにタッチし、そのボタンで ON/OFF するモノ AUX とステレオ AUX の 任意の組み合わせを選択します。

#### **2.12.16Text Chat**

「**Console**」として設定された MADI ポートを使用して、コンソール間でテキスト・メッセージを送信す ることができます。この設定では、ポート上の最後の音声入力/出力 8 系統を使用してテキストまたはビ デオ通信を行います。SD7 のデフォルト設定では、MADI ポート 4 が「Console」に設定されています。 ある SD7 の MADI ポート 4 の入力/出力を別の SD7 の MADI ポート 4 の入力/出力に接続し、「**Setup**」 >「**Text Chat**」を選択して「Chat」パネルを開きます。「**4:Con**」ボタンを押してポート 4 にリンクを確 立し、メッセージを入力します。キーボードの **Enter** キーを押すとメッセージが送信され、相手側コン ソールの「Chat」パネルに表示されます。この機能は双方向であり、相手側コンソールからも同様にメッ セージを送信できます。この通信は Optocore 接続でも可能です。

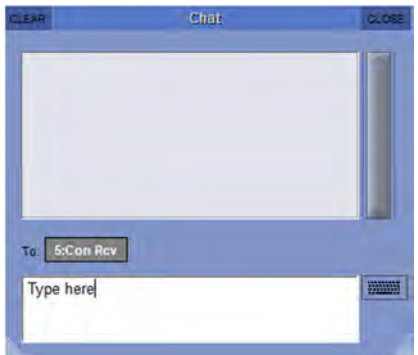

#### **Video Link**(**SD7/Quantum 7** のみ)

「**Setup**」>「**Video Link**」パネルでは、各種ビデオ信号のいずれかをコンソールのビデオ・スクリーン にルーティングできます。3 系統のソースを切り替えるためのワークサーフェイス・ボタンは、コンソー ルの中央セクションの最上部にあり、オンスクリーン・パネルの最上部にも表示されます。また、コン ソール自体のカメラ信号をスクリーンに送信するための「**self**」ボタンもあります。

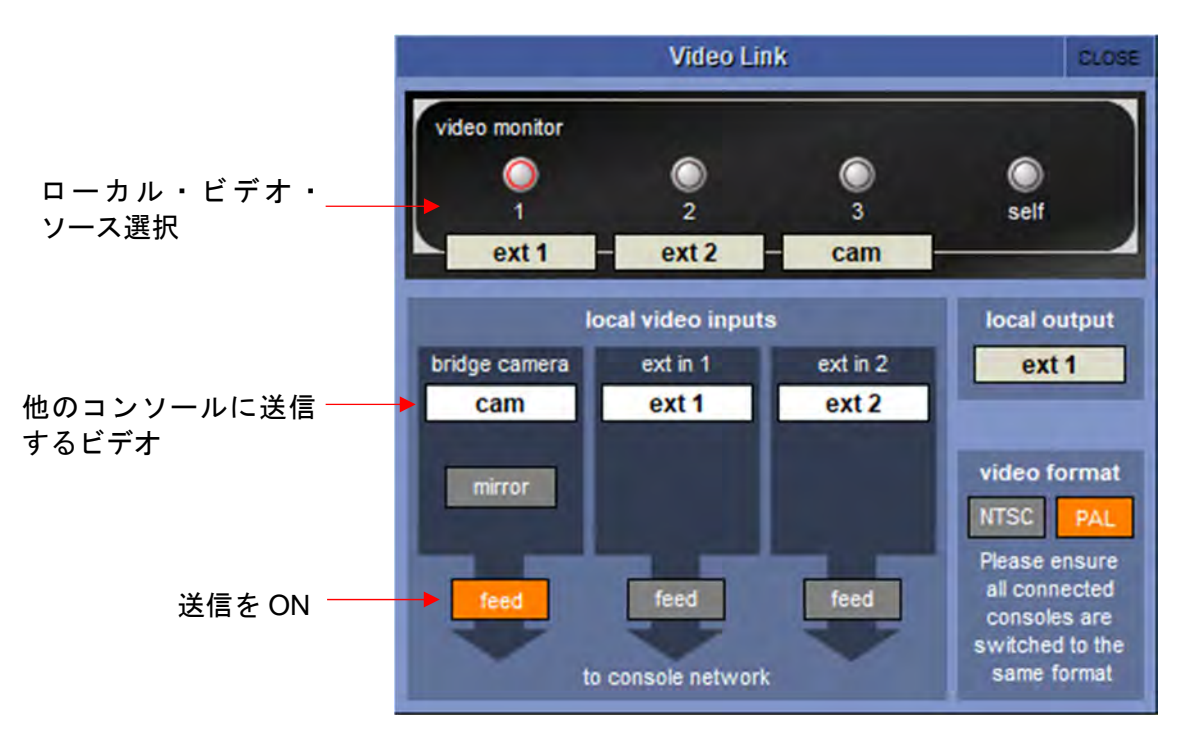

各ボタンに対応するソースを設定するには、オンスクリーン・ラベルの下にある白いラベル・ボックスに タッチしてドロップダウン・メニューを開きます。

選択可能なソースは、コンソールの背面パネルにある 2 系統の外部ビデオ入力(**Ext 1/Ext 2**)および接続 された Optocore 対応 SD7/Quantum7 エンジンです。Optocore エンジンは、Optocore ループ番号(通常 は 1)と Optocore ID で識別されます(コンソールの「**Network**」パネルの最上部で確認・設定できます)。

「Video Link」パネルの下部では、コンソールからビデオ・ネットワークに送るビデオ・ソースを決定し ます。送ることができるソースは一度に 1 つのみで、「**feed**」ボタンを押して決定します。

「**NTSC**」/「**PAL**」ボタンで適切なビデオ・フォーマットを選択して、接続された全てのコンソールを同 じフォーマットに設定します。

オンスクリーン・ボタンを使用して、コンソールのカメラ信号をミラー・イメージとして送信することも 可能です。

# 第 **3** 章:接続と複数のコンソールの セットアップ

# **3.1** コンソールの音声接続

SD/Quantum シリーズ・コンソールの外部音声接続は、BNC MADI(AES10)、Optocore、またはオプ ションの DiGiCo LAN ケーブル (RJ45 MADI) のいずれかを使用します。MADI 接続は 2 種類の方法で接 続可能です。DiGiCo ステージ・ラック(I/O リモート・ラック)を双方向 MADI 接続でコンソールと接続 した場合、最大 112ch (56 in/56 out)の音声に加えてラック制御データ (CH57) を伝送できます。MADI 接続に対応したサードパーティ製機器との接続は、双方向のスタンダードな 64chMADI ストリームを選択 することで最大 128ch(64in/64out)の音声を伝送可能です。

DiGiCo LAN ケーブル(RJ45 MADI)接続は、各終端に干渉除去装置を装備した STP Cat5e ケーブルを使 用する最大 64 チャンネルの双方向インターフェースで、D-Rack と SD9/10 コンソールで使用します。 DMI カードに対応した機種に MOD-DMI-MADI-C を装着した場合も同様です。

## **Optocore V221**

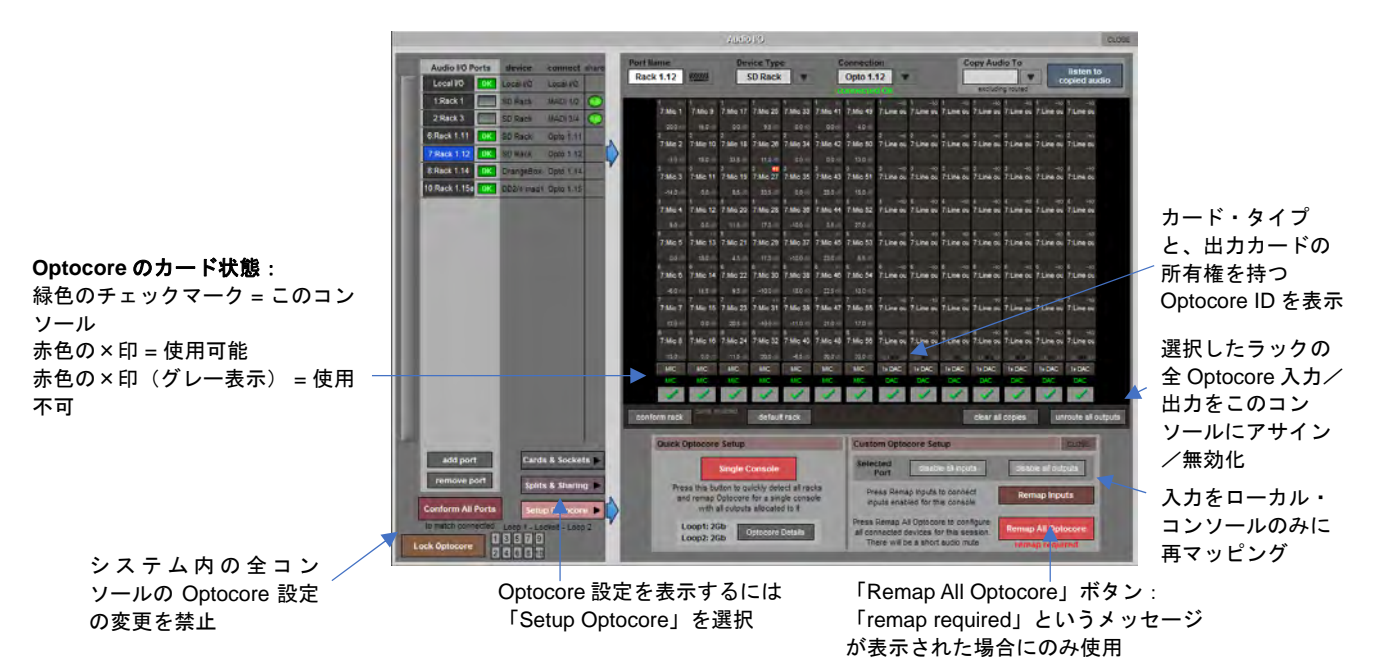

## システム概要

新しい V221 DiGiCo Optocore ファイバーシステムは、非常に柔軟性の高いシステムを実現します。シス テムを正しく安全に運用するためには、基本原理を理解する必要があります。

DiGiCo ループは、最大 10 基の SD/Quantum エンジン(リダンダント含む)と 14 台のラックに対応して います。以下の設定によって各機器を識別します。

## ※ デュアル・ループ *Optocore* システムの詳細については、付録の関連セクションを参照してくださ  $\mathcal{L}$ <sub>。</sub>

SD/Quantum エンジンには 1~10 の範囲内で ID を割り当てます。2 基のエンジンを搭載した SD7/Quantum7 には、1/2、3/4 などの連続する ID ペアを割り当てます。SD8 はシングル・エンジンであ るため ID も 1 つです。2 台の SD8 をリダンダント・ペアとして構成する場合、SD7/Quantum7 リダンダ ント・エンジンのペアと同様に連続する ID を割り当てる必要があります。

SD Rack (および Optocore 対応 DRack)には、11~24 の範囲内で ID を割り当てます。

※ *SD Rack* は *Opto ID1*~*10* に設定することも可能ですが、その設定ではラックは *Optocore* ループ 上で機能しません。これらの値は工場出荷前のテスト用です。

従来の Optocore システムと同様に、各機器に固有の ID を設定しなければなりません。また、各機器を同 じ速度で動作するように設定しなければなりません。従来の Optocore システムは 1G 固定でしたが、新し いシステムのデフォルト速度は 2G になっています。

各 Optocore ループ(2G 動作時)は、504 チャンネルの音声を 48 kHz または 96 kHz で伝送できます。 デュアル・ループに対応した機種の場合、最大 1008 チャンネルの Optocore I/O が可能です。

Optocore インターフェース カード (Optocore 接続デバイスと エンジンの間) は、496 入力と 496 出力を サポートします。コンソール間にも対応しており、SD エンジン間でオーディオとビデオを送信できます。

この Optocore システムは、コンソールの入力/出力に同時にルーティング可能なチャンネル数より多く のチャンネルを伝送できますが、同時にルーティング可能な信号は最大 384 入力/384 出力です(ローカ ル I/O および MADI 接続機器へのルーティングを含む)。

Optocore V221 では以下の機能が追加されています。

全ての(ラック)入力を全てのコンソールに割り当てることが可能です。ただし、任意のコンソールで入 力を入力カード単位でオプトアウトできます。つまり、チャンネル・ルーティング・パネルを開いた時に、 関連入力のみが表示されます。これは特に大規模共有システムで役立ちます

出力カードを個々のコンソールに割り当て/アサイン可能です。実際、1 台の SD Rack を共有する複数の コンソールが出力カードをそれぞれ使用できるようになります。

Optocoreシステムを任意のコンソールによって「ロック」し、全てのコンソールがロック解除状態になる までシステムの再構成が行えないようにすることが可能です。この保護メカニズムにより、大規模共有シ ステム内でループ上の別のコンソールによって音声信号が中断するといったトラブルがなくなります。

これらの割り当てを構成するには、Optocoreシステムをマッピングする必要があります。このマッピング により、ループ上の各機器に対し、アクセスするチャンネルを指示します。ラックはループに音声信号を 挿入し、コンソールはループから音声信号を抽出します(その逆も同様です)。これを正しく動作させる ために、ループに音声信号を挿入するポイントとループから音声信号を抽出するポイントを各機器に指示 するマップを作成します。

Optocore V221 では、このマップの作成がいくつかの基本的な手順に簡素化されています。

必要に応じてコンソールとラックを接続します。

ラックの入力カードは、入力カード間にスペースを空けずに 1 つのブロック内に取り付けなければなりま せん(例えば必要な SD Rack 入力カードが 5 枚のみの場合、最初の 5 スロットに装着しなければなりませ ん)。

システム内の全てのコンソールで「Audio I/O」パネルを開き、「Conform All Ports」を押します。「Audio I/O」パネルに全ての接続機器が表示されます。この「Audio I/O」パネルの構成が全てのコンソールで同 じでなければなりません。

必要に応じてラック出力カードをコンソールに割り当てます。

「Remap All Optocore」ボタンを押します。

## **FOH** とモニターで **Stage Rack** を共有する場合(**MADI**)

ラックの 2 組の MADI ポートを使用して、2 台の SD7 コンソール間でリモート・ラックからの入力を共有 することが可能です。この場合、マイクプリアンプのゲインや、ファンタム電源 ON/OFF などのラック機 能をコントロールできるのは一方のコンソールのみです。

2 台の SD7 コンソールで同じラックを共有する場合の推奨セットアップは、以下のとおりです。

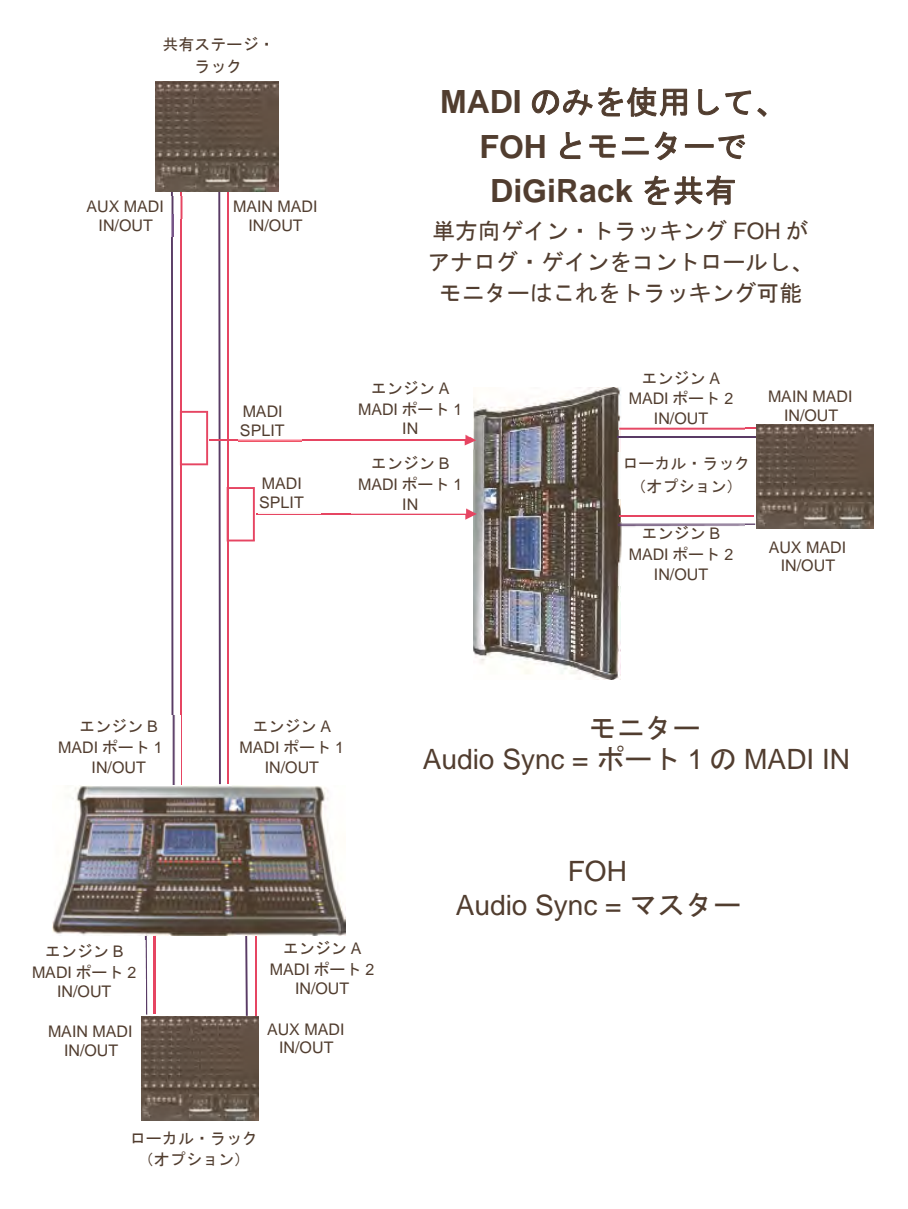

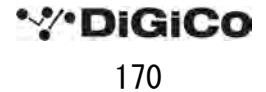

ラックを MADI 接続で使用する場合、各 SD7 は 2 つのエンジンを搭載しているため、ラックの MAIN およ び AUX MADI OUT 信号をスプリットして 2 台目のコンソールの MADI IN ポートに送る必要があります。

モニター・コンソールとステージ・ラックの推奨接続方法として、ステージ・ラックの AUX MADI OUT をコンソールの MADI 1 IN に接続します。

FOH (マスター・コンソール)は、MADI IN/OUT 経由でステージ・ラックと接続します。

モニター・コンソールでゲイン・コントロールし、FOHコンソールでゲイン変更をトラッキングする場合 も同様の方法で接続できます。

ステージ・ラックの AUX MADI OUT は、FOH コンソールの MADI 1 IN に接続します。

モニター(マスター・コンソール)は、MADI IN/OUT 経由でステージ・ラックと接続します。

- 1. 「**Setup**」>「**Audio I/O**」パネルを開き、ポートのリストから共有ラック・ポート(Port 1 など) を選択し、そのラックの「**Shared**」ボタンを押します。この手順を両方のコンソールで行うと、 ラック・コントロール機能「**isolate**」/「**receive only**」/「**full control**」が設定可能になります。
- 2. 一方のコンソールは、「**Setup**」>「**Audio I/O**」パネルの「**full control**」ボタンを使用して共有 ラックと接続する必要があります。
- 3. 十分なヘッドルームを確保しながらアナログ・ゲイン・レベルを設定します。
- 4. もう一方のコンソールは、「**receive only**」モードで共有ラックと接続する必要があります。
- 5. 「**receive only**」モードのコンソールは、共有している全てのチャンネルに対して、ゲイン・ト ラッキング(入力チャンネル画面の最上部にある「**Track**」ボタン)を ON にすることができま す。
- 6. 「マスター」コンソールでアナログ・ゲイン・コントロールを操作すると、その変化が「ス レーブ」コンソールのアナログ・ゲインに反映され、デジタル・トリム・コントロールが逆方 向に同じ量だけ動くことで補正されます。

## 相対ゲイン・トラッキング - **Snapshot Recalls Total Gain**

「相対ゲイン・トラッキング」は、「Snapshot Global Scope」パネルの最下部にある「Snapshot Recalls Total Gain」として実装されています。スナップショットで入力チャンネル・トリムを呼び出した場合、 保存されているアナログ・ゲインとチャンネル入力ソケットの現在のゲインが比較され、差がある場合、 トリムによって呼び出された値がオフセットされます。これは、ソケットのラックが「receive only」の 場合、またはアナログ・ゲインが「Recall Scope」に入っていない場合にのみ実行されます。

#### **FOH** とモニターでステージ **SD** ラックを共有する場合(**MADI**)

SD Rack を使用するセットアップも非常によく似ていますが、SD Rack は外部スプリッターなしでスプ リットが可能です。SD Rack は 2 系統のスプリット出力を備えており、それぞれ 56 チャンネルの 48 kHz MADI ストリームを伝送できます。さらに、SD Rack のスプリット機能には、自動的にゲイン・トラッキ ングされた MADI ストリームを出力するように設定できる利点もあります。この設定はラック自体でも、 コンソールの「Audio I/O」パネルからでも行えます。そのため、受信側コンソールがゲイン・トラッキン グ機能を装備していなくてもかまいません。

※ ゲインをコントールする側のコンソールは *Setup / Audio Sync =* マスターに設定し、トラッキン グする側のコンソールは *Setup / Audio Sync = MADI 1* に設定する必要があります。

## **FOH** とモニターで **DiGiRack** を共有する場合(**Opto V220**)

2 台の SD7 と DiGiRack を光ケーブルで接続する場合のセットアップは、以下のとおりです。

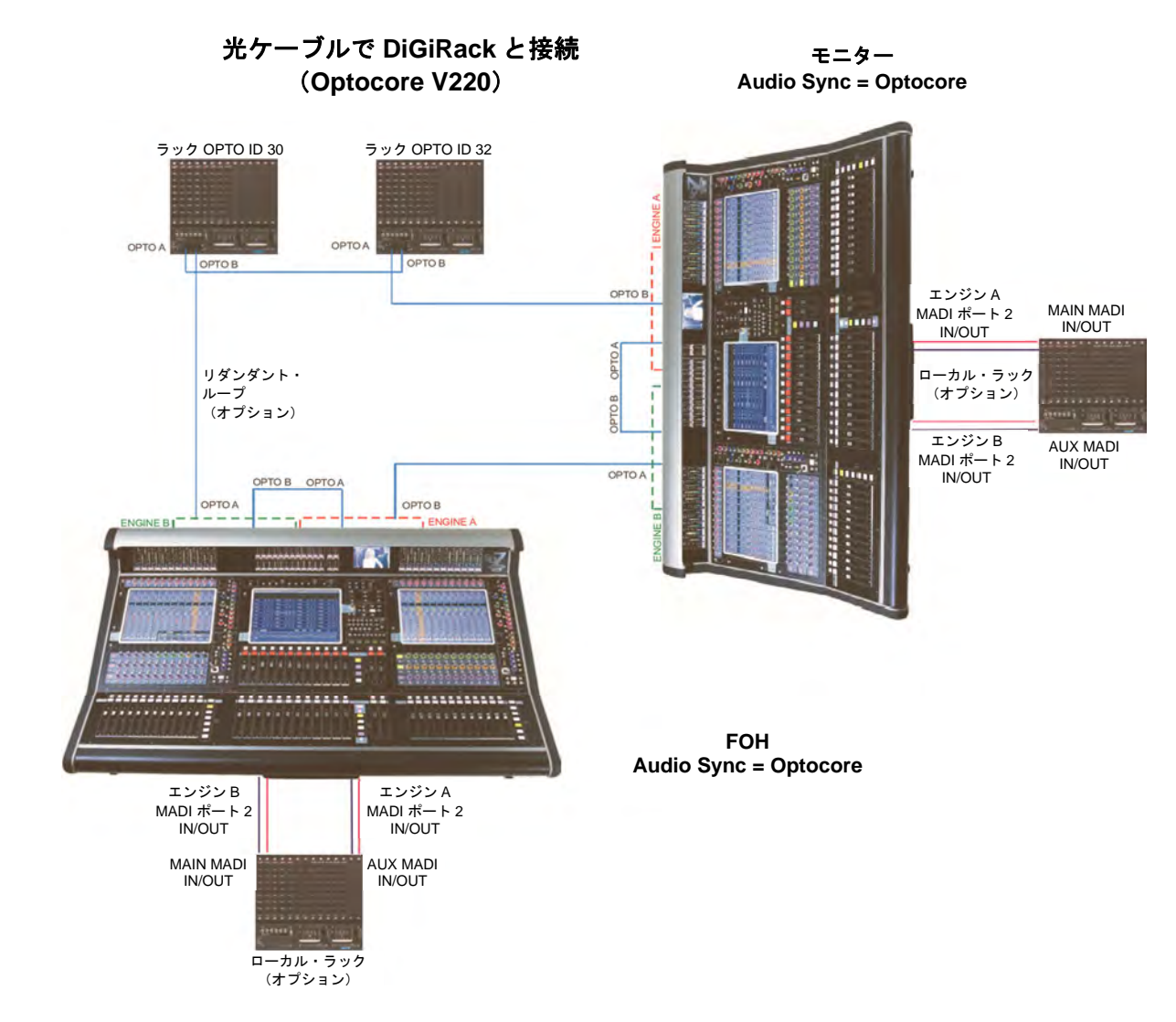

Optocore ファームウェア・バージョン 220 の場合、このセットアップは 4 台の SD7 エンジン (2 台のコ ンソール)と 4 台の Optocore 接続ラックに制限されます。システムはサンプルレート 48 kHz でのみ動作 します。

Optocore 接続ラックの出力を使用できるコンソールは 1 台のみで、このコンソールを Optocore ID1(エ ンジン A) と ID2 (エンジン B) に設定しなければなりません。もう一方のコンソールは ID3 (エンジン A)と ID4 (エンジン B)に設定する必要があります。

これらの ID の設定はマスター画面の「Network」パネルで行います。

4 台のラックの Optocore ID は ID30~ID33 の範囲で自由に設定可能です。上記の例では ID30 と ID32 を使 用しています。これらの ID の設定はラック自体で行います。

接続方法は上の図のとおりに行う必要があります。

ループ上の各機器の間を光ケーブルで接続します。「ポート A」を「ポート B」に接続します。A-A または B-B の構成で光ケーブルを接続してはなりません。リダンダント・ループを正常に動作させるには、各機 器の間にケーブルを接続してクローズド・ループを形成する必要があります。

また、図のように各コンソールのローカル MADI を BNC MADI ケーブルで DiGiRack に接続します。

DiGiRack の MAIN MADI ポートをエンジン A のいずれかの MADI ポートに接続し、AUX MADI ポートをエ ンジン B の同じ番号のポートに接続します。

「**Setup**」>「**Audio Sync**」で「Audio Synchronisation」パネルを開き、「sync source」を「Optocore」 に設定します。この手順を両方のコンソールの両方のエンジンで行います。各コンソールのエンジン A で セッションを保存し、エンジン B に送信した後、エンジンの各ペアをミラーリングします。

次に、両方のコンソールのエンジン A で「**Setup**」>「**Audio I/O**」パネルを開き、左下隅の「**Conform All Ports**」ボタンを押します。接続された光ケーブルが順番に検索され、検出可能な全てのラックが自動 認識されます。この例では 2 台のステージ・ラックが検出されます。この機能は、各コンソールのエンジ ン B に自動的にミラーリングされます。

このデフォルト・セットアップでは、Optocore 接続の DiGiRack はいずれも共有として設定されていませ ん。つまり、いずれかのコンソールからラックをコントロールし、マイクプリアンプのゲインやファンタ ム電源、出力パッドなどを調整することが可能です。

それで問題なければデフォルト設定のままでかまいませんが、このデフォルト状態に変更を加えて各ラッ クの共有ステータスを設定することも可能です。ラックを「full control」に設定した場合、そのコンソー ルはラックを完全にコントロールできます。

ラックを「receive only」モードに設定した場合、そのコンソールはマイクプリアンプのゲインなどを変 更できますが、もう一方のコンソールは変更の確認しかできません。ゲイン・トラッキングを機能させる には、このモードに設定する必要があります。「isolate」モードに設定した場合、そのコンソールから変 更を行うことも、他の誰かが行った変更を確認することもできません。ラックを「isolate」モードに設定 した場合、ゲイン・トラッキングは機能しません。

コンソールをラックのマスター・コントローラーとして設定するには、まず「Audio I/O」パネルで目的の ステージ・ラックを選択します。「**Splits & Sharing**」ボタンを押し、「**Selected Rack**」セクションの 「**shared**」ボタンを押します(デフォルトは「isolate」)。次に「**full control**」ボタンを押し、警告画面 の「**Yes**」を押します。必要な場合、2 台目のステージ・ラックについてこの手順を繰り返します。

ラックを「receive only」モードに設定するには、まず「Audio I/O」パネルで目的のステージ・ラックを 選択します。「**Splits & Sharing**」ボタンを押し、「**Selected Rack**」セクションの「**shared**」ボタンを押 します(デフォルトは「isolate」)。次に「**receive only**」ボタンを押し、警告画面の「**Yes**」を押します。 必要な場合、2 台目のステージ・ラックについてこの手順を繰り返します。

## **FOH** とモニターで **SD Series** ラックを共有(**Opto V221**)

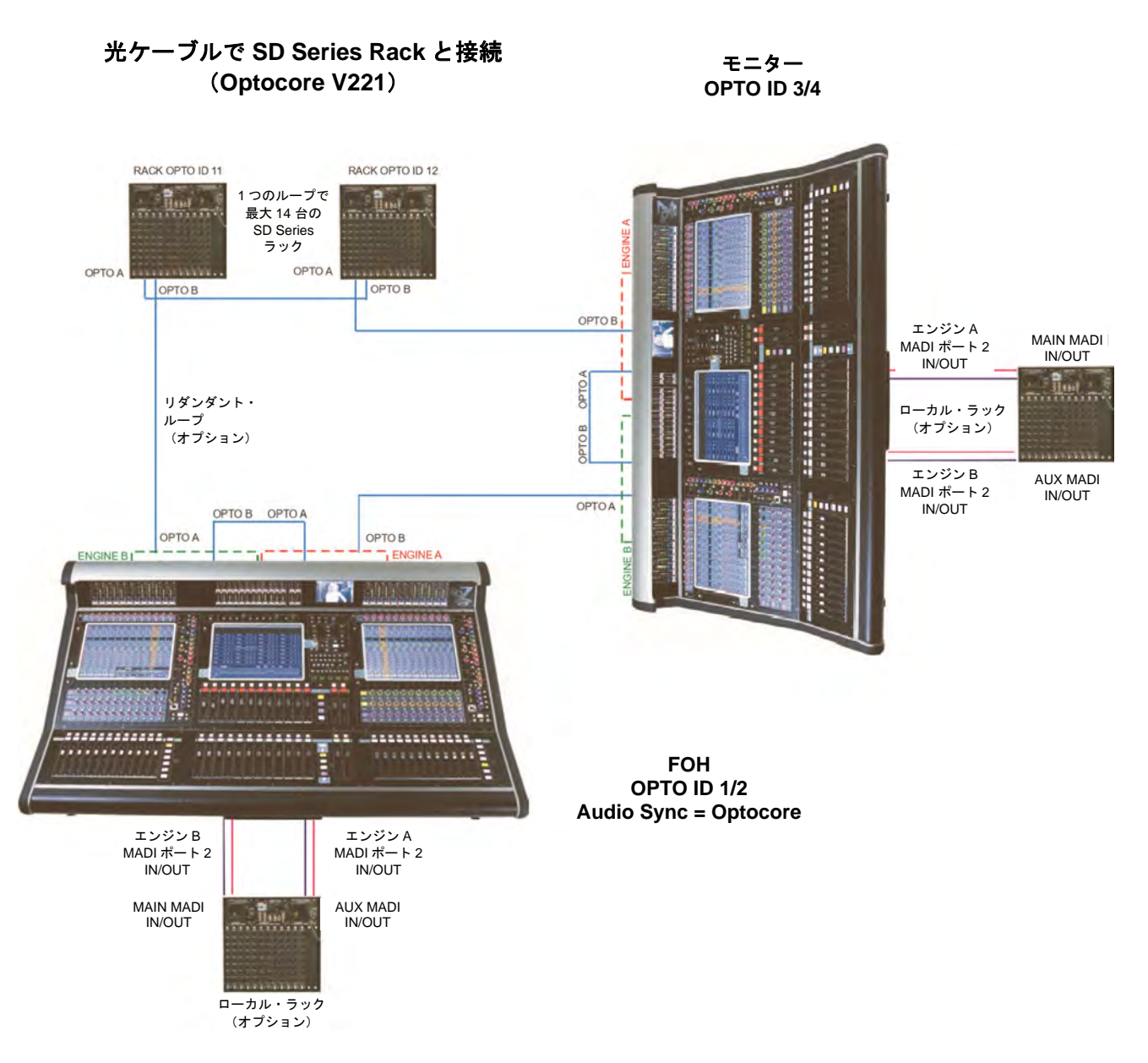

光ケーブルを使用して、最大 5 台の DiGiCo コンソール間でリモート・ステージ SD Rack からの入力を共 有することが可能です。また、SD Rack の出力カードをカード単位でコンソールに割り当てることも可能 です。

以下、2 台のコンソールとステージ・ラック・ペアを FOH + モニター構成でセットアップする場合の手 順について説明します。接続は上の図のとおりに行う必要があります。

ループ上の各機器の間を光ケーブルで接続します。「ポート A」を「ポート B」に接続します。A-A または B-B の構成で光ケーブルを接続してはなりません。リダンダント・ループを正常に動作させるには、各機 器の間にケーブルを接続してクローズド・ループを形成する必要があります。

また、図のように各コンソールのローカル MADI を BNC MADI ケーブルで SD Rack に接続します。この 場合、BNC MADI ケーブル・ペアを使用して、コンソールのいずれかの MADI ポートを SD Rack の MAIN MADI ポートに接続します。さらに、追加のリダンダント MADI ケーブルを使用してコンソールのリダン ダント MADI ポートを SD Rack の AUX MADI ポートに接続することも可能です。

#### コンソールの設定と操作

このシステムを正しく動作させるには、コンソールとセッションを正しく設定する必要があります。

Optcore 接続機器にはそれぞれ固有の ID を設定しなければなりません。それには、各コンソールでマス ター画面の「**Network**」パネルを開き、パネル最上部のドロップダウン・リストで各コンソールのIDを設 定します。FOH コンソールは ID1 と ID2、モニター・コンソールは ID3 と ID4 に設定し、偶数 ID はリダ ンダント・エンジンに使用することをお勧めします。したがって、2 台のシングル・エンジン・コンソー ルをミラーリングする場合、FOH コンソールは ID1、モニター・コンソールは ID3 に設定する必要があり ます。

同様に、各 SD Rack にも ID を設定する必要があります。ラック ID は 11 からです。この例では、接続さ れた 2 台のラックに Optocore ID 11 と 12 を使用しています。

各コンソールで、セッションのサンプルレートが同じであることを確認します。サンプルレートの設定は 「**Files**」>「**Session Structure**」 パ ネ ル に あ り ま す 。「**Setup**」>「**Audio Sync**」で「Audio Synchronisation」パネルを開き、「sync source」を「Optocore」に設定します。この手順を両方のコン ソールの両方のエンジンで行います。各コンソールのエンジン A でセッションを保存し、エンジン B に送 信した後、エンジンの各ペアをミラーリングします。次に、両方のコンソールのエンジン A で「**Setup**」 >「**Audio I/O**」パネルを開き、左下隅の「**Conform All Ports**」ボタンを押します。接続された光ケーブ ルが順番に検索され、検出可能な全てのラックが自動認識されます。この例では、2 台のステージ・ラッ クが検出されます。

各エンジンの「Audio I/O」パネルの整合済みラックが他のコンソールと一致しない場合、システムは正し くマッピングされません。システムをマッピングする前に、SD Rack 出力カードを割り当てる必要があり ます。「**Setup Optocore**」ボタンを押し、必要に応じて出力カードを選択/選択解除します。完了したら、 「**Remap All Optocore**」ボタンを押します。

[Optocore の詳しいセットアップ方法については、本書の付録を参照してください。]

このデフォルト・セットアップでは、Optocore 接続の SD Rack はいずれも共有として設定されていませ ん。つまり、いずれかのコンソールからラックをコントロールし、マイクプリアンプのゲインやファンタ ム電源、出力パッドなどを調整することが可能です。

それで問題なければデフォルト設定のままでかまいませんが、このデフォルト状態に変更を加えて各ラッ クの共有ステータスを設定することも可能です。ラックを「full control」に設定した場合、そのコンソー ルはラックを完全にコントロールできます。ラックを「receive only」モードに設定した場合、そのコン ソールはマイクプリアンプのゲインなどを変更できますが、もう一方のコンソールは変更の確認しかでき ません。ゲイン・トラッキングを機能させるには、このモードに設定する必要があります。「isolate」 モードに設定した場合、そのコンソールから変更を行うことも、他の誰かが行った変更を確認することも できません。ラックを「isolate」モードに設定した場合、ゲイン・トラッキングは機能しません。

コンソールをラックのマスター・コントローラーとして設定するには、まず「Audio I/O」パネルで目的の ステージ・ラックを選択します。「**Splits & Sharing**」ボタンを押し、「**Selected Rack**」セクションの 「**shared**」ボタンを押します(デフォルトは「isolate」)。次に「**full control**」ボタンを押し、警告画面 の「**Yes**」を押します。必要な場合、2 台目のステージ・ラックについてこの手順を繰り返します。

ラックを「receive only」モードに設定するには、まず「Audio I/O」パネルで目的のステージ・ラックを 選択します。「**Splits & Sharing**」ボタンを押し、「**Selected Rack**」セクションの「**shared**」ボタンを押 します(デフォルトは「isolate」)。次に「**receive only**」ボタンを押し、警告画面の「**Yes**」を押します。 必要な場合、2 台目のステージ・ラックについてこの手順を繰り返します。

## **4REA4 I/O** コントロール(**Optocore V221** および **MADI**)

SD/Quantum コンソールは、MADI または Optocore 経由で DiGiCo 4REA4 をコントロールできるようにな りました。

これにより 4REA4 をラックと同様に使用したり、Optocore ループ構成の一部として使用したりすること が可能になります。

※ この構成では、*SD* コンソールを *4REA4* のサンプルレートに合わせて *96 kHz* で動作させる必要 があります。

SD/Quantum コンソールを MADI または Optocore で 4REA4 に接続すると、4REA4 に接続されたラック 上の最大 64 系統の IO ソケットの音声およびパラメーターをコントロールできます。

外部ラックを MADI 経由で 4REA4 に接続する場合、接続先のラックに制御データを送信できるようにす るために、「MADI Mode Selection」を「Rack Control」に、「Rack Control Mode」を「Full Control」に設 定する必要があります。

この設定は、4REA4 コントローラーの「Engine」>「Audio」画面の対応する DMI ポート I/O 設定タブに あります。A168 ラックも、A3232 ポート経由で 4REA4 に接続すれば同様の方法でコントロールできま す。

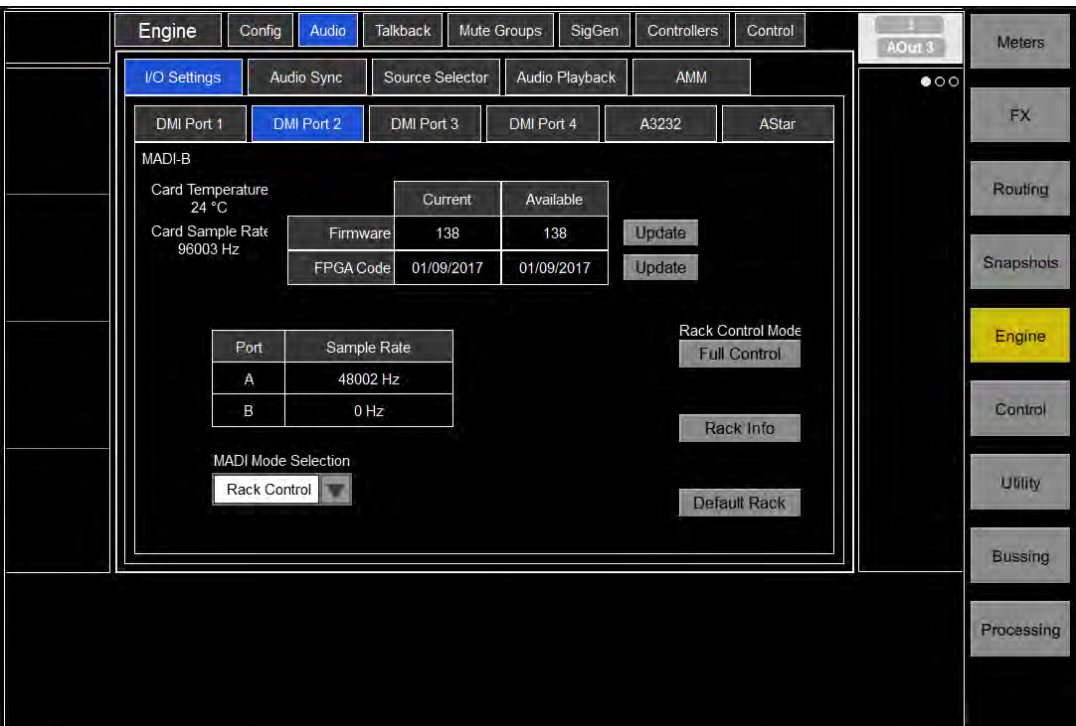

SD/Quantum コンソールを Optocore 経由で 4REA4 に接続する場合、「Input Channel Count」および 「Output Channel Count」を、コントロールする必要があるチャンネル数に設定する必要があります。 「MADI Mode Selection」を「SD Console」に設定すれば、MADI 経由で 4REA4 に接続することも可能で す。

## SD & Quantum Software Reference Manual

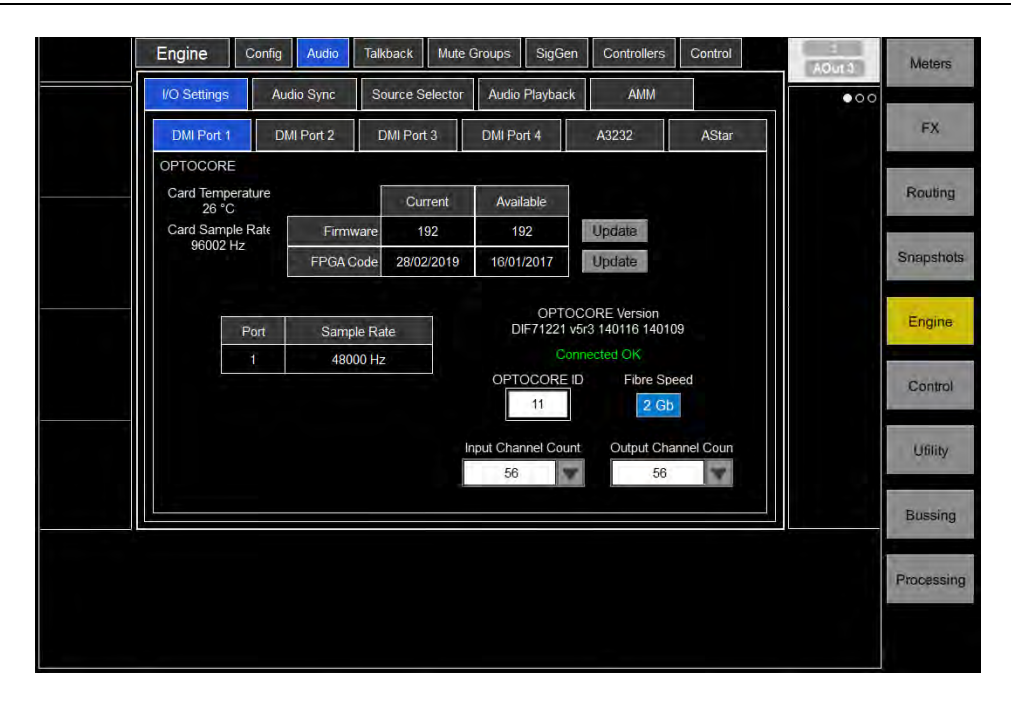

ラックの MADI 入力と Optocore 出力を接続するタイライン。タイラインを逆方向にセットアップすると 出力ソケットのコントロールが可能です。これにより音声および制御データのリンクが作成されます。IO 全体または特定のソケットのタイラインを最大 64 系統設定できます。

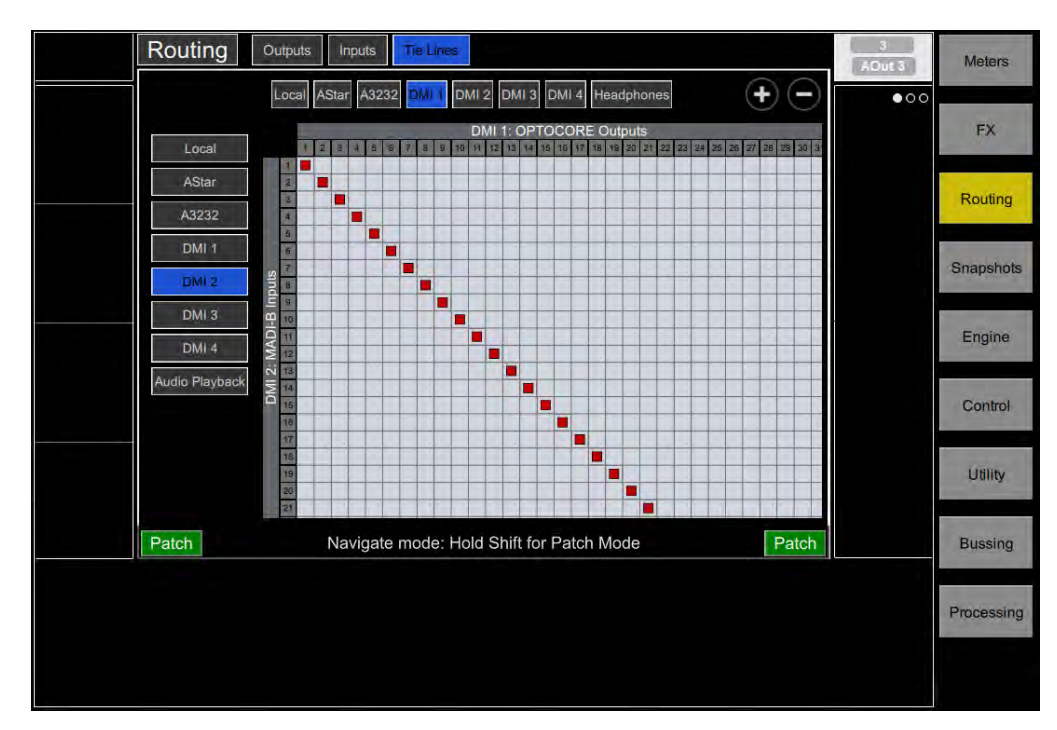

SD/Quantum コンソールの「Audio IO」ウィンドウで、4REA4 を正しい DMI カード設定でセットアップ し、タイラインを設定すると、「add port」ドロップダウン・メニューから「4rea4 Port」を追加し、 「Conform Port」または「Conform All Ports」機能を使用できるようになります。

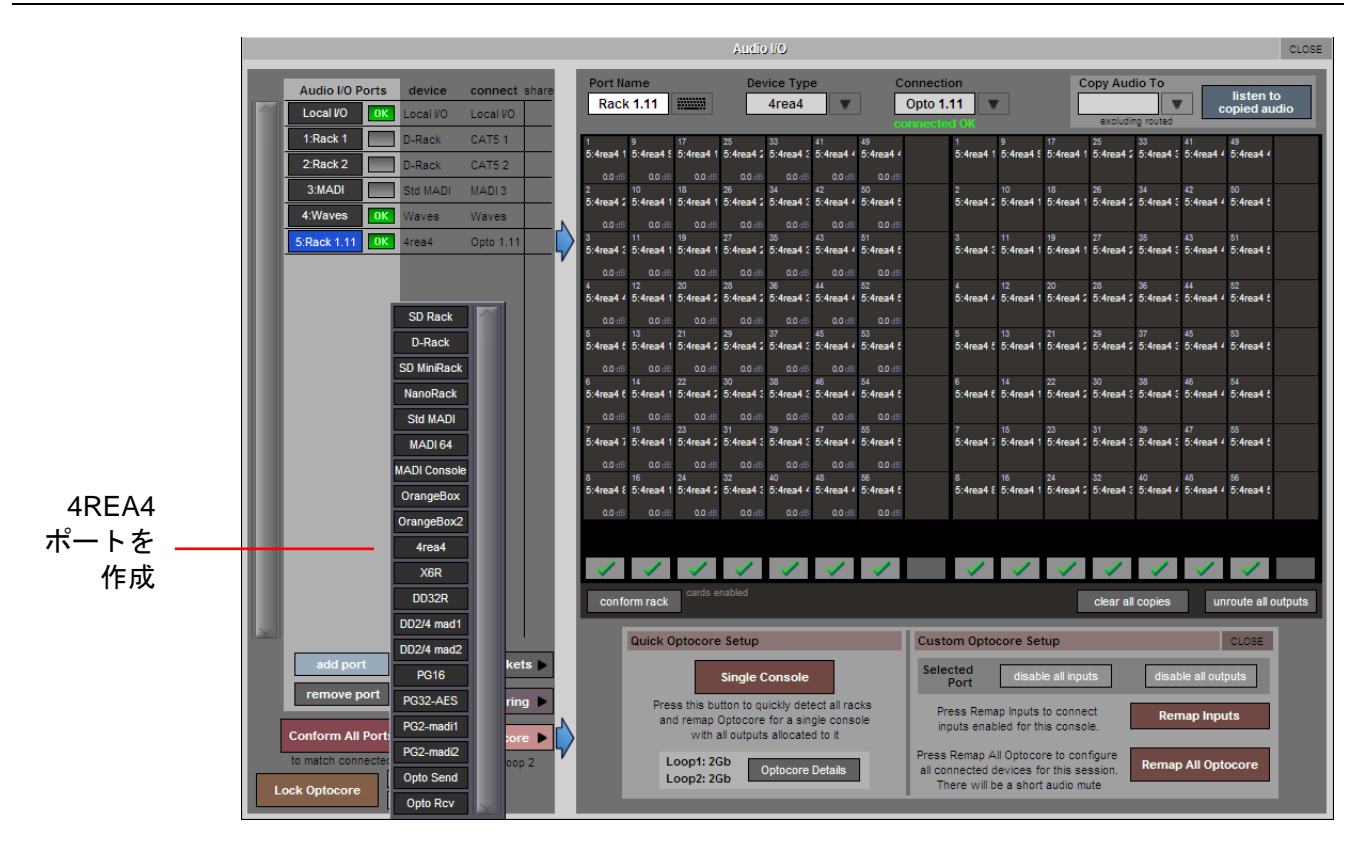

これにより、そのポートに 4REA4 で宣言され、「タイライン」が設定された適切なソケット・タイプが追 加されます。

その後、4REA4 Rack の入力ソケットを SD コンソール上のチャンネルにルーティングすると、それらの チャンネルでアナログ・ゲインおよび+48 V コントロールが使用できるようになります。出力ソケットの 場合、出力パッドを切り替えることができます(該当する場合)。AES 出力は SRC の ON/OFF が可能で す。

### **MADI DMI**(**SRC**)(**DMI** スロットを装備したコンソール向け)

V167+で動作する DMI MADI カードでは、SRC(サンプリング・レート・コンバーター)を利用できます。 この設定の管理は「**Audio I/O**」パネルで行います。

「**48 kHz**」、「96 kHz **smux**」、「96 kHz **hispeed**」の 3 つのサンプルレートが選択可能です。

選択したサンプルレートは、接続先機器のサンプルレートと一致していなければなりません。オートSRC 機能はありません。

SRC の状態は、コンソール内部のサンプルレートと接続先機器のサンプルレートによって決定され、 「**SRC active**」または「**SRC inactive**」と表示されます。

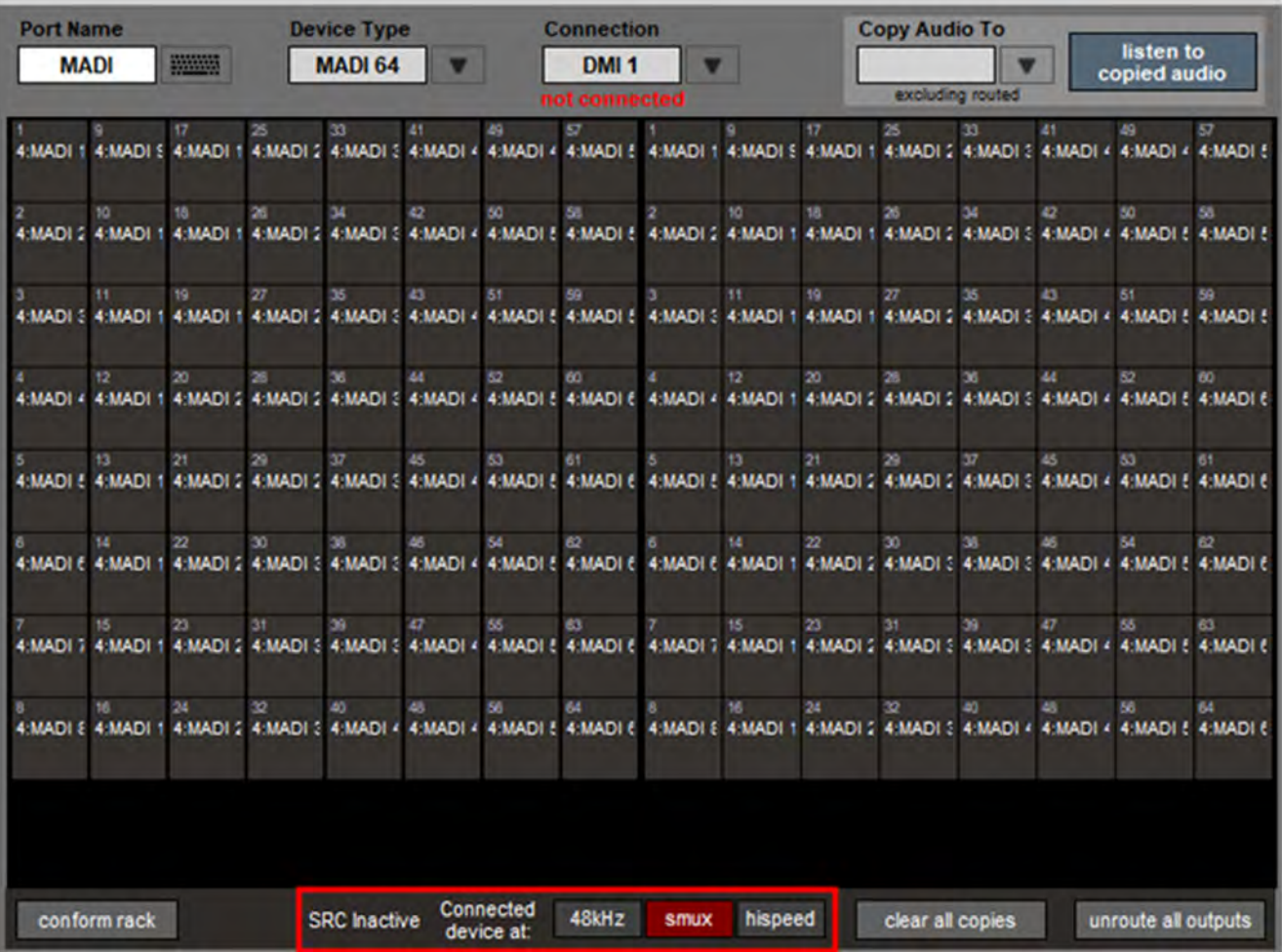

## **Dante 64@96**(**DMI** スロットを装備したコンソール向け)

Dante 64@96 DMI カードを使用すると、コンソールと Dante ネットワークの間で 64 チャンネルを 48 kHz または 96 kHz でルーティングできます。「Auto SRC」を ON にすると、Dante ネットワークと異なる内部 サンプルレートでコンソールを動作させることができます。この機能は、サンプルレート(48 kHz または 96 kHz)の相違を自動検出し、SRC を有効にします。

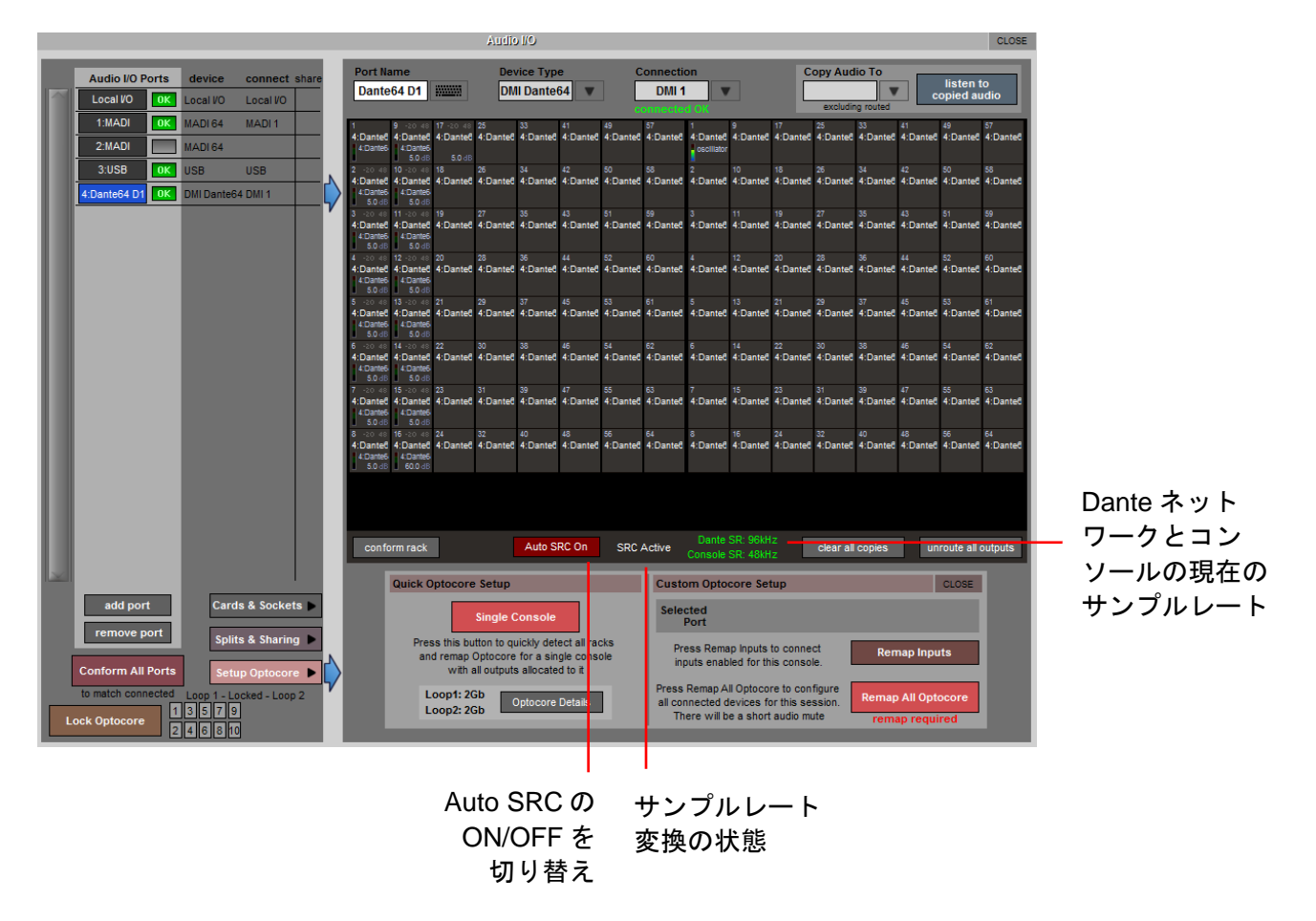

## クロック設定

Dante インターフェースの制御および設定は全て、Dante Controller ソフトウェアを使用して外部で行いま す。このための制御用コンピューターを別途用意する必要があります。

(Dante Controller ソフトウェアで)コンソールを Dante ネットワークのシステム・クロックとして設定 できるほか、Dante カードをコンソールのクロック・ソースとして選択することも可能です。

下の図に示すように、Dante Controller ソフトウェアには Dante 64@96 DMI と A168D ラックが表示され ます。

「Device Config」タブで、Dante 64@96 DMI カードのサンプルレートに合わせて、A168D ラックのサン プルレートを 48 kHz または 96 kHz に設定する必要があります。
## 例 **1** – コンソールを **Dante** ネットワークのマスター・クロックにする

Dante「Clock Status」タブで、Dante 64@96 DMI カードの「Enable Sync To External」および 「Preferred Master」チェックボックスを ONにします。これにより、DMIカードはコンソール自体をオー ディオ・クロック・ソースとしながら、他の Dante ネットワーク機器に同期クロックを供給することがで きます。通常はコンソールを同期マスターに設定します。

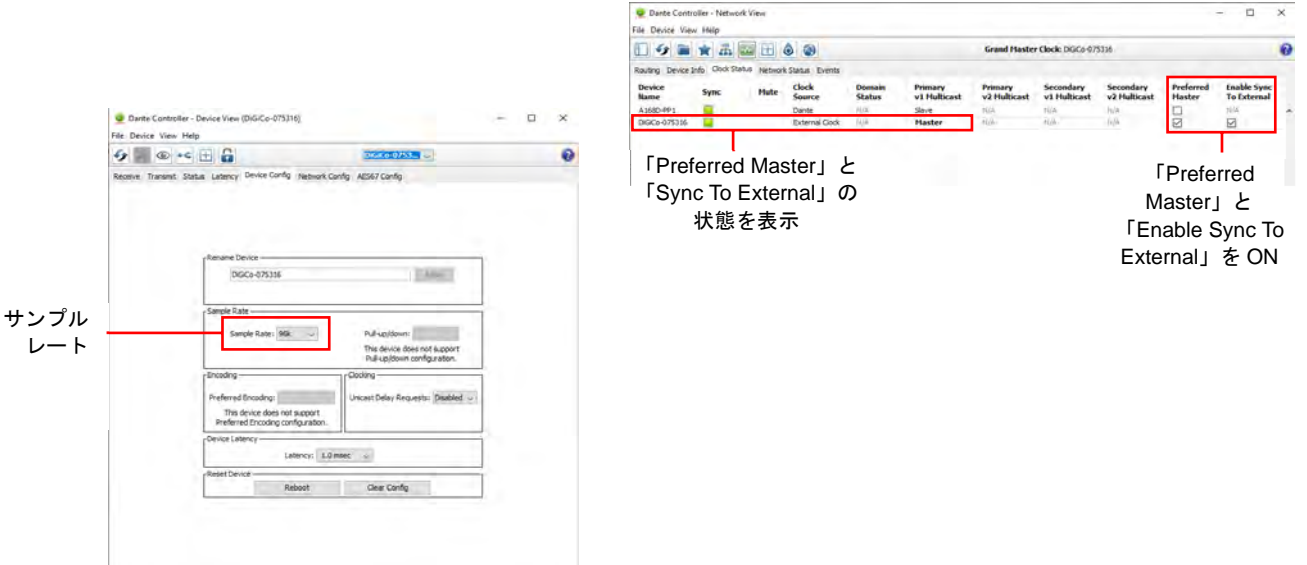

### 例 **2** – **Dante** ネットワークをコンソールのマスター・クロックにする

Dante ネットワークを本機の同期ソースとして使用する必要がある場合、以下のように設定してください。

Enable Sync to External = OFF

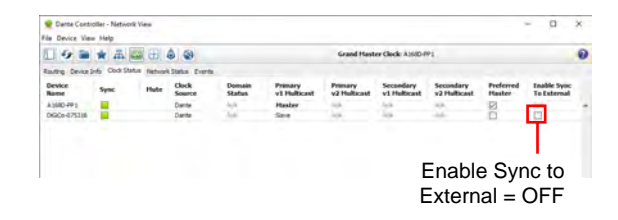

#### **Dante IO**(**V1280+**)

A168D および A164D I/O ラックは、Dante 64@96 DMI カードに接続し、Audinate の「Dante Controller」 ソフトウェアでルーティングを行った場合、他の DiGiCo I/O ラックと同様にソケット・パラメーターをコ ントロールできます。

Dante DMI 64@96 カードをコンソールに装着すると、Dante ネットワークとの間で 64 チャンネルの入出 力が可能になります。

Dante I/O ボックスは、Dante ネットワーク上でラックの仕様に応じたチャンネル数の入出力が可能です。

168D = 16 アナログ入力/8 アナログ出力

Dante ネットワークには、1 台のコンソール/ラックだけでなく多数の機器が接続されることがあります。

複数の Dante 対応コンソール、複数のラック、Dante 機器などが接続される可能性があります。

Dante DMI が装着されたコンソールは、その DMI を Dante ネットワークとの間の 64 チャンネル・イン ターフェース機器と「みなし」ます。

コンソールがそのインターフェースから受信する音声信号の送信元機器、およびそのインターフェースを 介して送信する信号の送信先機器は通常、コンソールにとって「未知」です。

音声の送信先/送信元を決定する上で重要なコンポーネントは、ネットワーク上の音声経路(ルーティン グ)の設定を受け持つ Dante ネットワーク・コントローラーです。

例えば、1 台のコンソールと 1 台のラックを使用する場合、Dante DMI チャンネル 1 をコンソールの入力 チャンネル 1 への入力信号として使用することが想定されますが、その DMI Dante チャンネルに実際に送 られる音声信号は、Dante I/O ラックからの任意の信号である可能性があり、Dante Controller でのルー ティングによって決定されます。

以下のようにルーティングすれば、DMI カードのチャンネル 1~16 を入力ソースとして選択するコンソー ルは、同じ番号のラック入力ソケットから信号を受信することになります。これが合理的なセットアップ です。

#### **DQ-Rack**(**DMI** カードを装備したコンソール向け)(**V1455+**)

※ *DQ-Rack* を接続して使用するには、以下の *Dante 64@96 DMI* カードのファームウェア・アップ デートが必要です。

*1.* アップデート・パッケージに含まれている *DMI Dante 64@96* ファームウェア・アップデート (*v103*)

*2. Dante Controller* の *Dante Updater* で更新可能な *DMI* カード向けの *Dante* ファームウェア・アップ デート(*4.0.20*)

DQ-Rack は、Dante 64@96 DMI カードに接続し、Audinate の「Dante Controller」ソフトウェアでルー ティングを行った場合、他の DiGiCo I/O ラックと同様にソケット・パラメーターをコントロールできま す。

DMI Dante 64@96 カードをコンソールに装着すると、Dante ネットワークとの間で 64 チャンネルの入出 力が可能になります。

DQ-Rack は、48 ch アナログ入力/24 ch アナログ出力に対応しています。

DQ-Rack の AES 出力が有効な場合、AES 出力は Dante チャンネル 49~56 を使用します。

py Audio To<br>
state of the Copy<br>
Electric To M pe - Connection<br>664 - DMI1 - V TIMES EMENT TIMEZI TIMEZI TIMEN <mark>T</mark>ORISI TORISI TORISI TORISI TORISI TORISI TORISI TORISI TORISI ue 2 Time to Time to 21 Miles of Time 42 <mark>House Tourse Tourse Tourse Tourse Tourse Tourse Tourse</mark> .<br>I Was T sing 19 T was 27 T Was 30 T Was 43 <mark>T</mark> David T David T David T T David T David T David T David T David T David 48 ch アナログ入力sin 22 Tilis 30 Tilis 33 Tilis 48 <mark>Touch Touch Touch Touch Touch Touch Touch To</mark>uch To **R**<br>EDmite Silberte

「Device Type」で「DMI DANTE64」を選択

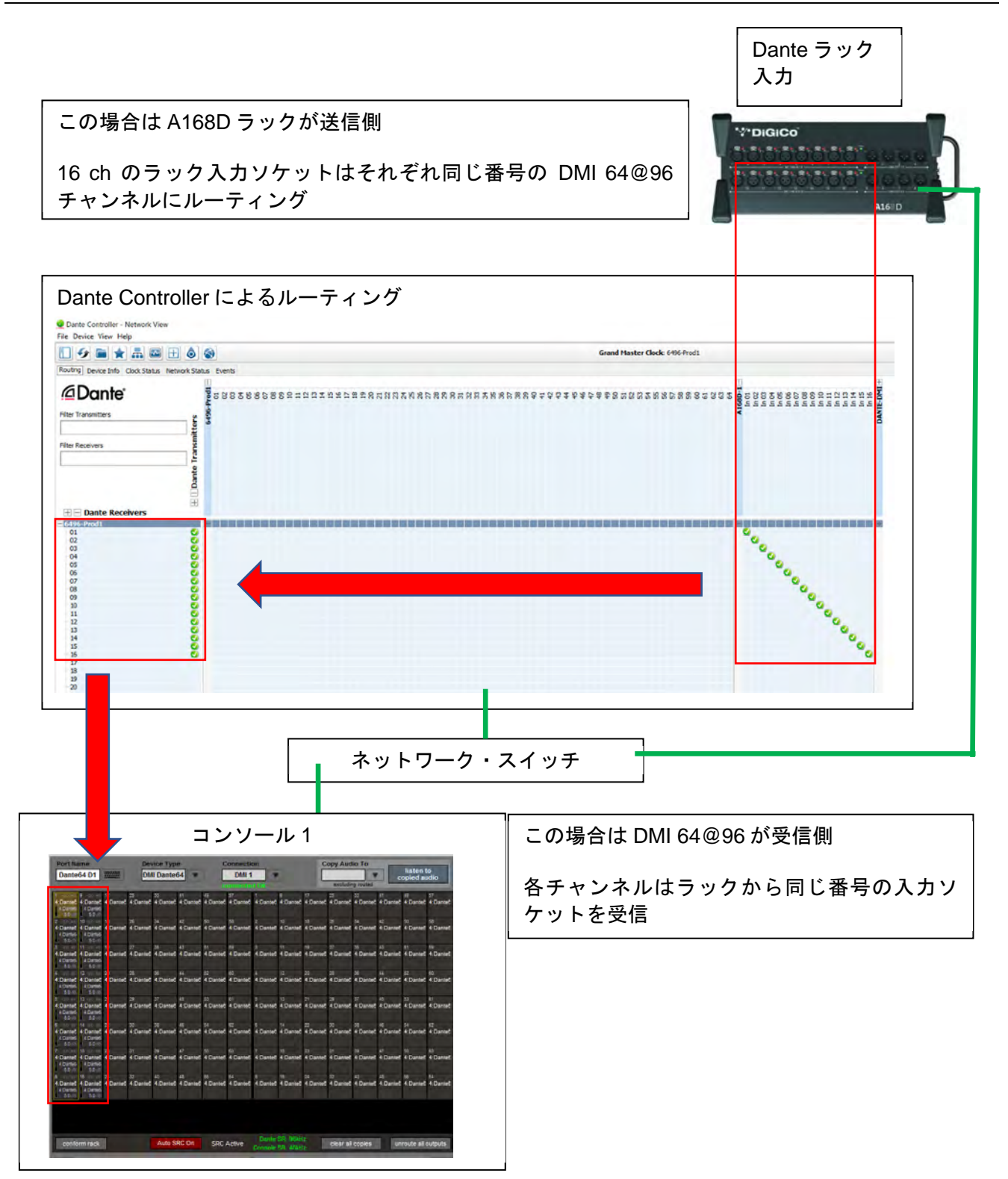

この例では、信号を DMI カードの出力チャンネル 1~8 にルーティングするコンソールは、同じ番号の ラック出力ソケットに信号を送信します。

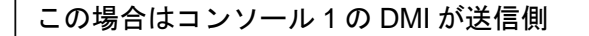

DMI 64@96 出力 1~8 はそれぞれ同じ番号のラック出力ソケットにルーティング

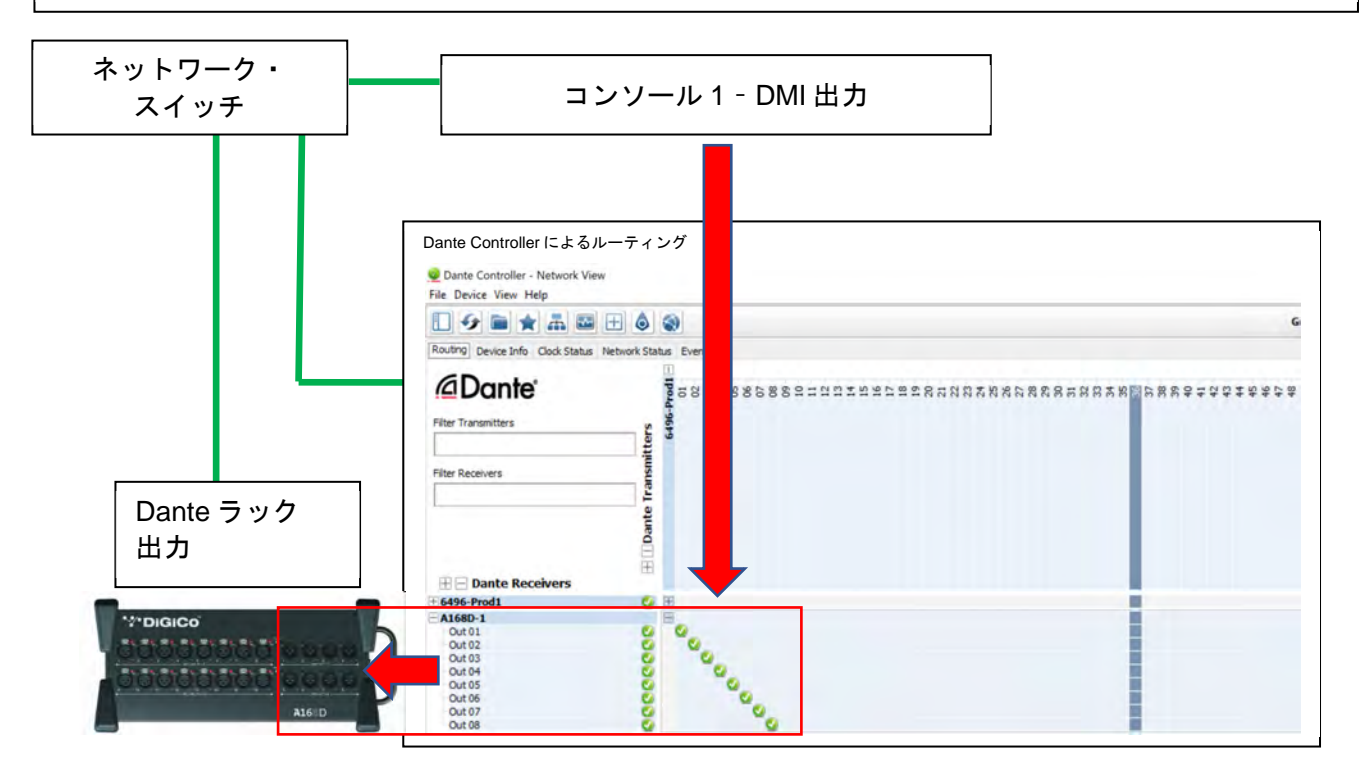

# \*\*\*DiGiCo 185

#### **MQ-Rack**(**V1528+**)

MQ-Rack は、ローカル・コンソールの MADI または DMI MADI カードに接続した場合、他の DiGiCo I/O ラックと同様にソケット・パラメーターをコントロールできます。

MQ-Rack は、48ch アナログ入力/24ch アナログ出力に対応しています。

MQ-Rack のアナログ出力ソケット 6、12、18、および 24 は、AES 出力への切り替えが可能です。出力ソ ケットを AES 出力に変更するには、「*Setup*」*>*「*Audio I/O*」から「**Audio I/O**」パネルを開きます。アナ ログ・ソケットを AES に切り替えると、2 系統の AES 出力にアクセスできます。ソケット・タイプを変 更すると、もう一方のタイプは無効になります。無効なソケットに音声をルーティングすることはできま すが、ソケット・タイプが有効になるまで音声は渡されません。

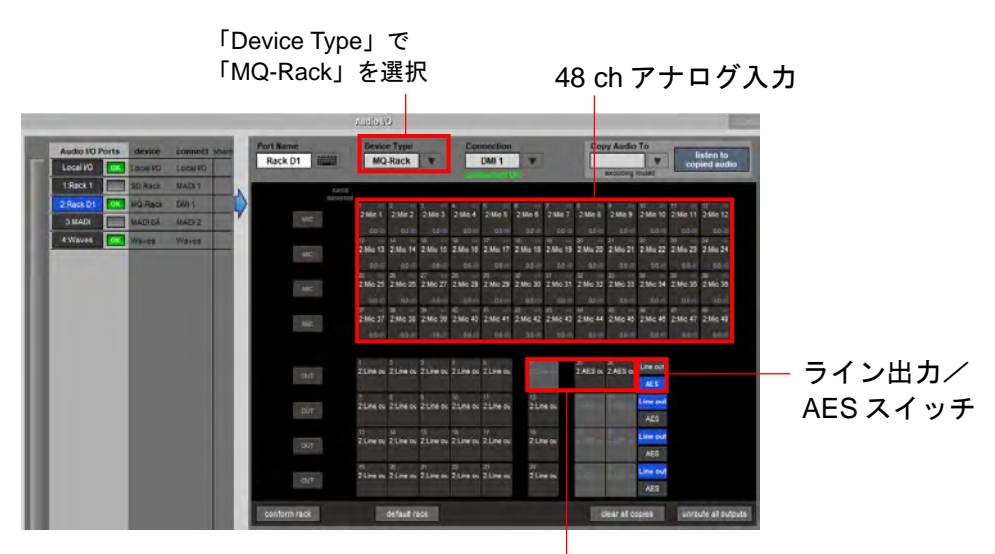

無効な出力は ブランク表示

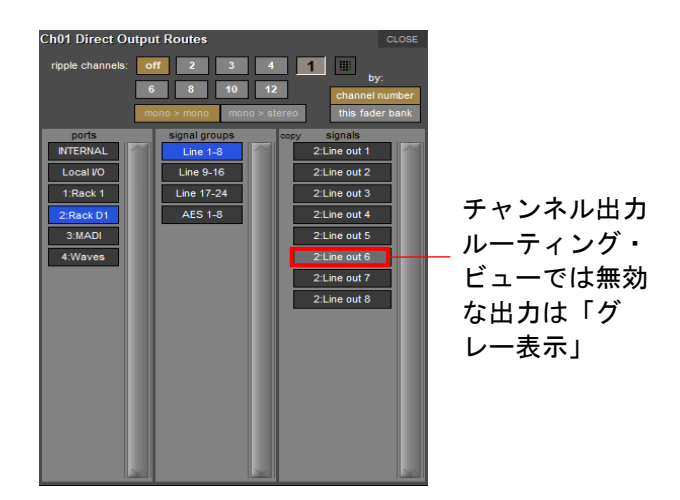

※ *V1528*リリースの時点では、アナログ出力と *AES*出力の切り替えは *Quantum*および *SD*コンソー ルの「*Audio I/O*」パネルで行えます。

# \*/\*DiGiCo

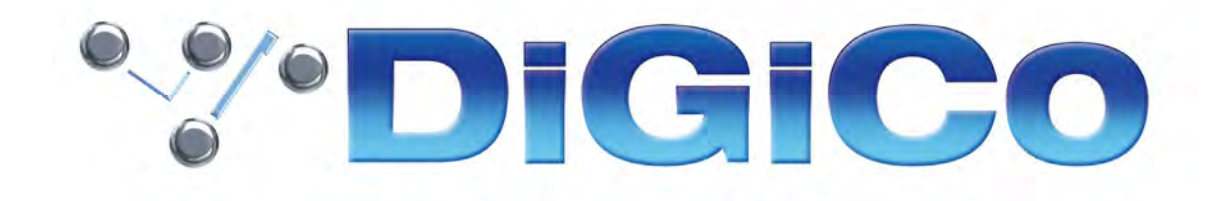

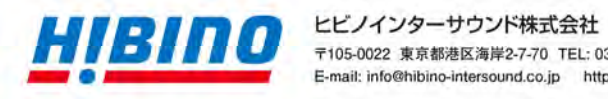

〒105-0022 東京都港区海岸2-7-70 TEL: 03-5419-1560 FAX: 03-5419-1563 E-mail: info@hibino-intersound.co.jp https://www.hibino-intersound.co.jp/

●商品写真やイラストは、実際の商品と一部異なる場合があります。●掲載内容は発行時のもので、予告なく変更されることがあります。 変更により発生したいかなる損害に対しても、弊社は責任を負いかねます。●記載されている商品名、会社名等は各社の登録商標、または 商標です。